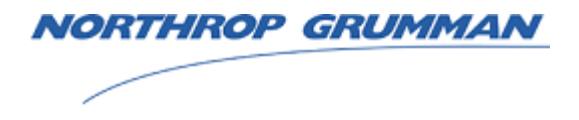

**Sperry Marine** 

# **NAVIPILOT 4000 NAVIPILOT 4000 TRACK NAVIPILOT 4000 HSC NAVIPILOT 4000 TRACK HSC Heading Control System**

## **Installation and Operation Manual**

**Copyright © 2010 Northrop Grumman Systems Corporation (Sperry Marine)**

This documentation contains information proprietary to Northrop Grumman Systems Corporation (Sperry Marine). Any reproduction, disclosure, or use of this documentation is expressly prohibited except as Sperry Marine may otherwise agree to in writing.

**These commodities, technology, or software were exported from the U.S. in accordance with Export Administration Regulations. Diversion contrary to U.S. law prohibited.**

**Northrop Grumman Systems Corporation Sperry Marine** 1070 Seminole Trail Charlottesville, VA 22901-2891 (434) 974-2000 [www.s perry-marine.com](http://www.sperry-marine.com/)

*24 May 2010*

## **TABLE OF CONTENTS**

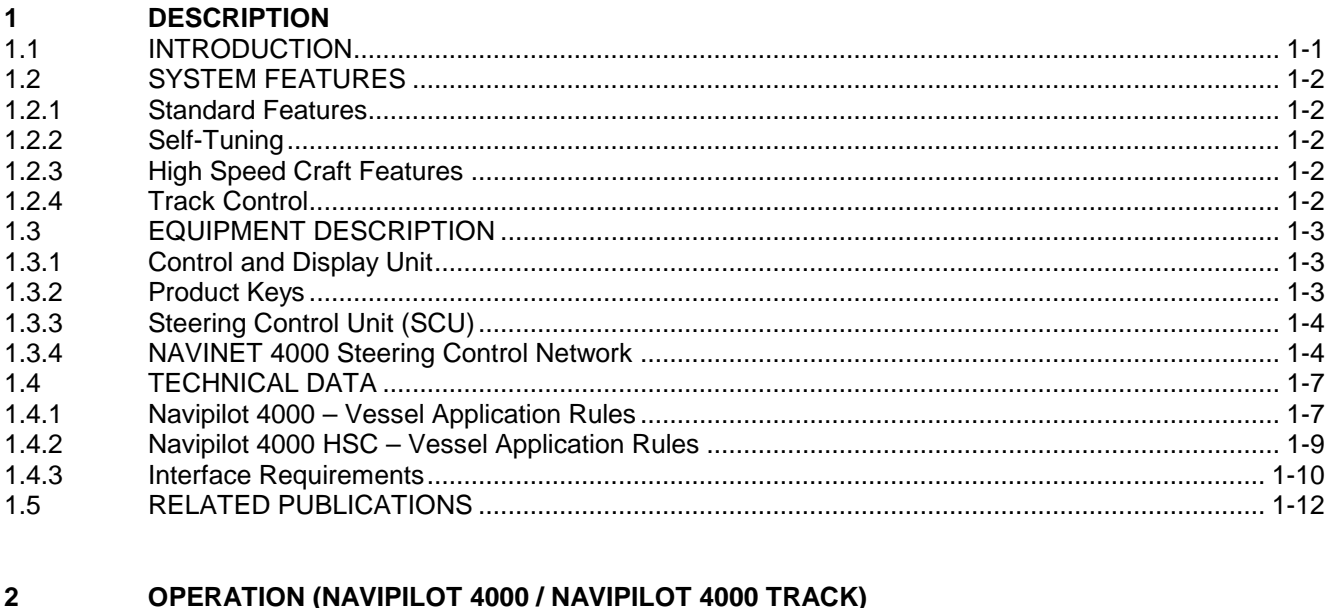

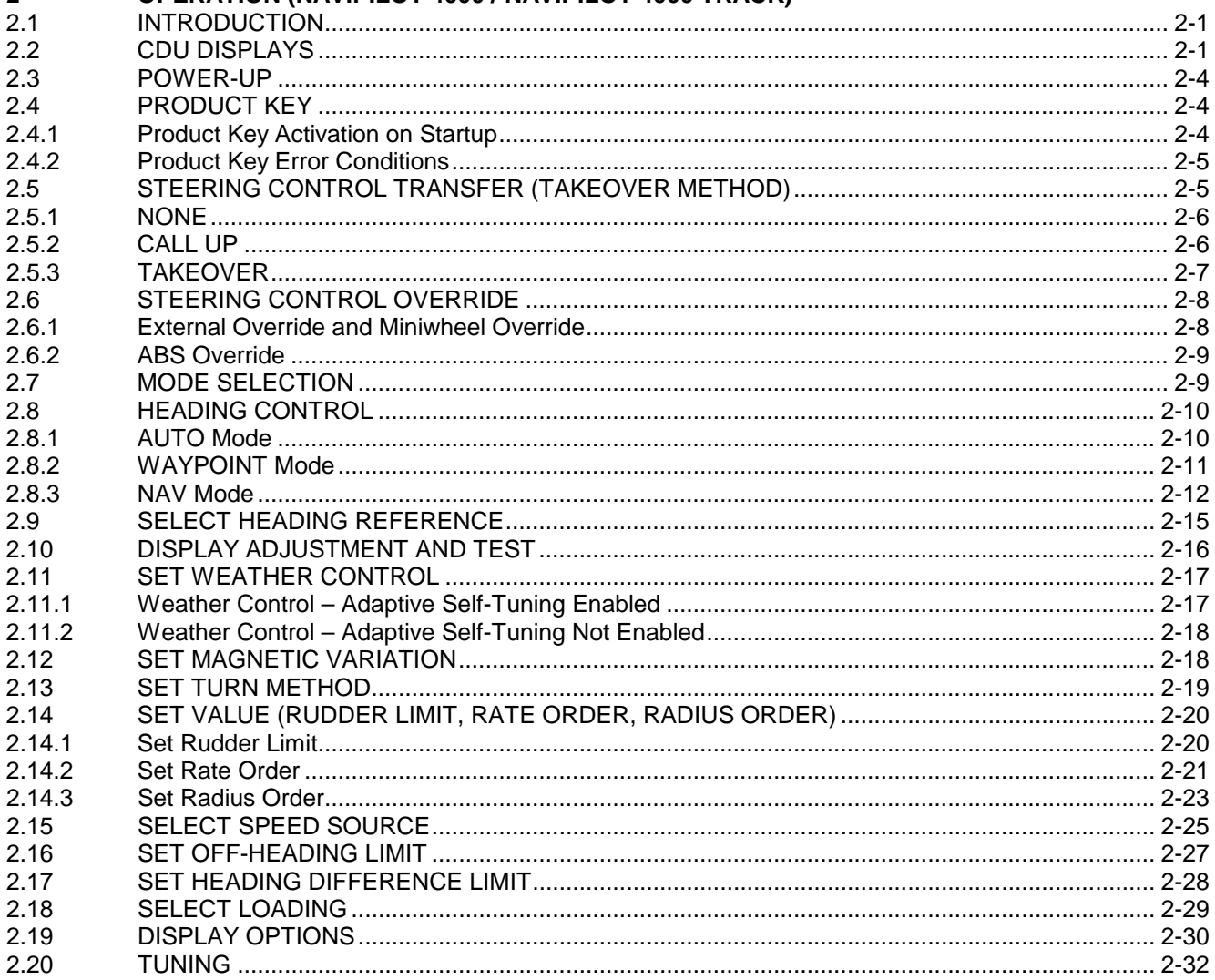

#### **NAVIPILOT**

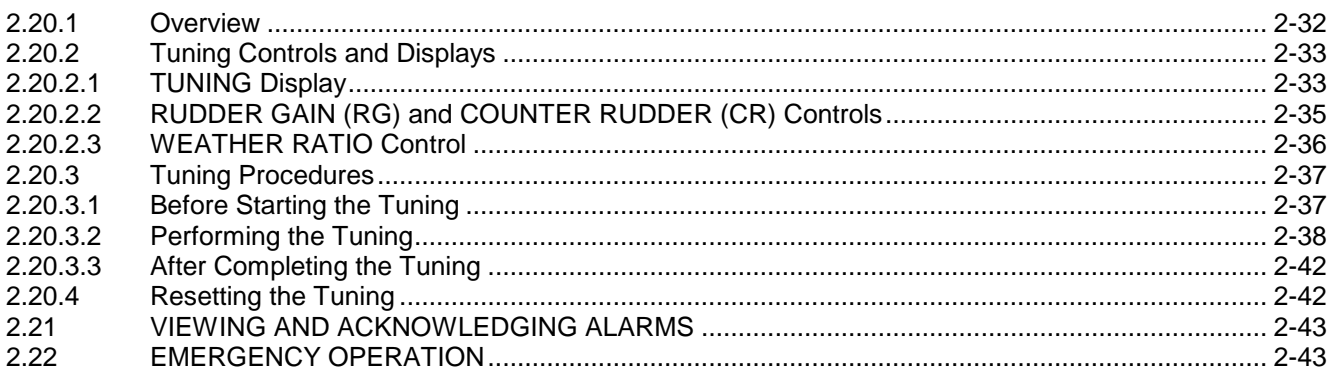

#### OPERATION (NAVIPILOT 4000 HSC / NAVIPILOT 4000 TRACK HSC)  $\mathbf{3}$

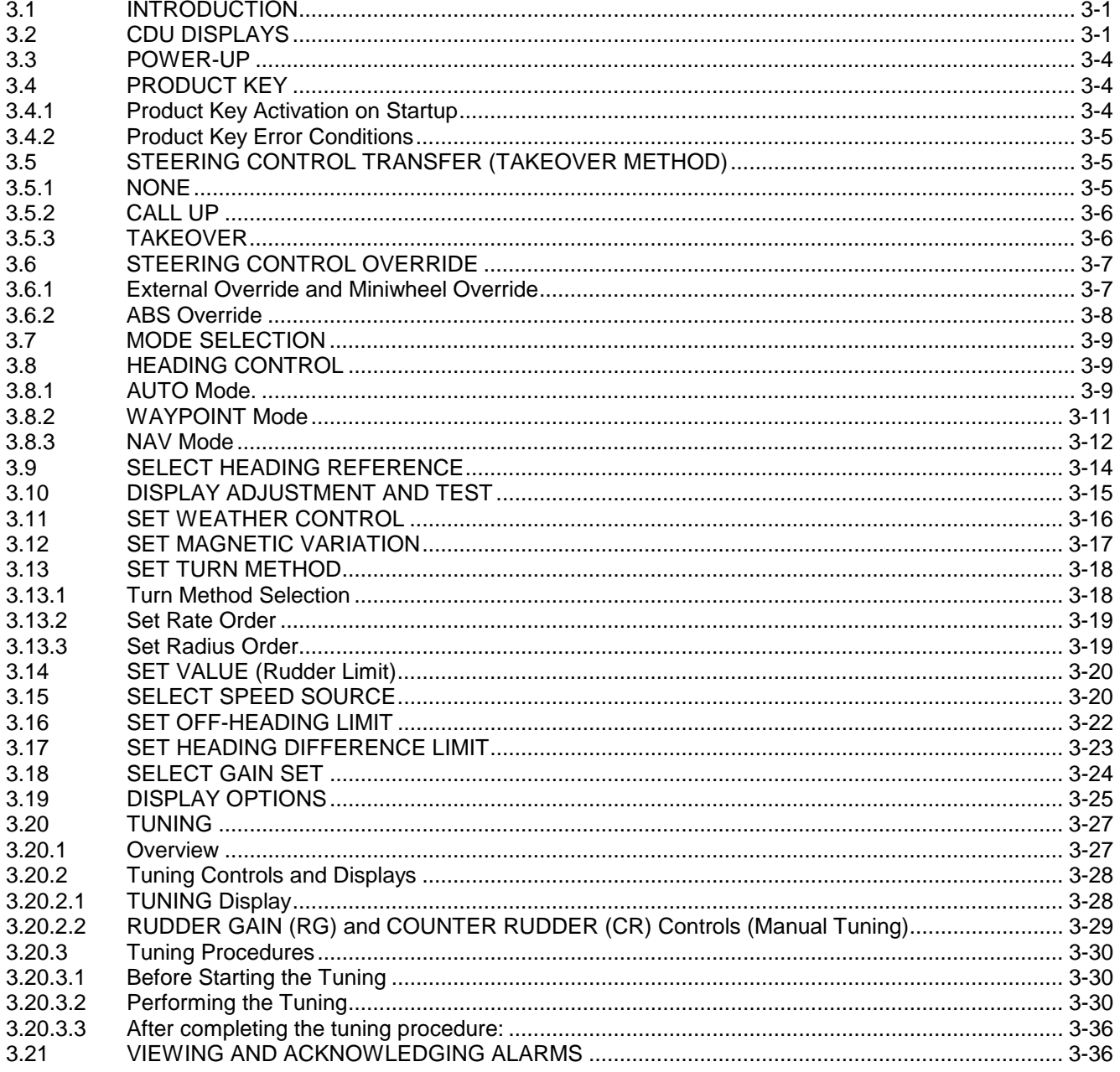

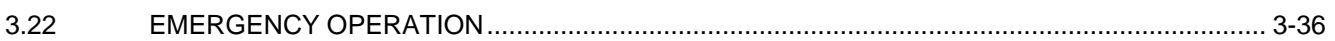

#### **INSTALLATION AND INITIALIZATION**  $\overline{\mathbf{4}}$

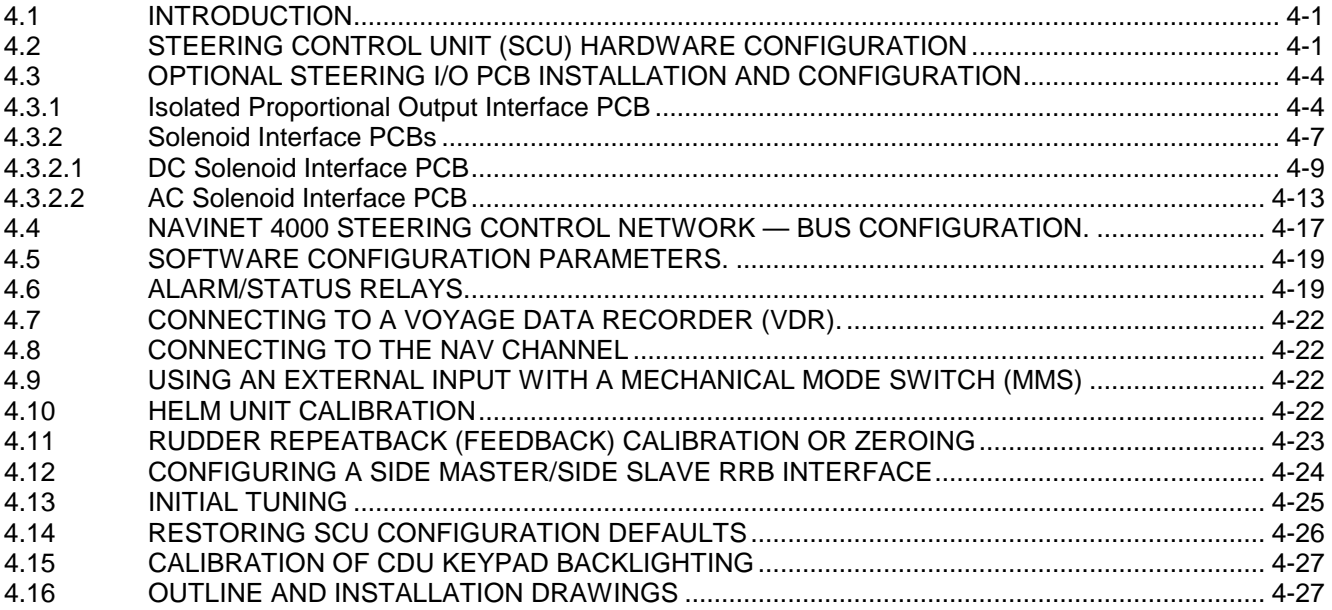

#### $5\overline{)}$ **ALARM SYSTEM**

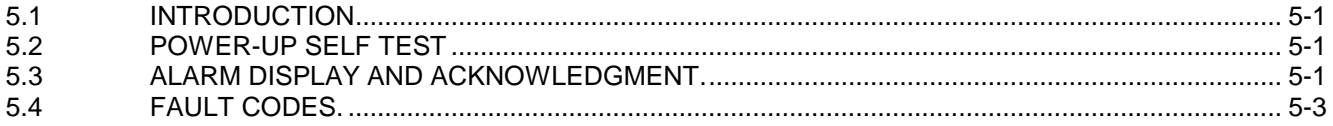

## APPENDIX A. CONFIGURATION DATA (NAVIPILOT 4000 / NAVIPILOT 4000 TRACK)

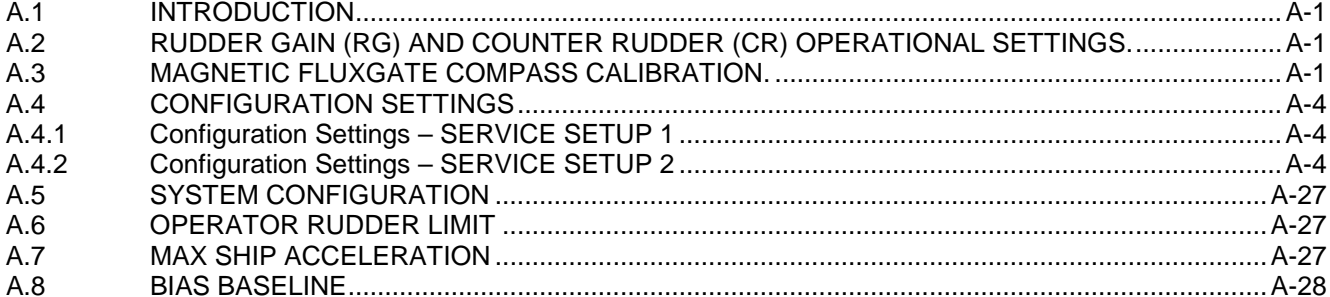

## APPENDIX B. CONFIGURATION DATA (NAVIPILOT 4000 HSC / NAVIPILOT 4000 TRACK HSC)

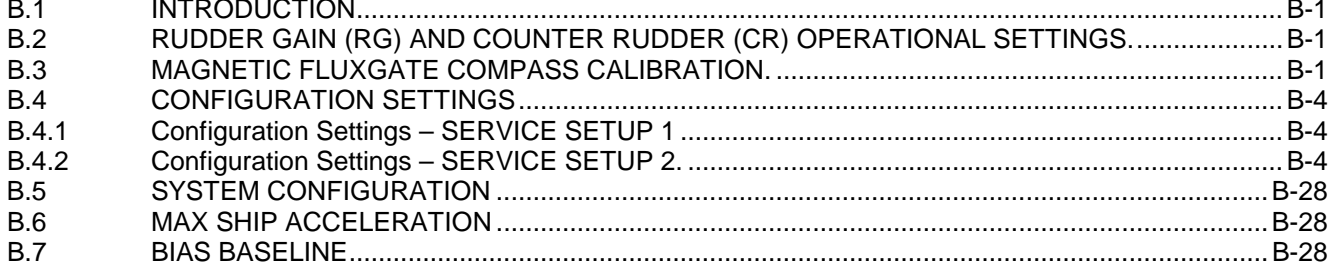

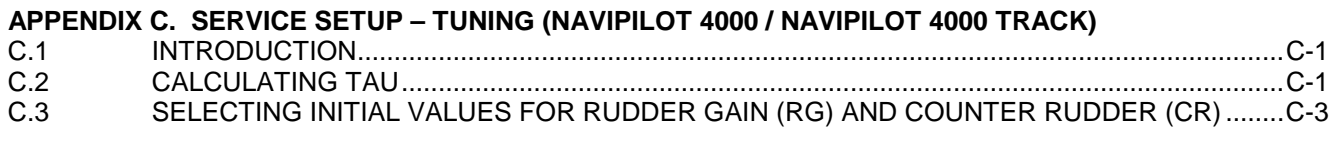

#### **APPENDIX D. SERVICE SETUP – TUNING (NAVIPILOT 4000 HSC / NAVIPILOT 4000 TRACK HSC)** D.1 INTRODUCTION..............................................................................................................................D-1

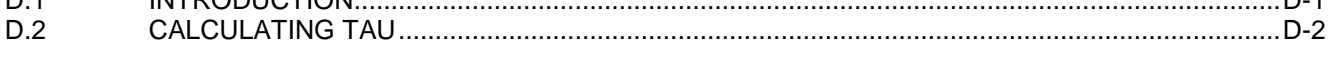

## **APPENDIX E. ACRONYMS AND ABBREVIATIONS**

## **LIST OF ILLUSTRATIONS**

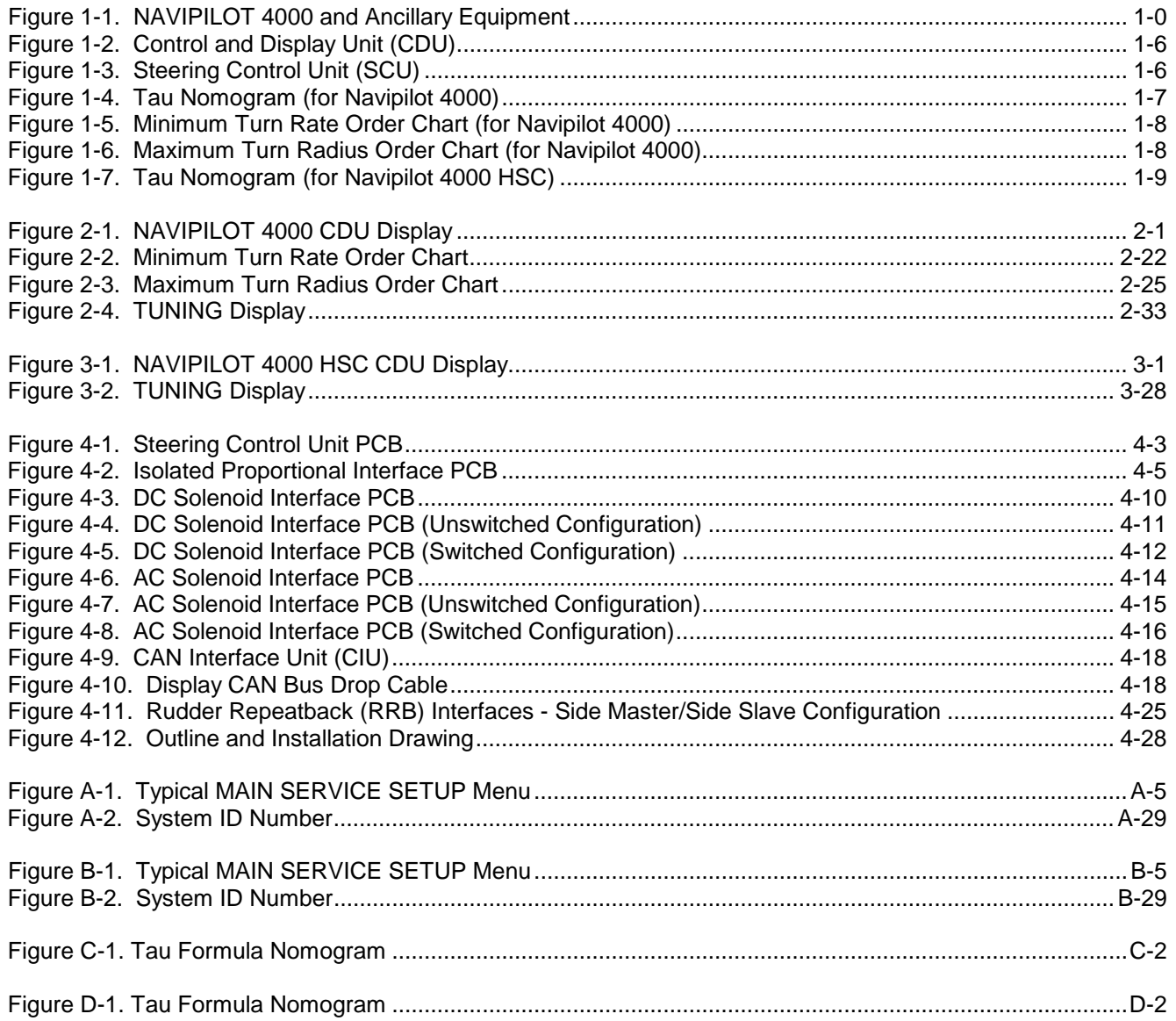

## **LIST OF TABLES**

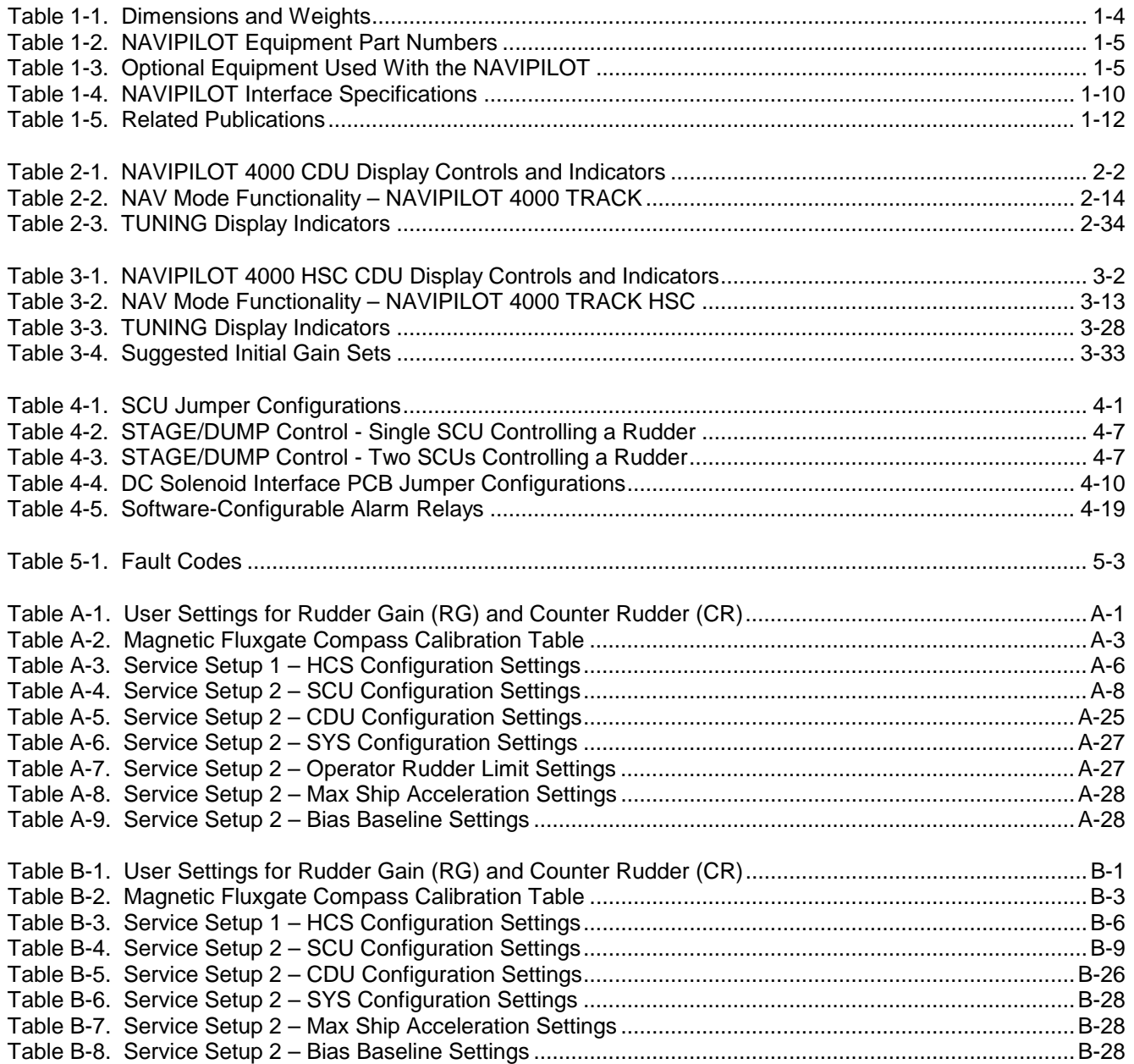

## **SAFETY PRECAUTIONS**

The following safety notice conventions are followed throughout this manual:

A **WARNING** contains an operating or maintenance procedure, practice, condition, statement, etc., which, if not strictly observed, could result in injury or death of personnel.

A **CAUTION** contains an operating or maintenance procedure, practice, condition, statement, etc., which, if not strictly observed, could result in damage to, or destruction of, equipment.

A **NOTE** contains an essential operating or maintenance procedure, condition or statement which is considered important enough to be highlighted.

**WARNING**:

Proper use of the NAVIPILOT 4000 is critical to ship navigation. Careless OR improper use of this system may result in vessel damage and/or SERIOUS INJURY OR DEATH.

BEFORE using this system, operators MUST be appropriately trained AND familiar with the warnings, safety instructions and information contained in this manual AND on system components.

ALWAYS keep technical manuals in a well-known, readily available location.

# **CAUTION**:

NEVER attempt to open ANY system components OR make ANY internal repairs yourself. Only Sperry Marine trained Service Technicians may service or repair this equipment. Breaking a seal will void the warranty!

NEVER exceed specified system power OR environmental limits.

NEVER install unauthorized additional cards OR devices into this system.

NEVER provide unauthorized modifications to this system.

Chapter 1<br>Description Description

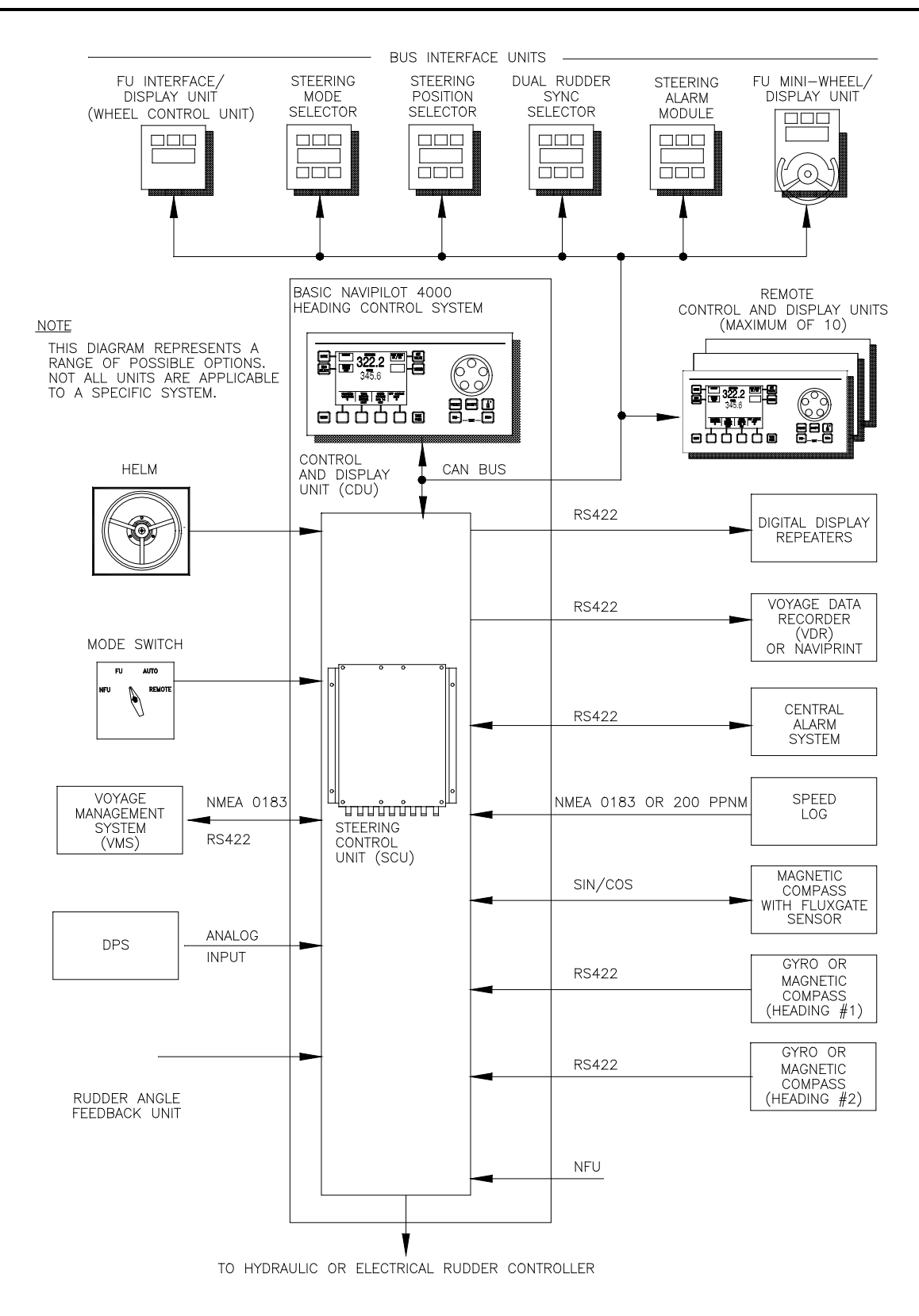

<span id="page-9-0"></span>*Figure 1-1. NAVIPILOT 4000 and Ancillary Equipment*

## **CHAPTER 1 DESCRIPTION**

#### **1.1 INTRODUCTION**

This manual provides information on the installation and operation of the NAVIPILOT Heading Control System, which is available in four product types, as follows:

#### **NAVIPILOT 4000:**

- NAVIPILOT 4000 Provides the standard set of system capabilities, in accordance with ISO 11674
- NAVIPILOT 4000 TRACK Provides additional capabilities for Track Control, in accordance with IEC 62065

#### **NAVIPILOT 4000 High Speed Craft (HSC):**

- NAVIPILOT 4000 HSC Provides required capabilities for High Speed Craft, in accordance with ISO 16329
- NAVIPILOT 4000 TRACK HSC Provides Track Control capabilities for High Speed Craft, in accordance with IEC 62065

All the NAVIPILOT systems provide self-tuning capabilities, and additional features beyond those required by international standards. System configurations typically include various ancillary units, as shown in [Figure 1-1.](#page-9-0) This manual does not cover operating procedures for the many varieties of optional devices that may be connected to the system. For such equipment, the user should consult the applicable technical manual.

The contents of this manual are organized in five chapters and five appendices. Each page is marked with a tab which identifies the chapter or appendix name. Where necessary, content that is specific to the NAVIPILOT 4000 and the NAVIPILOT 4000 HSC are separated. The arrangement and applicability of chapters and appendices are as follows:

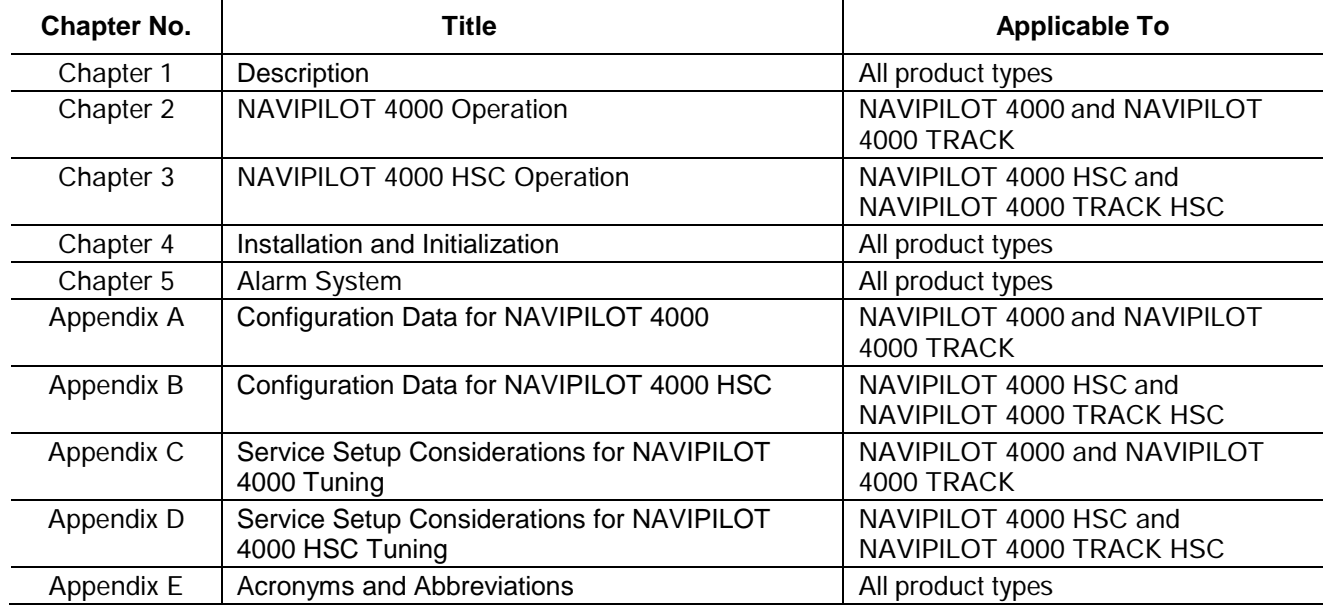

NOTE: In this manual, the acronym HSC has two meanings: High Speed Craft, and Heading to Steer Command. Where the meaning is not clear from the context, the acronym is defined in the text.

#### **1.2 SYSTEM FEATURES**

Available features for the NAVIPILOT 4000 will depend upon the installed product type (NAVIPILOT 4000, NAVIPILOT 4000 TRACK, NAVIPILOT 4000 HSC, OR NAVIPILOT 4000 TRACK HSC), and on other installed options.

Identification of the installed product type is displayed at the Control and Display Unit (CDU) on startup. An operator can also obtain this information by selecting the DISPLAY OPTIONS feature at the CDU, and then selecting CONFIG ID, as described in section 2.19 (for NAVIPILOT 4000 and NAVIPILOT 4000 TRACK), and section 3.19 (for NAVIPILOT 4000 HSC and NAVIPILOT 4000 TRACK HSC).

All NAVIPILOT product types are installed as part of a NAVINET Steering Control Network, utilizing a Controller Area Network (CAN) bus architecture.

#### <span id="page-11-0"></span>**1.2.1 Standard Features**

The following standard features are included with all NAVIPILOT product types:

- $\Box$  Heading keeping with minimum rudder motion
- $\Box$  Course change control by setting either turn rate or turn radius
- Rudder limit setting (available as an alternative to setting rate or radius)
- Two redundant non-isolated analog outputs, configurable as proportional rudder order or proportional rudder error
- □ Direct RS-422 connection to external heading reference or navigation systems
- $\Box$  Full alarm complement via the display unit and the alarm contacts

#### **1.2.2 Self-Tuning**

All NAVIPILOT product types provide self-tuning capabilities, which enable the system to monitor performance and to automatically adjust rudder gain and counter rudder settings as needed, to keep the tuning optimized even if vessel behavior is affected by changes in loading or trim.

Adaptive Self-Tuning is included with NAVIPILOT 4000 and NAVIPILOT 4000 TRACK systems. This feature enables the system to adjust control settings automatically as sea conditions change, to continuously provide the best possible steering performance and efficiency.

#### **1.2.3 High Speed Craft Features**

The following additional features are provided with the NAVIPILOT 4000 HSC:

- All standard features (see section [1.2.1\)](#page-11-0)
- $\Box$  Jet dead band compensation setting
- Configu*rable hysteresis setting which provides an additional dead zone where the outputted rudder comma*nd will not order the steering servo to cross the effective rudder engine dead band unless it reaches a certain threshold

#### **1.2.4 Track Control**

The NAVIPILOT 4000 TRACK and the NAVIPILOT 4000 TRACK HSC are equipped with the capability for Track Control, when interfaced to the Sperry VisionMaster FT (VMFT). When so equipped, the system will receive and execute external heading orders that are generated by the VMFT, in the form of Heading to Steer commands.

Track Control operation is available when NAV mode is selected while a VisionMaster route plan is active. The VMFT will compute heading orders to keep the vessel on the active route's planned track line, and the system will execute course changes based on stored data, including route parameters that are stored in the plan, and constant values representing the ship's known turning characteristics. When the vessel reaches the wheel-over point computed by the VMFT, the system will generate and execute heading commands as necessary to accurately control the vessel's progress through the course change.

When the NAVIPILOT (any product type) is interfaced to a GPS, or to a type of electronic chart system other than the Sperry VisionMaster FT, Waypoint mode is available, in which the GPS or chart system calculates the bearing to the next waypoint and calculates Cross-Track Error (XTE) with respect to the plan. This data is sent to the NAVIPILOT, which computes the heading order required to stay on the plan, and automatically adjusts the set heading accordingly.

**IMPORTANT SAFETY NOTE: An external navigation system's configuration settings, and user selections made at the external system, can have a significant effect on the operational characteristics of the NAVIPILOT in NAV mode or WAYPOINT mode. The available modes of operation must be adequately tested and validated at sea. The person in charge of vessel navigation must establish safe and**  appropriate guidelines for using the system, based on observed performance. **understand and accept any limitations of the NAV or WAYPOINT interface, and receive the appropriate familiarization training before attempting to utilize NAV or WAYPOINT mode.**

#### **1.3 EQUIPMENT DESCRIPTION**

[Table 1-1](#page-13-0) provides the dimensions and weights of the NAVIPILOT 4000 equipment. [Table 1-2](#page-14-0) lists the equipment part numbers. [Table 1-3](#page-14-1) lists the options that can be purchased with the NAVIPILOT 4000. The part numbers listed in these tables are associated with the following organization within Northrop Grumman Systems Corporation (Sperry Marine):

Northrop Grumman Sperry Marine GmbH and Co. KG Woltmanstrasse 19 D-20097 Hamburg, Germany

#### **1.3.1 Control and Display Unit**

The Control and Display Unit (CDU) contains the operator controls and indicators used for Heading Control System operation [\(Figure 1-2\)](#page-15-0). The CDU contains a Liquid Crystal Display (LCD), which displays information during installation, operation, and troubleshooting.

Displays at the CDU indicate the current heading, the ordered heading (set heading), and related information. Also included at the CDU are various other operator-accessible controls, which are used for testing the system, for adjusting the intensity level of the CDU indicators for day or nighttime viewing, and all other operatorcontrolled functions, including muting the audible alarm. Detailed information on operator-accessible CDU controls and indicators is provided in Chapters 2 and 3 of this manual.

#### **1.3.2 Product Keys**

The Product Keys are read-only memory devices, which provide licensing and security data to enable NAVIPILOT operation. These devices are attached to a serial port on the back of each CDU, and they must remain in place while the system is in use. Normally, any change to the Product Key will be made by Sperry technicians only. Data stored in the Product Keys is used each time the SCU is powered up.

More detailed information on the Product Keys, including information on error conditions related to the Product Keys, is provided in section 2.4 (NAVIPILOT 4000 and NAVIPILOT 4000 TRACK), and in section 3.4 (NAVIPILOT 4000 HSC and NAVIPILOT 4000 TRACK HSC).

*Chapter 1 Description*

#### **1.3.3 Steering Control Unit (SCU)**

The SCU [\(Figure 1-3\)](#page-15-1) contains a microcomputer, input/output terminals, and other control circuitry required for processing the steering commands and controlling the steering gear.

#### **1.3.4 NAVINET 4000 Steering Control Network**

The NAVINET 4000 Steering Control Network provides communications between the SCU, the CDU, and various bus interface devices. The NAVINET 4000 Steering Control Network utilizes a 120-ohm controlled-impedance Controller Area Network (CAN) bus. CAN is a two-wire, half-duplex, serial network technology which is well suited for high-speed microcontroller applications.

Characteristics of the CAN bus in the NAVINET 4000 implementation are as follows:

- $\Box$  The data transfer rate of the bus is 250 kilobits per second (kbps).
- The maximum length of the backbone is dependent on the type of Bus Interface Units being used. For a configuration in which the Bus Interface Units are version 0.16.03 or later, the maximum bus length is 200 meters. In all other configurations, the maximum bus length is 100 meters.
- When the NAVINET 4000 bus is powered by the SCU's internal 15v bus power supply, up to 30 devices can be connected to the bus. Each end of the bus must be terminated with a 120-ohm resistor.

<span id="page-13-0"></span>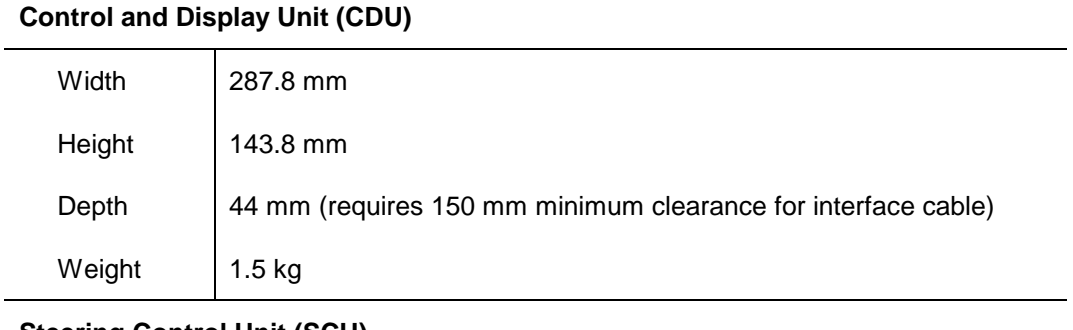

#### *Table 1-1. Dimensions and Weights*

#### **Steering Control Unit (SCU)**

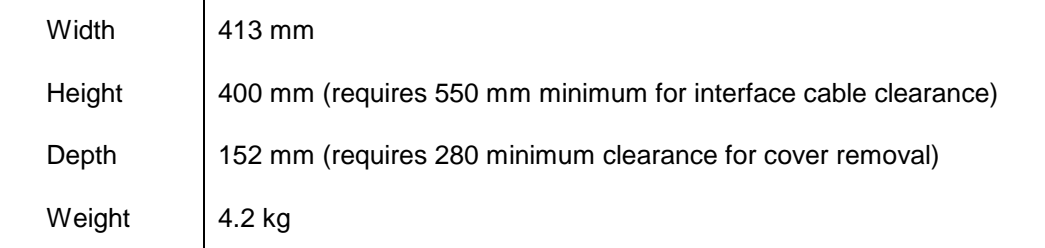

*Chapter 1 Description*

<span id="page-14-0"></span>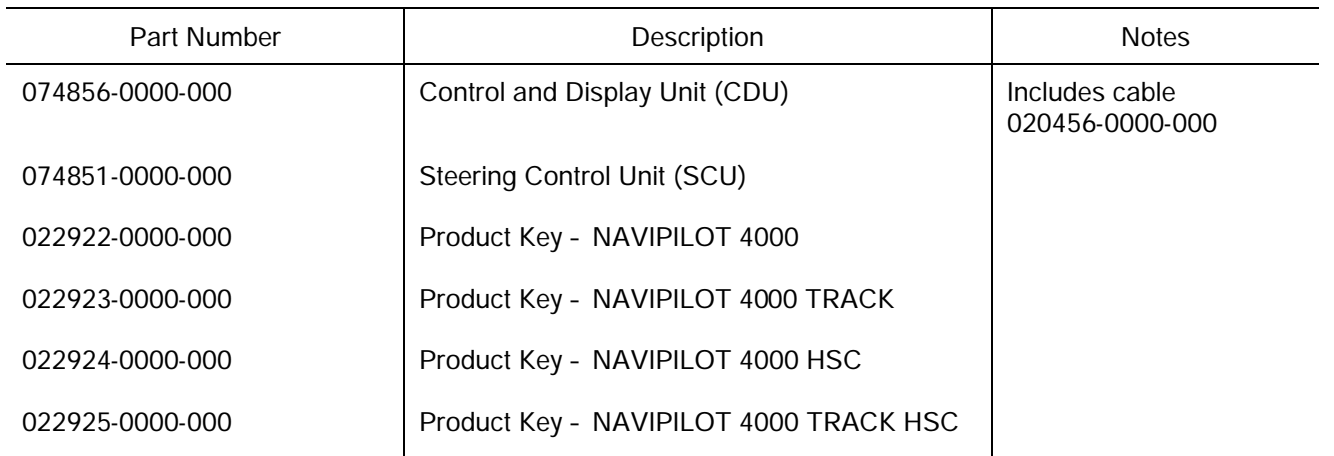

## *Table 1-2. NAVIPILOT Equipment Part Numbers*

<span id="page-14-1"></span>*Table 1-3. Optional Equipment Used With the NAVIPILOT*

| Part Number     | <b>Description</b>                                       | Function                                                                                                    |
|-----------------|----------------------------------------------------------|----------------------------------------------------------------------------------------------------|
| 020040-0000-000 | AC Solenoid Daughter PCB<br>(without relay-switched I/O) | Interface to steering gear. 24-230VAC, 4 ampere inrush,<br>1 ampere holding maximum.                                                     |
| 020041-0000-000 | AC Solenoid Daughter PCB<br>(with relay-switched I/O)    | Interface to steering gear. 24-230VAC, 4 ampere inrush,<br>1 ampere holding maximum.                                                     |
| 020042-0000-000 | DC Solenoid Daughter PCB<br>(without relay-switched I/O) | Interface to steering gear. 12-110VDC, 2 amperes<br>maximum.                                                                             |
|                 |                                                          | Pump on sense: contact closure $<$ 1 ohm ON, $>$ 100K<br>OFF.                                                                            |
| 020043-0000-000 | DC Solenoid Daughter PCB<br>(with relay-switched I/O)    | Interface to steering gear. 12-110VDC, 2 amperes<br>maximum.                                                                             |
|                 |                                                          | Pump on sense: contact closure < 1 ohm ON, > 100K<br>OFF.                                                                                |
| 020044-0000-000 | <b>Isolated Proportional PCB</b>                         | Interface to steering gear. $\pm 10$ VDC output (maximum<br>load $\pm$ 20 mA). Pump on sense: contact closure < 1 ohm<br>ON, > 100K OFF. |
| 022196-0000-000 | CAN Interface Unit (CIU)                                 | Interface of devices to the NAVINET 4000 Steering<br><b>Control Network bus</b>                                                          |

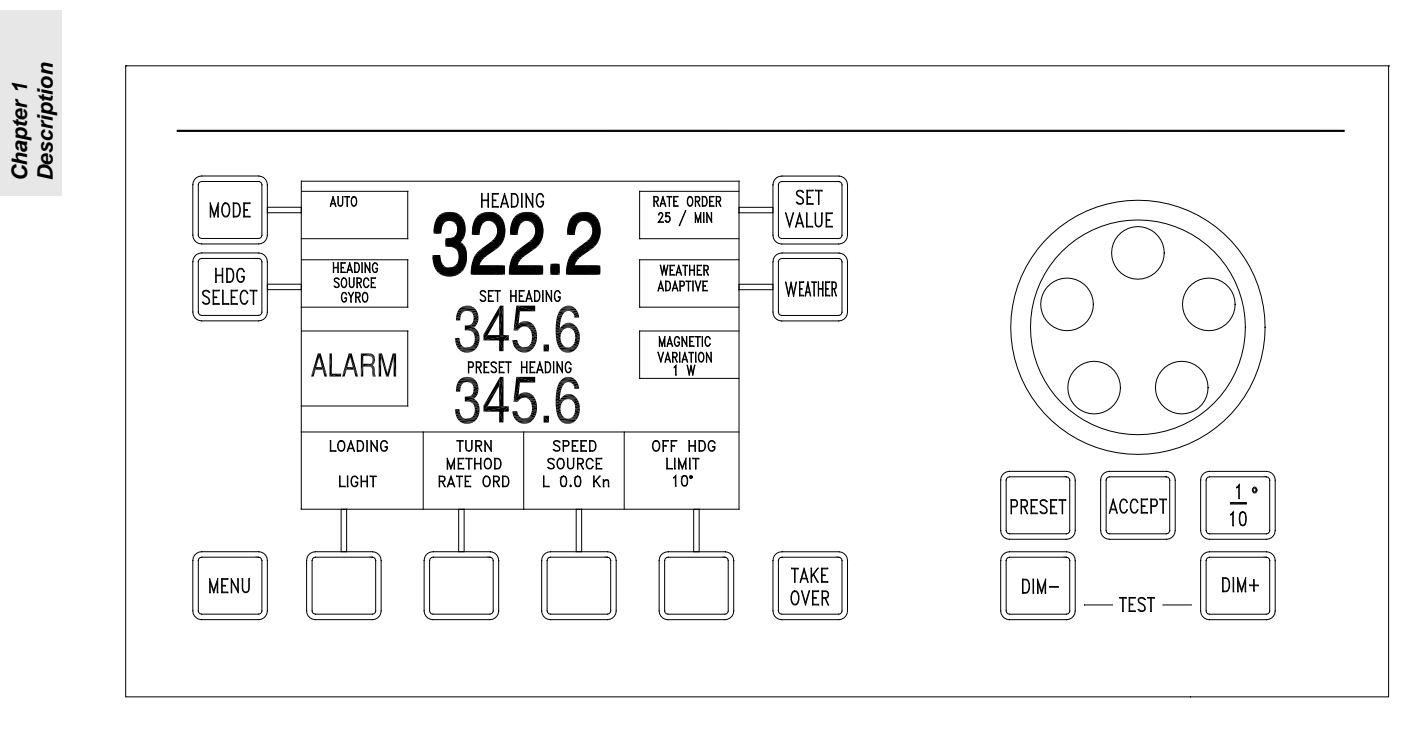

*Figure 1-2. Control and Display Unit (CDU)*

<span id="page-15-0"></span>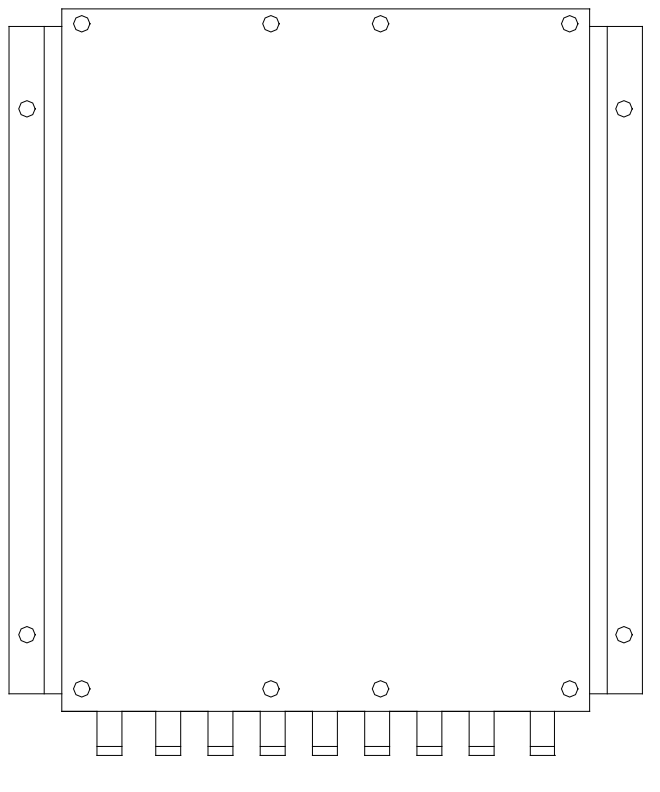

<span id="page-15-1"></span>*Figure 1-3. Steering Control Unit (SCU)*

#### **1.4 TECHNICAL DATA**

#### **1.4.1 Navipilot 4000 – Vessel Application Rules**

The NAVIPILOT 4000 and NAVIPILOT 4000 TRACK are applicable to vessels meeting the following requirements:

- Vessel Type Displacement Hull
- Vessel Size Any
- Vessel Speed Up to 35 knots
- Vessel Steering Devices Any of the following: Rudders, Azimuthing Propellers, Azipods.

In order to use the Adaptive Self-Tuning capabilities of the NAVIPILOT 4000, the vessel must be ruddercontrolled, with a Tau greater than or equal to 5 seconds. Tau is the time (in seconds) that it takes the vessel to sail its own length (at waterline) at its service speed. [Figure 1-4](#page-16-0) is a nomogram for determining Tau; refer to Appendix C for additional information on calculating Tau.

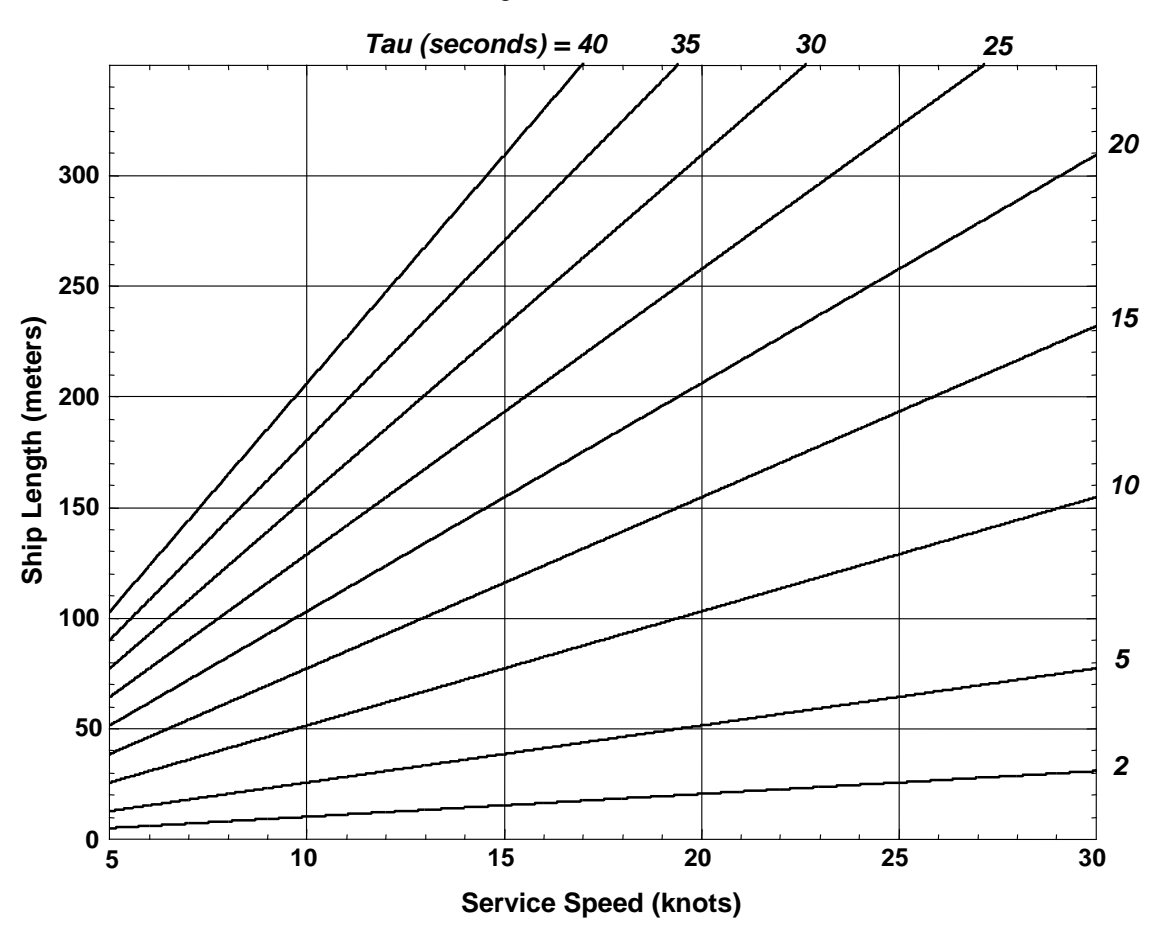

*Figure 1-4. Tau Nomogram (for Navipilot 4000)*

<span id="page-16-0"></span>The NAVIPILOT 4000's minimum turn Rate Order and maximum turn Radius Order are also dependent on the vessel's Tau. [Figure 1-5](#page-17-0) shows the minimum turn rate as a function of Tau; [Figure 1-6](#page-17-1) shows the maximum turn radius as a function of Tau and the actual speed of the ship. These Rate Order and Radius Order limitations are imposed by the software.

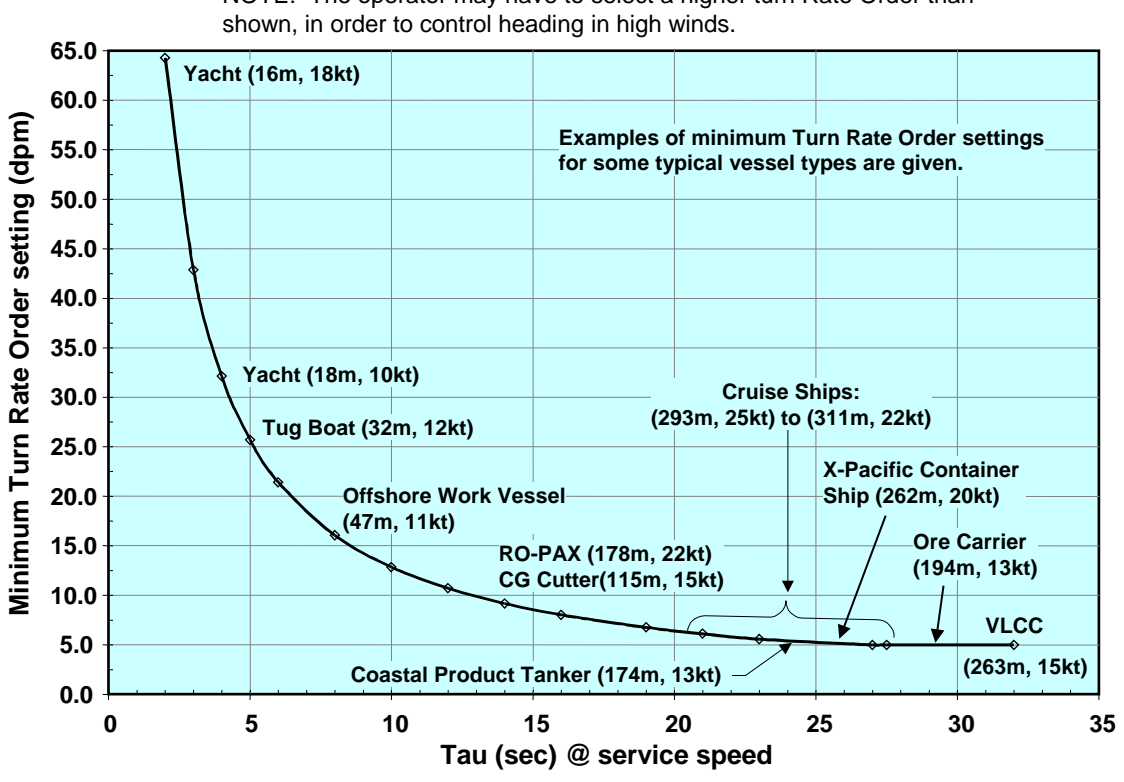

NOTE: The operator may have to select a higher turn Rate Order than

*Figure 1-5. Minimum Turn Rate Order Chart (for Navipilot 4000)*

<span id="page-17-0"></span>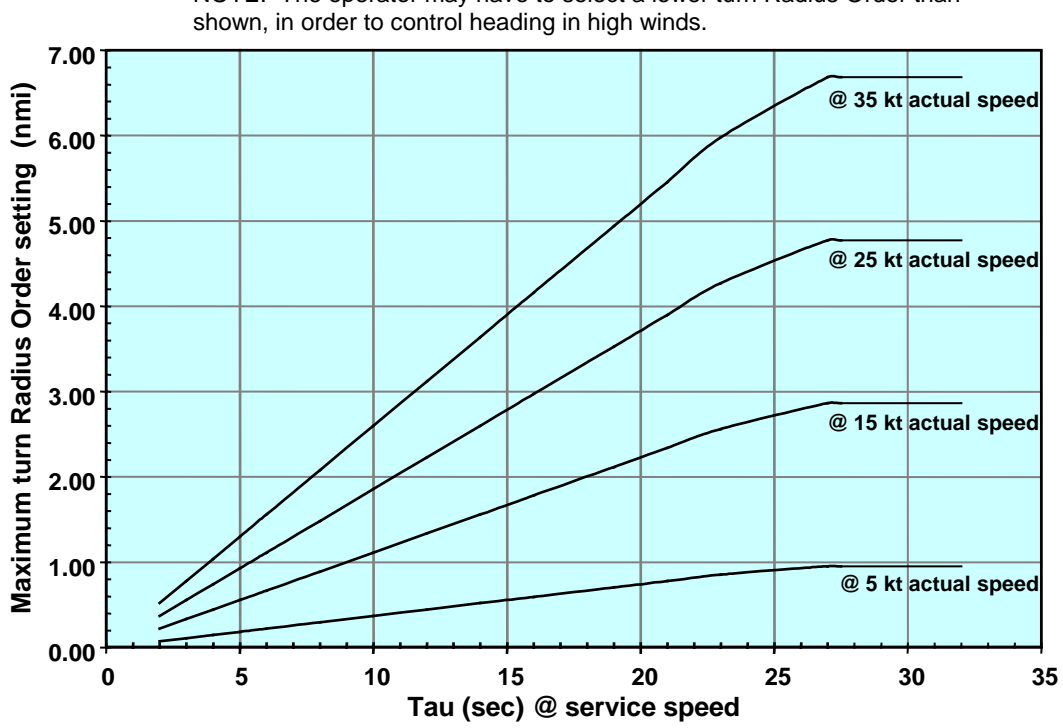

NOTE: The operator may have to select a lower turn Radius Order than

<span id="page-17-1"></span>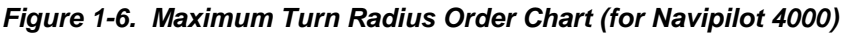

*Chapter 1 Description*

#### **1.4.2 Navipilot 4000 HSC – Vessel Application Rules**

The NAVIPILOT 4000 HSC and NAVIPILOT 4000 TRACK HSC are applicable to vessels meeting the following requirements:

- Vessel Type Monohull and Multihull High Speed Vessels
- □ Vessel Size Any
- Vessel Speed 5 to 99 knots
- Vessel Steering Devices Any of the following: Rudders, Azimuthing Propellers, Azipods, Jet Thrusters

[Figure 1-7](#page-18-0) is a nomogram for determining Tau; refer to Appendix D for additional information on calculating Tau.

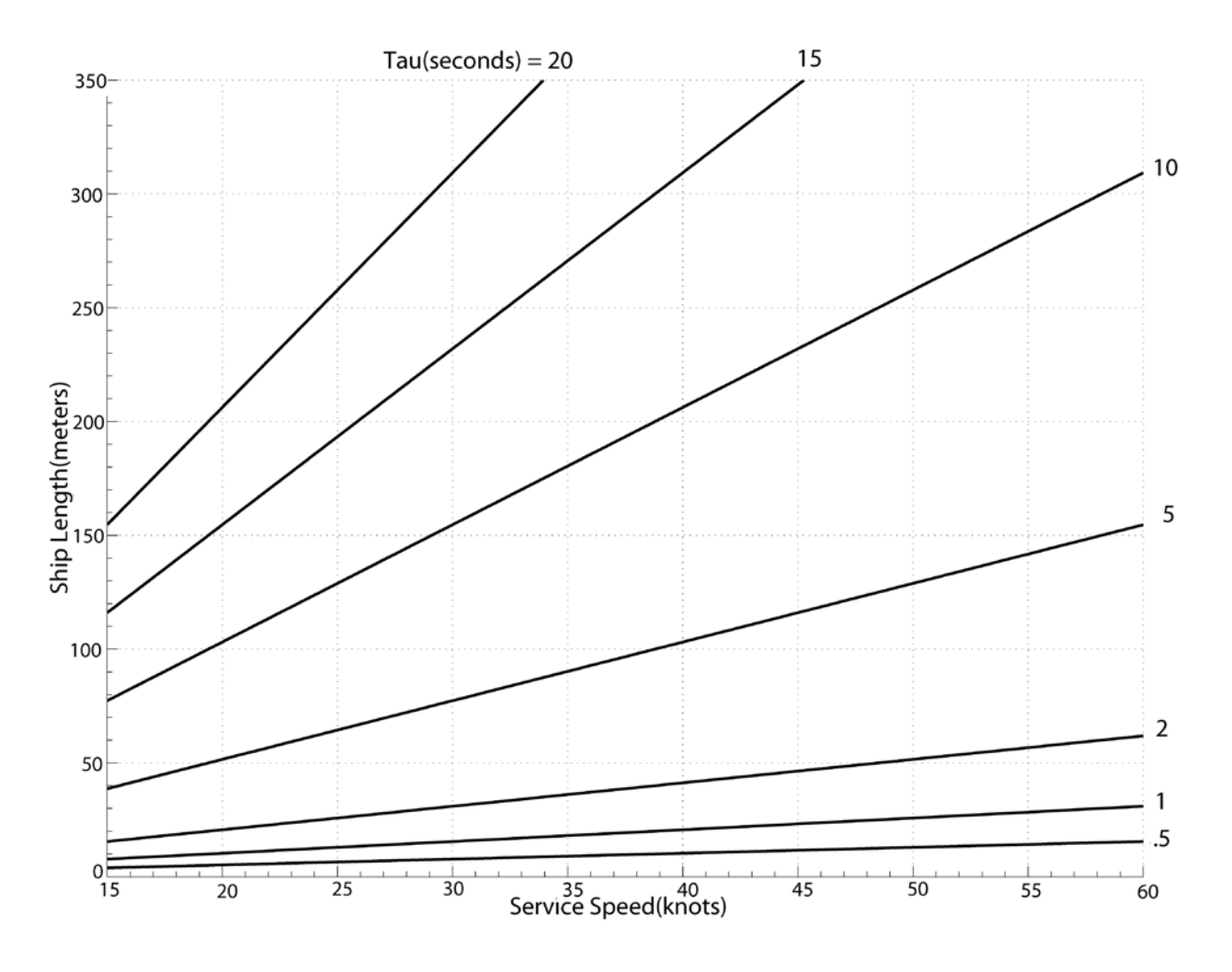

<span id="page-18-0"></span>*Figure 1-7. Tau Nomogram (for Navipilot 4000 HSC)*

### **1.4.3 Interface Requirements**

Interface specifications for the NAVIPILOT are listed in [Table 1-4.](#page-19-0)

#### <span id="page-19-0"></span>*Table 1-4. NAVIPILOT Interface Specifications*

#### **Power:**

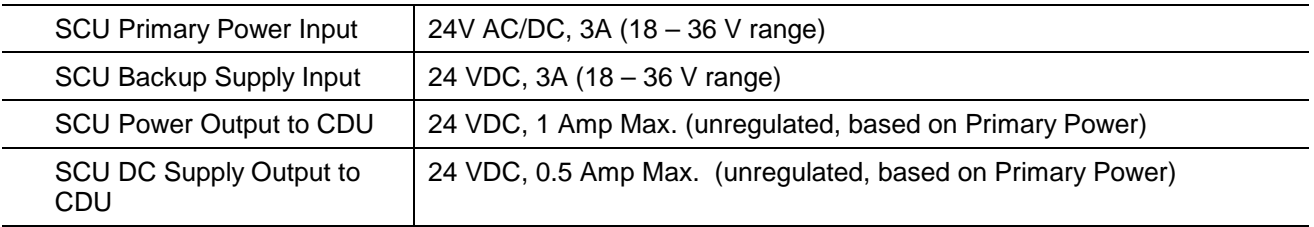

## **Heading Inputs:**

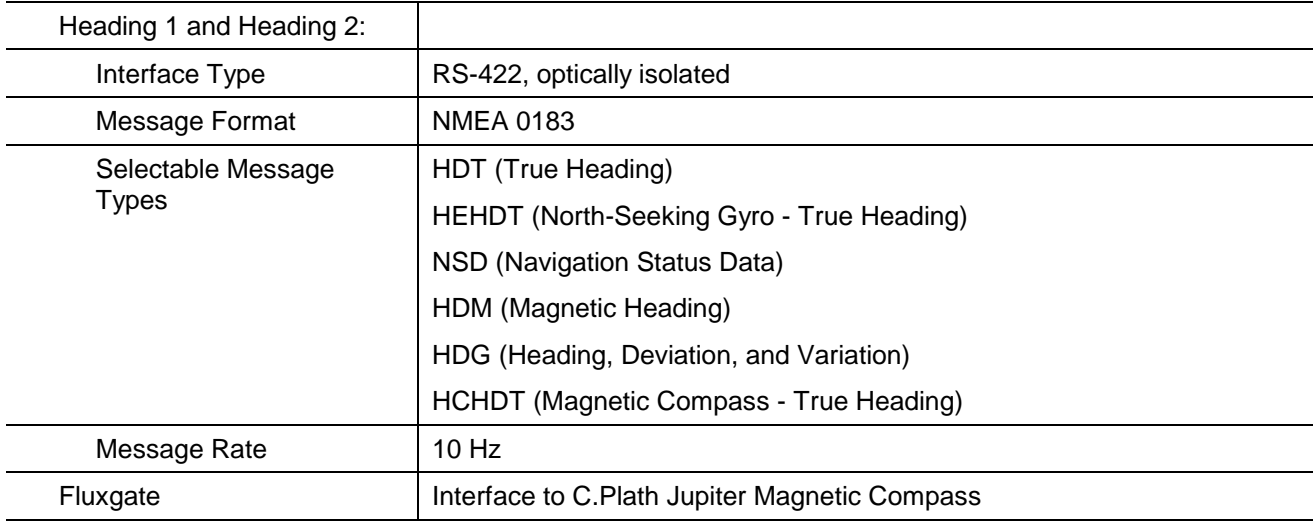

## **Speed Inputs:**

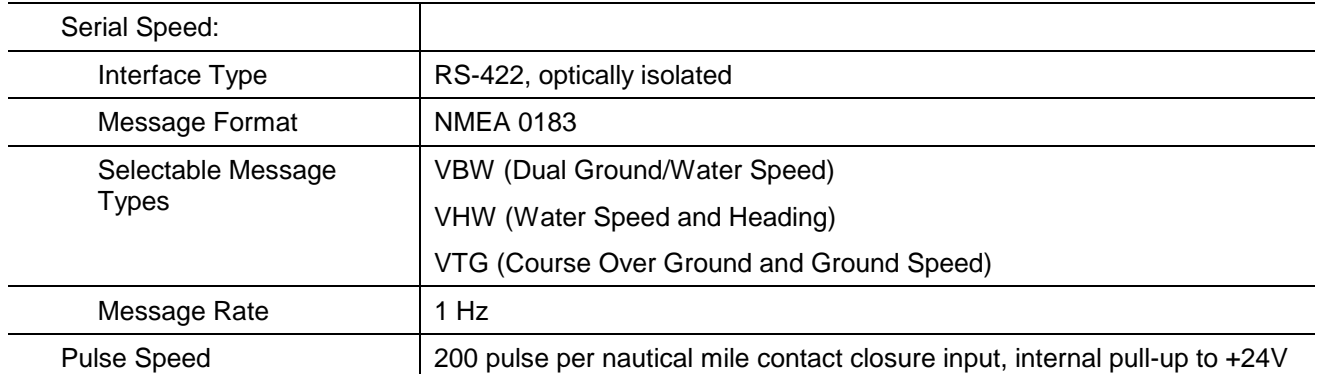

## *Table 1-4. NAVIPILOT Interface Specifications (Continued)*

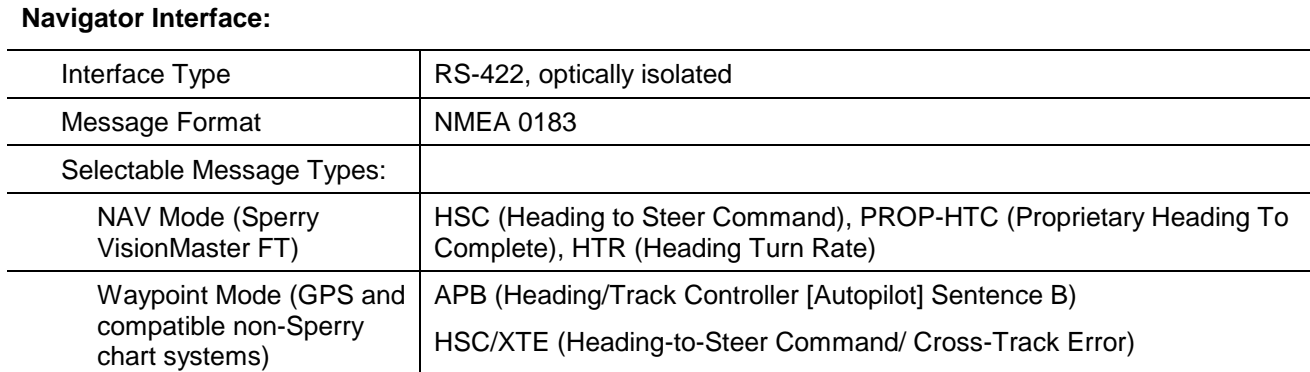

## **Voyage Data Recorder (VDR) Interface:**

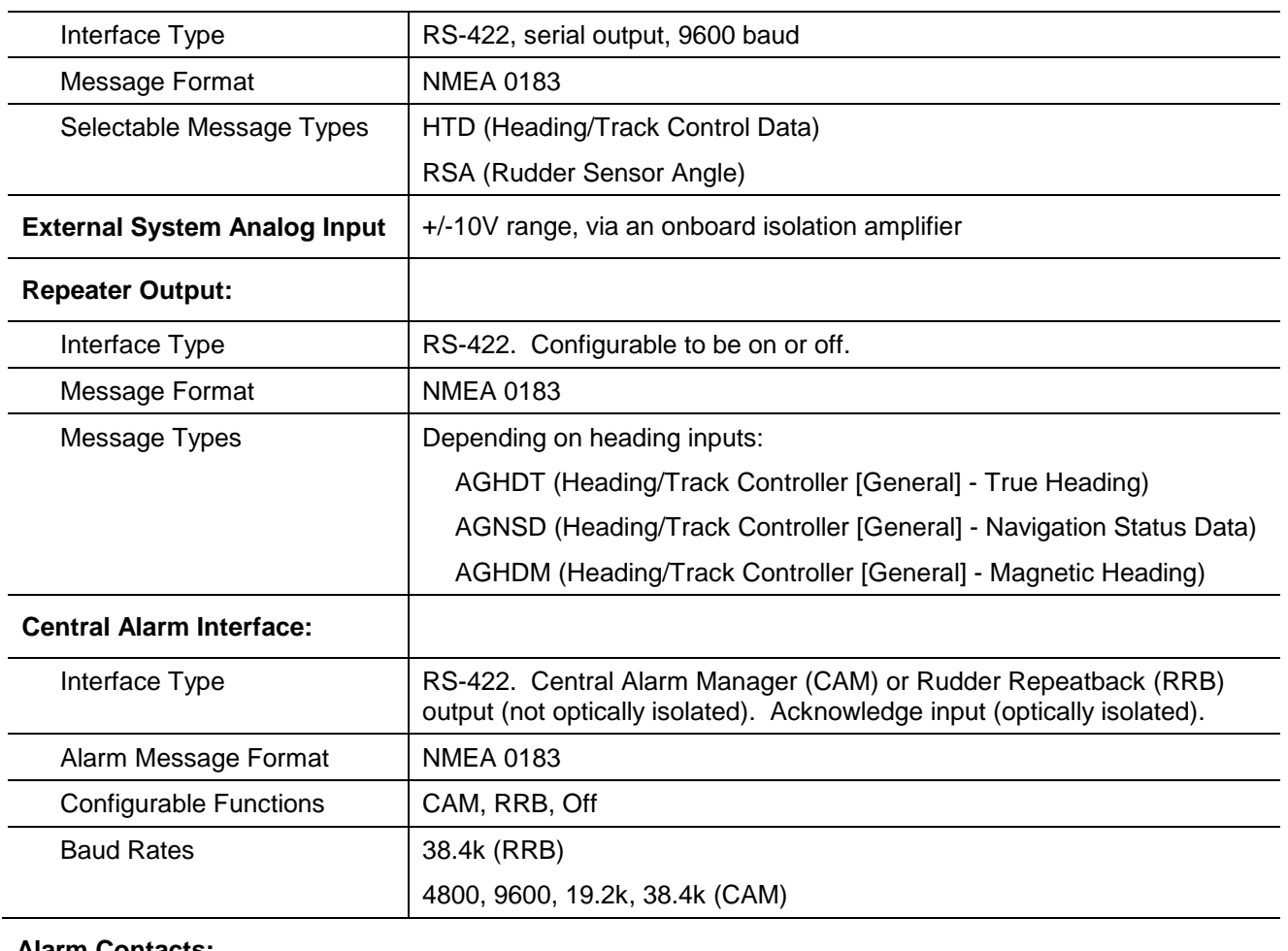

#### **Alarm Contacts:**

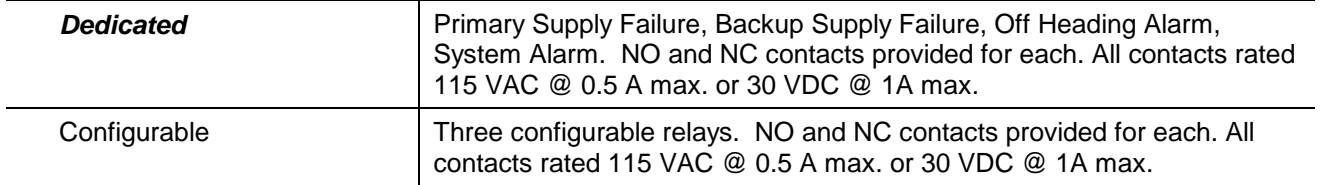

*Chapter 1 Description*

#### **1.5 RELATED PUBLICATIONS**

[Table 1-5](#page-21-0) lists Sperry Marine publications related to the NAVIPILOT. These publications describe Sperry Marine steering control equipment which may be used in conjunction with the NAVIPILOT.

<span id="page-21-0"></span>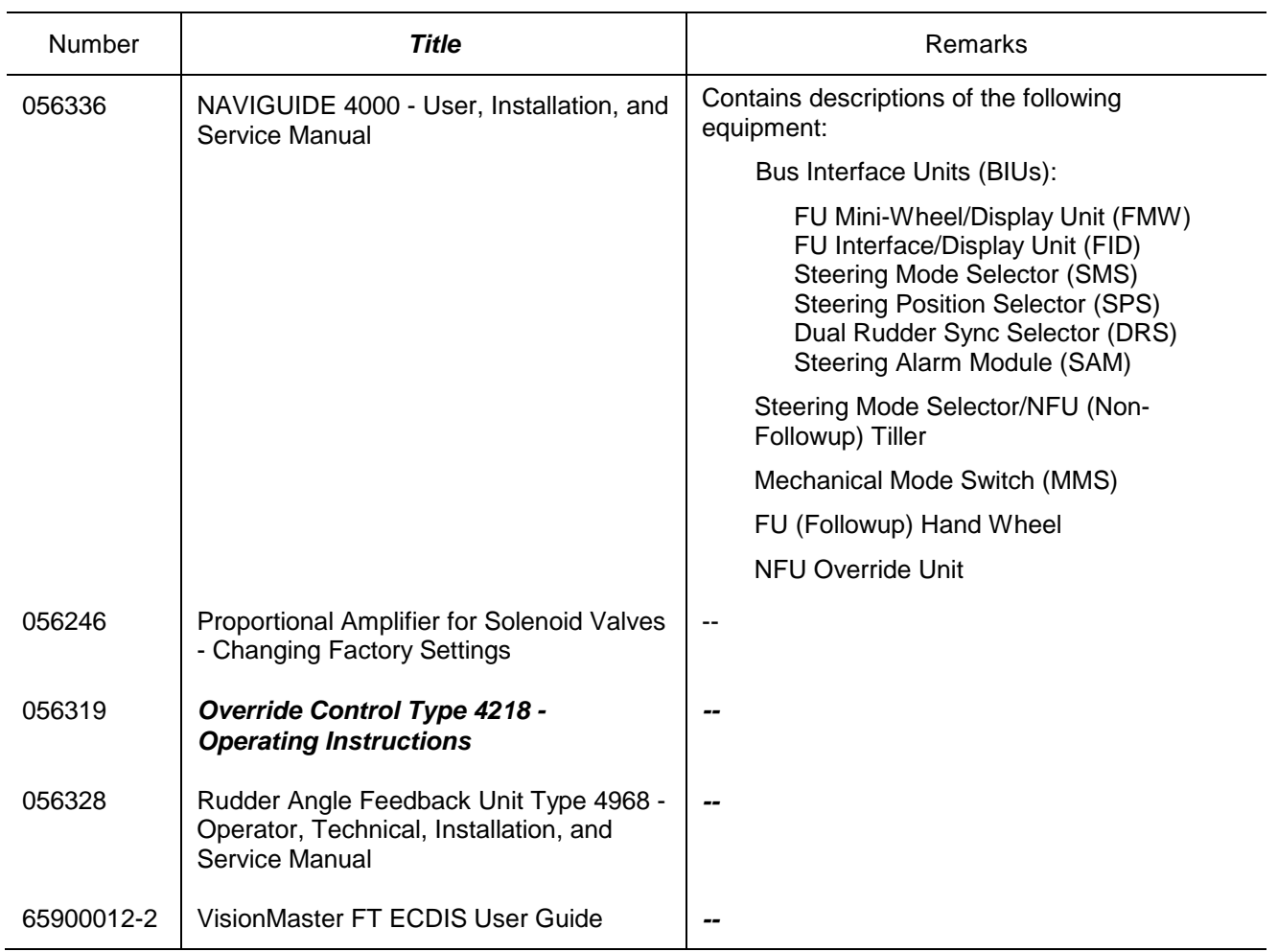

#### *Table 1-5. Related Publications*

## **CHAPTER 2**

## **OPERATION (NAVIPILOT 4000 / NAVIPILOT 4000 TRACK)**

#### **2.1 INTRODUCTION**

This chapter describes operating procedures and associated Control and Display Unit (CDU) displays for the following systems: NAVIPILOT 4000 and NAVIPILOT 4000 TRACK. Throughout this chapter, the system is generally referred to as NAVIPILOT 4000, or simply as the NAVIPILOT. All features of the NAVIPILOT 4000 also apply to the NAVIPILOT 4000 TRACK.

The NAVIPILOT 4000 TRACK provides additional capabilities, for operation in NAV CONTROL mode (see section [2.8\)](#page-31-0). The applicability of procedures and displays associated with this mode of operation is indicated in the text.

For operation of the NAVIPILOT 4000 HSC and NAVIPILOT 4000 TRACK HSC, see Chapter 3.

#### **2.2 CDU DISPLAYS**

The Control and Display Unit (CDU) display for the NAVIPILOT 4000 is shown in [Figure 2-1.](#page-22-0) A description of each CDU display area is provided in [Table 2-1.](#page-23-0)

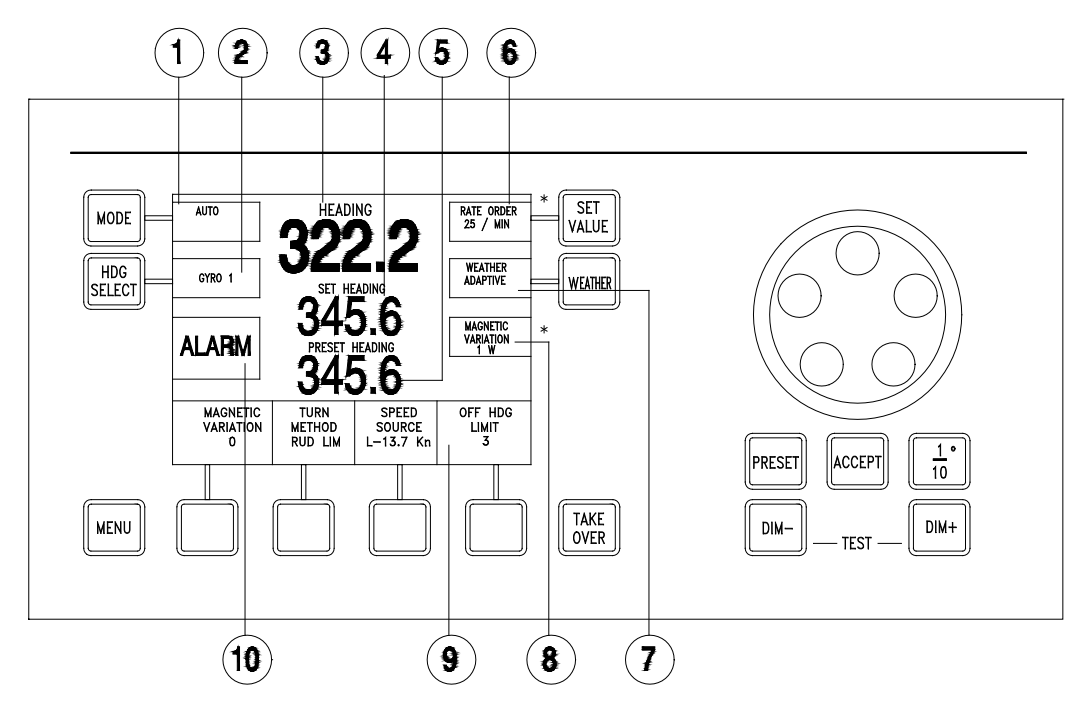

<span id="page-22-0"></span>IF THE TOP WINDOW IS CONFIGURED TO DISPLAY RUDDER LIMIT, RATE ORDER, OR RADIUS ORDER (OPERATOR RUDDER LIMIT<br>IS SET TO W/O RAD/RATE CTRL IN SERVICE SETUP 2) THEN THE BOTTOM WINDOW WILL DISPLAY MAGNETIC VARIATION.<br>IF THE TOP RADIUS ORDER. MAGNETIC VARIATION WILL BE DISPLAYED AS AS A DISPLAY OPTION.

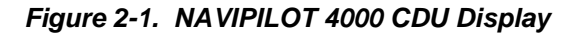

*Chapter 2 Operation Navipilot 4000*

*Chapter 2 Operation Navipilot 4000*

<span id="page-23-0"></span>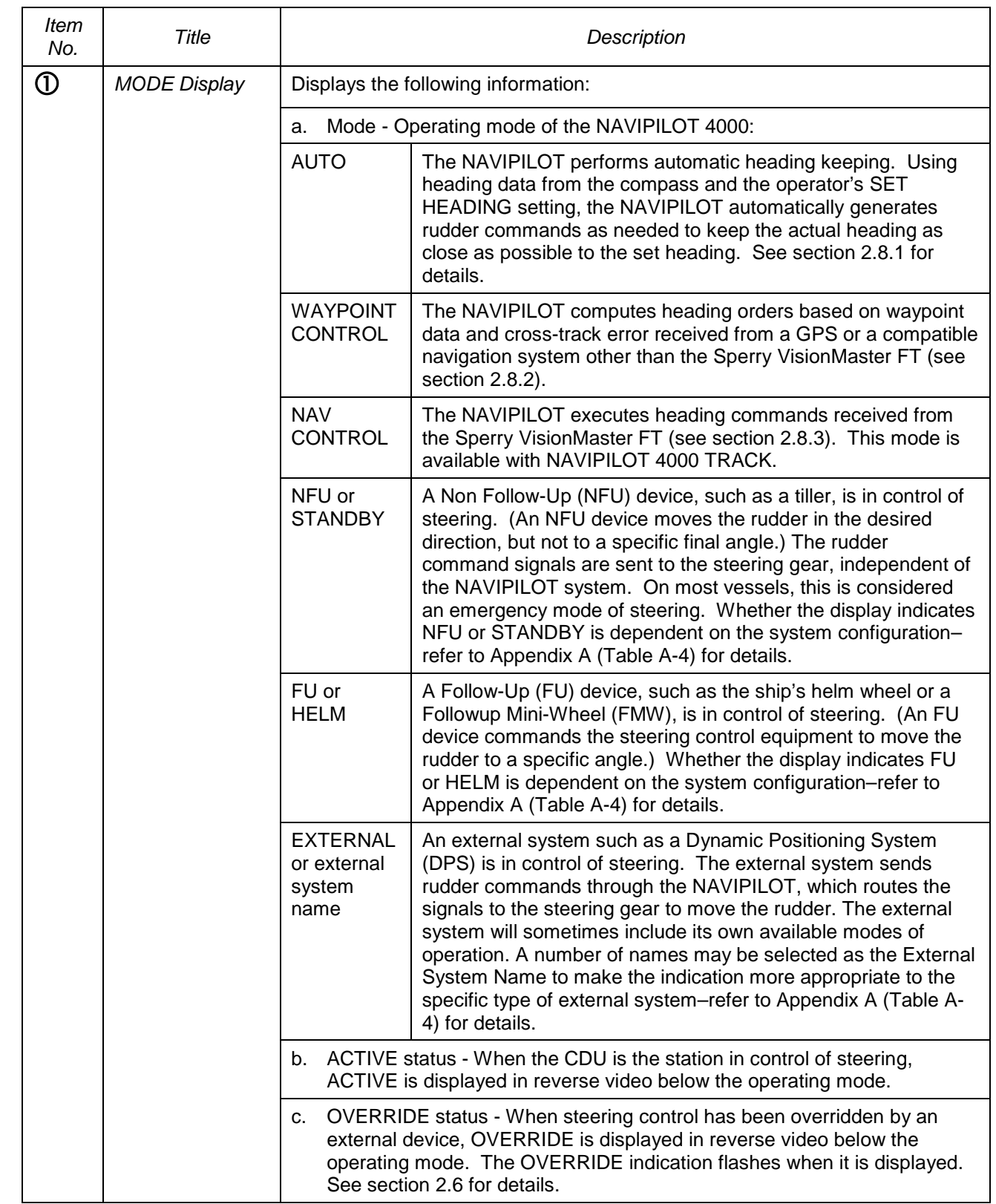

#### *Table 2-1. NAVIPILOT 4000 CDU Display Controls and Indicators*

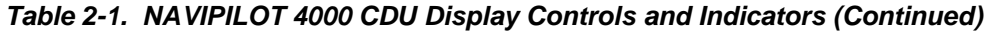

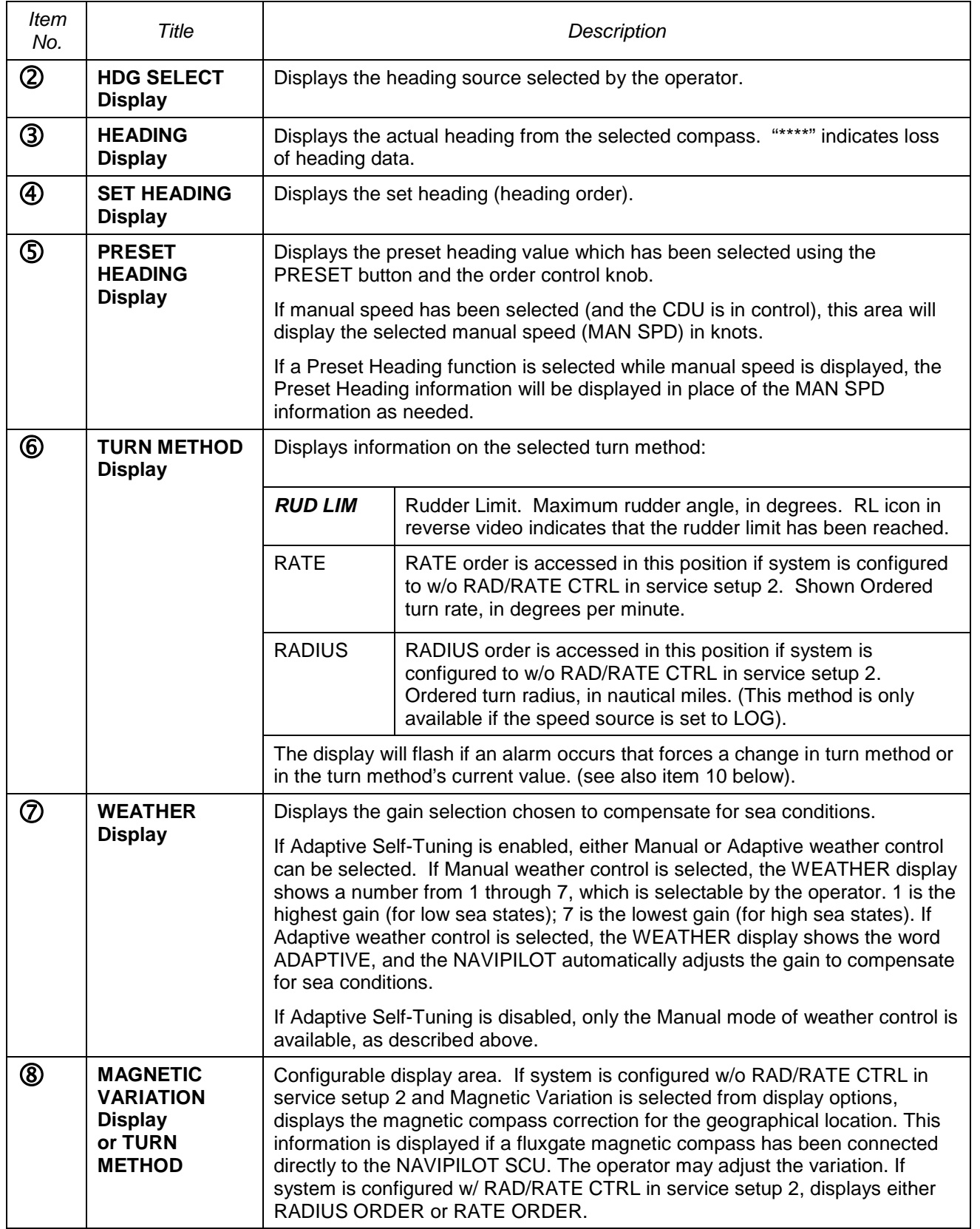

*Chapter 2 Operation Navipilot 4000*

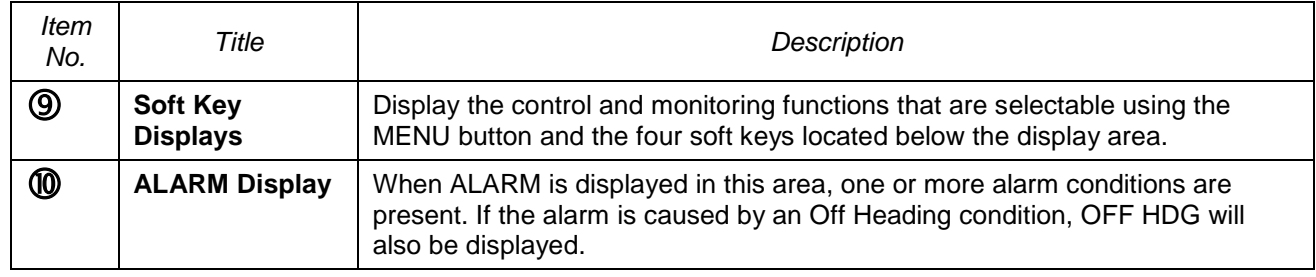

#### *Table 2-1. NAVIPILOT 4000 CDU Display Controls and Indicators (Continued)*

#### **2.3 POWER-UP**

The system in which the NAVIPILOT is installed must be set to a manual steering mode before the NAVIPILOT is powered-up. During power-up, the NAVIPILOT performs a self-test. After the self-test, the system beeps once and presents the following start-up screen:

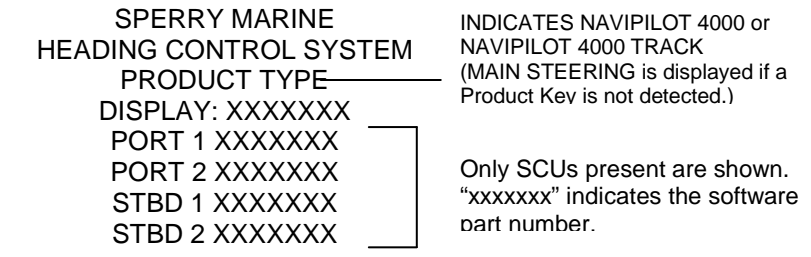

SYSTEM STARTUP

#### **2.4 PRODUCT KEY**

The Product Key is a hardware device, which is installed to each CDU at the time of system installation, and which provides read-only data to the NAVIPILOT for system licensing and security. The data that is stored at the Product Key is used to unlock the system's automatic pilot functions, including operation in AUTO, NAV or WAYPOINT modes.

During operation, only one product type (NAVIPILOT 4000, NAVIPILOT 4000 TRACK, NAVIPILOT 4000 HSC, or NAVIPILOT 4000 TRACK HSC) can be active throughout the system. The NAVIPILOT uses the Key Type data stored at the Product Key for recognition of the installed product type, and so the Key Type of the Product Keys at all CDUs should always match the active product type.

The NAVIPILOT is supplied with matched Product Keys, installed at all CDU's. These should remain in place while the system is in use, and should be changed (if necessary) only by a Sperry field engineer.

**NOTE:** Any change to the Product Keys does not become active until after the SCU is shut down and restarted.

2.4.1 Product Key Activation on Startup

The NAVIPILOT uses the data from the Product Keys each time the SCU is powered up. To ensure continued operation in case of a short power disruption, the most recent previous key value is used at system startup, and the keys are inspected 30 seconds after startup of the SCU. If a new key value seen after 30 seconds is different from the previous value then the new key value is saved for the next startup. This new key value is not used until after the next SCU startup, but an alarm is issued if a problem with the key is detected.

The Key Type for the active Product Key at any CDU can be displayed using the KEY TYPE indication, which is accessed from the Display Options feature (see section [2.19\)](#page-51-0). The system-wide product type can also be displayed using the CONFIG ID indication of the Display Options feature. Under normal conditions, the KEY TYPE and CONFIG ID indications will match.

If a Product Key should malfunction, the system will start and operate normally as long as a valid Product Key remains in place at one CDU. The additional keys provide redundancy to provide for normal operation, for example, after failure of a single CDU.

#### 2.4.2 Product Key Error Conditions

After startup, the NAVIPILOT verifies the status of the Product Key at each CDU, and will issue alarms under the following conditions:

- If no key is detected at a single CDU, or if other conditions exist which prevent the detection of the key at a CDU, a Missing Key alarm is issued (see Alarm 196, Table 5-1).
- If the baud rate on the CDU Service Interface port is set incorrectly, a Missing Key alarm is issued (see section A.4.2, Table A5).
- If the SCU(s) are powered up before the CDUs, a Missing Key alarm is generated after 30 seconds. After the CDUs have started this alarm can be acknowledged and will not recur if valid key(s) are present.
- If a mis-match is detected between Product Keys at different CDUs, a Key Mismatch alarm is issued (see Alarms 197-198, Table 5-1).
- If no Product Keys are detected, the SCU will continue to function but will be limited to its manual modes of operation. Under these conditions, capabilities which are specifically associated with any of the four product types (see section 1.2) will not be available. This limited mode of operation is known as Main Steering mode.

**NOTE:** If the Product Key is changed at any CDU during system operation, without a restart of the SCU, a mismatch will occur between the system's displayed CONFIG ID (representing the product type), and the active Key Type at that CDU. If this should occur, NO ALARM IS ISSUED. In order for the new Product Key to take effect, each SCU should be shut down and restarted. Inappropriate changes to the Product Key can result in the NAVIPILOT transitioning to MAIN STEERING mode, as described above, with associated loss of full functionality.

#### **2.5 STEERING CONTROL TRANSFER (TAKEOVER METHOD)**

The methods for transferring steering control to or from a NAVIPILOT Control and Display Unit (CDU) are dependent on the NAVIPILOT's configuration settings for TAKEOVER METHOD (see Appendix A), and on the types of external devices included in the steering system. The paragraphs below describe the NAVIPILOT's general functionality with respect to each of the three possible TAKEOVER METHOD configurations: NONE, CALL UP, or TAKEOVER. Optional units such as a Mechanical Mode Switch or the various types of Bus Interface Units (see Table 1-5) may be installed as part of the NAVIPILOT system, and will play a role in the control transfer process described below. In many cases, the specific devices installed will dictate which method is configured at the CDU and at optional remote devices.

**IMPORTANT SAFETY NOTE: The person in charge of navigation must ensure that all personnel have a working knowledge of the transfer method(s) used for the particular installation, including optional override capabilities at devices external to the NAVIPILOT. Inappropriate transfer of control could result in hazards to navigation, resulting in danger to personnel.**

apter 2<br>vipilot 4000 *Navipilot 4000 Operation*

#### **2.5.1** NONE

When the NAVIPILOT is configured for NONE as the method of steering control transfer, steering control is transferred to the NAVIPILOT via a Mechanical Mode Switch, a Bus Interface Unit (see Table 1-5), or another external device. Pressing the TAKE OVER button at the CDU (see illustration) has no effect. In this case, the label on the button will normally be hidden, to avoid possible misinterpretation of the button function.

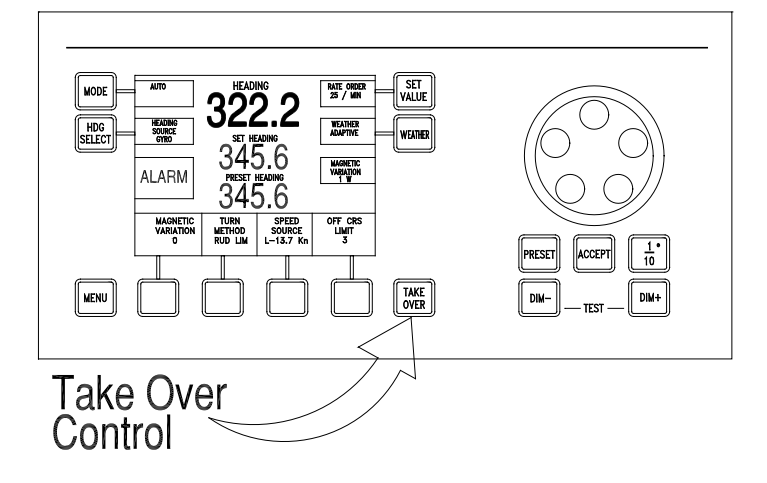

#### **2.5.2** CALL UP

When the NAVIPILOT is configured for CALL UP as the method of steering control transfer:

- 1. The station in control of steering must make an offer to transfer control.
- 2. The station taking control of steering must accept that offer.

At the CDU or Bus Interface Unit (see Table 1-5) with control of steering, the operator presses the TAKE OVER button to offer control. When the CDU makes an offer in this manner, or receives an offer from another location, READY FOR TAKEOVER is displayed at the CDU in reverse video. Also, the Preset Heading selection (section [2.8.1\)](#page-31-1) is cancelled at the CDU offering control. An operator at another CDU or Bus Interface Unit receiving the offer presses the TAKE OVER button at that device, to complete the transfer and take control.

To cancel an offer of steering control before it has been accepted, the operator at the station in control presses TAKE OVER again.

#### **2.5.3** TAK EOVER

When the NAVIPILOT is configured for TAKEOVER as the method of steering control transfer:

- A CDU can take control of steering without a formal offer from the station in control, when the operator presses the TAKE OVER button.
- □ However, the CDU's ability to take control in this manner is dependent on:
	- a. The setting(s) of the external mode selection device(s).
	- b. Whether the CDU is configured to be at the main steering location, or at a remote steering location.

The "main" or "remote" designation of a CDU is established by its configuration setting for LOCATION (see Appendix A, Table A-5), not by its physical placement. All LOCATION settings for a CDU other than MAIN are considered to be remote locations. The TAKEOVER method is normally used only when there is more than one CDU at the main location, and/or more than one CDU at remote location(s). With a single CDU, one would normally use the NONE configuration for takeover method, and use a Mechanical Mode Switch or Steering Mode Selector for control transfer.

#### **IMPORTANT SAFETY NOTE: When TAKEOVER method is configured, it is important to realize how easy it is to take control of steering at a new location. Personnel access to locations with takeover devices must be appropriately restricted or monitored.**

For a CDU at the main steering location:

- 1. If a Mechanical Mode Switch (MMS) (see Table 1-5) is used for steering mode selection, the switch must be set to AUTO for a main steering CDU to be able to take control of steering.
	- a. When the MMS is changed to AUTO from any other mode setting, READY FOR TAKEOVER is displayed at each main steering CDU in reverse video, and any main steering CDU can take control by pressing TAKE OVER.
	- b. As long as the MMS remains set to AUTO, the operator at any main steering CDU can take control from any other main steering CDU by pressing the TAKE OVER button.
- 2. If a Steering Mode Selector (SMS) (see Table 1-5) is used for steering mode selection, a main steering CDU may take control regardless of the SMS setting. If the system was not in AUTO mode when the CDU took control, the SMS mode display will automatically change to indicate that the system is now in AUTO mode.

For a CDU at a remote steering location:

- 1. The MMS or SMS must be set to REMOTE for a remote CDU to be able to take control of steering.
- 2. When the MMS or SMS is changed to REMOTE from any other mode setting, READY FOR TAKEOVER is displayed at each remote steering CDU in reverse video, and any remote CDU can take control by pressing TAKE OVER.
- 3. As long as the MMS or SMS remains set to REMOTE, the operator at any remote CDU can take control from any other remote CDU by pressing the TAKE OVER button.

However, if there are two steering control devices on the CAN bus which are configured to be at the same remote location, such as a CDU and a Followup Mini-Wheel (FMW):

- 1. An SMS must also be installed at that remote location.
- 2. To perform takeover of steering control, the operator must press TAKEOVER at the SMS, rather than at the CDU or FMW.

#### <span id="page-29-0"></span>**2.6 STEERING CONTROL OVERRIDE**

The NAVIPILOT can be configured to allow override of steering control by an external device in various operating modes. Configuration instructions for the service technician are provided in Appendix A. There are three types of steering control override:

- EXTERNAL OVERRIDE Override when an external device is actuated, as indicated by a contactclosure at the SCU's OVERRIDE input (pins 32 and 33).
- MINIWHEEL OVERRIDE Override when a Follow-Up Mini-Wheel (see Table 1-5) is actuated.
- ABS OVERRIDE Override when the main helm wheel is actuated.

#### **2.6.1** E xternal Override and Miniwheel Override

By using the SCU CONFIGURATION - OVERRIDE ACTIVE IN menu (see Appendix A), the service technician can select the operating modes in which the NAVIPILOT will allow External Override and Miniwheel Override. This menu provides the following options (refer to [Table 2-1](#page-23-0) for mode descriptions):

- D None
- □ AUTO, NAV, and WAYPOINT modes
- EXTERNAL mode
- FU mode
- AUTO, NAV, WAYPOINT, and EXTERNAL modes
- □ AUTO, NAV, WAYPOINT, and FU modes
- AUTO, NAV, WAYPOINT, EXTERNAL, and FU modes
- **EXTERNAL and FU modes**

The NAVIPILOT will allow External Override in each of the configured modes. For Miniwheel Override:

- Override capability must be enabled at the Follow-Up Mini-Wheel (FMW). Otherwise, the FMW cannot override steering control in any mode.
- If override capability is enabled at the FMW, the FMW can override steering control in the configured operating mode(s) as listed above, with one exception. An FMW can never override steering control when the system is in FU mode, even if FU is configured as one of the modes that can be overridden. This means, for example, that one FMW cannot override another FMW, nor can it override the main helm wheel.

When steering control has been overridden by an external device, OVERRIDE is displayed in reverse video below the operating mode on the CDU display. The OVERRIDE indication flashes when it is displayed.

The NAVIPILOT can be configured to generate an alarm if steering control is overridden. The following options are configurable (see Appendix A for details):

- □ NONE. No override alarms are generated
- FMW. An alarm is generated if Miniwheel Override occurs
- EXT. An alarm is generated if External Override occurs
- FMW+EXT. An alarm is generated if Miniwheel Override or External Override occurs

#### 2.6.2 ABS Override

By using the SCU CONFIGURATION - ABS OVERRIDE menu (see Appendix A), the service technician can enable or disable ABS Override. (ABS Override is normally not enabled unless required by the inspecting agency.) If ABS Override is enabled, actuation of the main helm wheel will override AUTO, NAV, and WAYPOINT modes. For override to occur, the wheel must be moved from the center position for more than two seconds, by more than the value configured by the service technician (3 to 8 degrees).

When the helm wheel overrides control of steering:

- OVERRIDE is displayed in reverse video below the operating mode on the CDU display, as described above for External Override and Miniwheel Override.
- □ An ABS OVERRIDE alarm is generated.

After an ABS override takes place, the steering system should be set to HELM mode. To resume automatic mode, the system should be set back to AUTO.

#### <span id="page-30-0"></span>**2.7 MODE SELECTION**

A CDU can be used to select AUTO, or WAYPOINT operating modes, or NAV mode on systems where it is available. Other operating modes (NFU/STANDBY, FU/HELM, EXTERNAL) can only be selected by an external device, such as a Mechanical Mode Switch (MMS) or Steering Mode Selector (SMS). For instructions on selecting the operating mode using external devices, refer to the technical manual(s) for those devices (see Table 1-5).

NOTE: Mode selection can be performed at the CDU only if the CDU is the station in control of steering.

The available operating modes (also known as Pilot Mode) are described in [Table 2-1.](#page-23-0) A more detailed description of heading control in AUTO, WAYPOINT and NAV modes is provided in section [2.8.](#page-31-0) NAV mode (see section [2.8.3\)](#page-33-0) is available with the NAVIPILOT 4000 TRACK.

To select the operating mode at the CDU in control of steering:

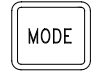

*Chapter 2 Navipilot 4000 Operation*

Press the MODE button to display the available mode options. If the system has the capability for NAV mode operation, the NAV CTRL soft key will be available. If the system has the capability for WAYPOINT mode operation, the WPT CTRL soft key will be available.

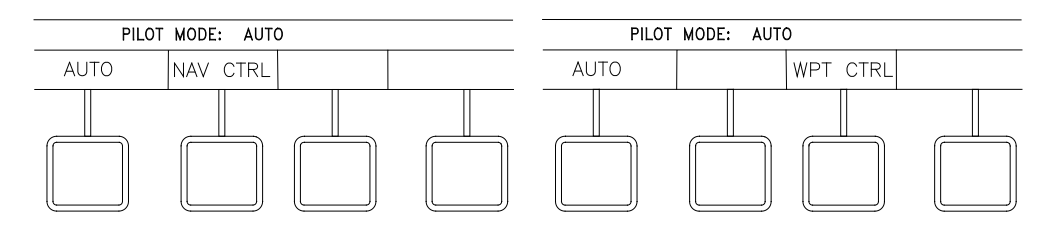

The current operating mode (for example, PILOT MODE: AUTO) is indicated above the soft key labels. To select a different operating mode, press the associated soft key.

#### <span id="page-31-0"></span>**2.8 HEADING CONTROL**

The following sections provide information on heading control in the following modes of operation: AUTO mode (section [2.8.1\)](#page-31-1), WAYPOINT mode (section [2.8.2\)](#page-32-0), and NAV mode (section [2.8.3\)](#page-33-0).

#### <span id="page-31-1"></span>**2.8.1** AUTO Mode

AUTO mode can be selected from the CDU in control of steering, by selecting the AUTO soft key, as shown in section [2.7.](#page-30-0)

In AUTO mode, the NAVIPILOT performs heading keeping by automatically moving the rudder as needed to keep the actual heading as close as possible to the Set Heading. Course changes can be made in AUTO mode either by turning the Set Heading knob, or by using the two-step Preset and Accept method described below.

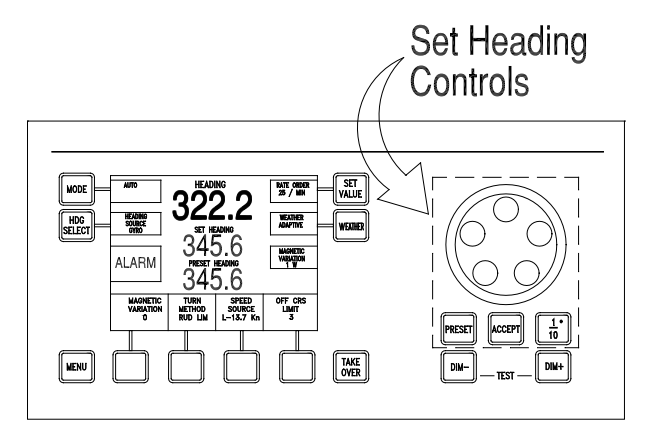

#### **Set Heading**

**NOTE**: The Set Heading controls are functional only when the CDU is the station in control of steering.

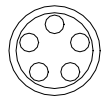

To increase the Set Heading, turn the order knob clockwise. To decrease the Set Heading, turn the order knob counterclockwise. The Set Heading will increase or decrease in 1° increments as the knob is turned.

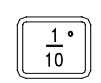

To increase or decrease the Set Heading in 1/10° increments, press and release the 1/10° button, then turn the order knob. The 1/10° symbol will appear on the display while this function is active, and the function will timeout automatically.

#### **Preset Heading**

**NOTE**: The Preset Heading function should not be used when an OVERRIDE condition is indicated at the CDU (see section [2.6\)](#page-29-0). The PRESET button is disabled when the CDU is overridden.

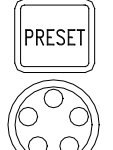

Press the PRESET button to enable preset heading entry.

To select the Preset Heading value in 1° increments, use the order knob as described in the Set Heading instructions above.

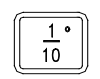

ACCEPT

To select the Preset Heading value in 1/10° increments, use the 1/10° button and order knob as described in the Set Heading instructions above.

Press ACCEPT to make the preset heading the set heading. The PRESET HEADING value will clear, and that value will appear as the SET HEADING, indicating that the entered preset heading has been accepted. If PRESET is pressed prior to ACCEPT, the preset mode is canceled.

**NOTE**: If an alarm occurs while using the Preset function, pressing the ACCEPT button will first acknowledge (silence) the alarm. ACCEPT must be pressed a second time to accept the preset order.

#### <span id="page-32-0"></span>2.8.2 WAYPOINT Mode

WAYPOINT mode can be selected from the CDU in control of steering by selecting the WPT CTRL soft key, as shown in section [2.7.](#page-30-0)

In WAYPOINT mode, the NAVIPILOT computes heading orders based on waypoint and cross-track error data received from a GPS or other compatible navigation system. WAYPOINT mode is used when the NAVIPILOT is interfaced to a system other than the Sperry Marine VisionMaster FT.

To operate in WAYPOINT mode, a route plan must be programmed and active at the connected system. While WAYPOINT mode is active, the NAVIPILOT computes the heading order required to stay on the plan, and automatically adjusts the Set Heading accordingly.

Before selecting WAYPOINT mode at the NAVIPILOT, the operator must have a good working knowledge of the connected system. The method used for waypoint course changes will depend on the connected system's configuration and operator setup. In some cases, the operator must approve the next leg at the connected system before the vessel steers the new planned course. In other cases, the next leg of the plan is automatically selected at an operator-specified distance from the waypoint. In some instances, the NAVIPILOT will steer the new planned course with no operator action required. It is important that appropriate setup choices be made at the connected system, so that course changes will be executed as intended.

**SAFETY NOTE: Some systems may allow course changes to occur with no alarms or warnings. The operator must monitor progress on the route plan, and be prepared to take appropriate action when approaching plan waypoints. If there is any uncertainty with regard to how the connected system will respond at the waypoint, the operator should switch the NAVIPILOT to AUTO mode to make the course change. WAYPOINT mode operation can be resumed on the next leg of the plan, after the operator verifies that the connected system has selected the appropriate waypoint.**

When a turn is made in WAYPOINT mode, the NAVIPILOT 4000 controls the turn using the operator-selected Turn Method (section [2.13\)](#page-40-0), and the active value for Rudder Limit, Turn Rate, or Turn Radius (section [2.14\)](#page-41-0). If it becomes necessary to change the Turn Method or adjust the associated values, the NAVIPILOT must be switched out of WAYPOINT mode. These values cannot be adjusted while WAYPOINT mode is active.

The CROSS TRACK ERROR display option (section [2.19\)](#page-51-0) becomes available when WAYPOINT mode is selected. The bar graph and numeric readout of cross-track error represent truncated values to a resolution of 0.1 nautical mile. This display should not be viewed as a precise indication of XTE. The connected system will normally provide a more precise display of XTE.

The Cross-Track configuration settings (see Appendix A, Table A-3) will affect performance in WAYPOINT mode. Default values normally provide good results, but adjustments may be needed for certain types of vessels. Only a Sperry Marine authorized service technician should make these adjustments.

As described in Appendix A (Table A-4), the NAVIPILOT is configured for WAYPOINT mode operation by selecting one of the following NMEA 0183 message types for the NAV interface, as appropriate for the external system being used:

- APB Heading/Track Controller (Autopilot) Sentence "B."
- HSC/XTE Heading-to-Steer Command/Cross-Track Error.

#### <span id="page-33-0"></span>**2.8.3** NAV Mode

NAV mode can be selected from the CDU in control of steering by selecting the NAV CTRL soft key, as shown in section [2.7.](#page-30-0) NAV mode is available when the NAVIPILOT is interfaced to a Sperry VisionMaster FT (VMFT).

When the NAVIPILOT is in NAV mode, the VMFT determines the required heading order and delivers it to the NAVIPILOT in the form of Heading to Steer commands. The generation of heading commands at the VMFT is based on the present mode of operation of the VMFT/Autopilot interface, as controlled at the VMFT. For more information on the operation of the VMFT, refer to the applicable technical manual (see Table 1-5).

Track Control operation is available when the NAVIPILOT is set to NAV mode while a route plan is active at the VMFT. In this mode of operation, the VMFT sends heading orders to the NAVIPILOT to keep the vessel on the planned track line. Course changes are executed at wheel-over points, which are calculated by the VMFT based on vessel characteristics and the planned turn radius. When the vessel reaches the wheel-over point, the VMFT changes the heading command gradually, to control the vessel's progress through the course change.

For full functionality of VisionMaster Joystick or VM Heading modes under adverse sea conditions, VisionMaster 4.0.2 (or later) should be used in order to insure optimum behavior.

**SAFETY NOTE: NEVER select NAV mode if the NAVIPILOT is controlled by a system other than the Sperry VisionMaster FT. Steering behavior could become unpredictable, resulting in danger to personnel and to the vessel.**

When NAV mode is selected, the Turn Method (see section [2.13\)](#page-40-0) is automatically switched to Rate Order. At wheel-over points programmed in the route plan, the NAVIPILOT indicates RATE ORDER OFF while the VMFT controls the turn rate through the turn. The Turn Method and Turn Rate cannot be adjusted at the NAVIPILOT while in NAV mode. During NAV mode turns, the gradually changing heading order, as well as the required rate order, can be viewed at the VMFT display. The VMFT default turn rate is displayed while on a straight leg in the route plan.

As described in Appendix A (Table A-4), the NAVIPILOT 4000 HSC is configured for NAV mode operation by setting the NMEA 0183 message type for the Track Control interface to HSC, PROP-HTC, HTR (Heading to Steer Command, Proprietary Heading To Complete, Heading Turn Rate).

In NAV mode, the NAVIPILOT provides predictable heading control even if there is a failure of the controlling system during a turn.

As described in Appendix A (Table A-4), two LOST NAV options are configurable, as follows:

- RES HDG (Resume on Heading). The current heading at the time that NAV mode functionality is lost becomes the Set Heading.
- COMPL TURN (Complete the Turn). When NAV mode functionality is lost, the bearing of the next leg of the turn becomes the Set Heading, allowing the NAVIPILOT to complete the turn to the new course. The COMPL TURN configuration is mandatory under the rules of some classification societies (including DNV Watch 1), and is optional for other vessels.

The LOST NAV configuration also affects:

- The functionality of the NAVIPILOT Set Heading display during a NAV mode turn, and
- The functionality of the NAVIPILOT when the operator changes the operating mode from NAV to AUTO during a turn.

The specific behavior of the NAVIPILOT for each LOST NAV configuration is dependent on whether the NAV STEERING MODE MSG (message) from the VisionMaster FT is configured for use (see Appendix A, Table A-4).

[Table 2-2](#page-35-0) describes NAV mode functionality in each LOST NAV and NAV STEERING MODE MSG configuration.

*Chapter 2 Operation Navipilot 4000*

*Chapter 2 Operation Navipilot 4000*

<span id="page-35-0"></span>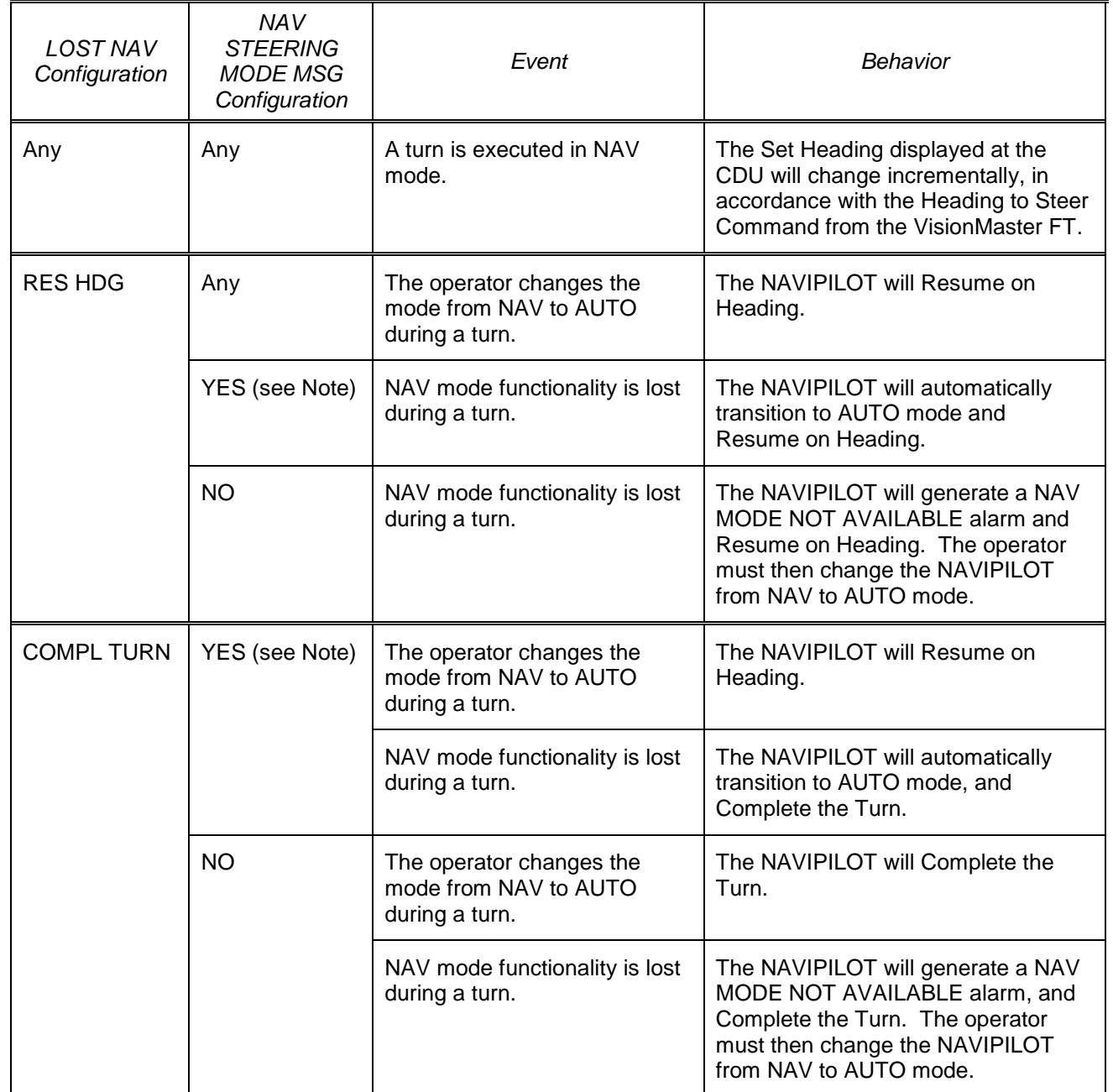

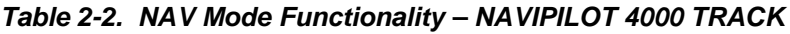
## **2.9 SELECT HEADING REFERENCE**

**HEADING SFT AUTO** RATE ORDER<br>25 / MIN MODE VALUE **HEADING**<br>SOURCE<br>GYRO **WEATHER**<br>ADAPTIVE HDG WEATHER **SFIFCT** n MAGNETIC<br>Variation<br>1 W **ALARM** h OFF HDG<br>LIMIT<br>10\* LOADING **TURN** SPEED METHOD<br>RATE ORD SOURCE<br>L 0.0 Kn LIGHT  $\frac{1}{10}$   $\degree$ ACCEPT **RESET** TAKE<br>OVER **MENU** DIM- $DIM+$ 

This feature is used to select the heading source from the configured heading inputs.

**SAFETY NOTE: In some installations, an external compass monitor unit such as the Navitwin III is used to change the heading source. The operator should not change the source of heading while in an automatic mode of steering, particularly if there is a significant difference between the heading data. Normally, the compass monitor is connected in a way that allows mode detection. In this case, the compass selection is disabled while the NAVIPILOT is in AUTO, NAV, or WAYPOINT mode. The operator should verify that the compass monitor does not allow selection of a new source while in an automatic steering mode, by performing a test in an appropriate operational setting.**

**HDG SELECT** 

Press to display Heading Source menu options.

# *NOTE: The HDG SELECT control is not functional if any of the following conditions exist:*

- 1. The CDU is not the station in control.
- 2. The system is in an automatic mode (AUTO, NAV, or WAYPOINT).
- 3. There is only one heading source.
- 4. The heading source is selected via an external unit.

Available heading sources are dependent on the system in which the NAVIPILOT is installed. A typical display is shown below. If GYRO 3 is available, it will appear above the fourth soft key.

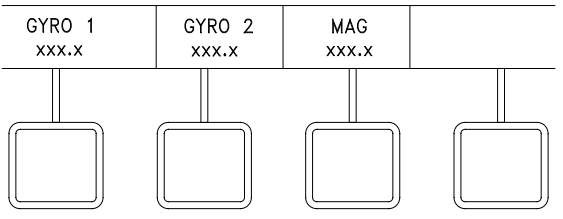

Select the soft key for the desired heading source. **NOTE:** When the heading source is lost, asterisks are displayed for Heading in the main display area.

*Chapter 2 Navipilot 4000 Operation*

pilot 4000

 $DIM+$ 

 $DIM-$ 

## **2.10 DISPLAY ADJUSTMENT AND TEST**

## **Display Illumination**

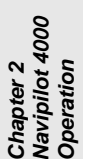

Press key. Display becomes darker.

Press key. Display becomes brighter.

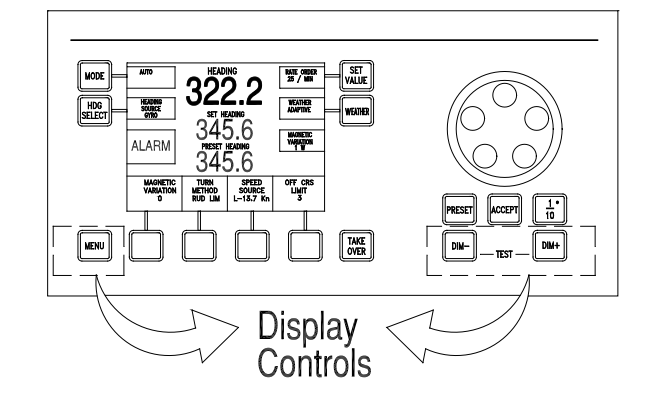

## **Display Contrast**

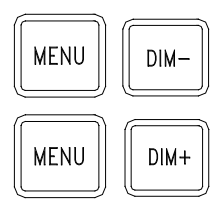

Press and hold keys simultaneously. The display contrast decreases

Press and hold keys simultaneously. The display contrast increases.

**NOTE:** To view a display of the contrast settings while contrast is being increased or decreased, first press the menu key repeatedly until no labels are displayed for the soft keys. While the display contrast is being adjusted, a display will appear showing TEMPERATURE, CONTRAST, and SELECTION. Display contrast is temperature-sensitive; the SELECTION value indicates the selected curve used by the NAVIPILOT to compensate for temperature variations.

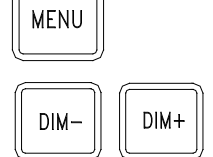

Press and hold keys simultaneously. This sets the display contrast to its default value. This also displays the introductory screen that shows the software version. (This function is disabled when the CDU is the station in control.)

## **Display Test**

<span id="page-37-0"></span>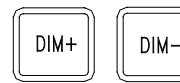

Press and hold keys simultaneously. All display elements are activated, and the alarm buzzer sounds. (This function is disabled when the CDU is the station in control.) The appearance of the display during the test depends on the contrast settings that were in effect. If the display was showing dark text on a light background (normal contrast), the entire display becomes dark during the test. If the display had been showing light text on a dark background (inverse contrast), the entire display becomes light during the test.

# **2.11 SET WEATHER CONTROL**

**WEATHER** 

This feature is used to tailor the steering performance for different weather conditions and heading keeping requirements. The procedure for using this feature is dependent on whether the Adaptive Self-Tuning feature of the NAVIPILOT is enabled (section [2.11.1\)](#page-38-0) or not enabled (section [2.11.2\)](#page-39-0).

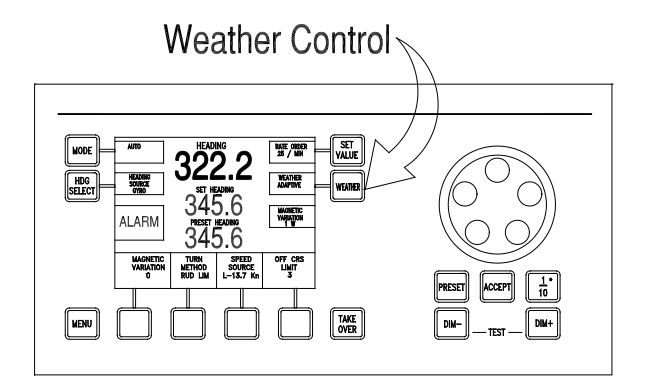

# **NOTE**

The weather control is functional only when the CDU is the station in control of steering (in an automatic mode), or when the CDU is at the location of the station in control (in a manual mode).

<span id="page-38-0"></span>**2.11.1** Weather Control – Adaptive Self-Tuning Enabled

Press to display the Weather Control menu options.

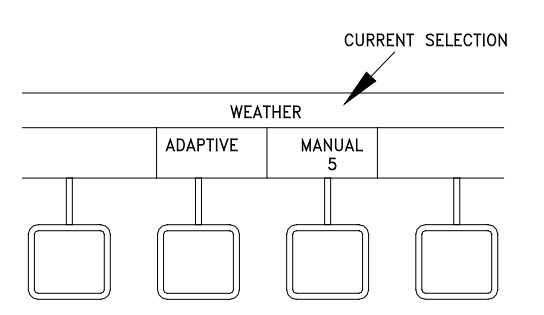

Press soft key to select ADAPTIVE or MANUAL. In ADAPTIVE mode, the NAVIPILOT automatically adjusts the setting as sea conditions change, to continuously provide the best possible steering performance and efficiency. In MANUAL mode, the operator manually sets a specific setting, as described below.

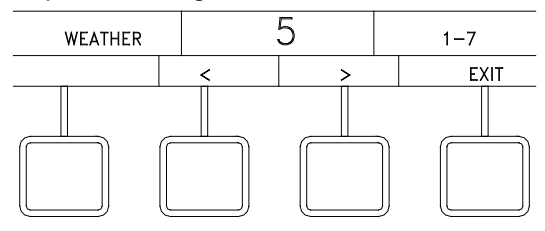

If MANUAL mode was selected, the display above will appear. Press the  $\lt$  or  $>$  soft key to change the WEATHER value. 1 is for low seas (high gain - tight heading keeping); 7 is for high seas (low gain - relaxed heading keeping).

Press EXIT to clear the menu.

## <span id="page-39-0"></span>2.11.2 Weather Control – Adaptive Self-Tuning Not Enabled

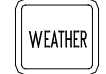

Press to display the Weather Control menu options.

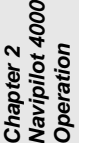

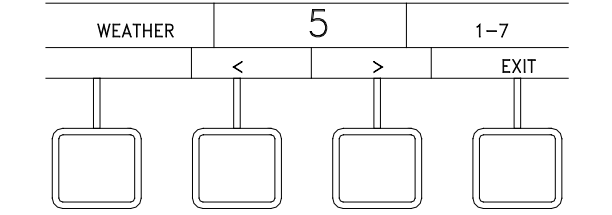

Press the < or > soft key to change the WEATHER value. 1 is for low seas (high gain - tight heading keeping); 7 is for high seas (low gain - relaxed heading keeping).

Press EXIT to clear the menu.

## **2.12 SET MAGNETIC VARIATION**

This menu is displayed only if a fluxgate magnetic heading source is connected directly to the NAVIPILOT, and the NAVIPILOT is configured to use a fluxgate heading source. This feature is used to input the correct magnetic variation for the vessel's current location.

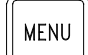

Press MENU until the MAGNETIC VARIATION soft key is visible in the menu area.

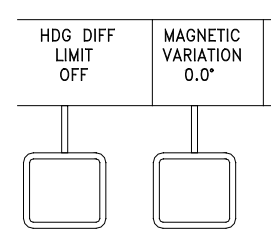

Press the MAGNETIC VARIATION soft key to display magnetic variation menu controls.

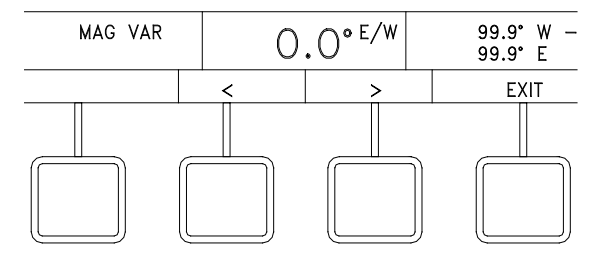

Press the < or > soft key to change the value.

Press the EXIT key to clear the menu.

## <span id="page-40-0"></span>**2.13 SET TURN METHOD**

This feature is used for selection of Rudder Limit (RUD LIM), Turn Rate order (RATE), or Turn Radius (RADIUS) as the Turn Method used with the NAVIPILOT.

During configuration, the OPERATOR RUDDER LIMIT can be set up without radius and rate control, or with radius and rate control. When configured without radius and rate control, the system uses either the Rudder Limit, the Radius order, or the Rate order as the Turn Method. When configured with radius and rate control, the system uses the operator setting for Rudder Limit with the active Radius order or Rate order. Procedures for setting these values are provided in section [2.14.](#page-41-0)

## **SAFETY NOTES:**

**MENU** 

- For all turn methods, it is possible to set values that are not appropriate and/or not possible given the vessel's maneuvering characteristics or present operating conditions (weather, speed, load, draft, etc.). It is important for the operator to verify that the speed input is accurate, the desired Turn Method has been selected, and appropriate values have been set before using the NAVIPILOT to make a course change.
- Although the NAVIPILOT disables the RADIUS turn method unless a speed log is selected as the speed source, some speed logs allow manual input of speed data. For the RADIUS turn method, the speed log must be providing actual measured speed at all times for accurate turn control. NEVER use the RADIUS turn method with manual speed inputs to the speed log. Incorrect speed will cause incorrect radius control, potentially causing serious hazards for the ship and personnel.

NOTE: The RADIUS turn method can only be selected if the active speed source is a speed log (select LOG as described in section [2.15\)](#page-46-0). If speed log messages are lost during a radius-controlled turn, the turn method will automatically change to RATE, and an equivalent rate order will be computed based on the current radius order and last known speed.

Press MENU to display the TURN METHOD soft key in the menu area.

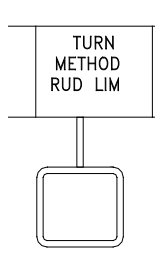

**NOTE** RUD LIM IS NOT AVAILABLE IN THIS MENU IF

OPERATOR RUDDER LIMIT IS SET TO W/RAD/RATE CTRL IN SERVICE SETUP 2. THE OPERATOR RUDDER LIMIT IS ALWAYS ENABLED WITH THIS SETTING.

Press the TURN METHOD soft key to display the Turn Method menu.

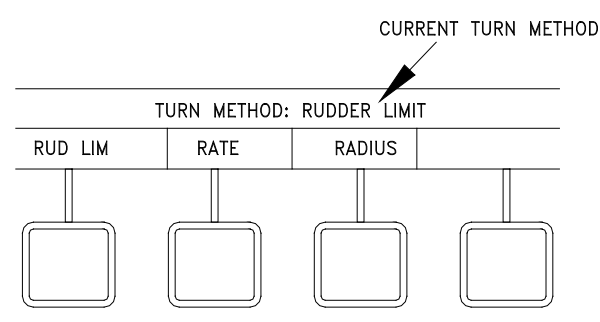

Select the soft key for the desired Turn Method : RUD LIM, RATE, or RADIUS.

*Navipilot 4000*

# <span id="page-41-0"></span>**2.14 SET VALUE (RUDDER LIMIT, RATE ORDER, RADIUS ORDER)**

The Set Value feature is used for operator selection of active values for Rudder Limit (see section [2.14.1\)](#page-41-1) Turn Rate (see section [2.14.2\)](#page-41-2) and/or Turn Radius (see section [2.14.3\)](#page-44-0). The application of these operator-selectable values is related to the selected Turn Method (see section [2.13\)](#page-40-0).

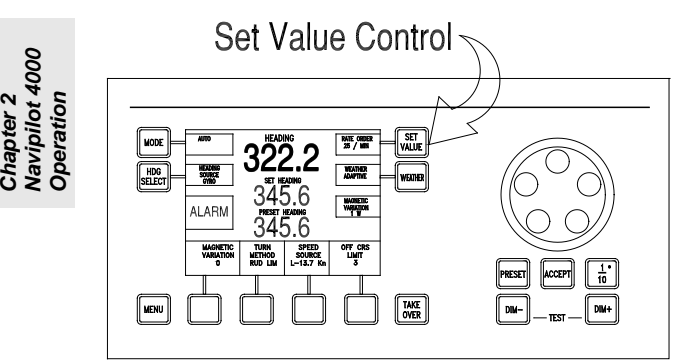

# **NOTE**

The SET VALUE control is functional when the CDU is the station in control of steering (in AUTO mode), or when the CDU is at the location of the station in control (in a manual mode).

<span id="page-41-1"></span>2.14.1 Set Rudder Limit

While active Turn Method is Rudder Limit (RUD LIM) (see section [2.13\)](#page-40-0), pressing the SET VALUE button displays the RUD LIMIT control menu. The rudder limit can be set to a value between 1 degree and the maximum rudder angle configured by the service technician (see Appendix A, Table A-4).

The NAVIPILOT also has a configurable Speed Scaled Rudder Limit (SSRL), which applies regardless of the set rudder limit or turn rate/radius order. Refer to Appendix A, Table A-3 for a description of the Speed Scaled Rudder Limit.

When the rudder reaches the limit set by the operator, "RL" is displayed in inverse video at the bottom of the turn method display area. "RL" will also be displayed if the Speed Scaled Rudder Limit is reached. When counter-rudder is being applied to stop vessel momentum at the conclusion of an ordered heading change, the rudder limit may temporarily be exceeded if necessary.

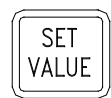

Press to display Rudder Limit menu options.

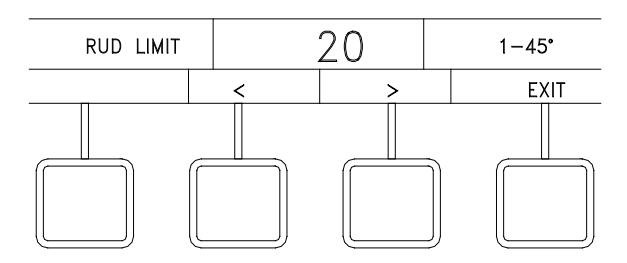

Press the  $<$  or  $>$  soft key to change value.

<span id="page-41-2"></span>Press EXIT to clear the menu.

## **2.14.2** S et R ate Order

a.1

b.1

While the active Turn Method is RATE (see section [2.13\)](#page-40-0), proceed as follows:

- a. If OPERATOR RUDDER LIMIT is configured to w/o RAD/RATE CTRL (without radius and rate control, the SET VALUE button is used to change either the RUDDER LIMIT, RATE ORDER, or RADIUS ORDER.
	- **SET** WHEN OPERATOR RUDDER LIMIT IS RATE ORDER CONFIGURED TO W/O RAD/RATE CTRL, 25 / MIN VALUE RUD LIMIT, RATE, OR RADIUS IS USED AT THIS POSITION. USE SET VALUE BUTTON TO CHANGE THE VALUE. WEATHER ADAPTIVE WEATHER **MAGNETIC** VARIATION<br>1 W
- a.2 Press SET VALUE to display Rate Order menu options.

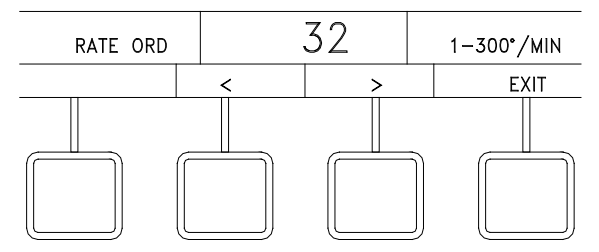

- $a.3$  Press the  $\lt$  or  $>$  soft key to change value. Press EXIT to clear the menu.
- b. If OPERATOR RUDDER LIMIT is configured to "w/ RAD/RATE CTRL" (with radius and rate control), the SET VALUE button is used to only change the Rudder Limit. Rate order or Radius order is used with rudder limit when RATE ORDER or RADIUS ORDER is selected as the turn method (paragraph [2.13\)](#page-40-0).

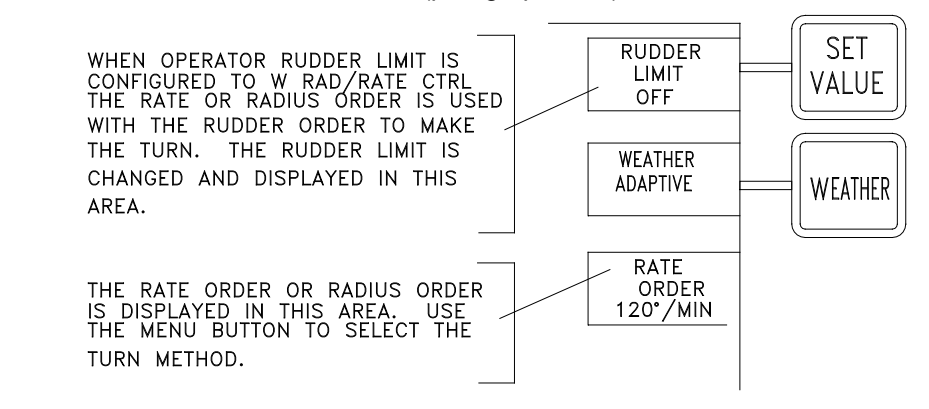

*Chapter 2 Operation Navipilot 4000*

b.2 While RATE is the active Turn Method (see section [2.13\)](#page-40-0), press the MENU button. Then press the RATE ORDER button to display the Rate Order (RATE ORD) menu options.

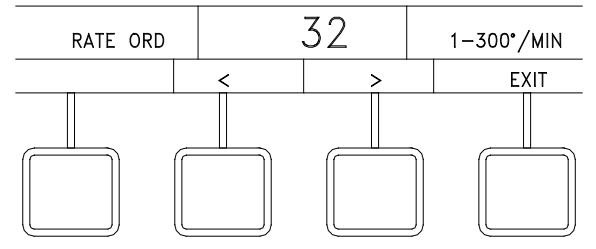

Press the  $<$  or  $>$  soft key to change value.

Press EXIT to clear the menu.

When a course change is ordered in AUTO mode, the rudder will move as needed to achieve the rate order.

The minimum turn Rate Order is dependent on the vessel's Tau (the time in seconds that it takes the vessel to sail its own length at its service speed). See Appendix C for the procedures for calculating Tau. [Figure 2-2](#page-43-0) shows the minimum turn rate as a function of Tau.

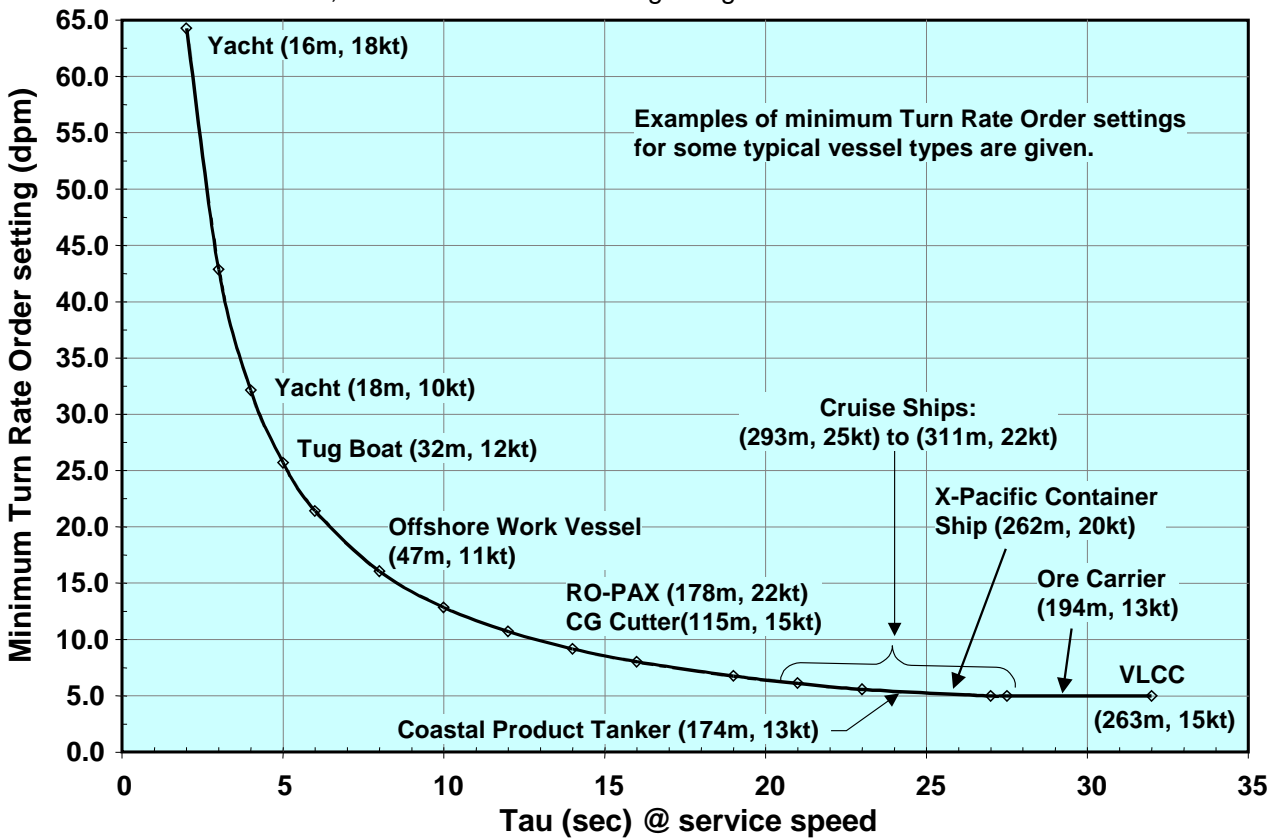

NOTE: The operator may have to select a higher turn Rate Order than shown, in order to control heading in high winds.

<span id="page-43-0"></span>*Figure 2-2. Minimum Turn Rate Order Chart*

Rate Order limitations shown in [Figure 2-2](#page-43-0) are imposed by the software. The screen displays the available range for Rate Order selection (from the imposed minimum to a maximum of 300 degrees/minute).

For Rate Order limitations, the operator is responsible for setting values that are safe and reasonable for the particular vessel.

Also, although rate control is normally the preferred method for controlling course changes, rate control may be degraded on certain types of vessels, such as small craft with fast yaw rates in combination with coarse rudder control (such as with solenoids). Such limitations should be identified during sea trial of the system, after the system has been properly tuned and the values for Tau, Rudder Gain (RG), and Counter Rudder (CR) have been set appropriately (see Appendix C). If turns cannot be adequately controlled using the Rate Order method, the Rudder Limit method should be used instead (see section [2.14.1\)](#page-41-1).

**SAFETY NOTE: If maneuvers are not sharply initiated or heading is not adequately held during times of significant wind, the operator may need to increase the turn Rate Order above the minimum or typical rate. This will produce a greater rudder angle for initiating turns, to compensate for the combined effects of the wind and waves.**

## <span id="page-44-0"></span>2.14.3 Set Radius Order

While the RADIUS turn method is selected (see section [2.13\)](#page-40-0), proceed as follows:

- a. If OPERATOR RUDDER LIMIT is configured to wo/ RAD/RATE CTRL (without radius and rate control), the SET VALUE button is used to change the RUDDER LIMIT, RATE ORDER, or RADIUS ORDER.
- a.1

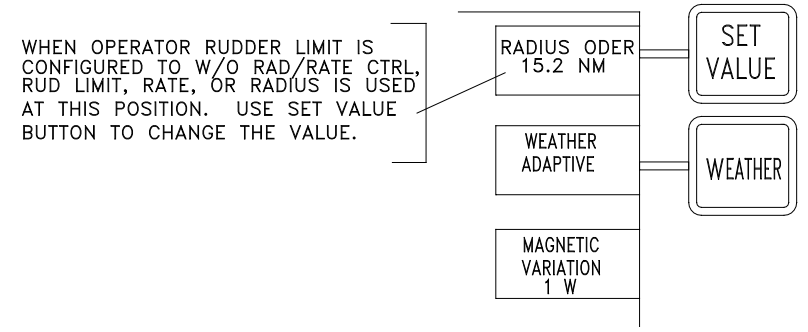

a.2 Press SET VALUE to display Radius Order menu options.

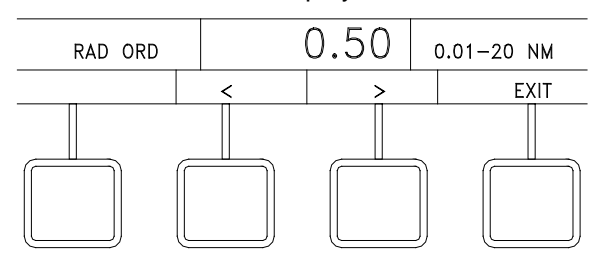

 $a.3$  Press the  $\lt$  or  $>$  soft key to change value. Select EXIT to clear menu.

*Chapter 2 Navipilot 4000 Operation* b. If OPERATOR RUDDER LIMIT is configured to w/ RAD/RATE CTRL (with radius and rate control), the SET VALUE button is used to only change the rudder limit. Rate order or radius order is used with rudder limit. RATE ORDER or RADIUS ORDER is selected as the turn method (paragraph 2.11).

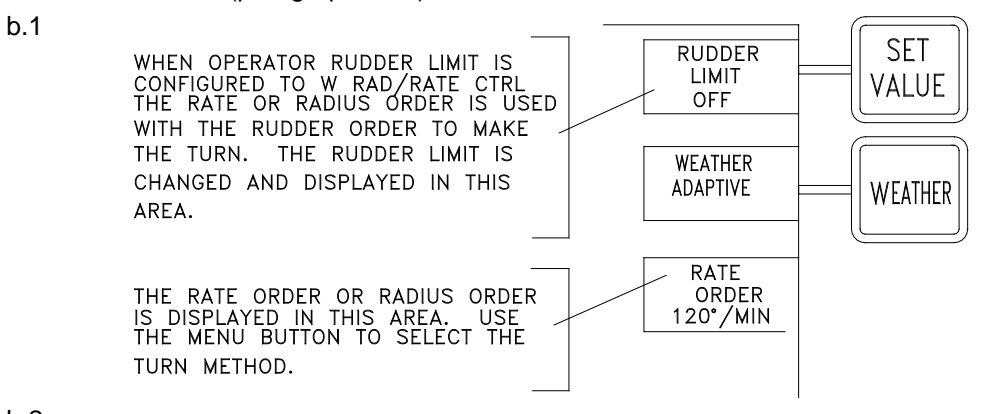

b.2 While RADIUS is the active Turn Method, (see section [2.13\)](#page-40-0), press the MENU button. Then press the RADIUS ORDER button to display the Radius Order (RAD ORD) menu options.

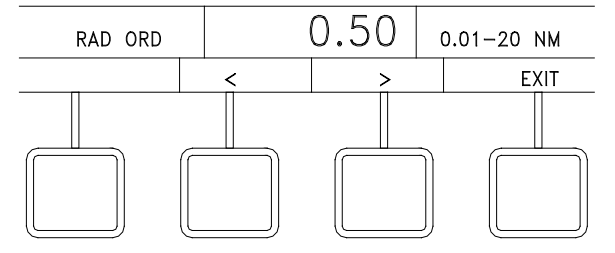

Press the < or > soft key to change value.

Select EXIT to clear the menu.

When a course change is ordered in AUTO mode, the rudder will move as needed to achieve the radius order. The system uses the present Log speed to calculate the required rate to achieve the ordered radius. If Log input is not available, Radius Order control cannot be used.

[Figure 2-3](#page-46-1) shows the maximum turn radius as a function of Tau and speed. (See Appendix C for the procedures for calculating Tau.)

The Radius Order limitations shown in [Figure 2-3](#page-46-1) are imposed by the software. The screen displays the available range for Radius Order selection, from 0.01 nautical miles (NM) to the imposed maximum.

However, whether or not the software imposes Radius Order limitations, the operator is responsible for setting values that are safe and reasonable for the particular vessel.

If maneuvers are not sharply initiated or heading is not adequately held during times of significant wind, the operator may need to decrease the turn Radius Order below the maximum or typical radius. This will produce a greater rudder angle for initiating turns, to compensate for the combined effects of the wind and waves.

*Chapter 2 Navipilot 4000 Operation*

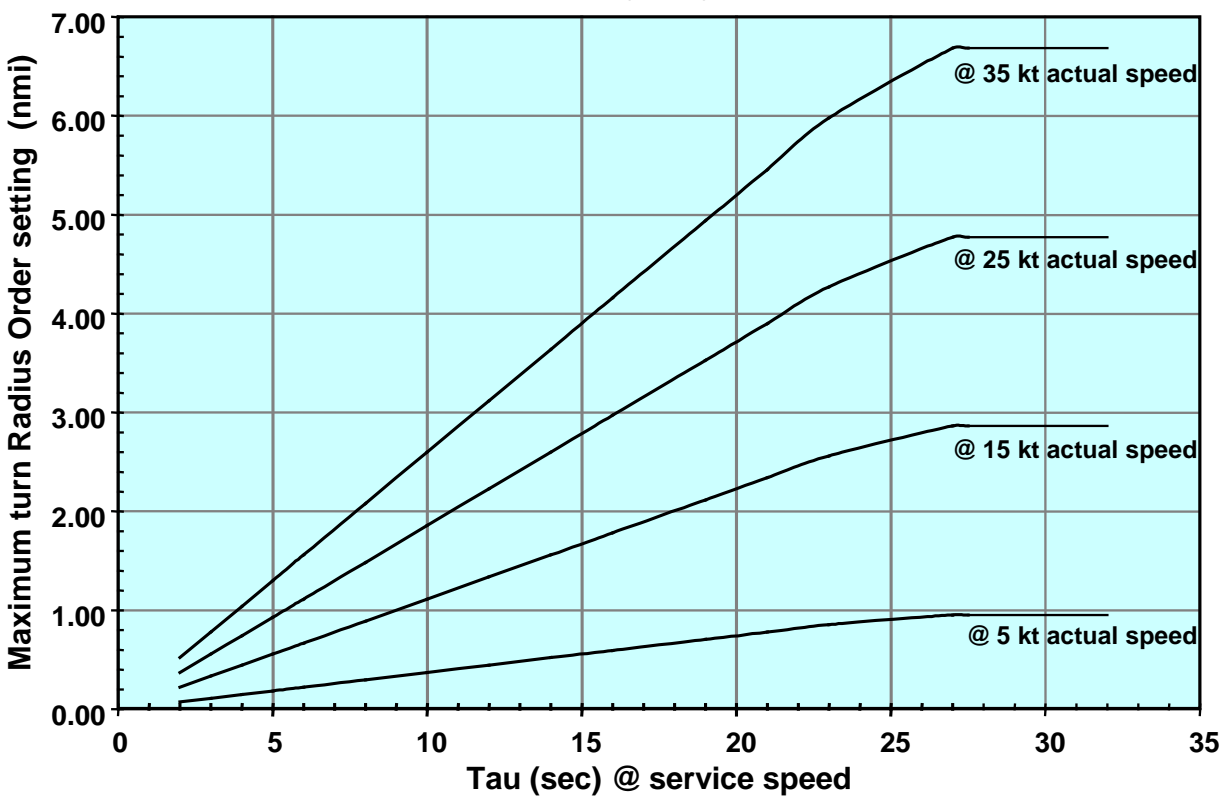

NOTE: The operator may have to select a lower turn Radius Order than shown, in order to control heading in high winds.

*Figure 2-3. Maximum Turn Radius Order Chart*

# <span id="page-46-1"></span><span id="page-46-0"></span>**2.15 SELECT SPEED SOURCE**

The Speed Source feature is used for selection of the active source of speed data—either a speed log (LOG) or manual speed input (MANUAL).

As described in Appendix A, Table A-4, the NAVIPILOT is configurable for several types of message formats for speed log inputs. If the NMEA 0183 VBW (Dual Ground/Water Speed) message is used, water speed has preference. Ground speed is used by the NAVIPILOT only when water speed is not available.

If Manual speed is selected, it is important to set a value as close as possible to the actual vessel speed. If vessel speed changes significantly, the operator must adjust the manual speed value. When manual speed is used, the active CDU provides an indication on the display (MAN SPD xx KN) as a reminder.

Manual speed inputs cannot be used with the RADIUS Turn Method (see section [2.13\)](#page-40-0). If a manual speed input is selected while the RADIUS Turn Method is active, the NAVIPILOT will automatically switch to the RATE Turn Method, with a rate order based on the last radius order and log speed.

*Chapter 2 Navipilot 4000 Operation*

ipilot 4000

MENU

Press MENU to display the SPEED SOURCE soft key in the menu area.

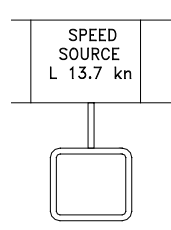

Press the SPEED SOURCE soft key to display Speed Source menu options.

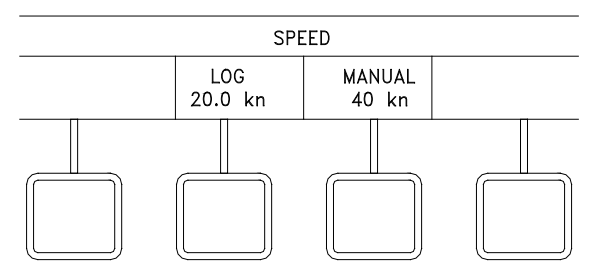

Press LOG or MANUAL to select the desired speed source.

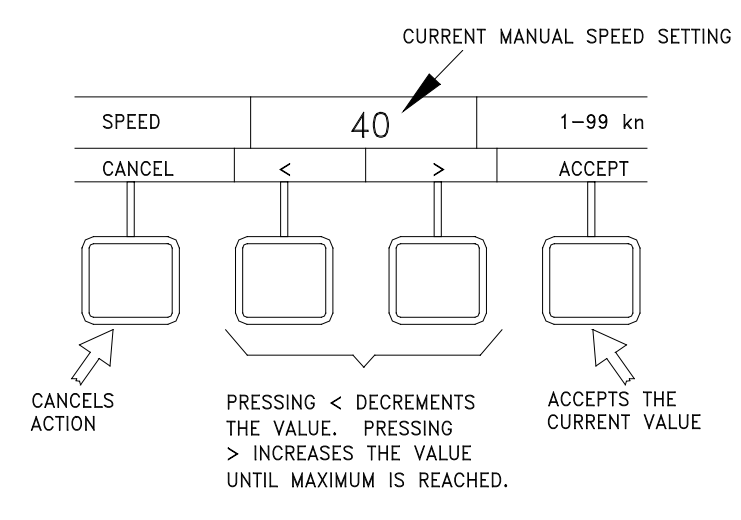

If manual speed is selected, press the < or > key to change value.

Press ACCEPT to accept the changed value, or select CANCEL to clear the menu.

# **2.16 SET OFF-HEADING LIMIT**

The Off-Heading Limit feature provides for operator selection of a limit value which is used for activation of the Off-Heading alarm. The alarm is activated if the heading deviates from the set heading by more than the operator-selected limit for longer than the configured off-heading delay. The off-heading delay can only be adjusted in the SERVICE SETUP 2 menu (see Appendix A).

**SAFETY NOTE: The operator-set limit for the Off Heading alarm is temporarily increased when a course change is initiated, to make nuisance alarms less likely during the maneuver. For this reason, it is important for the operator to visually confirm that a course change is being controlled as ordered. In the unlikely event that the system does not successfully control the course change, the Off Heading alarm may not be activated.**

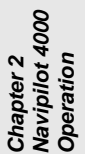

**MENU** 

Press MENU to display the OFF HDG LIMIT soft key in the menu area.

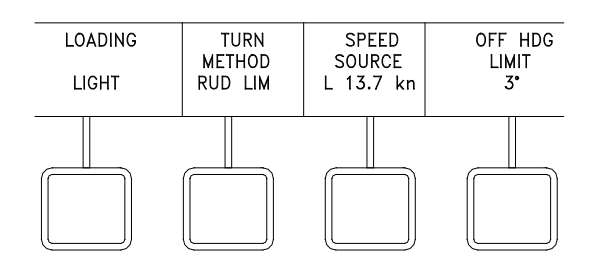

Press the OFF HDG LIMIT soft key to display the Off Heading Limit menu options.

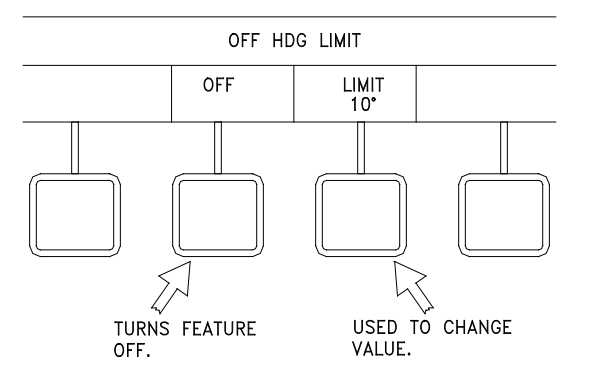

**NOTE**

The "OFF" selection is available only if OFF HEADING ALARM DISABLE is enabled in the SYSTEM SETUP 2 menu (see Appendix A). Some regulatory agencies do not allow this option.

Press the OFF soft key to disable the Off Heading alarm, or press the LIMIT soft key to display the menu for changing the Off Heading limit.

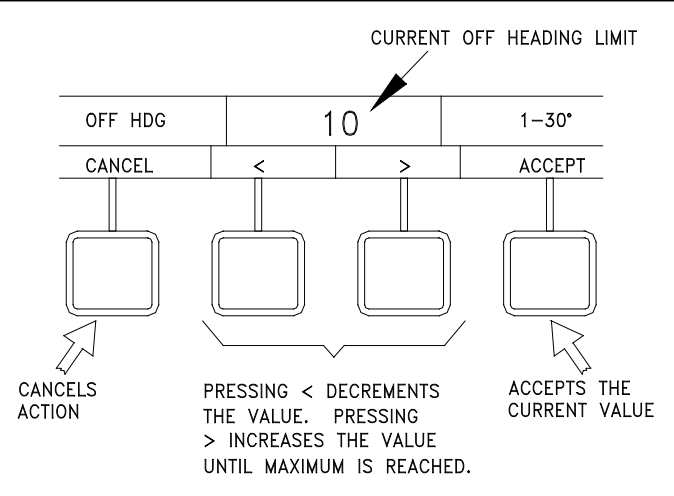

Press the < or > soft key to change the Off Heading limit value.

Select ACCEPT to accept the value, or select CANCEL to clear the menu.

## **2.17 SET HEADING DIFFERENCE LIMIT**

The Heading Difference Limit feature provides for operator selection of a limit value which is used for activation of the Heading Difference alarm. The alarm is activated if the difference between the heading values from any two heading sources is greater than the operator-selected limit. This menu is available only if heading inputs to the NAVIPILOT are made from multiple sources.

**MENU** 

Press MENU until the HDG DIFF LIMIT soft key is visible in the menu area.

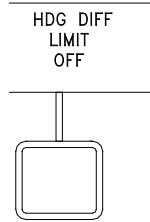

Press HDG DIFF LIMIT soft key to display Heading Difference menu options.

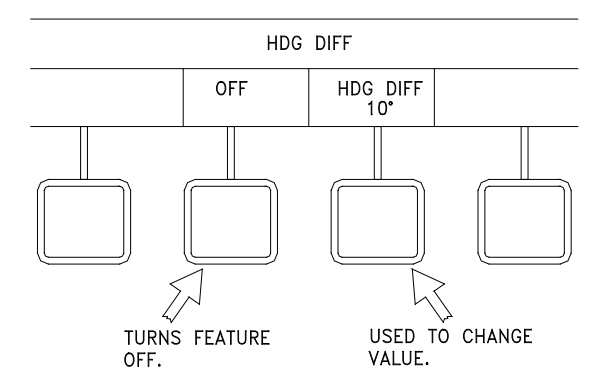

Select the OFF soft key to turn off the Heading Difference limit or select the HDG DIFF soft key to display menu controls for changing the Heading Difference Limit value.

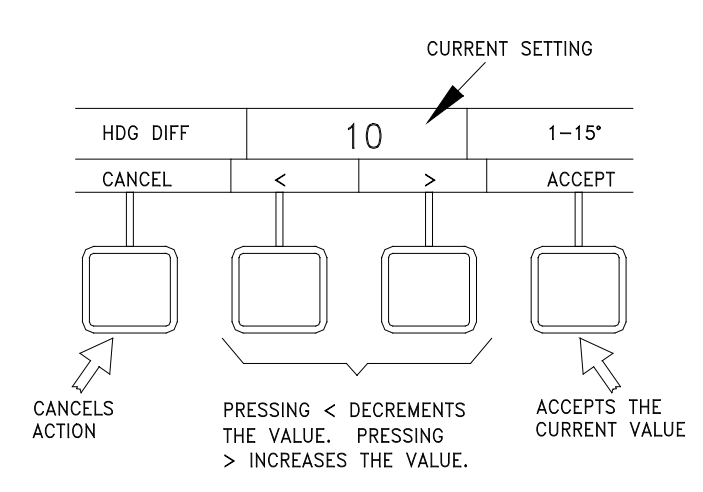

lot 4000 *Navipilot 4000 Chapter 2 Operation*

Press the < or > soft key to change the Heading Difference limit value.

Select ACCEPT to accept the value, or select CANCEL to clear the menu.

## <span id="page-50-0"></span>**2.18 SELECT LOADING**

This feature allows the operator to select the gains associated with the ship's load condition. The NAVIPILOT stores a set of tuning parameters (rudder gain, counter rudder, and tune level) for each loading condition. Refer to section [2.20](#page-53-0) for tuning instructions.

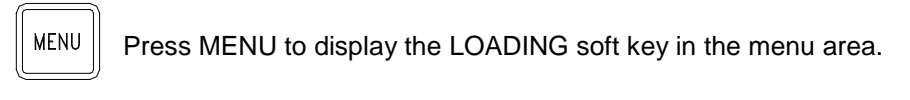

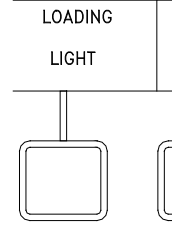

Press the LOADING soft key to display Loading menu options.

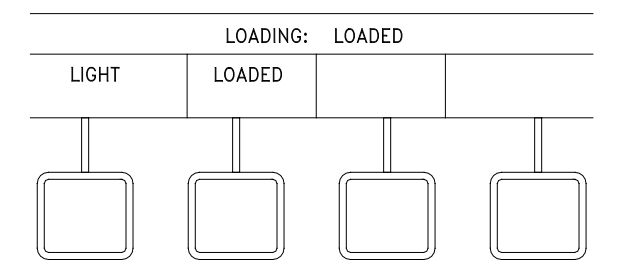

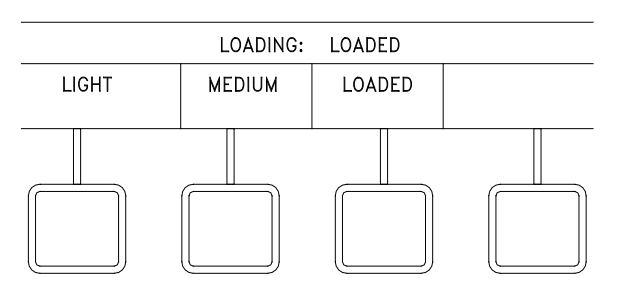

*Chapter 2 Operation Navipilot 4000*

Select the soft key for the desired loading condition. If the NAVIPILOT's Adaptive Self-Tuning feature is enabled (see Appendix A), loading options are LIGHT and LOADED. If the Adaptive Self-Tuning feature is not enabled, loading options are LIGHT, MEDIUM, or LOADED.

## <span id="page-51-0"></span>**2.19 DISPLAY OPTIONS**

The DISPLAY OPTIONS feature allows the operator to select a data item to be indicated at the bottom of the CDU display. The available displays include graphical indicators for Rudder Order, Rudder Angle, Turn Rate, Cross Track Error, or Tuning. Text indications are available for Magnetic Variation, Config ID, or Key Type.

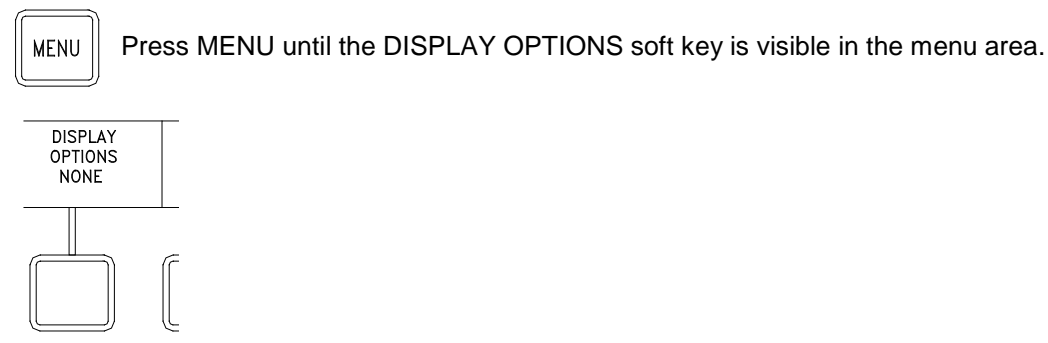

Press the DISPLAY OPTIONS soft key to display the Display Options menu.

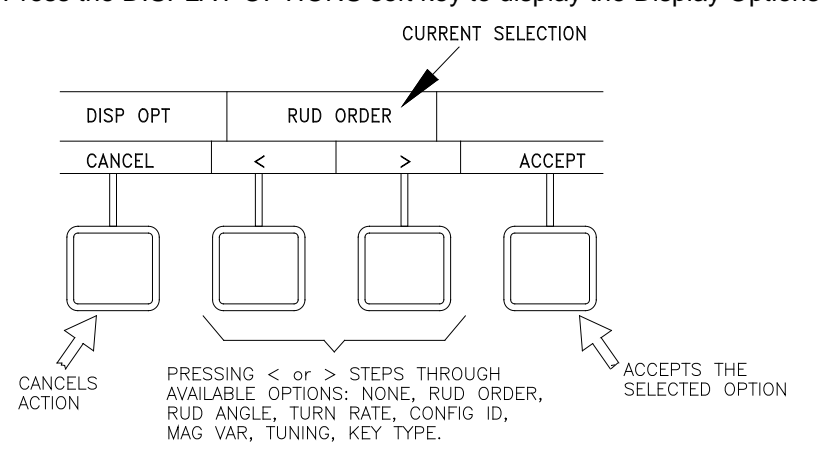

Press the < or > soft key to change the selected option. (The NONE option can be selected if desired, to turn off the indication at the bottom of the CDU display.)

Select ACCEPT to accept the selected option. CANCEL will cancel the selection.

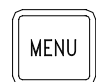

Press MENU again until the menu area is cleared, and the selected indication is visible at the bottom of the display.

RUDDER ORDER – Rudder Order output from SCU in FU or A/N/W 40 30 20  $10$  $\mathbf 0$  $10$ 20 30 40 RUDDER ORDER: 0° RUDDER ANGLE – Rudder angle indication from the steering system 40 30 20  $10$  $\mathbf 0$  $10$ 20 30 40 RUDDER ANGLE: 0° TURN RATE – Heading rate of change in degrees per minute 30  $20$  $10$  $\mathbf 0$  $10$ 20 30 TURN RATE: 0°/MIN CROSS TRACK ERROR – Received from connected system in WAYPOINT  $0.4$  $0.8$  $0.0$  $0.4$  $0.8$ mode CROSS TRACK ERROR: 0.0 NM LVL  $RG$ CR **TIMER PHASE BIAS INF** TUNING – Refer to [2.20.2.1](#page-54-0) for a  $\overline{3}$  $\overline{0}$  $\mathbf{0}$  $1.5$  $1.0$  $\Omega$  $0.0$ description of the displayed data **TUNING** 

Examples of the available graphical indicators are shown below.

**NOTE:** "Two-loop" steering control systems do not provide an accurate feedback of rudder angle to the RUDDER ANGLE display shown above. In two-loop systems, the rudder angle feedback comes from the control loop for the equipment which drives the rudder, rather than from an actual indication of rudder position. For such systems, do not use the NAVIPILOT's RUDDER ANGLE display.

Examples of the available text indications are:

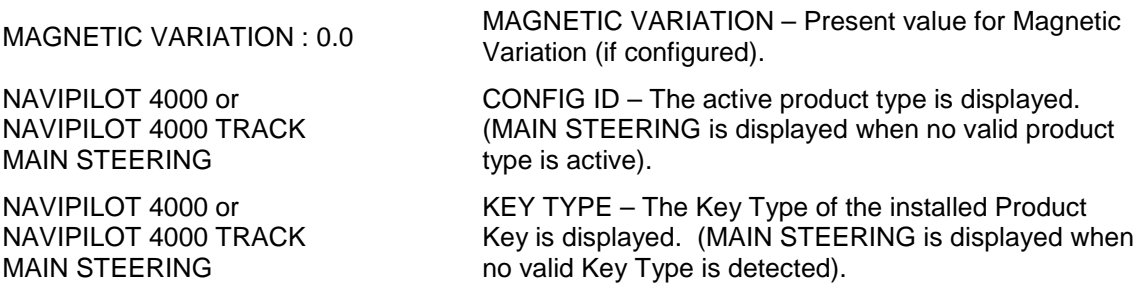

**NOTE:** The KEY TYPE indication will normally match the active product type, which is displayed in the CONFIG ID indicator. If the KEY TYPE and CONFIG ID indications do not match, a problem is indicated. See section [2.4](#page-25-0) for more information on the Product Key, and error conditions related to Product Key and Product Type.

## <span id="page-53-0"></span>**2.20 TUNING**

#### <span id="page-53-1"></span>**2.20.1** Overview

The NAVIPILOT must be properly tuned in order to steer the ship effectively and efficiently. When the NAVIPILOT is first installed, parameters are set based on the ship's specifications. Then, a tuning sequence is performed during sea trials, or as soon as possible after the vessel goes to sea. During a tuning sequence, a series of maneuvers are performed, and the following parameters are adjusted to optimize NAVIPILOT performance:

- **Rudder Gain (RG).** The sensitivity of the NAVIPILOT's response to heading errors. RG is also referred to as Proportional Gain, because it generates rudder orders proportional to the heading error. Increasing the RG value increases rudder sensitivity.
- **Counter Rudder (CR)**. The sensitivity of the NAVIPILOT's response to turn rate. CR is also referred to as Rate Gain, because it generates rudder orders in direct response to the turn rate of the ship. Increasing the CR value increases the amount of counter rudder, and hence reduces the tendency for the ship to overshoot the desired heading.

If Adaptive Self-Tuning is enabled, two tuning modes are available:

- **AUTO tuning mode.** In this mode, the NAVIPILOT monitors performance (heading overshoot, heading undershoot, rudder oscillations), and automatically adjusts RG and CR to the optimal values.
- **MANUAL tuning mode.** In this mode, the operator must monitor performance during tuning maneuvers, and manually adjust RG and CR to the desired values.

MANUAL tuning can be selected to lock in the values after a successful initial AUTO tuning sequence, or AUTO can remain selected for continued dynamic tuning during normal maneuvers. If the tuning mode remains set to AUTO after the tuning maneuvers are performed, the NAVIPILOT will automatically adjust RG and CR as needed to compensate for changes in sea state, loading, or trim.

If Adaptive Self-Tuning is disabled, only the manual tuning mode is available. Refer to Appendix A, Table A-6 for instructions on enabling or disabling Adaptive Self-Tuning.

Tuning is performed with heading control in AUTO mode (section [2.8.1\)](#page-31-0), during heading changes of 10º or more. Maneuvers of less than 10º are generally not good indicators of tuning performance, and in the case of Adaptive Self-Tuning, the NAVIPILOT will not allow the system to tune automatically. Tuning will be most effective with maneuvers of 10º during rudder-limit turns, and maneuvers of 20º or more for rate-order or radius-order turns.

Vessels using the Rate Order or Radius Order turn methods during normal operation should use the Rate Order turn method while performing the initial tuning sequence. The turn rate should be set to a value that will typically be used for an automatic course change at service speed. Overshoots may vary if the tuning sequence is performed using the Rudder Limit turn method instead of Rate Order.

Tuning is best performed in relatively calm seas at normal service speed. Full service speed will provide the best results during tuning. Ship's speed must remain above 50% of service speed for Adaptive Self-Tuning to function.

The performance of the NAVIPILOT's steering algorithm is dependent on an accurate value for the ship's Time Constant (Tau). Tau is the time (in seconds) that it takes the vessel to sail its own length (at waterline) at its service speed. The tuning process does not affect the Tau value. **Therefore, before tuning is performed, it is critical that an accurate value for Tau value be entered in the Service Setup menus.** Also, for Adaptive Self-Tuning, it is important that appropriate initial values for RG and CR be entered in the Service Setup menus. Initial overshoot/undershoot is reduced, the time required for tuning is reduced, and the quality of the tuning level achieved may be significantly improved. Also, if Tuning is reset, RG and CR will be reset to their initial values. If the initial RG and CR values are not appropriate for the vessel, the NAVIPILOT may be unable to

*Chapter 2 Operation Navipilot 4000*

steer the ship effectively. Refer to Appendix C for instructions on calculating Tau and selecting initial RG/CR values. Refer to Appendix A for instructions for entering these values in the Service Setup menus.

The NAVIPILOT has operator-selectable loading conditions. For Adaptive Self-Tuning operation, two separate tunings are maintained: Light (for use when the ship is lightly loaded), and Loaded (for use when the ship is heavily loaded). For Manual Tuning operation, three separate tunings are maintained: Light, Medium, and Loaded. For each loading condition, a different Tau value may be entered in the Service Setup Menu. **Normally, Tau should be set to the same value for all load conditions.** The exception is the case of Notch Tugs, where two Tau settings can be used for the two operating conditions of the vessel: (1) When the Notch Tug is operating as an unattached tugboat (in which case the ship length is short, producing a small Tau), and (2) When the Notch Tug is docked into a ship-shaped hull (producing a much longer ship length, and thus a large Tau). It is important that the proper loading condition be selected for the current operating condition of the ship.

Tune Level and Sea State affect the Adaptive Self-Tuning performance. Tune Level is an integer value with a range from 0 to 5, which indicates how effectively the NAVIPILOT has been tuned to the ship. Tune levels of 3, 4, or 5 are normally acceptable, providing efficient and effective heading control performance. If the tune level is 2 or greater, the Adaptive Self-Tuning function will be incrementally suppressed as sea-state influence increases. This prevents undesirable tuning adjustments that might otherwise occur due to rough sea conditions. If the Tune Level is 0 or 1, Adaptive Self-Tuning should not be enabled in rough seas, because the self-tuning process is not effective in rough conditions. Rough conditions are characterized by excessive yawing in the seaway, and a Seaway Influence (INF) value of 50 or more. **Note***: Tune Level will always display a value of 0 when Adaptive Self-Tuning is not enabled.* The Tune Level and Seaway Influence values are shown on the TUNING display (section [2.20.2.1\)](#page-54-0).

## **2.20.2** Tuning Controls and Displays

The controls and displays described in this section are used when tuning the NAVIPILOT. These controls and displays must be used ONLY as described in the Tuning Procedures (section [2.20.3\)](#page-58-0). NEVER adjust any of these controls except in accordance with the Tuning Procedures.

## <span id="page-54-0"></span>**2.20.2.1 TUNING Display**

The TUNING display is shown in [Figure 2-4.](#page-54-1) Refer to section [2.19](#page-51-0) (Change Display Options) for instructions on how to select the TUNING display. [Table 2-3](#page-55-0) describes each of the parameters which appear on the TUNING display.

<span id="page-54-1"></span>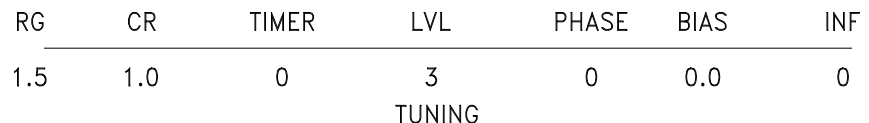

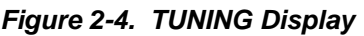

*Chapter 2 Operation Navipilot 4000*

<span id="page-55-0"></span>

| <b>Item</b>  | <b>Definition</b>                  | <b>Function</b>                                                                                                    |
|--------------|------------------------------------|----------------------------------------------------------------------------------------------------|
| <b>RG</b>    | <b>Rudder Gain</b>                 | The sensitivity of the NAVIPILOT's response to heading errors. RG is also<br>referred to as Proportional Gain, because it generates rudder orders<br>proportional to the heading error. Increasing the RG value increases rudder<br>sensitivity.                                                                                                    |
| <b>CR</b>    | <b>Counter Rudder</b>              | The sensitivity of the NAVIPILOT's response to turn rate. CR is also referred<br>to as Rate Gain, because it generates rudder orders in direct response to the<br>turn rate of the ship. Increasing the CR value increases the amount of<br>counter rudder, and hence reduces the tendency for the ship to overshoot the<br>desired heading.                                                                                                    |
| <b>TIMER</b> | <b>Wait Timer</b>                  | During tuning maneuvers, indicates when the next tuning maneuver can be<br>executed, without interfering with the Adaptive Self-Tuning calculations<br>associated with the previous maneuver. The timer starts at the value of Tau<br>(rounded off to the nearest 5-second increment) and counts down by<br>5-second intervals after a maneuver has been completed. If another<br>maneuver is started before the timer counts down to zero, then the maneuver<br>will not be used for tuning.                                                                                                    |
| <b>LVL</b>   | <b>Tune Level</b>                  | Indicates from 0 to 5 how effectively the NAVIPILOT has been tuned to the<br>ship. Level 2 is considered good; Level 3 or above is preferred. A higher<br>tune level inhibits further changes to the gain values through automatic<br>tuning. But if the vessel begins to overshoot course changes, or performance<br>otherwise degrades, the tune level will decrease. The system is then able to<br>re-tune more quickly (if AUTO tune mode is selected).                                                                                                    |
| <b>PHASE</b> | <b>Turn Phase</b>                  | Indicates the different phases of a course change, for reference during the<br>tuning sequence. The phases are as follows:<br>Phase $6 - A$ maneuver has been ordered, but the heading is not yet<br>changing in the direction ordered.<br>Phase 5 - The heading has begun to change in the direction ordered -<br>initial acceleration has begun.<br>Phase 4 – A steady turn rate has been achieved (not indicated if rudder<br>limit control is used).<br>Phase 3 - This is the counter-rudder / overshoot phase.<br>Phase 2 - This is the subsequent undershoot phase.<br>Phase 0 - This indicates steady heading keeping after turning is complete.<br>The wait timer begins to count down after Phase 0 is indicated. |
| <b>BIAS</b>  | <b>Rudder Order</b><br><b>Bias</b> | The amount of rudder required in order to maintain the heading, given the<br>ship's characteristics and wind effects.                                                                                                    |
| <b>INF</b>   | Seaway<br>Influence                | A measure of the effect of waves on the heading-keeping activity. The<br>displayed values can range from 0 to 250. When the Tune Level is 2 or<br>greater, Adaptive Self-Tuning will be incrementally suppressed as Seaway<br>Influence increases. If the seaway influence increases to a value of 75 or<br>more during the initial tuning sequence, it may be necessary to reset tuning<br>and start again. If this happens repeatedly it may be an indication that<br>conditions are not calm enough to tune the system.                                                                                                    |

*Table 2-3. TUNING Display Indicators*

# <span id="page-56-0"></span>**2.20.2.2 RUDDER GAIN (RG) and COUNTER RUDDER (CR) Controls**

If MANUAL tuning mode is selected (section [2.20.3.2.3\)](#page-61-0), the operator can adjust the rudder gain (RG) and counter rudder (CR) in accordance with the procedures described below. Refer to section [2.20.1](#page-53-1) for a description of RG and CR. These controls must be adjusted ONLY as described in the Tuning Procedures (section [2.20.3\)](#page-58-0). NEVER adjust any of these controls except in accordance with the Tuning Procedures.

Press MENU until the TUNING MENU soft key is visible in the menu area.

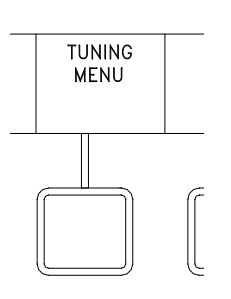

**MENU** 

Press the TUNING MENU soft key to display Tuning menu options.

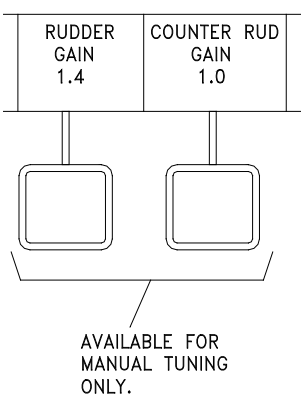

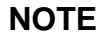

A speed log providing actual measured speed is recommended for NAVIPILOT 4000 tuning. Manually entered speed MUST be kept up to date if no speed log is available. Refer to section [2.20.1](#page-53-1) for more information on vessel speed.

Select the desired soft key to change Rudder Gain or Counter Rudder Gain.

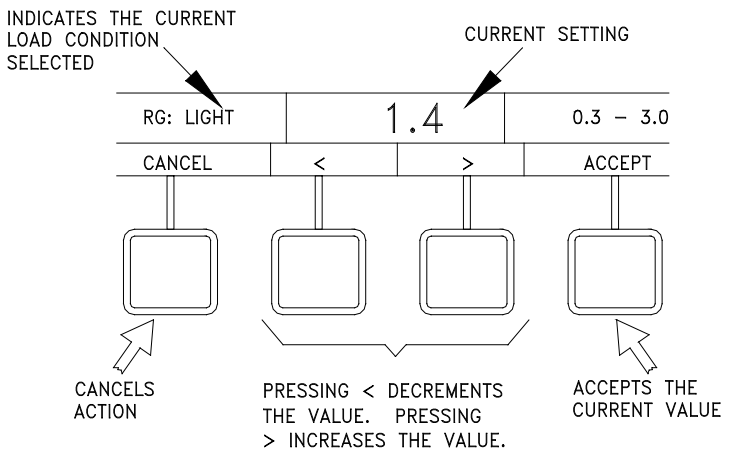

Press the < or > soft key to change the value.

Select ACCEPT to accept the value, or select CANCEL to clear the menu.

## <span id="page-57-0"></span>**2.20.2.3 WEATHER RATIO Control**

The WEATHER RATIO control allows the operator to adjust the scaling range for the amount of Rudder Gain (RG) reduction produced in response to sea conditions. Mathematically, the weather ratio is  $RG_{MAX}/RG_{MIN}$ . Lower values for the weather ratio minimize the range of gain reduction; higher values maximize the range of gain reduction. The range is from a maximum of 3.0 to a minimum of 1.1.

The WEATHER RATIO must be adjusted ONLY as described in the Tuning Procedures (section [2.20.3\)](#page-58-0). NEVER adjust this control except in accordance with the Tuning Procedures.

If Adaptive Self-Tuning is enabled:

- When the WEATHER control (section [2.11\)](#page-37-0) is set for ADAPTIVE mode, the WEATHER RATIO control selects the range of RG reduction produced automatically by the Adaptive Self-Tuning function.
- When the WEATHER control is set for MANUAL mode, the WEATHER RATIO control selects the range of RG reduction produced by WEATHER control settings 1 through 7.

If Adaptive Self-Tuning is disabled, the WEATHER RATIO control functions as described above for MANUAL mode.

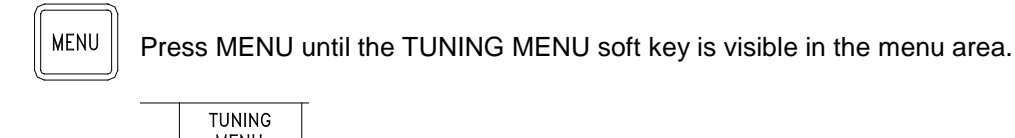

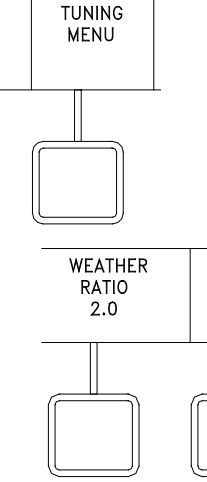

 $\overline{\phantom{a}}$ 

Press the WEATHER RATIO soft key to display Weather Ratio menu options.

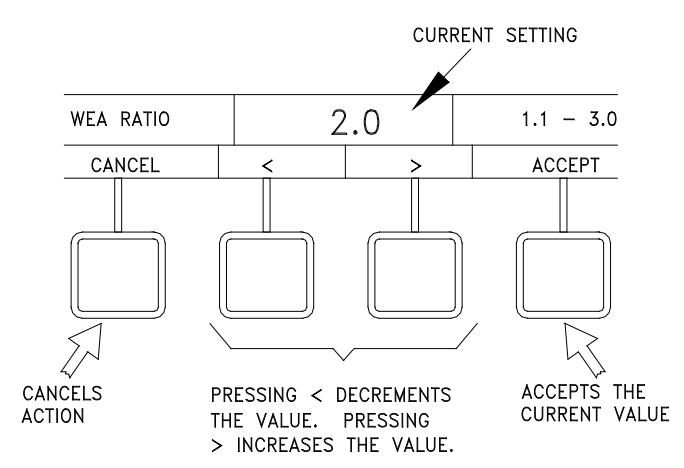

Press the < or > soft key to change the value.

Select ACCEPT to accept the value, or select CANCEL to clear the menu.

#### <span id="page-58-0"></span>**2.20.3** Tuning Procedures

#### <span id="page-58-1"></span>**2.20.3.1 Before Starting the Tuning**

Before tuning the NAVIPILOT:

- 1. The NAVIPILOT must be configured properly by a Sperry Marine Field Service Engineer, in accordance with the Service Setup instructions in Appendix A. It is particularly critical that an accurate value for Tau be entered. Refer to Appendix C for instructions for calculating Tau.
- 2. The ship should be operating in **calm water**. Otherwise, tuning results will be poor.
- 3. During tuning procedures, vessel speed should be as close as possible to the configured service speed. (Service speed is configured as part of Service Setup, as described in Appendix A.) Use of a speed log, which provides speed thru water (STW), is recommended. Whenever a source of STW is not available, the following alternatives may be substituted:
	- a. Speed over ground (SOG) may be used, provided that the effect on vessel speed due to wind and current is negligible, so that there is very little difference between STW and SOG.
	- b. When speed must be manually entered, use the best available reference (such as by propeller shaft speed) and ensure that the speed entered is up to date at all times.
- 4. Enough space should be available for making the required heading changes. It is recommended that 10º heading changes be made for RUDDER LIMIT turn methods, and 20º heading changes be made for RATE order or RADIUS order turn methods.
- 5. Input the initial settings for the NAVIPILOT as follows:
	- a. Set the MODE of operation to AUTO (section [2.7\)](#page-30-0).
- b. Select the appropriate TURN METHOD (section [2.13\)](#page-40-0):
	- i. If the RATE order or RADIUS order turn method will be used during normal operation, select the RATE order turn method for tuning.
	- ii. If the RUDDER LIMIT turn method will be used during normal operation, select the RUD LIMIT turn method for tuning.
- c. Use the Set Value menu (section [2.14\)](#page-41-0) to select appropriate values as follows :
	- i. If the RATE turn method was selected, set the RATE ORDER (section [2.14.2\)](#page-41-2) to a value that will typically be used for an automatic course change at service speed.
	- ii. If the RUD LIMIT turn method was selected, set the RUD LIMIT (section [2.14.1\)](#page-41-1) to a value that will typically be used for an automatic course change at service speed.
- d. Select LOADING based on the current loading condition of the ship (section [2.18\)](#page-50-0).
- e. Set the RUDDER GAIN (RG) and COUNTER RUDDER (CR) (section [2.20.2.2\)](#page-56-0). Use the values listed below as a guideline for the initial settings:

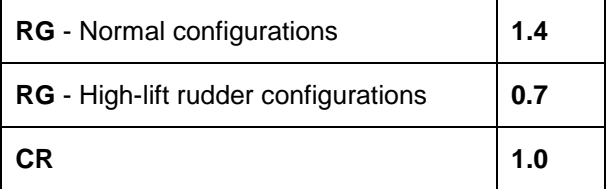

f. Set the WEATHER RATIO (section [2.20.2.3\)](#page-57-0). Use the values listed below as a guideline for the initial setting:

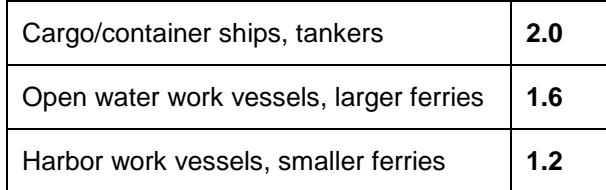

#### **2.20.3.2 Performing the Tuning**

The procedure for performing the tuning is dependent on whether the NAVIPILOT's Adaptive Self-Tuning capabilities are enabled, as described in the Service Setup instructions in Appendix A.

If Adaptive Self-Tuning is enabled:

- 1. Select the desired TUNING MODE, as described in section [2.20.3.2.1.](#page-60-0) The operator can select AUTO or MANUAL tuning mode. In AUTO mode, the NAVIPILOT monitors performance, and automatically adjusts Rudder Gain (RG) and Counter Rudder (CR) as needed, to keep the tuning optimized even if vessel behavior is affected by changes in loading or trim. In MANUAL mode, RG and CR are not automatically adjusted. Instead, the operator can manually enter the desired values for RG and CR, to compensate for the current loading or trim.
- 2. If AUTO mode is selected, perform the AUTO tuning procedure, as described in section [2.20.3.2.2.](#page-61-1) If MANUAL mode is selected, perform the MANUAL tuning procedure, as described in section [2.20.3.2.3.](#page-61-0)

If Adaptive Self-Tuning is disabled, only the MANUAL tuning procedure is available. Perform the MANUAL tuning procedure as described in section [2.20.3.2.3.](#page-61-0)

## <span id="page-60-0"></span>**2.20.3.2.1 Select TUNING MODE**

To select the TUNING MODE:

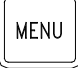

Press the MENU button until the TUNING MODE soft key is displayed.

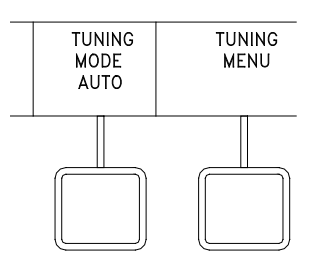

Press the TUNING MODE soft key, then press AUTO or MANUAL to select the desired tuning mode.

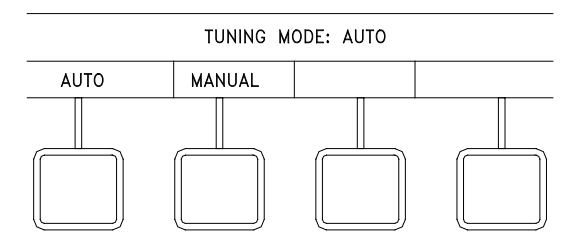

If AUTO mode is selected, the RESET TUNING and WEATHER RATIO soft keys will appear. If MANUAL mode is selected, the WEATHER RATIO, RUDDER GAIN (RG), and COUNTER RUD GAIN (CR) soft keys will appear.

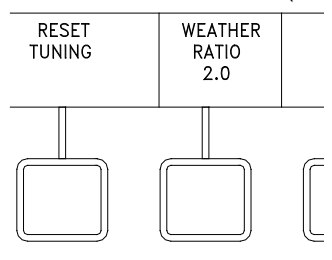

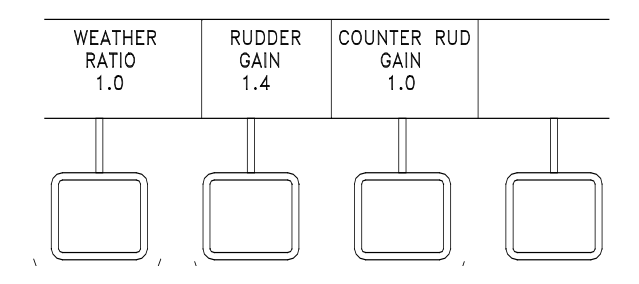

*Chapter 2 Operation Navipilot 4000*

## <span id="page-61-1"></span>**2.20.3.2.2 Perform AUTO Tuning**

**NOTE:** The tuning values are stored only for the LOADING condition (LIGHT or LOADED) selected at the time of tuning (see section [2.18\)](#page-50-0). The tuning performed is applicable to the loading condition of the ship at the time of tuning, and will continue to adjust to loading changes which occur thereafter. If another, significantly different loading condition will repeatedly occur, then also perform the tuning procedure for that loading condition, with the other LOADING condition selected.

To perform AUTO tuning:

- 1. At the CDU, set the DISPLAY OPTIONS to TUNING. Refer to section [2.19](#page-51-0) for instructions on how to select the display options; see section [2.20.2.1](#page-54-0) for a description of the TUNING display.
- 2. Make a 10º heading change.
- 3. As the turn completes, the heading should approach the set heading, overshoot the set heading slightly, and then settle on the set heading. Observe the amount of heading overshoot as the maneuver completes, and wait for the TIMER on the TUNING display to count down to zero.
- 4. After the timer counts down to zero:
	- a. If the RATE order turn method is used, make a series of 20º heading changes.
	- b. If the RUDDER LIMIT turn method is used, make a series of 10<sup>°</sup> heading changes.

After each heading change, <u>wait for the TIMER to count down to zero</u> before making another heading change. No self-tuning adjustment is performed if the TIMER is not allowed to reach zero. The TIMER will count down in five-second increments after the maneuver is finished, starting from the initial value of Tau (rounded off to the nearest 5). The normal sequence requires approximately four heading changes to achieve Tuning Level (LVL) 3, which is the goal. However, if conditions do not permit achievement of a higher Tune Level, LVL 2 is acceptable. If time and space permit, continue on to LVL 4 or 5.

- 5. If the RATE order turn method is used, further evaluate tuning performance with one or two large turns (40º to 60º), if space permits.
- 6. Tuning is now complete. Proceed to section [2.20.3.3](#page-62-0) ("*After Completing The Tuning").*

The effectiveness of AUTO tuning is affected by the initial settings for RG and CR. The recommended initial settings for RG and CR (see section [2.20.3.1\)](#page-58-1) work well for most vessels. However, there may be special cases in which these initial values do not result in acceptable tuning. In such a case, manually tune the NAVIPILOT as described below, to determine the best final tune settings for the vessel and for the vessel's loading condition. If the necessary RG and CR are significantly different from the normal defaults, request that Sperry Field Service update the initial values of RG and CR in the service set-up menu accordingly. Thereafter, allow Adaptive Self-Tuning to continue to adjust to loading changes over time and usage.

## <span id="page-61-0"></span>**2.20.3.2.3 Perform MANUAL Tuning**

**NOTE:** The tuning performed is applicable to the loading condition of the ship at the time of tuning, and will be stored only for the LOADING condition (LIGHT, MEDIUM or LOADED) selected at the time of tuning (see section [2.18\)](#page-50-0). If other loading conditions will be used, the tuning procedure must be repeated for each loading condition, with the appropriate LOADING condition selected at the NAVIPILOT.

To perform MANUAL tuning:

- 1. At the CDU, set the DISPLAY OPTIONS to TUNING. Refer to section [2.19](#page-51-0) for instructions on how to select the display options; see section [2.20.2.1](#page-54-0) for a description of the TUNING display.
- 2. Make a 10º heading change.
- 3. As the turn completes, the heading should approach the set heading, overshoot the set heading slightly, and then settle on the set heading. Observe the amount of heading overshoot as the maneuver completes, and wait for the TIMER on the TUNING display to count down to zero.
- 4. Adjust Counter Rudder (CR) (see section [2.20.2.2\)](#page-56-0) as follows:
	- a. If the heading overshoot was greater than 0.5º, increase CR by 0.1.
	- b. If the heading overshoot was less than 0.1º or never overshot past the set heading, decrease CR by 0.1.
- 5. If the RATE order turn method is used, make a 20º heading change. If the RUDDER LIMIT turn method is used, make a 10º heading change.
- 6. Observe the amount of heading overshoot as the maneuver completes, and wait for the TIMER on the TUNING display to count down to zero.
- 7. Adjust Counter Rudder (CR) as follows:
	- a. If the heading overshoot was greater than 0.5º, increase CR by 0.1, and repeat steps 5 thru 7.
	- b. If the heading overshoot was less than 0.1º or never overshot past the set heading, decrease CR by 0.1, and repeat steps 5 thru 7.
	- c. If the heading overshoot was between 0.1º and 0.5º, the NAVIPILOT has been correctly tuned.
- 8. If the RATE order turn method is used, further evaluate tuning performance with one or two large turns (40º to 60º) if space permits, and adjust CR if necessary.
- <span id="page-62-0"></span>9. After completing the above procedure:
	- a. If more rudder response is desired during turns, then repeat the tuning procedure with a higher RG value, and an initial CR of 1.0.
	- b. If less rudder response is desired during turns, then repeat the tuning procedure with a lower RG value, and an initial CR of 1.0.
	- c. For a vessel with a very effective rudder in combination with a very fast yaw response, rudder oscillation may occur during Phase 2 of the tuning maneuver (refer to [Table 2-3\)](#page-55-0). If this is the case, reduce RG by 20%, reset CR to 1.0, and return to step 2*.*
	- d. Otherwise, tuning is complete. Proceed to section [2.20.3.3.](#page-62-0)

*Chapter 2 Navipilot 4000 Operation* *Chapter 2 Navipilot 4000 Operation*

## **2.20.3.3 After Completing the Tuning**

After completing the tuning procedure:

- 1. Record the new RG and CR values in Appendix A, Table A-1, for future reference.
- 2. Tune the WEATHER RATIO setting (see section [2.20.2.3\)](#page-57-0), as follows:
	- a. With the vessel on a steady heading, set the WEATHER control to 7 (see section [2.11\)](#page-37-0), and observe the heading-keeping performance with this most relaxed gain selection for heading keeping.
	- b. If more accurate course control is desired for this condition, then reduce the WEATHER RATIO by an increment or two at a time, until a satisfactory result is achieved. Conversely, if less rudder activity is desired and course control can be allowed to decrease, then increase the range by an increment or two at a time until a satisfactory result is reached. *The WEATHER RATIO setting should not require further adjustment.*
- 3. Set the WEATHER control as needed for the current conditions, as described in section [2.11.](#page-37-0)
- 4. For best performance when not using a speed log, ensure that the NAVIPILOT's manually entered speed is kept up to date.

#### 2.20.4 Resetting the Tuning

If the NAVIPILOT's Adaptive Self-Tuning function is enabled, the operator has the capability to reset the tuning of the system back to its starting condition. When Reset Tuning is selected, the tune level value is set to zero, and the rudder gain (RG) and counter rudder (CR) are set to their initial values, as configured in the Service Setup menus (see Appendix A). Once the tune level is set to zero, the tune level will not change except by automatic tuning. In order to perform the Reset Tuning function, the TUNING MODE must be set to AUTO, as described in section [2.20.3.2.1.](#page-60-0)

**NOTE:** The tuning should not be reset unless the tuning performance is so poor that it is better to start tuning again from the beginning.

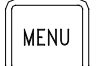

Press the MENU button until the TUNING MENU soft key is displayed.

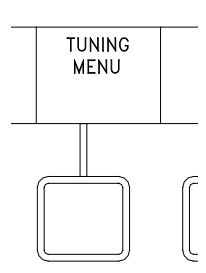

Press the TUNING MENU soft key to display Tuning menu options.

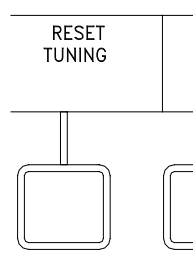

Press the RESET TUNING soft key to display the Reset Tuning menu options.

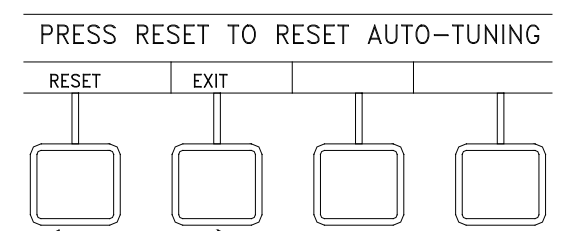

Press the RESET soft key to reset the automatic tuning, or press EXIT to cancel the action.

## **2.21 VIEWING AND ACKNOWLEDGING ALARMS**

The alarm subsystem of the NAVIPILOT provides the operator with audible and visual indications of system faults. The audible indication is via a piezoelectric buzzer in the CDU, as well as alarm relay contacts, which may be connected to an optional external alarm system. The visual indications at the CDU include a flashing ALARM indication, and an alarm list accessible via the menu button. The flashing ALARM indication is displayed using inverse video, and becomes steady when the alarm is acknowledged. Refer to Chapter 5 (Alarm System) for instructions on viewing and acknowledging alarms.

### **2.22 EMERGENCY OPERATION**

Refer to Chapter 5 (Alarm System) for instructions on diagnosing NAVIPILOT failures. In case of NAVIPILOT failure, the operator should use manual control.

THIS PAGE LEFT BLANK

# **CHAPTER 3**

# **OPERATION (NAVIPILOT 4000 HSC / NAVIPILOT 4000 TRACK HSC)**

## **3.1 INTRODUCTION**

This chapter describes operating procedures and associated Control and Display Unit (CDU) displays for the following systems: NAVIPILOT 4000 HSC and NAVIPILOT 4000 TRACK HSC. Throughout this chapter, the system is generally referred to as NAVIPILOT 4000 HSC, or simply as the NAVIPILOT. All features of the NAVIPILOT 4000 HSC also apply to the NAVIPILOT 4000 TRACK HSC.

The NAVIPILOT 4000 TRACK HSC provides additional capabilities, for operation in NAV CONTROL mode (see section [3.8\)](#page-74-0). The applicability of procedures and displays associated with this mode of operation is indicated in the text.

For operation of the NAVIPILOT 4000 and NAVIPILOT 4000 TRACK, see Chapter 2.

## **3.2 CDU DISPLAYS**

The Control and Display Unit (CDU) display for the NAVIPILOT 4000 HSC is shown in [Figure 3-1.](#page-66-0) A description of each CDU display area is provided in [Table 3-1.](#page-67-0)

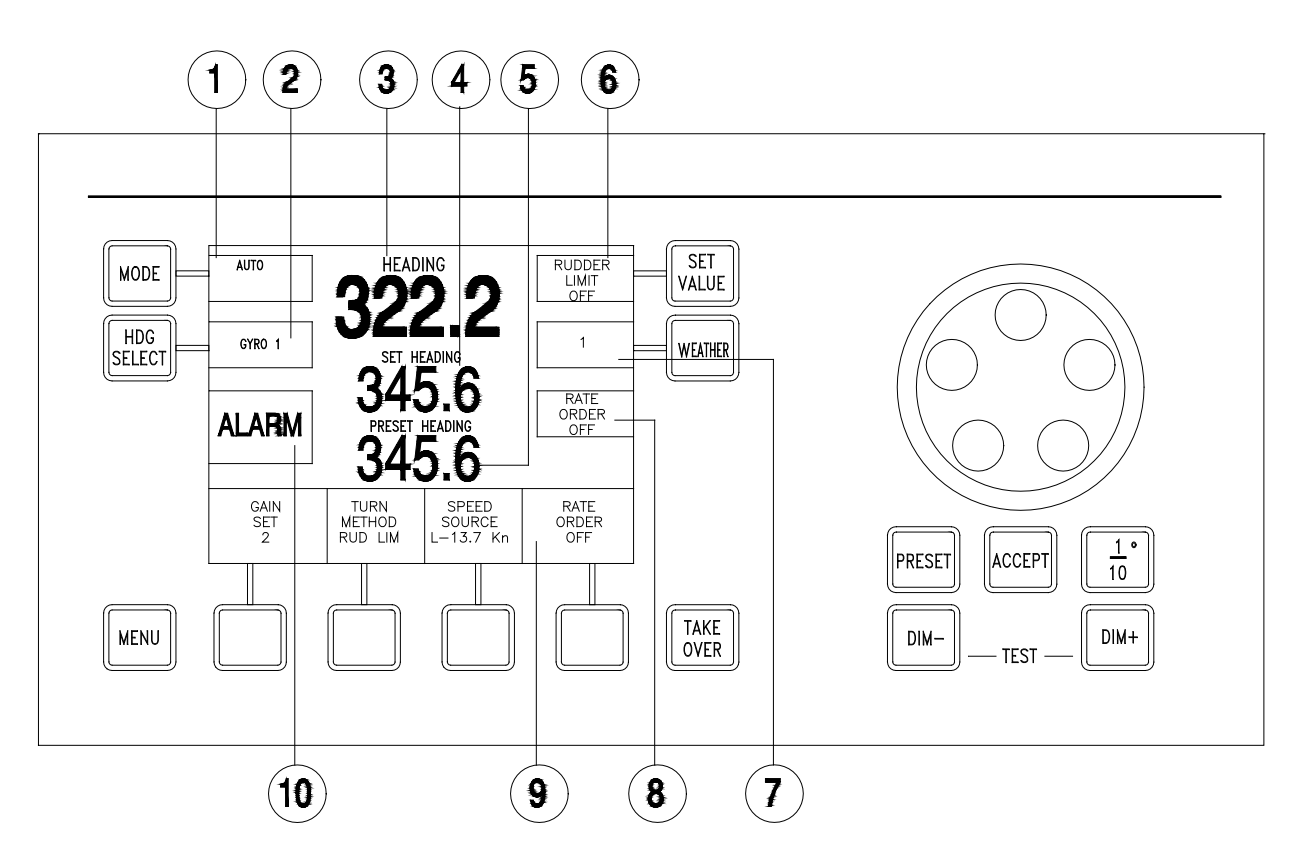

<span id="page-66-0"></span>*Figure 3-1. NAVIPILOT 4000 HSC CDU Display*

*Chapter 3 Operation Navipilot 4000 High Spd Craft* 

<span id="page-67-0"></span>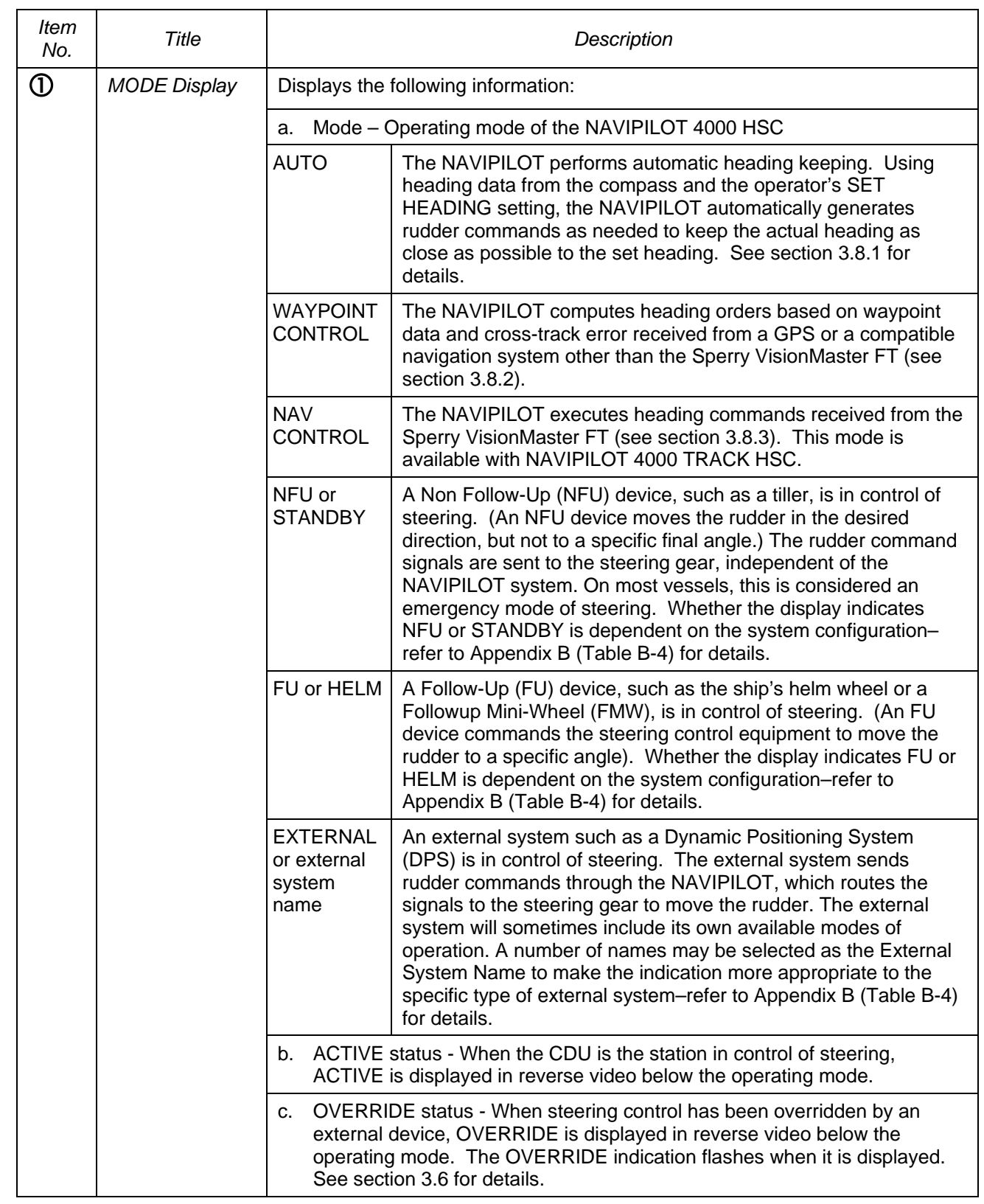

# *Table 3-1. NAVIPILOT 4000 HSC CDU Display Controls and Indicators*

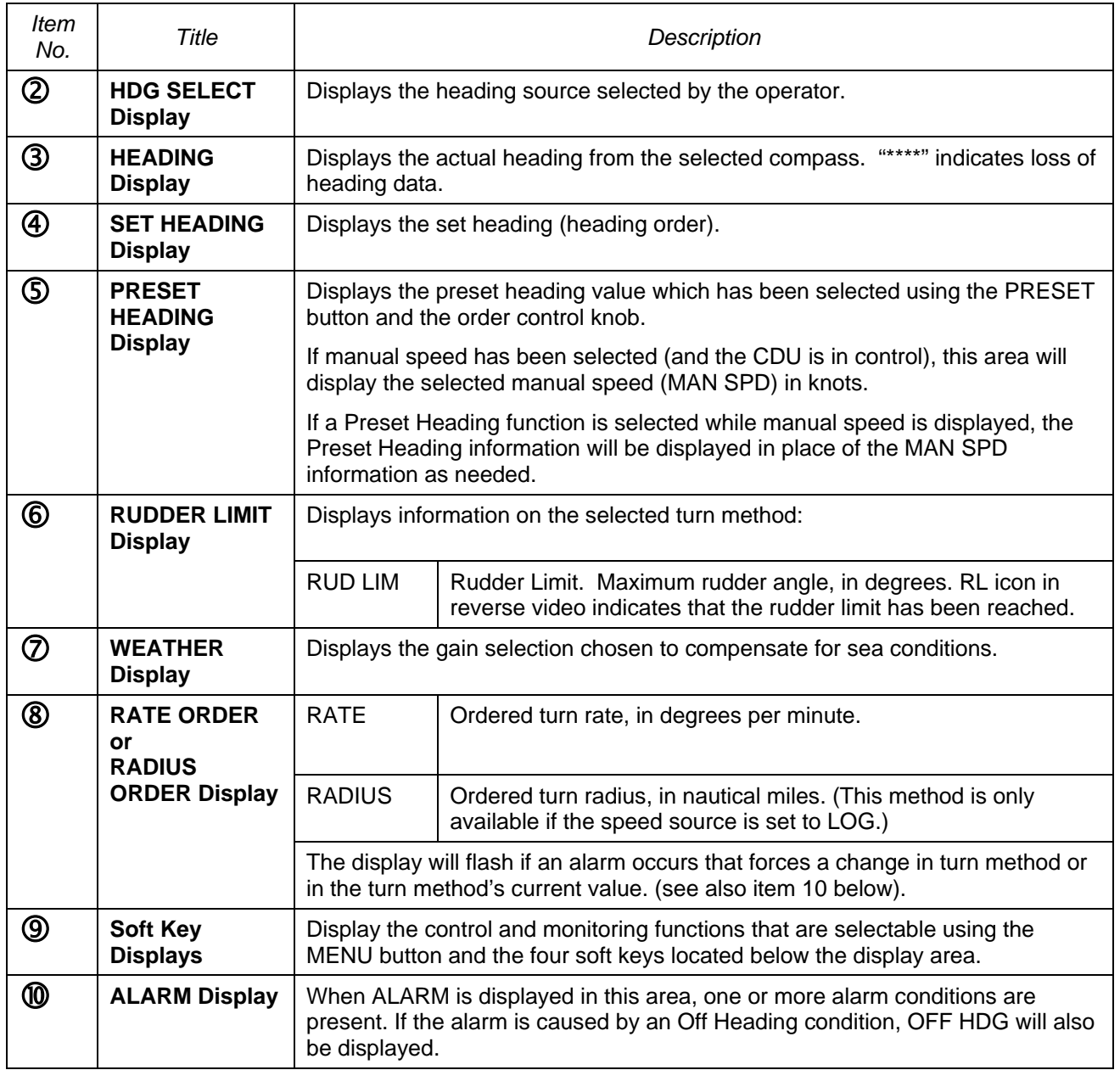

# *Table 3-1. NAVIPILOT 4000 HSC CDU Display Controls and Indicators (continued)*

*Chapter 3 Operation Navipilot 4000 High Spd Craft* 

## **3.3 POWER-UP**

The system in which the NAVIPILOT is installed must be set to a manual steering mode before the NAVIPILOT is powered-up. During power-up, the NAVIPILOT performs a self-test. After the self-test, the system beeps once and presents the following start-up screen:

> SPERRY MARINE HEADING CONTROL SYSTEM PRODUCT TYPE DISPLAY: XXXXXXX PORT 1 XXXXXXX PORT 2 XXXXXXX STBD 1 XXXXXXX STBD 2 XXXXXXX

> > SYSTEM STARTUP

INDICATES NAVIPILOT 4000 HSC or NAVIPILOT 4000 TRACK HSC. (MAIN STEERING is displayed if a Product Key is not detected.)

Only SCUs present are shown. "xxxxxxx" indicates the software part number.

### **3.4 PRODUCT KEY**

The Product Key is a hardware device, which is installed to each CDU at the time of system installation, and which provides read-only data to the NAVIPILOT for system licensing and security. The data that is stored at the Product Key is used to unlock the system's automatic pilot functions, including operation in AUTO, NAV or WAYPOINT modes.

During operation, only one product type (NAVIPILOT 4000, NAVIPILOT 4000 TRACK, NAVIPILOT 4000 HSC, or NAVIPILOT 4000 TRACK HSC) can be active throughout the system. The NAVIPILOT uses the Key Type data stored at the Product Key for recognition of the installed product type, and so the Key Type of the Product Keys at all CDUs should always match the active product type.

The NAVIPILOT is supplied with matched Product Keys, installed at all CDU's. These should remain in place while the system is in use, and should be changed (if necessary) only by a Sperry field engineer.

**NOTE:** Any change to the Product Keys does not become active until after the SCU is shut down and restarted.

## **3.4.1 Product Key Activation on Startup**

The NAVIPILOT uses the data from the Product Keys each time the SCU is powered up. To ensure continued operation in case of a short power disruption, the most recent previous key value is used at system startup, and the keys are inspected 30 seconds after startup of the SCU. If a new key value seen after 30 seconds is different from the previous value then the new key value is saved for the next startup. This new key value is not used until after the next SCU startup, but an alarm is issued if a problem with the key is detected.

The Key Type for the active Product Key at any CDU can be displayed using the KEY TYPE indication, which is accessed from the Display Options feature (see section [3.19\)](#page-90-0). The system-wide product type can also be displayed using the CONFIG ID indication of the Display Options feature. Under normal conditions, the KEY TYPE and CONFIG ID indications will match.

If a Product Key should malfunction, the system will start and operate normally as long as a valid Product Key remains in place at one CDU. The additional keys provide redundancy to provide for normal operation, for example, after failure of a single CDU.

## **3.4.2 Product Key Error Conditions**

After startup, the NAVIPILOT verifies the status of the Product Key at each CDU, and will issue alarms under the following conditions:

- If no key is detected at a single CDU, or if other conditions exist which prevent the detection of the key at a CDU, a Missing Key alarm is issued (see Alarm 196, Table 5-1).
- If the baud rate on the CDU Service Interface port is set incorrectly, a Missing Key alarm is issued (see section B.4.2, Table B-5).
- If the SCU(s) are powered up before the CDUs, a Missing Key alarm is generated after 30 seconds. After the CDUs have started this alarm can be acknowledged and will not recur if valid key(s) are present.
- If a mis-match is detected between Product Keys at different CDUs, a Key Mismatch alarm is issued (see Alarms 197-198, Table 5-1).
- If no Product Keys are detected, the SCU will continue to function but will be limited to its manual modes of operation. Under these conditions, capabilities which are specifically associated with any of the four product types (see section 1.2) will not be available. This limited mode of operation is known as Main Steering mode.

**NOTE:** If the Product Key is changed at any CDU during system operation, without a restart of the SCU, a mismatch will occur between the system's displayed CONFIG ID (representing the product type), and the active Key Type at that CDU. If this should occur, NO ALARM IS ISSUED. In order for the new Product Key to take effect, each SCU should be shut down and restarted. Inappropriate changes to the Product Key can result in the NAVIPILOT transitioning to MAIN STEERING mode, as described above, with associated loss of full functionality.

## **3.5 STEERING CONTROL TRANSFER (TAKEOVER METHOD)**

The methods for transferring steering control to or from a NAVIPILOT Control and Display Unit (CDU) are dependent on the NAVIPILOT's configuration settings for TAKEOVER METHOD (see Appendix B), and on the types of external devices included in the steering system. The paragraphs below describe the NAVIPILOT's general functionality with respect to each of the three possible TAKEOVER METHOD configurations: NONE, CALL UP, or TAKEOVER. Optional units such as a Mechanical Mode Switch or the various types of Bus Interface Units (see Table 1-5) may be installed as part of the NAVIPILOT system, and will play a role in the control transfer process described below. In many cases, the specific devices installed will dictate which method is configured at the CDU and at optional remote devices.

**IMPORTANT SAFETY NOTE: The person in charge of navigation must ensure that all personnel have a working knowledge of the transfer method(s) used for the particular installation, including optional override capabilities at devices external to the NAVIPILOT. Inappropriate transfer of control could result in hazards to navigation, resulting in danger to personnel.**

## **3.5.1 NONE**

When the NAVIPILOT is configured for NONE as the method of steering control transfer, steering control is transferred to the NAVIPILOT via a Mechanical Mode Switch, a Bus Interface Unit (see Table 1-5), or another external device. Pressing the TAKE OVER button at the CDU (see illustration) has no effect. In this case, the label on the button will normally be hidden, to avoid possible misinterpretation of the button function.

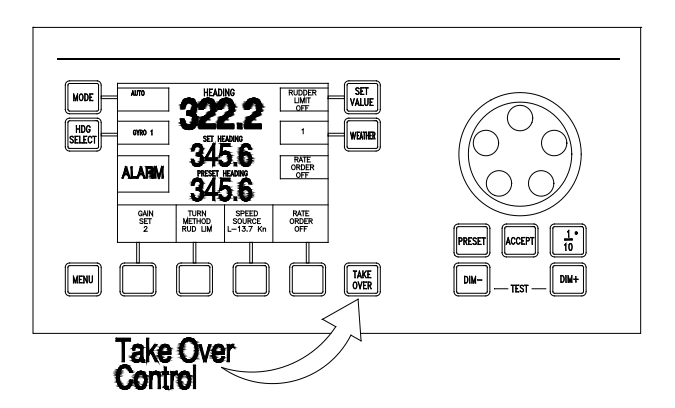

# **3.5.2 CALL UP**

*Chapter 3 Navipilot 4000 High Spd Craft Operation*

When the NAVIPILOT is configured for CALL UP as the method of steering control transfer:

- 1. The station in control of steering must make an offer to transfer control.
- 2. The station taking control of steering must accept that offer.

At the CDU or Bus Interface Unit (see Table 1-5) with control of steering, the operator presses the TAKE OVER button to offer control. When the CDU makes an offer in this manner, or receives an offer from another location, READY FOR TAKEOVER is displayed at the CDU in reverse video. Also, the Preset Heading selection [section [3.8.1\]](#page-74-1) is cancelled at the CDU offering control. An operator at another CDU or Bus Interface Unit receiving the offer presses the TAKE OVER button at that device, to complete the transfer and take control.

To cancel an offer of steering control before it has been accepted, the operator at the station in control presses TAKE OVER again.

## **3.5.3 TAKEOVER**

When the NAVIPILOT is configured for TAKEOVER as the method of steering control transfer:

- A CDU can take control of steering without a formal offer from the station in control, when the operator presses the TAKE OVER button.
- However, the CDU's ability to take control in this manner is dependent on:
	- a. The setting(s) of the external mode selection device(s).
	- b. Whether the CDU is configured to be at the main steering location, or at a remote steering location.

The "main" or "remote" designation of a CDU is established by its configuration setting for LOCATION (see Appendix B, Table B-5), not by its physical placement. All LOCATION settings for a CDU other than MAIN are considered to be remote locations. The TAKEOVER method is normally used only when there is more than one CDU at the main location, and/or more than one CDU at remote location(s). With a single CDU, one would normally use the NONE configuration for takeover method, and use a Mechanical Mode Switch or Steering Mode Selector for control transfer.

**IMPORTANT SAFETY NOTE: When TAKEOVER method is configured, it is important to realize how easy it is to take control of steering at a new location. Personnel access to locations with takeover devices must be appropriately restricted or monitored.**
For a CDU at the main steering location:

- 1. If a Mechanical Mode Switch (MMS) (see Table 1-5) is used for steering mode selection, the switch must be set to AUTO for a main steering CDU to be able to take control of steering.
	- a. When the MMS is changed to AUTO from any other mode setting, READY FOR TAKEOVER is displayed at each main steering CDU in reverse video, and any main steering CDU can take control by pressing TAKE OVER.
	- b. As long as the MMS remains set to AUTO, the operator at any main steering CDU can take control from any other main steering CDU by pressing the TAKE OVER button.
- 2. If a Steering Mode Selector (SMS) (see Table 1-5) is used for steering mode selection, a main steering CDU may take control regardless of the SMS setting. If the system was not in AUTO mode when the CDU took control, the SMS mode display will automatically change to indicate that the system is now in AUTO mode.

For a CDU at a remote steering location:

- 1. The MMS or SMS must be set to REMOTE for a remote CDU to be able to take control of steering.
- 2. When the MMS or SMS is changed to REMOTE from any other mode setting, READY FOR TAKEOVER is displayed at each remote steering CDU in reverse video, and any remote CDU can take control by pressing TAKE OVER.
- 3. As long as the MMS or SMS remains set to REMOTE, the operator at any remote CDU can take control from any other remote CDU by pressing the TAKE OVER button.

However, if there are two steering control devices on the CAN bus which are configured to be at the same remote location, such as a CDU and a Followup Mini-Wheel (FMW):

- 1. An SMS must also be installed at that remote location.
- 2. To perform takeover of steering control, the operator must press TAKEOVER at the SMS, rather than at the CDU or FMW.

#### <span id="page-72-0"></span>**3.6 STEERING CONTROL OVERRIDE**

The NAVIPILOT can be configured to allow override of steering control by an external device in various operating modes. Configuration instructions for the service technician are provided in Appendix B. There are three types of steering control override:

- EXTERNAL OVERRIDE Override when an external device is actuated, as indicated by a contactclosure at the SCU's OVERRIDE input (pins 32 and 33).
- MINIWHEEL OVERRIDE Override when a Follow-Up Mini-Wheel (see Table 1-5) is actuated.
- ABS OVERRIDE Override when the main helm wheel is actuated.

#### **3.6.1 External Override and Miniwheel Override**

By using the SCU CONFIGURATION - OVERRIDE ACTIVE IN menu (see Appendix B), the service technician can select the operating modes in which the NAVIPILOT will allow External Override and Miniwheel Override.

This menu provides the following options (refer to [Table 3-1](#page-67-0) for mode descriptions):

□ None.

*Chapter 3 Navipilot 4000 High Spd Craft Operation*

- □ AUTO, NAV and WAYPOINT modes
- EXTERNAL mode
- FU mode
- AUTO, NAV, WAYPOINT, and EXTERNAL modes
- □ AUTO, NAV, WAYPOINT, and FU modes
- AUTO, NAV, WAYPOINT, EXTERNAL, and FU modes
- EXTERNAL and FU modes

The NAVIPILOT will allow External Override in each of the configured modes. For Miniwheel Override:

- Override capability must be enabled at the Follow-Up Mini-Wheel (FMW). Otherwise, the FMW cannot override steering control in any mode.
- If override capability is enabled at the FMW, the FMW can override steering control in the configured operating mode(s) as listed above, with one exception. An FMW can never override steering control when the system is in FU mode, even if FU is configured as one of the modes that can be overridden. This means, for example, that one FMW cannot override another FMW, nor can it override the main helm wheel.

When steering control has been overridden by an external device, OVERRIDE is displayed in reverse video below the operating mode on the CDU display. The OVERRIDE indication flashes when it is displayed.

The NAVIPILOT can be configured to generate an alarm if steering control is overridden. The following options are configurable (see Appendix B for details):

- □ NONE. No override alarms are generated
- FMW. An alarm is generated if Miniwheel Override occurs
- □ EXT. An alarm is generated if External Override occurs
- FMW+EXT. An alarm is generated if Miniwheel Override or External Override occurs

#### <span id="page-73-0"></span>**3.6.2 ABS Override**

By using the SCU CONFIGURATION - ABS OVERRIDE menu (see Appendix B), the service technician can enable or disable ABS Override. (ABS Override is normally not enabled unless required by the inspecting agency.) If ABS Override is enabled, actuation of the main helm wheel will override AUTO, NAV, and WAYPOINT modes. For override to occur, the wheel must be moved from the center position for more than two seconds, by more than the value configured by the service technician (3 to 8 degrees).

When the helm wheel overrides control of steering:

- OVERRIDE is displayed in reverse video below the operating mode on the CDU display, as described above for External Override and Miniwheel Override.
- □ An ABS OVERRIDE alarm is generated.

After an ABS override takes place, the steering system should be set to HELM mode. To resume automatic mode, the system should be set back to AUTO.

## <span id="page-74-2"></span>**3.7 MODE SELECTION**

A CDU can be used to select AUTO or WAYPOINT operating modes, or NAV mode on systems where it is available. Other operating modes (NFU/STANDBY, FU/HELM, EXTERNAL) can only be selected by an external device, such as a Mechanical Mode Switch (MMS) or Steering Mode Selector (SMS). For instructions on selecting the operating mode using external devices, refer to the technical manual(s) for those devices (see Table 1-5).

NOTE: Mode selection can be performed at the CDU only if the CDU is the station in control of steering.

The available operating modes (also known as Pilot Mode) are described in [Table 3-1.](#page-67-0) A more detailed description of heading control in AUTO, WAYPOINT and NAV modes is provided in section [3.8.](#page-74-0) NAV mode (see section [3.8.3\)](#page-76-0) is available with the NAVIPILOT 4000 TRACK HSC.

To select the operating mode at the CDU in control of steering:

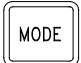

Press the MODE button to display the available mode options. If the system has the capability for NAV mode operation, the NAV CTRL soft key will be available. If the system has the capability for WAYPOINT mode operation, the WPT CTL soft key will be available.

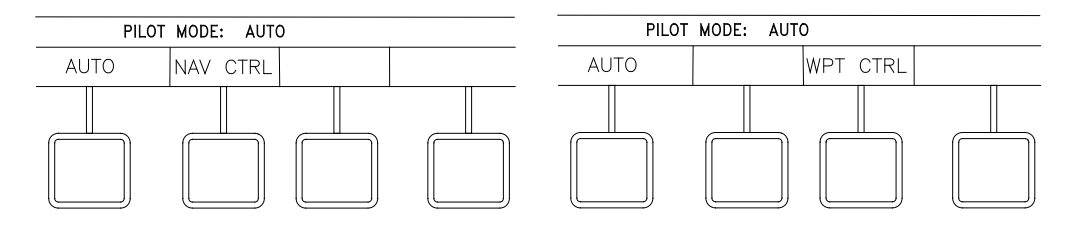

The current operating mode (for example, PILOT MODE: AUTO) is indicated above the soft key labels. To select a different operating mode, press the associated soft key.

#### <span id="page-74-0"></span>**3.8 HEADING CONTROL**

The following sections provide information on heading control in the following modes of operation: AUTO mode (section [3.8.1\)](#page-74-1), WAYPOINT mode (section [3.8.2\)](#page-75-0), and NAV mode (section [3.8.3\)](#page-76-0).

## <span id="page-74-1"></span>**3.8.1 AUTO Mode.**

AUTO mode can be selected from the CDU in control of steering, by selecting the AUTO soft key, as shown in section [3.7.](#page-74-2)

In AUTO mode, the NAVIPILOT performs heading keeping by automatically moving the rudder as needed to keep the actual heading as close as possible to the Set Heading. Course changes can be made in AUTO mode either by turning the Set Heading knob, or by using the two-step Preset and Accept method described below.

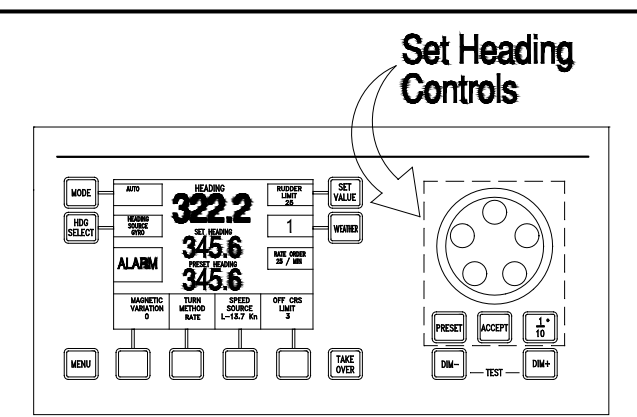

## **Set Heading**

**NOTE**: The Set Heading controls are functional only when the CDU is the station in control of steering.

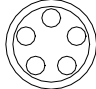

To increase the Set Heading, turn the order knob clockwise. To decrease the Set Heading, turn the order knob counterclockwise. The Set Heading will increase or decrease in 1° increments as the knob is turned.

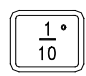

To increase or decrease the Set Heading in 1/10° increments, press and release the 1/10° button, then turn the order knob. The 1/10° symbol will appear on the display while this function is active, and the function will timeout automatically.

#### **Preset Heading**

**NOTE**: The Preset Heading function should not be used when an OVERRIDE condition is indicated at the CDU (see section [3.6\)](#page-72-0). The PRESET button is disabled when the CDU is overridden.

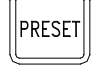

Press the PRESET button to enable preset heading entry.

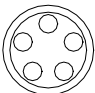

To select the Preset Heading value in 1° increments, use the order knob as described in the Set Heading instructions above.

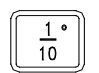

To select the Preset Heading value in 1/10° increments, use the 1/10° button and order knob as described in the Set Heading instructions above.

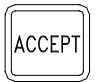

Press ACCEPT to make the preset heading the set heading. The PRESET HEADING value will clear, and that value will appear as the SET HEADING, indicating that the entered preset heading has been accepted. If PRESET is pressed prior to ACCEPT, the preset mode is canceled.

<span id="page-75-0"></span>**NOTE**: If an alarm occurs while using the Preset function, pressing the ACCEPT button will first acknowledge (silence) the alarm. ACCEPT must be pressed a second time to accept the preset order.

## **3.8.2 WAYPOINT Mode**

WAYPOINT mode can be selected from the CDU in control of steering, by selecting the WPT CTRL soft key, as shown in section [3.7.](#page-74-2)

In WAYPOINT mode, the NAVIPILOT computes heading orders based on waypoint and cross-track error data received from a GPS or other compatible navigation system. WAYPOINT mode is used when the NAVIPILOT is interfaced to a system other than the Sperry Marine VisionMaster FT.

To operate in WAYPOINT mode, a route plan must be programmed and active at the connected system. While WAYPOINT mode is active, the NAVIPILOT computes the heading order required to stay on the plan, and automatically adjusts the Set Heading accordingly.

Before selecting WAYPOINT mode at the NAVIPILOT, the operator must have a good working knowledge of the connected system. The method used for waypoint course changes will depend on the connected system's configuration and operator setup. In some cases, the operator must approve the next leg at the connected system before the vessel steers the new planned course. In other cases, the next leg of the plan is automatically selected at an operator-specified distance from the waypoint. In some instances, the NAVIPILOT will steer the new planned course with no operator action required. It is important that appropriate setup choices be made at the connected system, so that course changes will be executed as intended.

**SAFETY NOTE: Some systems may allow course changes to occur with no alarms or warnings. The operator must monitor progress on the route plan, and be prepared to take appropriate action when approaching plan waypoints. If there is any uncertainty with regard to how the connected system will respond at the waypoint, the operator should switch the NAVIPILOT to AUTO mode to make the course change. WAYPOINT mode operation can be resumed on the next leg of the plan, after the operator verifies that the connected system has selected the appropriate waypoint.**

When a turn is made in WAYPOINT mode, the NAVIPILOT 4000 HSC controls the turn using the operatorselected Turn Method (section [3.13\)](#page-82-0), and the active values for Rudder Limit and Rate/Radius order. If it becomes necessary to change the Turn Method or adjust the associated values, the NAVIPILOT must be switched out of WAYPOINT mode. These values cannot be adjusted while WAYPOINT mode is active.

The CROSS TRACK ERROR display option (section [3.19\)](#page-89-0) becomes available when WAYPOINT mode is selected. The bar graph and numeric readout of cross-track error represent truncated values to a resolution of 0.1 nautical mile. This display should not be viewed as a precise indication of XTE. The connected system will normally provide a more precise display of XTE.

The Cross-Track configuration settings (see Appendix B, Table B-3) will affect performance in WAYPOINT mode. Default values normally provide good results, but adjustments may be needed for certain types of vessels. Only a Sperry Marine authorized service technician should make these adjustments.

As described in Appendix B (Table B-4), the NAVIPILOT is configured for WAYPOINT mode operation by selecting one of the following NMEA 0183 message types for the NAV interface, as appropriate for the external system being used:

- APB Heading/Track Controller (Autopilot) Sentence "B."
- <span id="page-76-0"></span>HSC/XTE - Heading-to-Steer Command/Cross-Track Error.

## **3.8.3 NAV Mode**

NAV mode can be selected from the CDU in control of steering by selecting the NAV CTRL soft key, as shown in section [3.7.](#page-74-2) NAV mode is available when the NAVIPILOT is interfaced to a Sperry VisionMaster FT (VMFT).

When the NAVIPILOT is in NAV mode, the VMFT determines the required heading order and delivers it to the NAVIPILOT in the form of Heading to Steer commands. The generation of heading commands at the VMFT is based on the present mode of operation of the VMFT/Autopilot interface, as controlled at the VMFT. For more information on the operation of the VMFT, refer to the applicable technical manual (see Table 1-5).

Track Control operation is available when the NAVIPILOT is set to NAV mode while a route plan is active at the VMFT. In this mode of operation, the VMFT sends heading orders to the NAVIPILOT to keep the vessel on the planned track line. Course changes are executed at wheel-over points, which are calculated by the VMFT based on vessel characteristics and the planned turn radius. When the vessel reaches the wheel-over point, the VMFT changes the heading command gradually, to control the vessel's progress through the course change.

For full functionality of VisionMaster Joystick or VM Heading modes under adverse sea conditions, VisionMaster 4.0.2 (or later) should be used in order to insure optimum behavior.

#### **SAFETY NOTE: NEVER select NAV mode if the NAVIPILOT is controlled by a system other than the Sperry VisionMaster FT. Steering behavior could become unpredictable, resulting in danger to personnel and to the vessel.**

When NAV mode is selected, the Turn Method (see section [3.13\)](#page-82-0) is automatically switched to Rate Order. At wheel-over points programmed in the route plan, the NAVIPILOT indicates RATE ORDER OFF while the VMFT controls the turn rate through the turn. The Turn Method and Turn Rate cannot be adjusted at the NAVIPILOT while in NAV mode. During NAV mode turns, the gradually changing heading order, as well as the required rate order, can be viewed at the VMFT display. The VMFT default turn rate is displayed while on a straight leg in the route plan.

The NAVIPILOT 4000 HSC uses an operator-controlled rudder limit along with the radius/rate control commanded by the VMFT. If the rudder limit is not set properly, the ship may be prevented from properly completing course changes in NAV mode. If the rudder limit is ever reached during a NAV mode turn, the RUDDER LIMIT REACHED alarm is issued (see Table 5-1).

As described in Appendix B (Table B-4), the NAVIPILOT 4000 HSC is configured for NAV mode operation by setting the NMEA 0183 message type for the Track Control interface to HSC, PROP-HTC, HTR (Heading to Steer Command, Proprietary Heading To Complete, Heading Turn Rate).

In NAV mode, the NAVIPILOT provides predictable heading control even if there is a failure of the controlling system during a turn.

As described in Appendix B (Table B-4), two LOST NAV options are configurable, as follows:

- RES HDG (Resume on Heading). The current heading at the time that NAV mode functionality is lost becomes the Set Heading.
- COMPL TURN (Complete the Turn). When NAV mode functionality is lost, the bearing of the next leg of the turn becomes the Set Heading, allowing the NAVIPILOT to complete the turn to the new course. The COMPL TURN configuration is mandatory under the rules of some classification societies (including DNV Watch 1), and is optional for other vessels.

The LOST NAV configuration also affects:

- The functionality of the NAVIPILOT Set Heading display during a NAV mode turn, and
- The functionality of the NAVIPILOT when the operator changes the operating mode from NAV to AUTO during a turn.

The specific behavior of the NAVIPILOT for each LOST NAV configuration is dependent on whether the NAV STEERING MODE MSG (message) from the VisionMaster FT is configured for use (see Appendix B, Table B-4)

[Table 3-2](#page-78-0) describes NAV mode functionality in each LOST NAV and NAV STEERING MODE MSG configuration.

<span id="page-78-0"></span>

| <b>LOST NAV</b><br>Configuration | <b>NAV</b><br><b>STEERING</b><br><b>MODE MSG</b><br>Configuration | Event                                                               | Behavior                                                                                                    |
|----------------------------------|-------------------------------------------------------------------|---------------------------------------------------------------------|----------------------------------------------------------------------------------------------------|
| Any                              | Any                                                               | A turn is executed in NAV<br>mode.                                  | The Set Heading displayed at the<br>CDU will change incrementally, in<br>accordance with the Heading to Steer<br>Command from the VisionMaster FT.                |
| RES HDG                          | Any                                                               | The operator changes the<br>mode from NAV to AUTO<br>during a turn. | The NAVIPILOT will Resume on<br>Heading.                                                                                                    |
|                                  | YES (see Note)                                                    | NAV mode functionality is lost<br>during a turn.                    | The NAVIPILOT will automatically<br>transition to AUTO mode, and<br>Resume on Heading.                                                                            |
|                                  | <b>NO</b>                                                         | NAV mode functionality is lost<br>during a turn.                    | The NAVIPILOT will generate a NAV<br>MODE NOT AVAILABLE alarm, and<br>Resume on Heading. The operator<br>must then change the NAVIPILOT<br>from NAV to AUTO mode. |
| <b>COMPL TURN</b>                | YES (see Note)                                                    | The operator changes the<br>mode from NAV to AUTO<br>during a turn. | The NAVIPILOT will Resume on<br>Heading.                                                                                                    |
|                                  |                                                                   | NAV mode functionality is lost<br>during a turn.                    | The NAVIPILOT will automatically<br>transition to AUTO mode, and<br>Complete the Turn.                                                                            |
|                                  | <b>NO</b>                                                         | The operator changes the<br>mode from NAV to AUTO<br>during a turn. | The NAVIPILOT will Complete the<br>Turn.                                                                                                    |
|                                  |                                                                   | NAV mode functionality is lost<br>during a turn.                    | The NAVIPILOT will generate a NAV<br>MODE NOT AVAILABLE alarm, and<br>Complete the Turn. The operator<br>must then change the NAVIPILOT<br>from NAV to AUTO mode. |

*Table 3-2. NAV Mode Functionality – NAVIPILOT 4000 TRACK HSC*

*Chapter 3 Operation Navipilot 4000 High Spd Craft* 

## **3.9 SELECT HEADING REFERENCE**

This feature is used to select the heading source from the configured heading inputs.

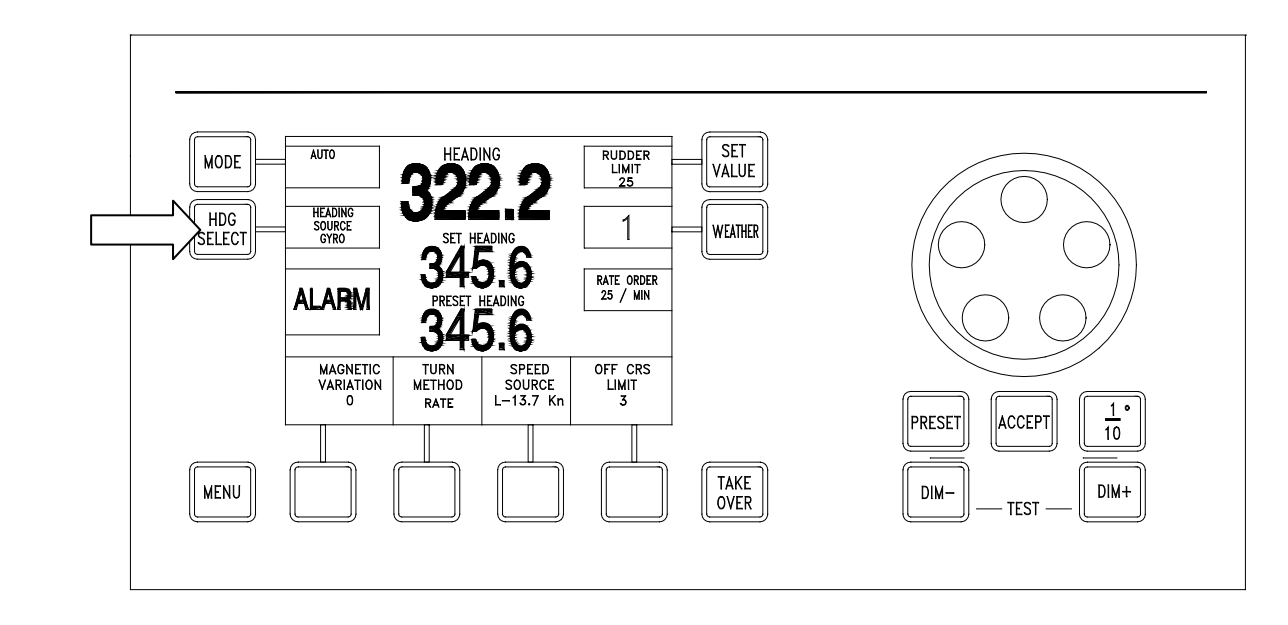

**SAFETY NOTE: In some installations, an external compass monitor unit such as the Navitwin III is used to change the heading source. The operator should not change the source of heading while in an automatic mode of steering, particularly if there is a significant difference between the heading data. Normally, the compass monitor is connected in a way that allows mode detection. In this case, the compass selection is disabled while the NAVIPILOT is in AUTO, NAV, or WAYPOINT mode. The operator should verify that the compass monitor does not allow selection of a new source while in an automatic steering mode, by performing a test in an appropriate operational setting.**

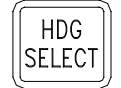

Press to display Heading Source menu options.

## *NOTE: The HDG SELECT control is not functional if any of the following conditions exist:*

- 1. The CDU is not the station in control.
- 2. The system is in an automatic mode (AUTO, NAV, or WAYPOINT).
- 3. There is only one heading source.
- 4. The heading source is selected via an external unit.

Available heading sources are dependent on the system in which the NAVIPILOT is installed. A typical display is shown below. If GYRO 3 is available, it will appear above the fourth soft key.

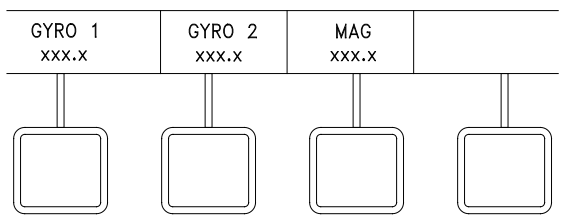

Select the soft key for the desired heading source. **NOTE:** When the heading source is lost, asterisks are displayed for Heading in the main display area.

## **3.10 DISPLAY ADJUSTMENT AND TEST**

## **Display Illumination**

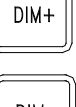

Press key. Display becomes darker.

 $DIM-$ 

Press key. Display becomes brighter.

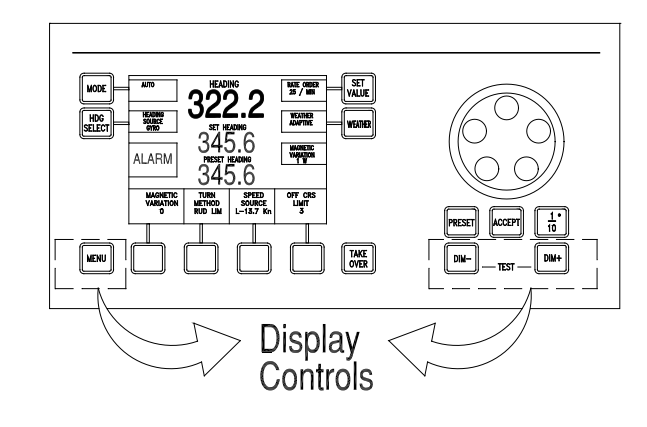

## **Display Contrast**

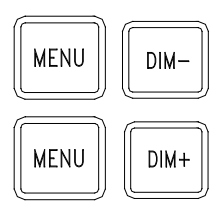

Press and hold keys simultaneously. The display contrast decreases

Press and hold keys simultaneously. The display contrast increases.

**NOTE:** To view a display of the contrast settings while contrast is being increased or decreased, first press the menu key repeatedly until no labels are displayed for the soft keys. While the display contrast is being adjusted, a display will appear showing TEMPERATURE, CONTRAST, and SELECTION. Display contrast is temperature-sensitive; the SELECTION value indicates the selected curve used by the NAVIPILOT to compensate for temperature variations.

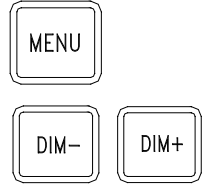

Press and hold keys simultaneously. This sets the display contrast to its default value. This also displays the introductory screen that shows the software version. (This function is disabled when the CDU is the station in control.)

## **Display Test**

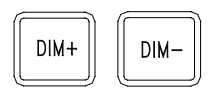

Press and hold keys simultaneously. All display elements are activated, and the alarm buzzer sounds. (This function is disabled when the CDU is the station in control.) The appearance of the display during the test depends on the contrast settings that were in effect. If the display was showing dark text on a light background (normal contrast), the entire display becomes dark during the test. If the display had been showing light text on a dark background (inverse contrast), the entire display becomes light during the test.

## **3.11 SET WEATHER CONTROL**

This feature is used to tailor the steering performance for different weather conditions and heading keeping requirements

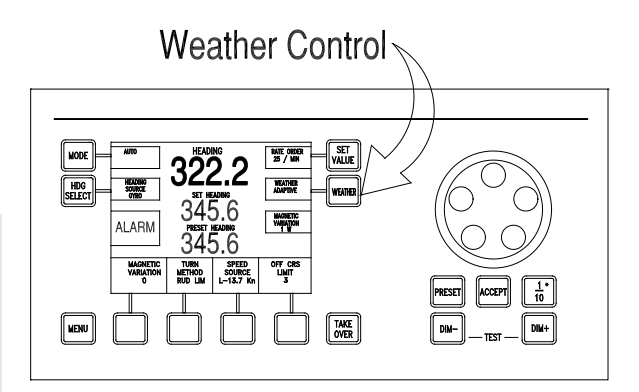

## **NOTE**

The weather control is functional only when the CDU is the station in control of steering (in an automatic mode), or when the CDU is at the location of the station in control (in a manual mode).

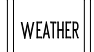

Press to display the Weather Control menu options.

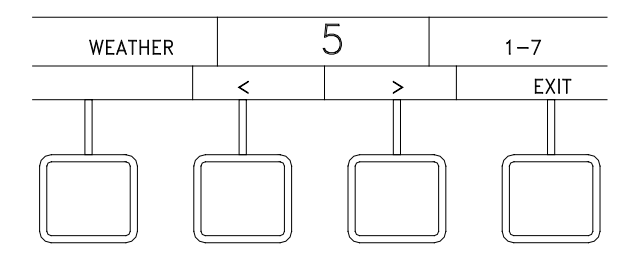

Press the < or > soft key to change the WEATHER value. 1 is for low seas (high gain - tight heading keeping); 7 is for high seas (low gain - relaxed heading keeping).

Press EXIT to clear the menu.

The NAVIPILOT uses weather to adjust the tolerable heading error at the autopilot. Under high weather conditions it may save fuel to allow for natural wave included oscillations of the heading without causing high wear and tear on the rudder servo system. The estimated heading error for different weather settings is as follows:

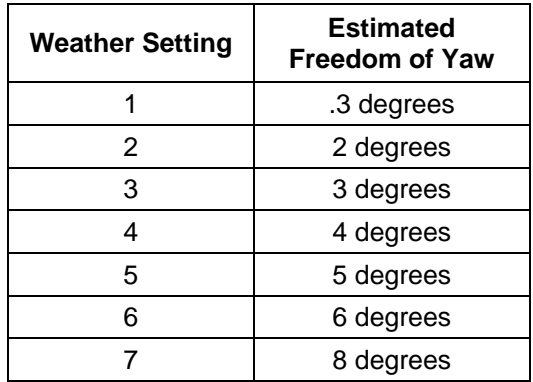

A Weather setting of 1 is suitable for calm seas and navigation in confined waters where the ship must be held on course exactly. However, frequent rudder action and an increased resistance to propulsion will have to be accepted.

A setting from 2 to 4 is suitable for moderate to medium-heavy seas. The vessel will be held on course with seldom an only small rudder movements. This results in low wear and tear and high fuel efficiency.

A setting from 5 to 7 is suitable for medium-heavy to rough seas. The autopilot will permit larger temporary deviations from the set heading and will not actuate the rudder permanently to correct periodic back-and-forth movements of the ship in the seaway. The ship will still be held on course reasonably well over a time average.

## **3.12 SET MAGNETIC VARIATION**

This menu is displayed only if a fluxgate magnetic heading source is connected directly to the NAVIPILOT, and the NAVIPILOT is configured to use a fluxgate heading source. This feature is used to input the correct magnetic variation for the vessel's current location.

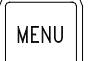

Press MENU until the MAGNETIC VARIATION soft key is visible in the menu area.

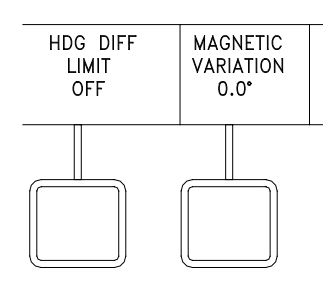

Press the MAGNETIC VARIATION soft key to display magnetic variation menu controls.

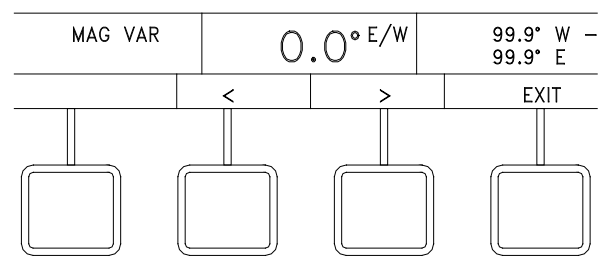

Press the < or > soft key to change the value.

<span id="page-82-0"></span>Press the EXIT key to clear the menu.

apter 3<br>vipilot 4000<br>*Ih Spd Craft Navipilot 4000 High Spd Craft Operation*

#### **3.13 SET TURN METHOD**

This feature is used for selection of Turn Rate (RATE) or Turn Radius (RADIUS) as the active Turn Method used with the NAVIPILOT (see section [3.13.1\)](#page-83-0). Controls are also provided for operator selection of the active values for Turn Rate (see section [3.13.2\)](#page-83-1) or Turn Radius (see section [3.13.3\)](#page-84-0).

## <span id="page-83-0"></span>**3.13.1 Turn Method Selection**

#### **SAFETY NOTES:**

- For all turn methods, it is possible to set values that are not appropriate and/or not possible given the vessel's maneuvering characteristics or present operating conditions (weather, speed, load, draft, etc.). It is important for the operator to verify that the speed input is accurate, the desired Turn Method has been selected, and appropriate values have been set before using the NAVIPILOT to make a course change.
- Although the NAVIPILOT disables the RADIUS turn method unless a speed log is selected as the speed source, some speed logs allow manual input of speed data. For the RADIUS turn method, the speed log must be providing actual measured speed at all times for accurate turn control. NEVER use the RADIUS turn method with manual speed inputs to the speed log. Incorrect speed will cause incorrect radius control, potentially causing serious hazards for the ship and personnel.

NOTE: The RADIUS turn method can only be selected if the active speed source is a speed log (select LOG as described in section [3.15\)](#page-85-0). If speed log messages are lost during a radius-controlled turn, the turn method will automatically change to RATE, and an equivalent rate order will be computed based on the current radius order and last known speed.

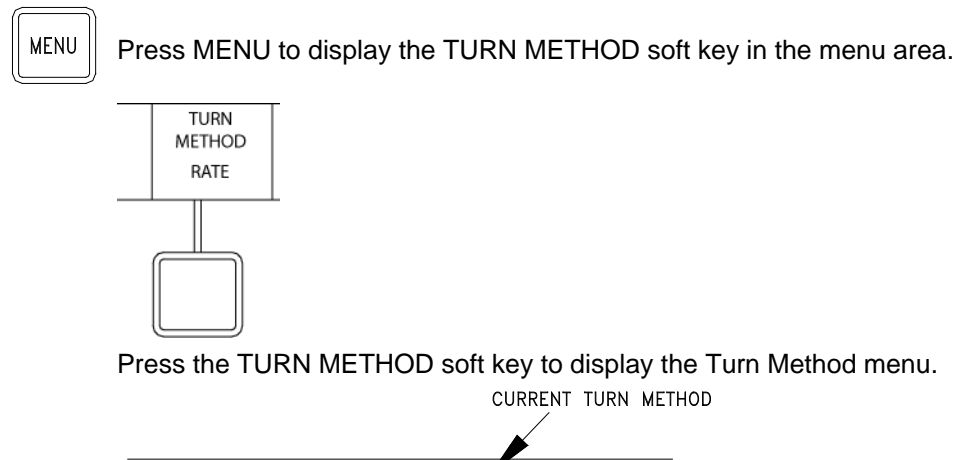

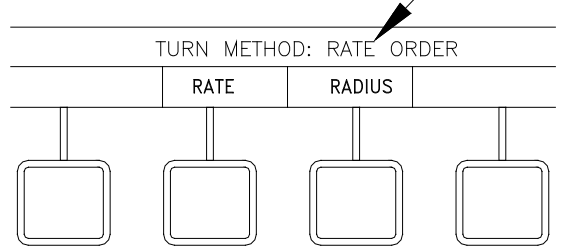

<span id="page-83-1"></span>Select the soft key for the desired Turn Method: RATE or RADIUS.

## **3.13.2 Set Rate Order**

While the active Turn Method is RATE (see section [3.13.1\)](#page-83-0), press the MENU button. Then press the RATE ORDER button to display the Rate Order (RATE ORD) controls as shown below:

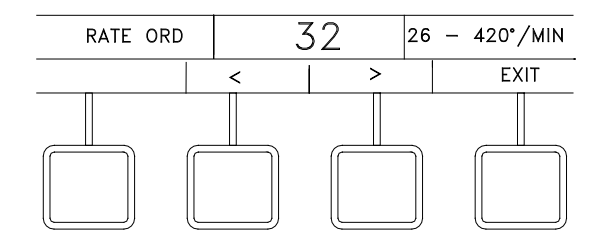

Press the < or > soft key to change value.

Press the EXIT key to clear the menu

When a course change is ordered in AUTO mode, the rudder will move as needed to achieve the rate order.

The minimum turn Rate Order is dependent on the vessel's Tau (the time in seconds that it takes the vessel to sail its own length at its service speed). See Appendix D for the procedures for calculating Tau.

NOTE: The screen displays the available range for Rate Order selection (from the imposed minimum of 26 degrees/minute to a maximum of 420 degrees/minute). However, whether or not the software imposes Rate Order limitations, the operator is responsible for setting values that are safe and reasonable for the particular vessel.

## <span id="page-84-0"></span>**3.13.3 Set Radius Order**

While the active Turn Method is RADIUS, (see section [3.13.1\)](#page-83-0), press the MENU button. Then press the RADIUS ORDER button to display the Radius Order (RAD ORD) controls as shown below:

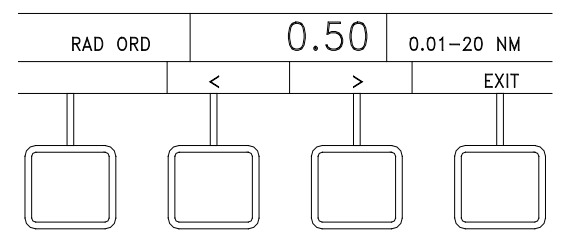

Press the < or > soft key to change value.

Press the EXIT key to clear the menu

When a course change is ordered in AUTO mode, the rudder will move as needed to achieve the radius order. The system uses the present Log speed to calculate the required rate to achieve the ordered radius. If Log input is not available, Radius Order control cannot be used.

NOTE: The screen displays the available range for Radius Order selection, from 0.01 nautical miles (NM) to the imposed maximum. However, whether or not the software imposes Radius Order limitations, the operator is responsible for setting values that are safe and reasonable for the particular vessel.

## <span id="page-85-1"></span>**3.14 SET VALUE (Rudder Limit)**

The SET VALUE control is used to set the active value for Rudder Limit as described below.

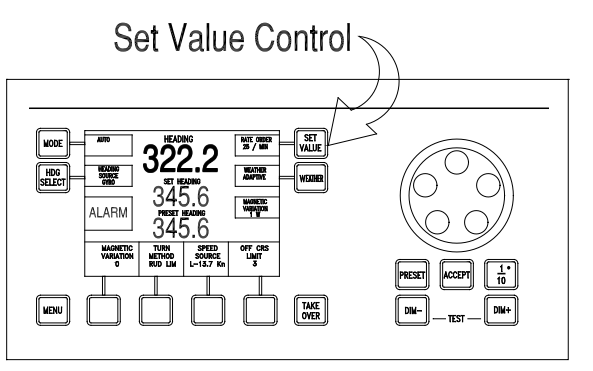

# **NOTE**

The SET VALUE control is functional only when the CDU is the station in control of steering (in AUTO mode), or when the CDU is at the location of the station in control (in a manual mode).

In the NAVIPILOT 4000 HSC, pressing the SET VALUE button displays the Rudder Limit (RUD LIMIT) control menu, as shown below. The rudder limit can be set to a value between 1 degree and the maximum rudder angle configured by the service technician (see Appendix B, Table B-4).

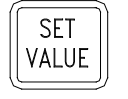

Press to display Rudder Limit menu options.

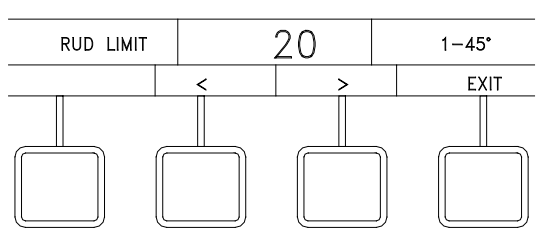

Press the < or > soft key to change value.

Press the EXIT key to clear the menu

When the rudder reaches the limit set by the operator, "RL" is displayed in inverse video at the bottom of the turn method display area. "RL" will also be displayed if the Speed Scaled Rudder Limit is reached. When counterrudder is being applied to stop vessel momentum at the conclusion of an ordered heading change, the rudder limit may temporarily be exceeded if necessary.

**SAFETY NOTE: An operator rudder limit is based on effective rudder limit and is not incorporated in the dead band compensator calculation. For example, if a vessel has a dead band setting of 2 degrees and an operator rudder limit of 20 degrees, the maximum rudder is 22 degrees.**

## <span id="page-85-0"></span>**3.15 SELECT SPEED SOURCE**

The Speed Source feature is used for selection of the active source of speed data—either a speed log (LOG) or manual speed input (MANUAL).

As described in Appendix B, Table B-4, the NAVIPILOT is configurable for several types of message formats for speed log inputs. If the NMEA 0183 VBW (Dual Ground/Water Speed) message is used, water speed has preference. Ground speed is used by the NAVIPILOT only when water speed is not available.

If Manual speed is selected, it is important to set a value as close as possible to the actual vessel speed. If vessel speed changes significantly, the operator must adjust the manual speed value. When manual speed is used, the active CDU provides an indication on the display (MAN SPD xx KN) as a reminder.

Manual speed inputs cannot be used with the RADIUS Turn Method (see section [3.13\)](#page-82-0). If a manual speed input is selected while the RADIUS Turn Method is active, the NAVIPILOT will automatically switch to the RATE Turn Method, with a rate order based on the last radius order and log speed.

Press MENU to display the SPEED SOURCE soft key in the menu area.

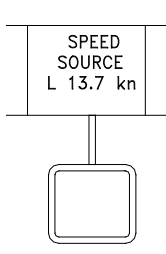

**MENU** 

Press the SPEED SOURCE soft key to display Speed Source menu options.

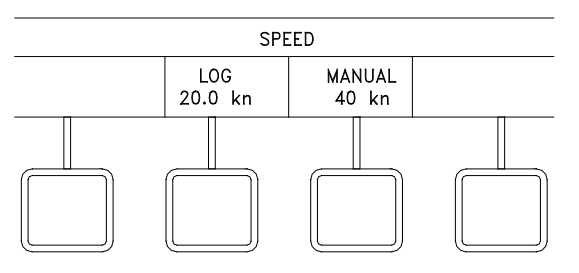

Press LOG or MANUAL to select the desired speed source.

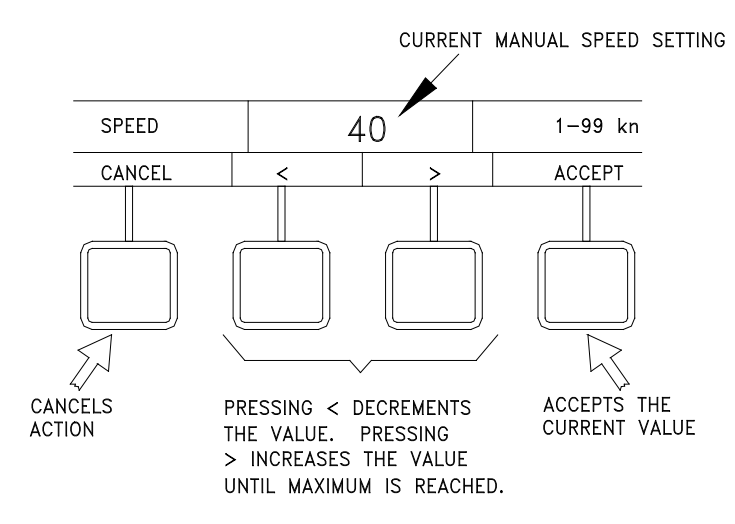

If manual speed is selected, press the < or > key to change value.

Press ACCEPT to accept the changed value, or select CANCEL to clear the menu.

## **3.16 SET OFF-HEADING LIMIT**

The Off-Heading Limit feature provides for operator selection of a limit value which is used for activation of the Off-Heading alarm. The alarm is activated if the heading deviates from the set heading by more than the operator-selected limit for longer than the configured off-heading delay. The off-heading delay can only be adjusted in the SERVICE SETUP 2 menu (see Appendix B).

SAFETY NOTE: The operator-set limit for the Off Heading alarm is temporarily increased when a course change is initiated, to make nuisance alarms less likely during the maneuver. For this reason, it is important for the operator to visually confirm that a course change is being controlled as ordered. In the unlikely event that the system does not successfully control the course change, the Off Heading alarm may not be activated.

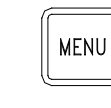

Press MENU to display the OFF HDG LIMIT soft key in the menu area.

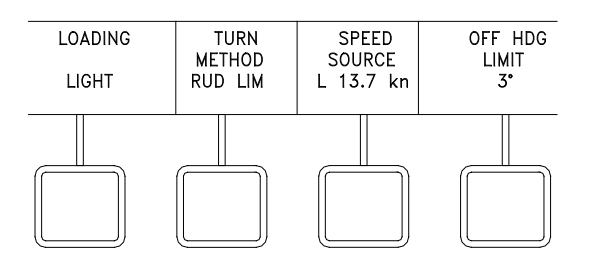

Press the OFF HDG LIMIT soft key to display the Off Heading Limit menu options.

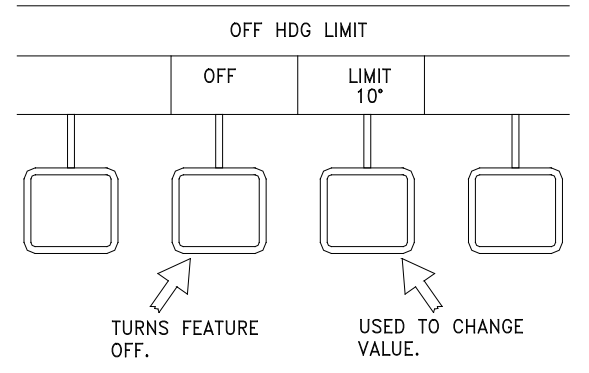

# **NOTE**

The "OFF" selection is available only if OFF HEADING ALARM DISABLE is enabled in the SYSTEM SETUP 2 menu (see Appendix B). Some regulatory agencies do not allow this option.

Press the OFF soft key to disable the Off Heading alarm, or press the LIMIT soft key to display the menu for changing the Off Heading limit.

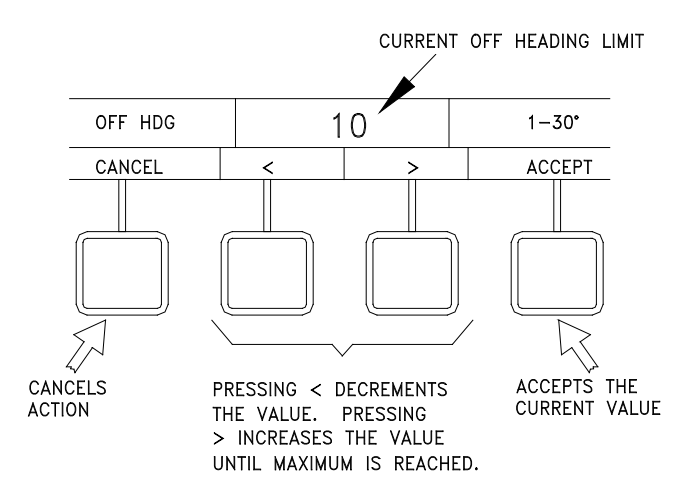

Press the < or > soft key to change the Off Heading limit value.

Select ACCEPT to accept the value, or select CANCEL to clear the menu.

## **3.17 SET HEADING DIFFERENCE LIMIT**

The Heading Difference Limit feature provides for operator selection of a limit value which is used for activation of the Heading Difference alarm. The alarm is activated if the difference between the heading values from any two heading sources is greater than the operator-selected limit. This menu is available only if heading inputs to the NAVIPILOT are made from multiple sources.

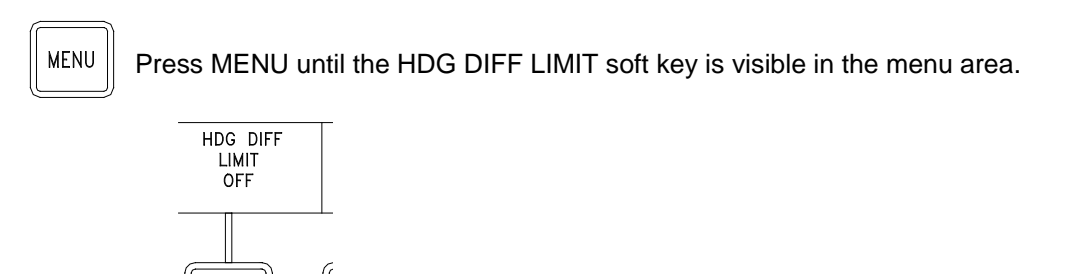

Press HDG DIFF LIMIT soft key to display Heading Difference menu options.

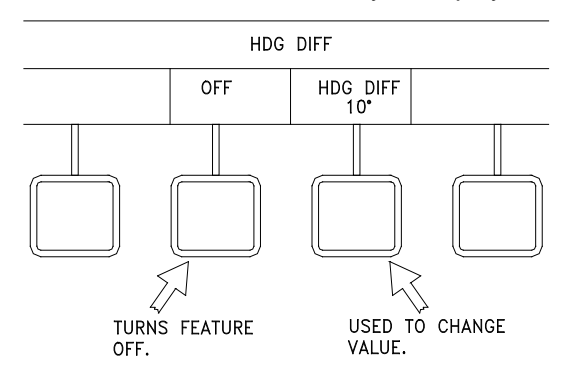

Select the OFF soft key to turn off the Heading Difference limit or select the HDG DIFF soft key to display menu controls for changing the Heading Difference Limit value.

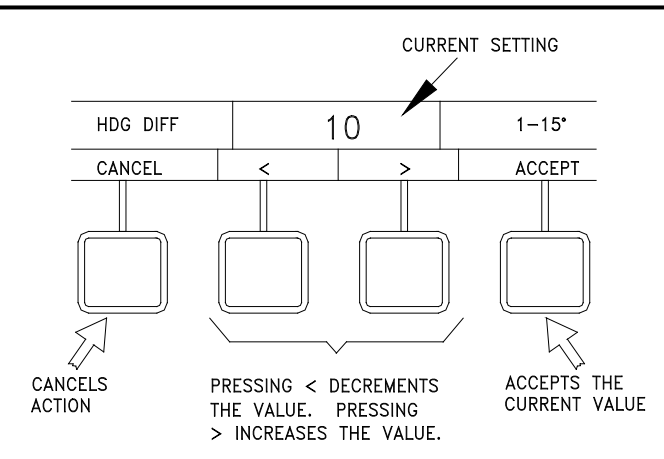

Press the < or > soft key to change the Heading Difference limit value.

Select ACCEPT to accept the value, or select CANCEL to clear the menu.

#### <span id="page-89-1"></span>**3.18 SELECT GAIN SET**

This feature allows the operator to select the gains associated with the ship's load condition. The NAVIPILOT 4000 HSC stores a set of tuning parameters (rudder gain and counter rudder) for each loading condition. Refer to section [3.20](#page-91-0) for tuning instructions.

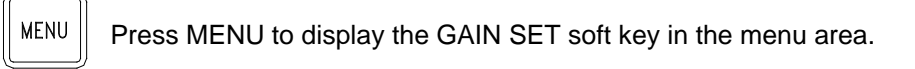

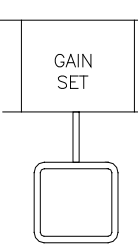

Press the GAIN SET soft key to display Gain Set menu options.

**NOTE:** The Rudder Gain (RG) and Counter Rudder (CR) values are set using the tuning menu.

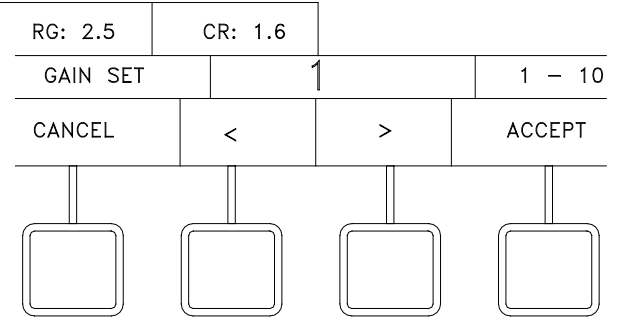

Press the < or > soft key to change the selected Gain Set.

<span id="page-89-0"></span>Select ACCEPT to accept the selected Gain Set, or select CANCEL to clear the menu.

## **3.19 DISPLAY OPTIONS**

The DISPLAY OPTIONS feature allows the operator to select a data item to be indicated at the bottom of the CDU display. The available displays include graphical indicators for Rudder Order, Rudder Angle, Turn Rate, Cross Track Error, or Tuning. Text indications are available for Magnetic Variation, Config ID, or Key Type.

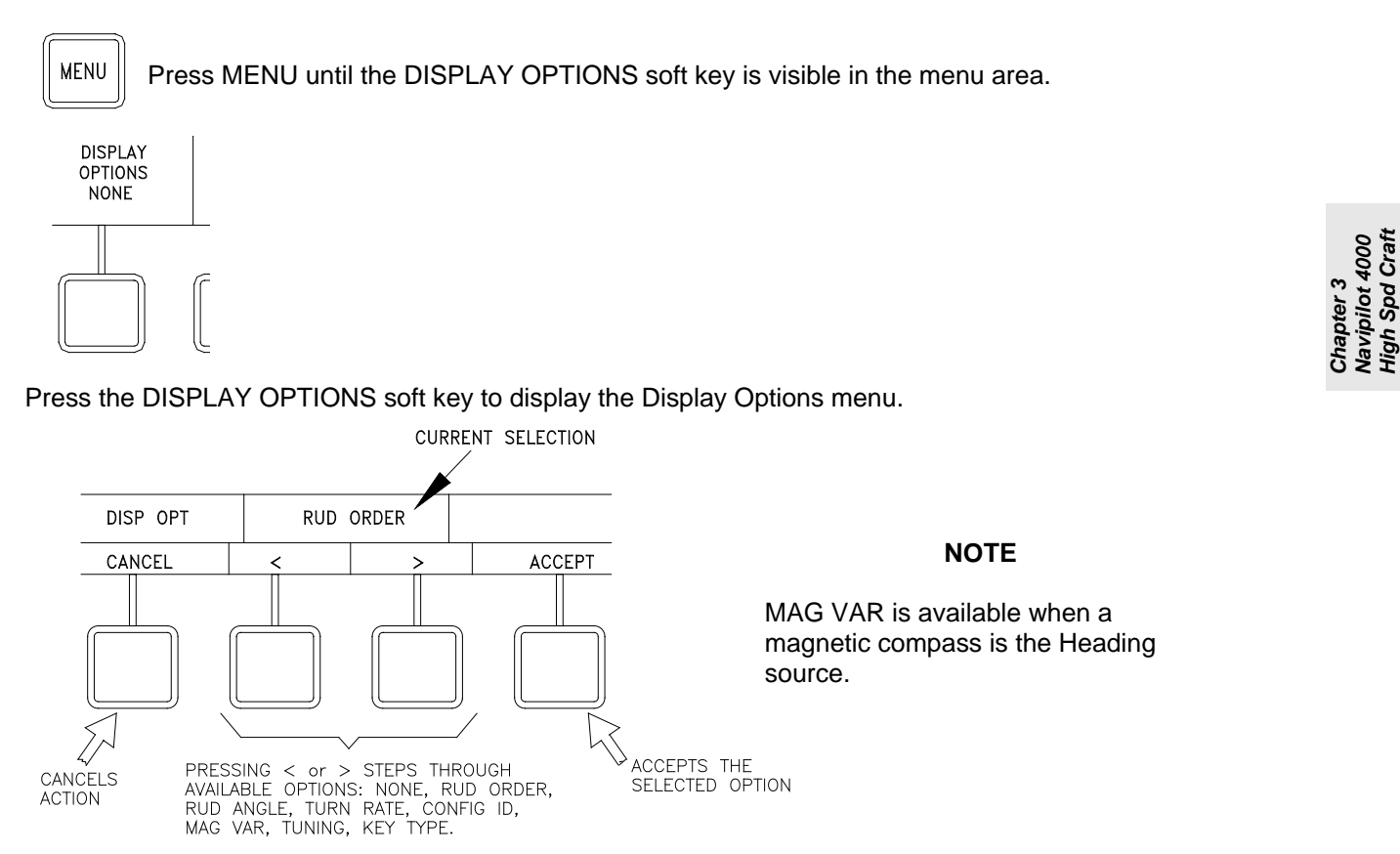

Press the < or > soft key to change the selected option. (The NONE option can be selected if desired, to turn off the indication at the bottom of the CDU display.)

Select ACCEPT to accept the selected option. CANCEL will cancel the selection.

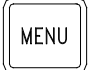

Press MENU again until the menu area is cleared, and the selected indication is visible at the bottom of the display.

*Operation*

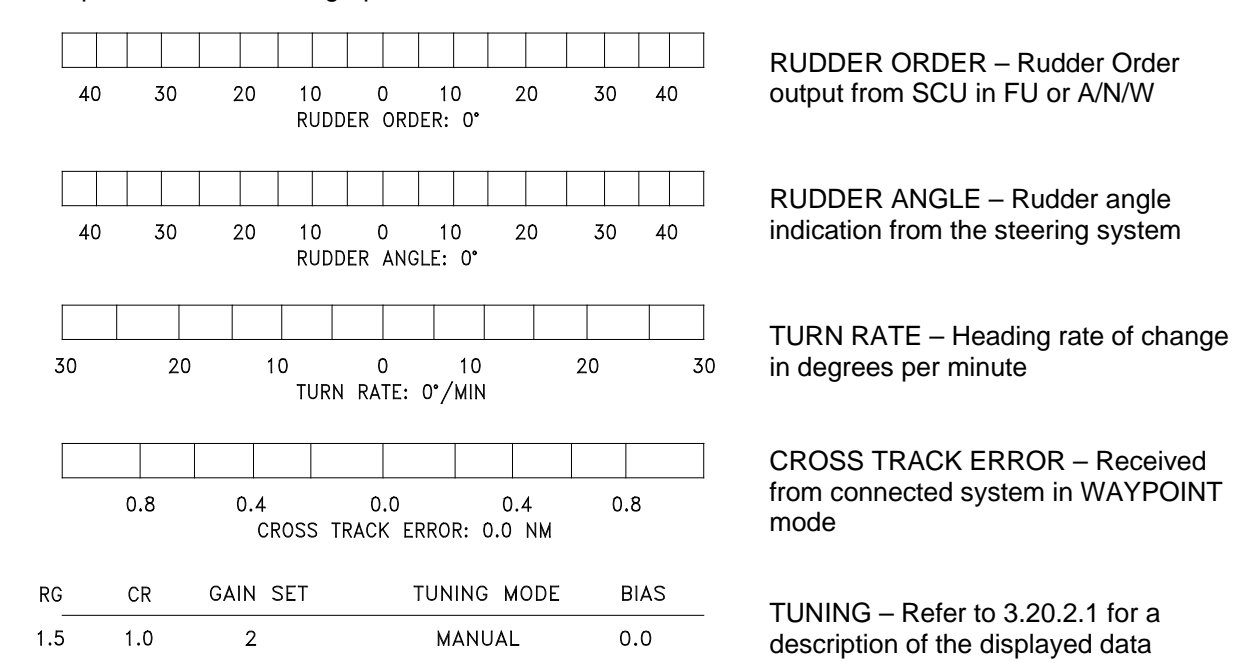

Examples of the available graphical indicators are shown below.

**NOTE:** "Two-loop" steering control systems do not provide an accurate feedback of rudder angle to the RUDDER ANGLE display shown above. In two-loop systems, the rudder angle feedback comes from the control loop for the equipment which drives the rudder, rather than from an actual indication of rudder position. For such systems, do not use the NAVIPILOT's RUDDER ANGLE display.

Examples of the available text indications are:

NAVIPILOT 4000 HSC or NAVIPILOT 4000 TRACK HSC

MAIN STEERING

MAGNETIC VARIATION : 0.0 MAGNETIC VARIATION – Present value for Magnetic Variation (if configured).

> CONFIG ID – The active product type is displayed. (MAIN STEERING is displayed when no valid product type is active).

NAVIPILOT 4000 HSC or NAVIPILOT 4000 TRACK HSC MAIN STEERING

KEY TYPE – The Key Type of the installed Product Key is displayed. (MAIN STEERING is displayed when no valid Key Type is detected).

<span id="page-91-0"></span>**NOTE:** The KEY TYPE indication will normally match the active product type, which is displayed in the CONFIG ID indicator. If the KEY TYPE and CONFIG ID indications do not match, a problem is indicated. See section [3.4](#page-69-0) for more information on the Product Key, and error conditions related to Product Key and Product Type.

## **3.20 TUNING**

#### <span id="page-92-0"></span>**3.20.1 Overview**

The NAVIPILOT must be properly tuned in order to steer the ship effectively and efficiently. When the NAVIPILOT is first installed, parameters are set based on the ship's specifications. Then, a tuning sequence is performed during sea trials, or as soon as possible after the vessel goes to sea. During a tuning sequence, a series of maneuvers are performed, and the following parameters are adjusted to optimize NAVIPILOT performance:

- **Rudder Gain (RG).** The sensitivity of the NAVIPILOT's response to heading errors. RG is also referred to as Proportional Gain, because it generates rudder orders proportional to the heading error. Increasing the RG value increases rudder sensitivity.
- **Counter Rudder (CR)**. The sensitivity of the NAVIPILOT's response to turn rate. CR is also referred to as Rate Gain, because it generates rudder orders in direct response to the turn rate of the ship. Increasing the CR value increases the amount of counter rudder, and hence reduces the tendency for the ship to overshoot the desired heading.

If CR Self-Tuning is enabled, two tuning modes are available:

- **AUTO tuning mode.** In this mode, the NAVIPILOT monitors Turn Rate performance and automatically adjusts CR to the optimal values.
- **MANUAL tuning mode.** In this mode, the operator must monitor performance during tuning maneuvers, and manually adjust RG and CR to the desired values.

MANUAL tuning can be selected to lock in the values after a successful initial AUTO tuning sequence, or AUTO can remain selected for continued dynamic tuning during normal maneuvers. If the tuning mode remains set to AUTO after the tuning maneuvers are performed, the NAVIPILOT will automatically adjust CR for the current conditions and rate order.

If CR Self-Tuning is disabled, only the manual tuning mode is available. Refer to Appendix B, Table B-6 for instructions on enabling or disabling CR Self-Tuning.

Vessels using the Rate Order or Radius Order turn methods during normal operation should use the Rate Order turn method while performing the initial tuning sequence. The turn rate should be set to a value that will typically be used for an automatic course change at service speed.

Tuning is best performed in relatively calm seas at normal service speed. Full service speed will provide the best results during tuning. Ship's speed must remain above 50% of service speed for CR Self-Tuning to function.

The performance of the NAVIPILOT's steering algorithm is dependent on an accurate value for the ship's Time Constant (Tau). Tau is the time (in seconds) that it takes the vessel to sail its own length (at waterline) at its service speed. The tuning process does not affect the Tau value. **Therefore, before tuning is performed, it is critical that an accurate Tau value must be entered in the Service Setup menus.** Refer to Appendix D for instructions on calculating Tau and selecting initial RG/CR values. Refer to Appendix B for instructions for entering these values in the Service Setup menus.

The NAVIPILOT 4000 HSC has ten (10) operator-selectable Gain Sets for different loading and environmental conditions. It is important that the proper Gain Set be selected for the current operating condition of the ship.

## **3.20.2 Tuning Controls and Displays**

## <span id="page-93-0"></span>**3.20.2.1 TUNING Display**

The TUNING display is shown in [Figure 3-2.](#page-93-1) Refer to section [3.19](#page-89-0) (Change Display Options) for instructions on how to select the TUNING display. [Table 3-3](#page-93-2) describes each of the parameters which appear on the TUNING display.

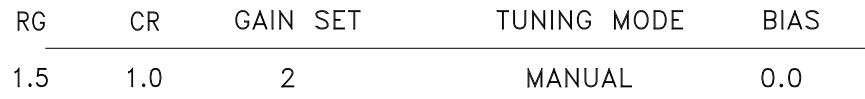

## *Figure 3-2. TUNING Display*

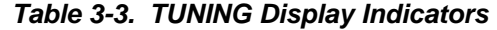

<span id="page-93-3"></span><span id="page-93-2"></span><span id="page-93-1"></span>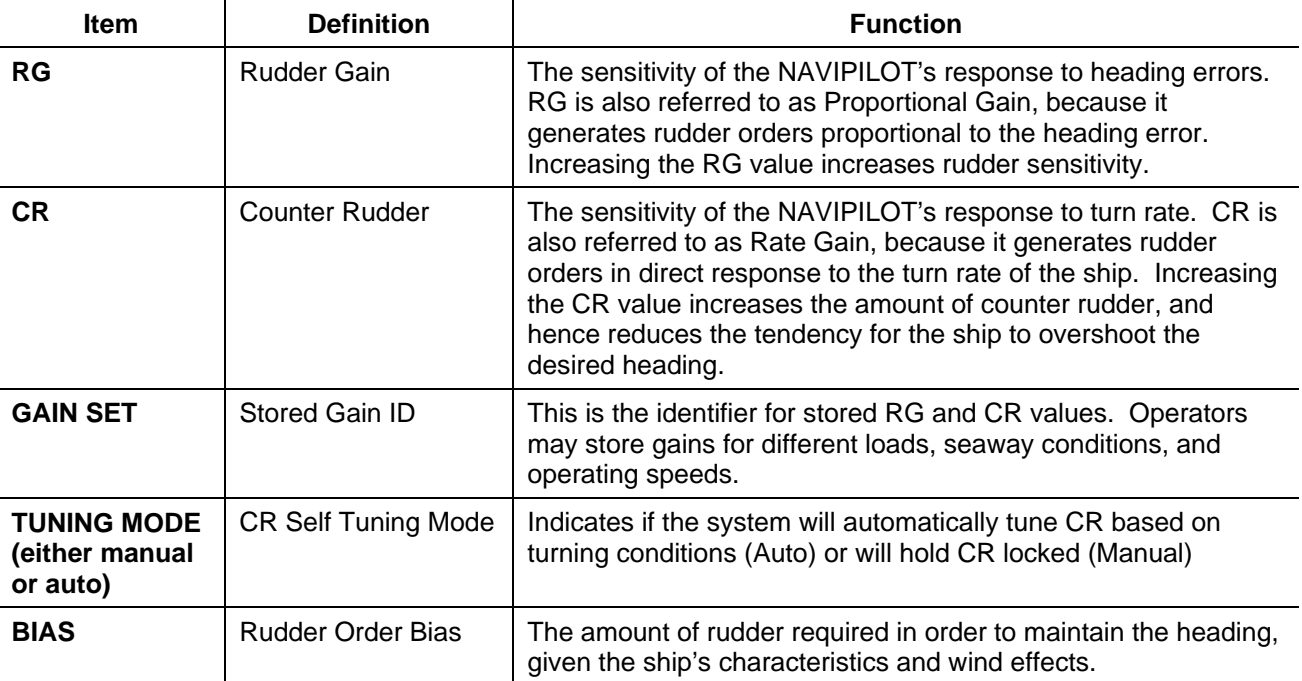

## **3.20.2.2 RUDDER GAIN (RG) and COUNTER RUDDER (CR) Controls (Manual Tuning)**

If MANUAL tuning mode is selected (section [3.20.3.2.3\)](#page-98-0), the operator can adjust the rudder gain (RG) and counter rudder (CR) in accordance with the procedures described below. Refer to section [3.20.1](#page-92-0) for a description of RG and CR. These controls must be adjusted ONLY as described in the Tuning Procedures (section [3.20.3\)](#page-95-0). NEVER adjust any of these controls except in accordance with the Tuning Procedures.

Press MENU until the TUNING MENU soft key is visible in the menu area.

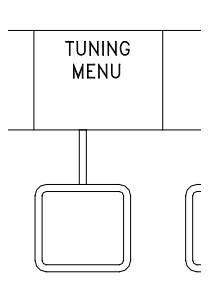

**MENU** 

Press the TUNING MENU soft key to display Tuning menu options.

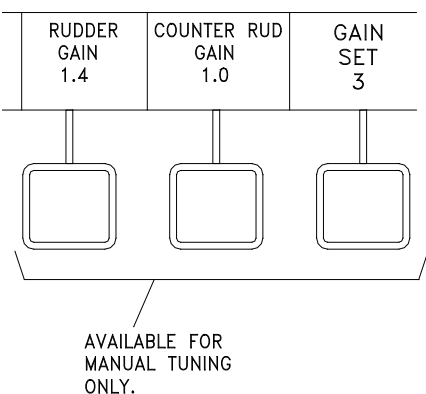

**NOTE**

A speed log providing actual measured speed is recommended for NAVIPILOT tuning. Manually entered speed MUST be kept up to date if no speed log is available. Refer to section [3.20.1](#page-92-0) for more information on vessel speed.

Select the desired soft key to change Rudder Gain or Counter Rudder Gain.

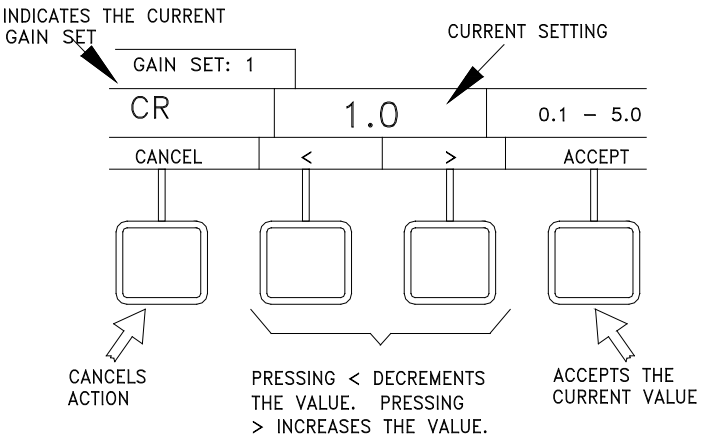

Press the < or > soft key to change the value.

Select ACCEPT to accept the value, or select CANCEL to clear the menu.

## <span id="page-95-0"></span>**3.20.3 Tuning Procedures**

#### **3.20.3.1 Before Starting the Tuning**

Before tuning the NAVIPILOT:

- 1. The NAVIPILOT must be configured properly by a Sperry Marine Field Service Engineer, in accordance with the Service Setup instructions in Appendix B. It is particularly critical that an accurate value for Tau be entered. Refer to Appendix D for instructions for calculating Tau.
- 2. The ship should be operating in **calm water**. Otherwise, tuning results will be poor.
- 3. During tuning procedures, vessel speed should be as close as possible to the configured service speed. (Service speed is configured as part of Service Setup, as described in Appendix B.) Use of a speed log, which provides speed thru water (STW), is recommended. Whenever a source of STW is not available, the following alternatives may be substituted:
	- a. Speed over ground (SOG) may be used, provided that the effect on vessel speed due to wind and current is negligible, so that there is very little difference between STW and SOG.
	- b. When speed must be manually entered, use the best available reference (such as by propeller shaft speed) and ensure that the speed entered is up to date at all times.
- 4. Enough space should be available for making the required heading changes. It is recommended that at least 60 º is available for heading changes.
- 5. Input the initial settings for the NAVIPILOT as follows:
	- a. Set the autopilot MODE of operation to AUTO (section [3.6.2\)](#page-73-0).
	- b. Set the TURN METHOD to RATE (section [3.13\)](#page-82-0):
	- c. Select the appropriate turn parameters:
		- i. If the RATE turn method was selected, set the RATE ORDER (section [3.13.2\)](#page-83-1) to a value that will typically be used for an automatic course change at service speed.
		- ii. Set the RUD LIMIT (section [3.14\)](#page-85-1) to a value that will typically be used for an automatic course change at service speed.
	- d. Select GAIN SET based on the current loading condition and environmental conditions of the ship (section [3.18\)](#page-89-1).

#### **3.20.3.2 Performing the Tuning**

The procedure for performing the tuning is dependent on whether the NAVIPILOT's CR Self-Tuning capabilities are enabled, as described in the Service Setup instructions in Table B-6.

If CR Self-Tuning is enabled:

1. Select the desired TUNING MODE, as described in section [3.20.3.2.1.](#page-96-0) The operator can select AUTO or MANUAL tuning mode. In AUTO mode, the NAVIPILOT monitors performance, and automatically adjusts Counter Rudder (CR) as needed, to keep the tuning optimized even if steering behavior is affected by changes in loading or speed. In MANUAL mode, RG and CR are not automatically adjusted. Instead, the operator can manually enter the desired values for RG and CR, for desired steering performance.

2. If AUTO mode is selected, perform the AUTO tuning procedure, as described in section [3.20.3.2.2.](#page-97-0) If MANUAL mode is selected, perform the MANUAL tuning procedure, as described in section [3.20.3.2.3.](#page-98-0)

If CR Self-Tuning is disabled, only the MANUAL tuning procedure is available. Perform the MANUAL tuning procedure as described in section [3.20.3.2.3.](#page-98-0) (CR self-tuning must be enabled; for instructions on enabling/disabling CR self-tuning, refer to Table B-6.)

General points about tuning, whether AUTO or MANUAL tuning:

- 1. Tuning is performed either in AUTO tuning mode or MANUAL tuning mode.
- 2. MANUAL tuning is to be used if the operator is not going to use Rate or Radius controlled turns, and is only going to use Rudder Limit controlled turns.
- 3. Automatic mode of tuning is recommended if the operator will use the autopilot for Rate or Radius controlled turning. Manual tuning mode is also available as a back-up in case the operator prefers to tune the autopilot based on his own judgment of performance. There may be special situations of sea state or speed when that is preferred.
- 4. Tuning is the selection of Rudder Gain and Counter Rudder Gain. Each gain has a different effect on the heading control performance of the vessel. Basic information to aid in understanding the effects of tuning values on heading control is given below. This information applies for either tuning mode, whether it be AUTO or MANUAL tuning.
	- a. Rudder Gain determines how aggressively the autopilot will try to hold Set Heading and how strongly the autopilot starts the turn to a new Set Heading. A larger Rudder Gain value causes a stronger rudder response to heading errors and to heading changes than a smaller Rudder Gain.
	- b. Counter Rudder Gain determines how much overshoot occurs on a new Set Heading after the turn. Too small a value of Counter Rudder Gain causes excessive overshoot.
	- c. TURN RATE or TURN RADIUS during a steady turn is determined by the difference between the values of Rudder Gain and Counter Rudder Gain (diff = Rudder Gain – Counter Rudder Gain). If the difference is too small then the Turn Rate (or Turn Radius) will be lower (or radius larger) than the Set Turn Rate (or Radius).
- 5. Note that automatic tuning mode is a "semi-automatic" tuning, as it requires operator selection of Rudder Gain value. In automatic tuning mode the Counter Rudder Gain is automatically adjusted during turns (preferably large ones such as +/- 60 degrees, or more if possible) to achieve Set TURN RATE (or Radius). In MANUAL tuning mode the same steady Turn Rate evaluation needs to be made by the operator.
- <span id="page-96-0"></span>6. If overshoot is excessive once the Turn Rate is suitable in Turn Rate controlled turns (thus indicating "diff" is suitable), then Counter Rudder Gain and Rudder gain are to be raised by equal amount until an acceptably low overshoot is obtained.

apter 3<br>*vipilot 4000*<br>th Spd Craft *Navipilot 4000 High Spd Craft Operation*

## **3.20.3.2.1 Select TUNING MODE**

To select the TUNING MODE:

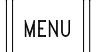

Press the MENU button until the TUNING MODE soft key is displayed.

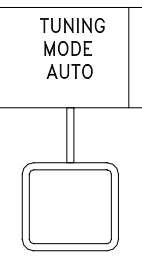

*Chapter 3 Navipilot 4000 High Spd Craft Operation*

Press the TUNING MODE soft key, then press AUTO or MANUAL to select the desired tuning mode.

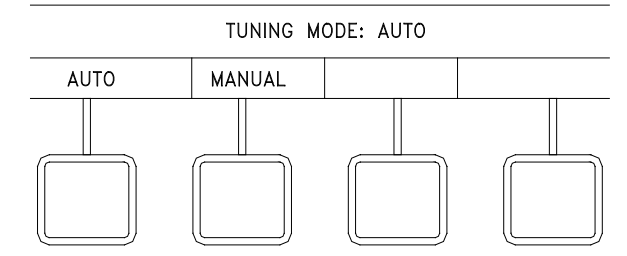

If AUTO mode is selected, the RUDDER GAIN and GAIN SET soft keys will appear. If MANUAL mode is selected, the RUDDER GAIN, COUNTER RUDDER (RUD), and GAIN SET soft keys will appear.

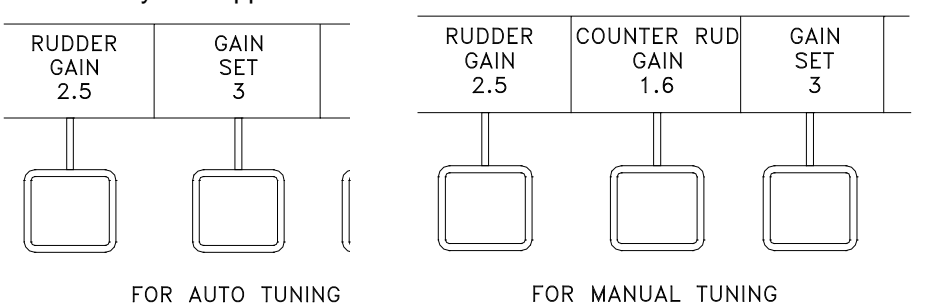

## <span id="page-97-0"></span>**3.20.3.2.2 Perform AUTO Tuning**

**NOTE:** There are ten gain sets to store RG and CR pairs for different conditions. During different conditions (loading, sea state, or speed) a different GAIN SET can be used to achieve the desired performance results of the autopilot.

**NOTE:** The tuning performed is applicable to the loading condition of the ship at the time of tuning, and will be stored only for the GAIN SET selected at the time of tuning (see section [3.18\)](#page-89-1). If other loading conditions will be used, the tuning procedure must be repeated for each loading condition, with a different GAIN SET selected at the NAVIPILOT 4000 HSC.

The initial set of Rudder Gain and Counter Rudder Gain is entered in any selected GAIN SET setting, using MANUAL tuning mode to enter CR. Initially set Counter Rudder Gain value to the same value as the Rudder Gain. It is suggested that initially a few different sets of gains are entered into a corresponding number of GAIN SETS. Initial pairs suggested are described in [Table 3-4.](#page-98-1) A good starting set would be the mid set, with RG = 2.5 and CR = 2.5. Other sets can be tried, allowing the AUTO Tuning to adjust the Counter Rudder value during turns.

<span id="page-98-1"></span>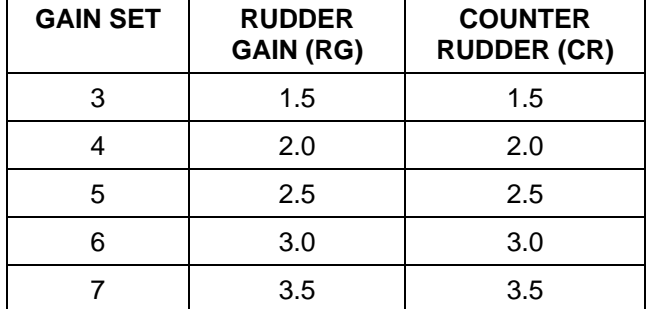

## *Table 3-4. Suggested Initial Gain Sets*

- 1. Set the autopilot to the GAIN SET that is to be tuned
- 2. Set the RG to a desired value for heading keeping and turn initiation
- 3. Set the autopilot system to AUTO tuning
- 4. Perform turns of sufficient size (+/- 60 deg or more) to automatically tune CR (The autopilot's controlled TURN RATE of a vessel is determined by the RATE ORDER and the difference between RG and CR (RG-CR)).
	- a. Auto tuning will automatically adjust CR to achieve the ordered TURN RATE.
	- b. Continue performing the maneuvers until a steady ordered TURN RATE and steady CR is achieved
	- c. If overshoot is excessive, then raise both gains an equal amount and re-evaluate with more turns. (Need to put into MANUAL tuning mode to manually change CR).
	- d. If there is no overshoot and final approach to Set Heading is sluggish or has obvious undershoot, then lower both gains an equal amount and re-evaluate with more turns. (Need to put into MANUAL tuning mode to manually change CR).

A suitable tuning is one which has small overshoot (less than 1 degree), suitably accurate heading keeping, and sufficiently quick initiation of the turn. A variety of settings can be suitable, with the primary difference being the Rudder Gain value, but with the similarity between the suitable sets being the arithmetic difference between Rudder Gain and Counter Rudder Gain. The operator might find a preference for specific sets of gains for heavily vs. lightly loaded, calm vs. heavy weather, following vs. head seas, or high vs. low speed, etc., thus 10 different GAIN SETS are available for use.

The various RG and CR gain sets are to be recorded in Table B-1 of Appendix B for future reference.

## <span id="page-98-0"></span>**3.20.3.2.3 Perform MANUAL Tuning**

**NOTE:** The tuning performed is applicable to the loading condition of the ship at the time of tuning, and will be stored only for the GAIN SET selected at the time of tuning (see section [3.18\)](#page-89-1). If other loading conditions will be used, the tuning procedure must be repeated for each loading condition, with a different GAIN SET selected at the NAVIPILOT 4000 HSC.

#### **Manual Tuning for Rate Limited Turns**

This section describes the manual tuning procedure for RG and CR to achieve an ordered Rate or TURN RADIUS. This method is similar to automatic tuning except that CR will be changed manually after observing each turn.

Set autopilot to MANUAL tuning mode. The initial set of Rudder Gain and Counter Rudder Gain is entered in any selected GAIN SET setting. Initially set Counter Rudder Gain value to the same value as the Rudder Gain. It is suggested that initially a few different sets of gains are entered into a corresponding number of GAIN SETS. Initial pairs suggested are described in [Table 3-4.](#page-98-1) A good starting set would be the mid set, with RG = 2.5 and  $CR = 2.5.$ 

- 1. Set the autopilot to the GAIN SET that is to be tuned
- 2. The RG should be set to a desired value for heading keeping and turn initiation
- 3. Perform turns of sufficient size (+/- 60 deg or more) to observe the Turn Rate tuning of CR. (The autopilot's controlled Turn Rate of a vessel is determined by the Rate Order and the difference between RG and CR (RG-CR)).
	- a. If the vessel's steady Turn Rate exceeds the ordered Turn Rate during the turn then increase CR to decrease the steady state Turn Rate.
	- b. If the vessel's steady Turn Rate never reaches the ordered Turn Rate during the turn then decrease CR to increase the steady state Turn Rate.
	- c. Continue performing the maneuvers until an accurate steady TURN RATE is achieved. The difference between RG and CR (RG-CR) should be noted for Rate tuning.
	- d. If overshoot is excessive, then raise both gains an equal amount and re-evaluate with more turns.
	- e. If there is no overshoot and final approach to Set Heading is sluggish or has obvious undershoot, then lower both gains an equal amount and re-evaluate with more turns.

A suitable tuning is one which has small overshoot (less than 1 degree), suitably accurate heading keeping, and sufficiently quick initiation of the turn. A variety of settings can be suitable, with the primary difference being the Rudder Gain value, but with the similarity between the suitable sets being the arithmetic difference between Rudder Gain and Counter Rudder Gain. The operator might find a preference for specific sets of gains for heavily vs. lightly loaded, calm vs. heavy weather, following vs. head seas, or high vs. low speed, etc., thus 10 different GAIN SETS are available for use.

The various RG and CR gain sets are to be recorded in Table B-1 of Appendix B for future reference.

#### **Manual tuning for Rudder Limited Control Turns**

This section describes the manual tuning procedure for RG and CR when rudder limit is the primary method of controlling the autopilot. The initial set of Rudder Gain and Counter Rudder Gain is entered in any selected GAIN SET setting, using MANUAL tuning mode to enter CR. Initially set Counter Rudder Gain value to the same value as the Rudder Gain.

It is suggested that initially a few different sets of gains be entered into a corresponding number of GAIN SETS.

*Chapter 3 Navipilot 4000 High Spd Craft Operation* Initial pairs suggested are shown below:

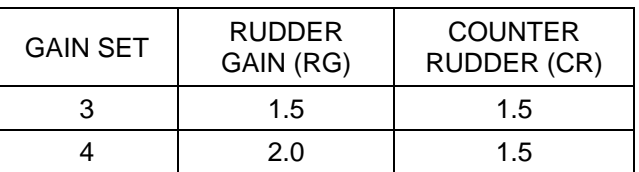

To perform MANUAL tuning for Rudder Limited Controlled Turns:

- 1. Set the RATE ORDER to a large number so that it does not inhibit the rudder command during the turn (i.e. 200 deg/min).
- 2. At the CDU, set the DISPLAY OPTIONS to TUNING. Refer to section [3.19](#page-89-0) for instructions on how to select the display options; see section [3.20.2.1](#page-93-0) for a description of the TUNING display.
- 3. Make a series of +/- 10º heading change.
- 4. As the turns complete, the heading should approach the set heading, overshoot the set heading slightly, and then settle on the set heading. Observe the amount of heading overshoot as the maneuver completes.
- 5. Adjust Counter Rudder (CR) (see section [3.20.2.2\)](#page-93-3) as follows:
	- a. If the heading overshoot was greater than 2º, increase CR.
	- b. If the heading overshoot was less than 0.1º or never overshot past the set heading, decrease CR.
- 6. Make a 20º heading change.
- 7. Observe the amount of heading overshoot as the maneuver completes.
- 8. Adjust Counter Rudder (CR) as follows:
	- a. If the heading overshoot was greater than 2º, increase CR, and repeat steps 5 thru 7.
	- b. If the heading overshoot was less than 0.1º or never overshot past the set heading, decrease CR by 0.1, and repeat steps 5 thru 7.
	- c. If the heading overshoot was between 0.1º and 2º, the NAVIPILOT has been correctly tuned.
- 9. Using the RATE order turn method, further evaluate tuning performance with one or two large turns (40º to 60º) if space permits, and adjust CR if necessary.
- 10. After completing the above procedure:
	- a. If more rudder response is desired during turns, then repeat the tuning procedure with a higher RG value.
	- b. If less rudder response is desired during turns, then repeat the tuning procedure with a lower RG value.
	- c. Otherwise, tuning is now complete. Proceed to section [3.20.3.3.](#page-101-0)

## *NAVIPILOT*

## <span id="page-101-0"></span>**3.20.3.3 After completing the tuning procedure:**

Record the new RG and CR values in Appendix B, Table B-1, for future reference.

#### **3.21 VIEWING AND ACKNOWLEDGING ALARMS**

The alarm subsystem of the NAVIPILOT provides the operator with audible and visual indications of system faults. The audible indication is via a piezoelectric buzzer in the CDU, as well as alarm relay contacts, which may be connected to an optional external alarm system. The visual indications at the CDU include a flashing ALARM indication, and an alarm list accessible via the menu button. The flashing ALARM indication is displayed using inverse video, and becomes steady when the alarm is acknowledged. Refer to Chapter 5 (Alarm System) for instructions on viewing and acknowledging alarms.

## **3.22 EMERGENCY OPERATION**

Refer to Chapter 5 (Alarm System) for instructions on diagnosing NAVIPILOT failures. In case of NAVIPILOT failure, the operator should use manual control.

# **CHAPTER 4**

# **INSTALLATION AND INITIALIZATION**

## **4.1 INTRODUCTION**

This chapter describes installation and initialization procedures applicable to all NAVIPILOT systems, including NAVIPILOT 4000, NAVIPILOT 4000 TRACK, NAVIPILOT 4000 HSC, and NAVIPILOT 4000 TRACK HSC.

## **4.2 STEERING CONTROL UNIT (SCU) HARDWARE CONFIGURATION**

Once the Steering Control Unit (SCU) has been installed, the cover must be removed, and the jumpers must be configured in accordance with [Table 4-1.](#page-102-0) Refer to [Figure 4-1](#page-104-0) for jumper locations. Using the jumpers, the technician can select: the rudder unit controlled by the SCU, the power source for the NAVINET 4000 Steering Control Network bus, the identification number of the SCU in the system, and whether the CAN bus is terminated at the SCU. The correct configurations of all factory-installed jumpers are also listed, for reference.

<span id="page-102-0"></span>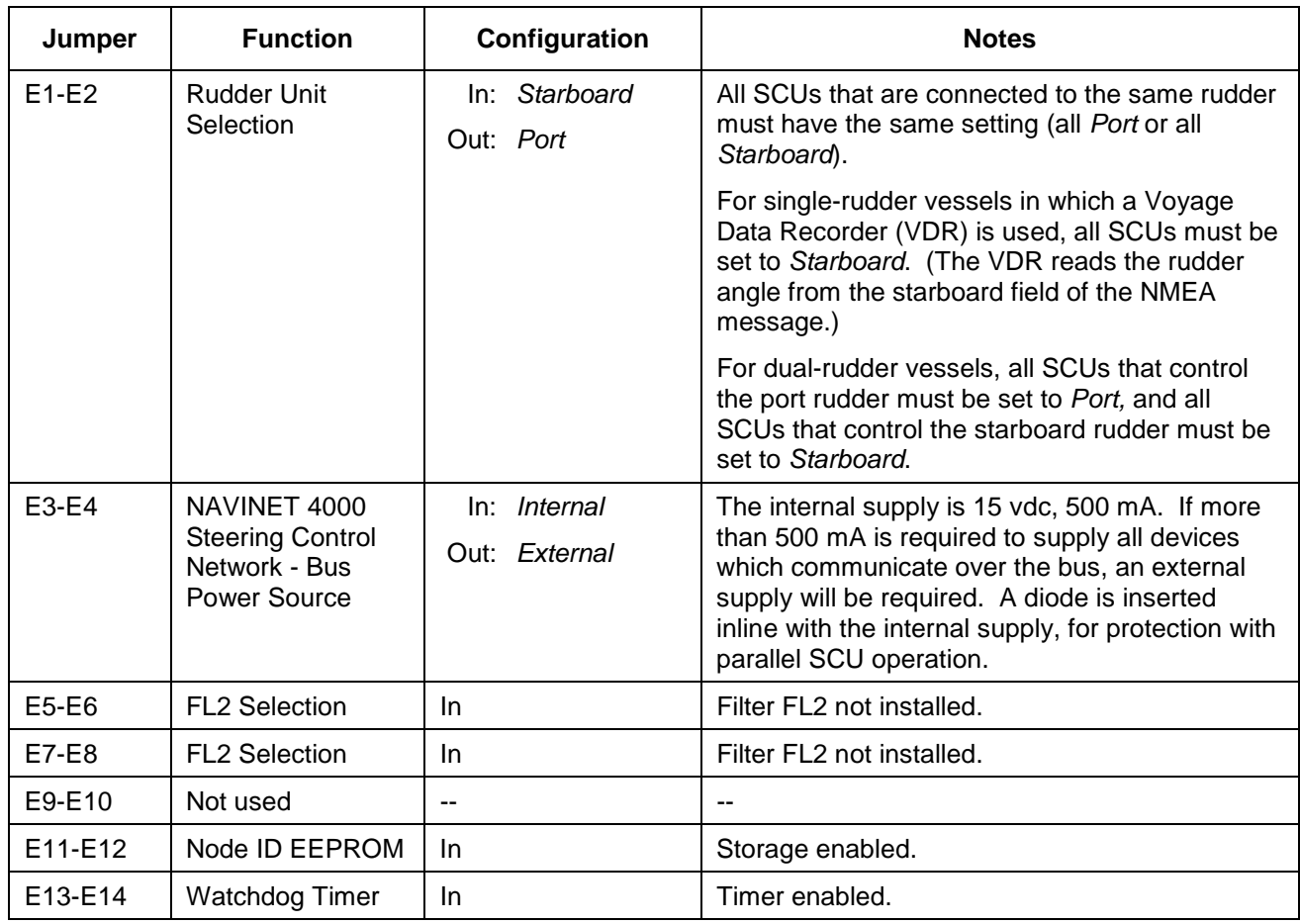

#### *Table 4-1. SCU Jumper Configurations*

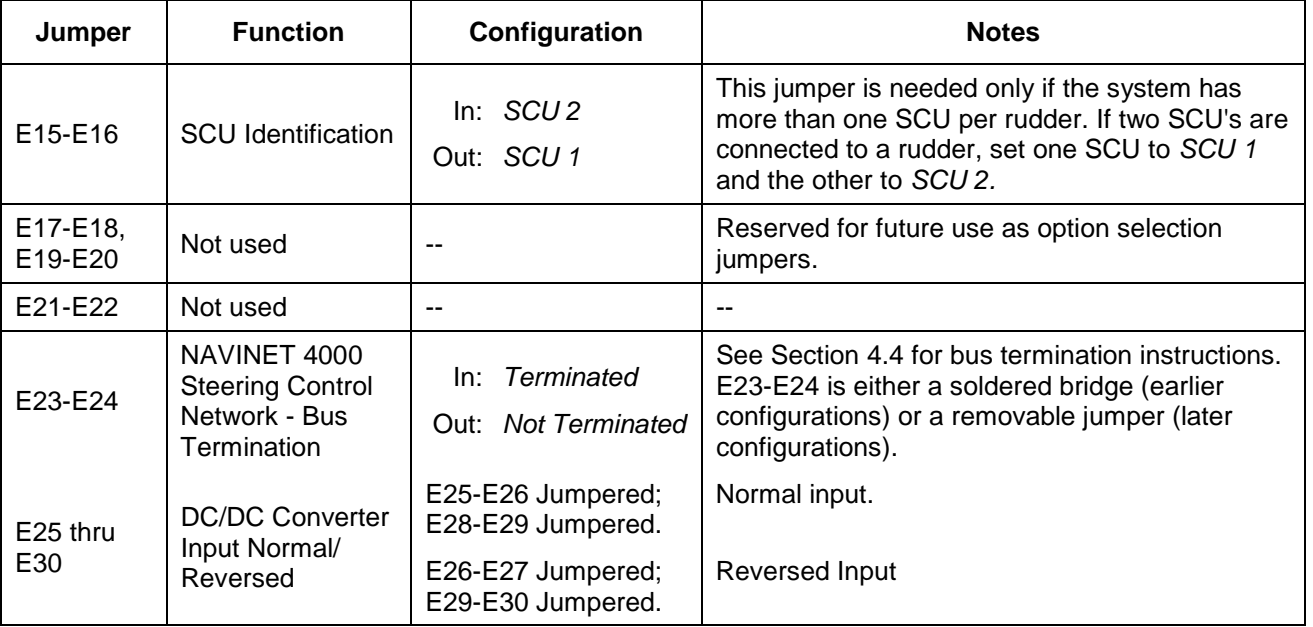

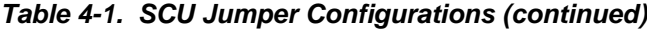

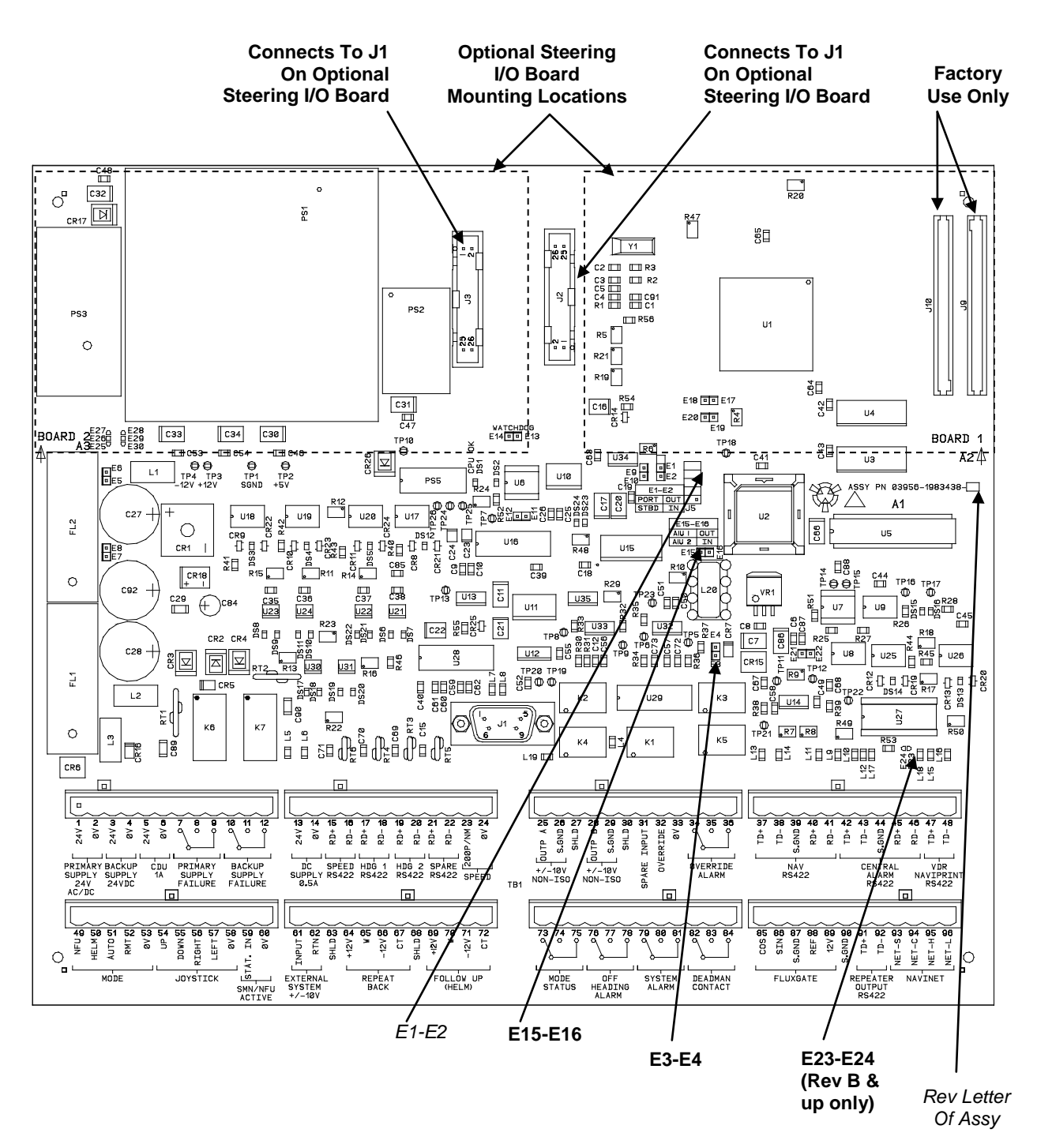

<span id="page-104-0"></span>*Figure 4-1. Steering Control Unit PCB*

*Chapter 4 Installation and Initialization*

## **4.3 OPTIONAL STEERING I/O PCB INSTALLATION AND CONFIGURATION**

The optional steering I/O PCBs provide a configurable means for intelligent control of steering gear systems. Three types of optional steering I/O PCBs are available:

- Isolated Proportional Output Interface PCB (section [4.3.1\)](#page-105-0).
- Solenoid Interface PCBs (section [4.3.2\)](#page-108-0):
	- a. DC Solenoid Interface PCB.
	- b. AC Solenoid Interface PCB.

An SCU can be equipped with up to two steering I/O PCBs. [Figure 4-1](#page-104-0) shows the locations for installing the steering I/O PCBs on the SCU PCB. The processor in the SCU will automatically determine if steering I/O PCB(s) are installed, and the type(s) of card installed.

#### <span id="page-105-0"></span>**4.3.1 Isolated Proportional Output Interface PCB**

The Isolated Proportional Output Interface PCB [\(Figure 4-2\)](#page-106-0) provides two analog voltage outputs for rudder control. The single analog output generated in the SCU is routed into both channels of this circuit board, so both channels will have the same output. However, both channels are electrically isolated from each other, and from the internal SCU power supply.

The outputs from the PCB are configurable by the service technician to be either PRO (Proportional to Rudder Order) or PRE (Proportional to Rudder Error). For PRO outputs, the voltage scaling is configurable over a range of 80 to 350 millivolts per degree of rudder order. For PRE outputs, the voltage scaling is configurable over a range of 500 to 2000 millivolts per degree of rudder error. Configuration instructions are provided in Appendixes A and B. (In the SERVICE SETUP 2 - SCU CONFIGURATION settings, refer to the STEERING GEAR - ANALOG OUTPUT menu.)

The Isolated Proportional Output Interface PCB employs two small isolation power supplies and two isolation amplifiers. The amplifiers are limited to a maximum swing of +/- 10 volts. When using the isolated outputs, do not couple the output return to any power returns or commons in the SCU, or the electrical isolation will be lost.

This PCB also has two 4-20mA current-loop outputs, and two Pump On status inputs. These signals are for future use, and are not currently supported by the NAVIPILOT.

*Chapter 4 Installation and Initialization*

tialization

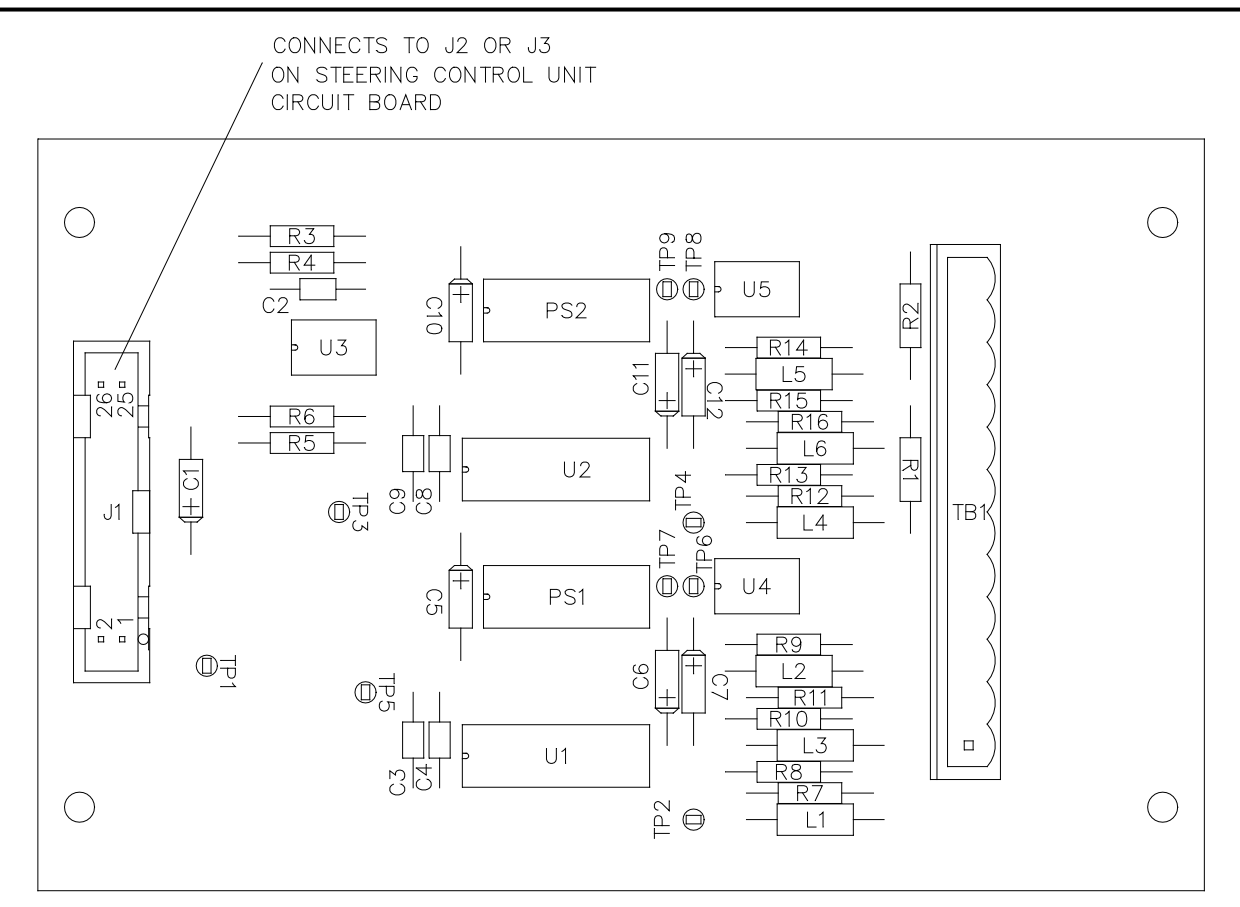

| PROPORTIONAL ANALOG<br>INPUTS/OUTPUTS |            |                                            |  |  |
|---------------------------------------|------------|--------------------------------------------|--|--|
| $TB1-1$                               | OUTP A     |                                            |  |  |
| $TB1-2$                               | RTN A      | ISOLATED<br>ORDER/ERROR<br><b>OUTPUT A</b> |  |  |
| $TR1 - 3$                             |            |                                            |  |  |
| $TB1-4$                               | $4 - 20mA$ |                                            |  |  |
| $TB1-5$                               | PUMP ON    | PUMP_ON INPUT                              |  |  |
| $TB1-6$                               |            |                                            |  |  |
| $TB1-7$                               | OUTP B     | ISOLATED                                   |  |  |
| $TR1 - 8$                             | RTN B      | ORDER/ERROR                                |  |  |
| $TB1-9$                               |            | <b>OUTPUT B</b>                            |  |  |
| $TB1-10$                              | $4 - 20mA$ |                                            |  |  |
| $TB1-11$                              | PUMP ON    | PUMP ON INPUT                              |  |  |
| $TB1-12$                              |            |                                            |  |  |

<span id="page-106-0"></span>*Figure 4-2. Isolated Proportional Interface PCB (sheet 1 of 2)*

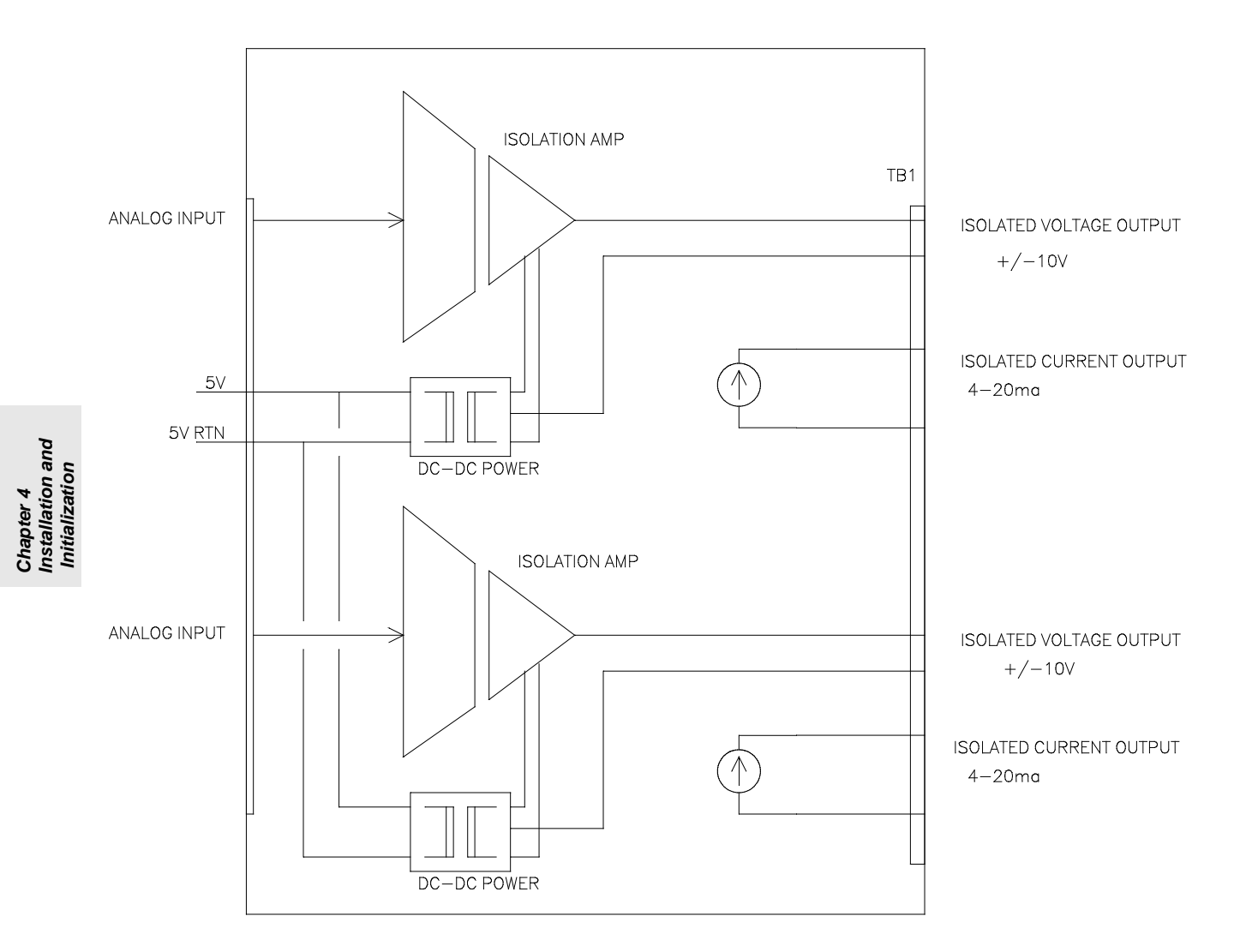

*Figure 4-2. Isolated Proportional Interface PCB (sheet 2 of 2)*
#### <span id="page-108-2"></span>**4.3.2 Solenoid Interface PCBs**

A Solenoid Interface PCB generates control signals for solenoids that actuate steering pumps, providing the capability for multi-stage steering pump control. There are two types of Solenoid Interface PCBs:

- DC Solenoid Interface PCB (section [4.3.2.1\)](#page-110-0). This PCB generates control signals for dc solenoids using supply voltages of 12 to 110 vdc.
- AC Solenoid Interface PCB (section [4.3.2.2\)](#page-114-0). This PCB generates control signals for ac solenoids using supply voltages of 24 to 230 vac.

Each Solenoid Interface PCB contains two pump control sections (PUMP 1 and PUMP 2), and each SCU can have up to two PCBs installed. In the SCU Service Setup menus (see Appendixes A and B), each pump control section of each Solenoid Interface PCB is individually configurable for a specific stage of pump control. For each configurable stage, the solenoid is actuated when the rudder error rises above the ON threshold associated with that stage, and de-actuated when the rudder error falls below the OFF threshold associated with that stage.

Stages of directional valve control are designated STAGE 1 thru STAGE 4 in the SCU Service Setup menus; stages of dump valve control are designated DUMP 2 thru DUMP 4. (Stage 1 can only be configured for a directional valve.) For a system with a single SCU controlling a rudder, the ON and OFF thresholds for each stage are shown in [Table 4-2.](#page-108-0) For a system with two SCUs controlling the same rudder, the staging alternates between the two SCUs. One SCU will be the Master and the other the Slave. The ON and OFF thresholds for each stage in this configuration are shown in [Table 4-3.](#page-108-1)

<span id="page-108-0"></span>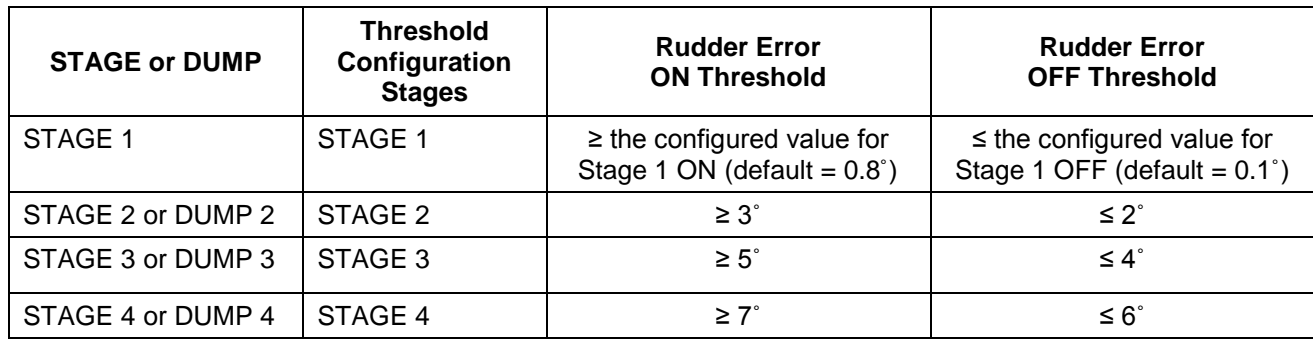

*Table 4-2. STAGE/DUMP Control - Single SCU Controlling a Rudder*

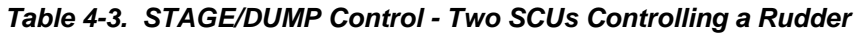

<span id="page-108-1"></span>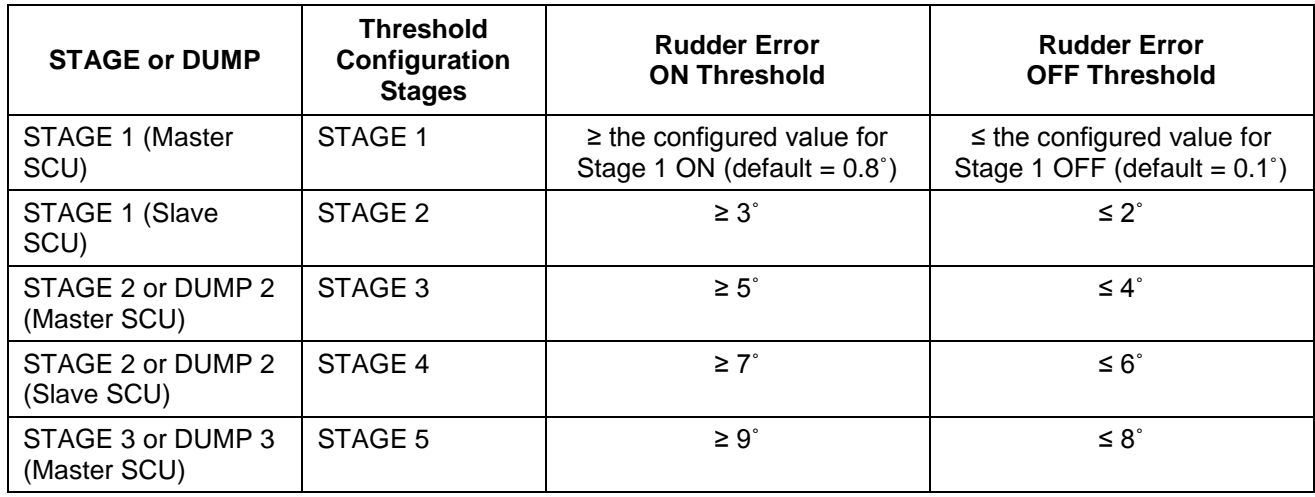

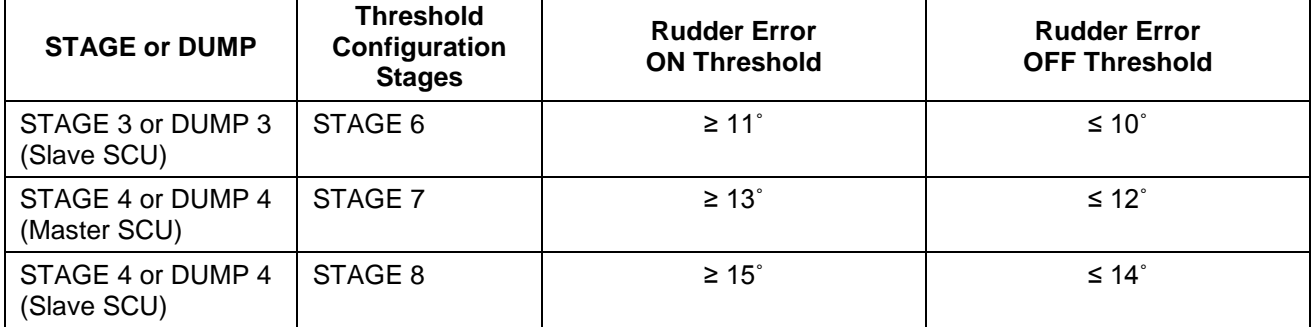

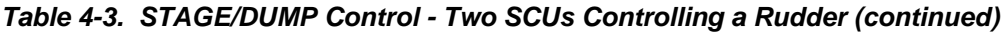

When configuring each pump control section of a Solenoid Interface PCB:

- The PUMP 1 section can only be configured for actuation of a directional valve, and it can only be configured to operate as STAGE 1 or STAGE 2.
- The PUMP 2 section can be configured for actuation of a directional valve or a dump valve, and it can be configured to operate as any of the possible stages (STAGE 1 thru STAGE 4; DUMP 2 thru DUMP 4).

When connecting a pump control section of a Solenoid Interface PCB to the solenoid(s):

- If the PUMP 1 or PUMP 2 section is configured for actuation of a directional valve, the Solenoid Interface PCB provides LEFT and RIGHT output signals from that section for directional control.
- If the PUMP 2 section is configured for actuation of a dump valve, the Solenoid Interface PCB provides the control signal at the LEFT output of that section.

On each Solenoid Interface PCB, each pump control section has an associated Pump On (pump running) status input. This input can be enabled or disabled for use by the PCB, via the SCU Service Setup menus (see Appendixes A and B). If the Pump On input is configured for use, that pump control section will be staged only when its status input indicates that the pump is running. If the Pump On input is not configured for use, it will be ignored, and the section will always be staged.

If the Pump On inputs are configured for use, the SCU can change the solenoid staging based on pump status. When a lower-stage pump is off or has failed, the staging will "fall back"--the next-highest stage pump will be controlled as if it were the lower-stage pump. For example, if two pump control sections are configured for Stage 2 and Stage 3 respectively, and the status input indicates that the Stage 2 pump is not running, the Stage 3 section will control its pump according to the Stage 2 rudder error thresholds. For directional valve control, each section will configure to the next lowest stage, including Stage 1, as appropriate. However, for dump valve control, each section can never go below Dump 2.

Additionally, in a system with two SCUs controlling the same rudder:

- "Fall back" does not occur across SCUs, as long as there is at least one active pump. For example, if the Stage 2/Dump 2 (Master SCU) pump is off or has failed, the Stage 3/Dump 3 (Master SCU) pump will be controlled as if it were the Stage 2/Dump 2 (Master SCU) pump.
- If one SCU has no pumps active, and the other SCU on the same rudder has active pumps, the SCU with active pumps will control the staging as if it were a single SCU controlling the rudder, as described in [Table 4-2.](#page-108-0)
- If both SCUs have no pumps active, then all pumps will become Stage 1, to facilitate emergency steering if at least one pump is functioning sufficiently to steer the vessel.

### <span id="page-110-0"></span>**4.3.2.1 DC Solenoid Interface PCB**

The DC Solenoid Interface PCB generates control signals for dc solenoids using supply voltages of 12 to 110 vdc, for solenoid control of two steering pumps. [Figure 4-3](#page-111-0) shows component locations on the PCB.

There are two configurations of the DC Solenoid Interface PCB:

- 1. Part number 20042 In this configuration, an unswitched I/O interface is used. TB1 is the signal interface, and relays K5 thru K9 are not installed (see section [4.3.2.1.1,](#page-110-1) [Figure 4-4\)](#page-112-0).
- 2. Part number 20043 In this configuration, a switched I/O interface is used. TB2 is the signal interface, and relays K5 thru K9 are installed (see section [4.3.2.1.2,](#page-110-2) [Figure 4-5\)](#page-113-0).

#### <span id="page-110-1"></span>**4.3.2.1.1 Unswitched Configuration**

[Figure 4-4](#page-112-0) shows a functional block diagram of the unswitched configuration of the DC Solenoid Interface PCB, and a pinout of the signal interfaces. A 12 to 110 vdc supply voltage is input to the PCB for each pump. For directional control valves, the PCB supplies Left and Right actuation signals for each pump. For dump valves, a control signal for the pump is supplied at the Left output of the PCB. However, as described in section [4.3.2,](#page-108-2) Pump 1 must always be configured for a directional valve. Only the Pump 2 output can be configured for dump valve control.

The SCU communicates actuation commands to the DC Solenoid Interface PCB via a serial interface to connector J1. The PCB converts the serial data to parallel, and latches it to drive four solid-state (MOSFET) SPST-NO relays. An LED is connected to each output of the latch, to indicate activation of the solenoid. When a relay is actuated, a diode bridge is biased on, supplying the dc supply voltage input to the associated solenoidcontrol output.

Snubber diodes on the board protect against reverse EMF. These diodes must be configured with jumpers to match the type of drive employed: Source (negative dc supply voltage) or Sink (positive dc supply voltage). [Table 4-4](#page-111-1) lists the required jumper settings for each configuration.

The interface card has two optocoupler inputs to monitor the Pump On status signal for each pump. Each Pump On input is a contact closure (closed  $=$  On). The Pump On input must be a low-impedance, potential-free contact.

#### <span id="page-110-2"></span>**4.3.2.1.2 Switched Configuration**

[Figure 4-5](#page-113-0) shows a functional block diagram of the switched configuration of the DC Solenoid Interface PCB, and a pinout of the signal interfaces. The switched configuration functions the same as the unswitched configuration described above, with the following exceptions:

- 1. The dc supply inputs and solenoid control outputs are enabled or disabled by a set of mechanical DPST relays. The relays are actuated, and the outputs are enabled, only if the "This SCU On" input is active (+24 vdc).
- 2. The Pump On status input for Pump 1 is +24 vdc when the pump is on, 0 vdc when the pump is off. This signal actuates a DPST relay, which supplies the contact-closure signal to the PCB's optocoupler, and also supplies a contact-closure pump status output to the other SCU in a two-SCU configuration.

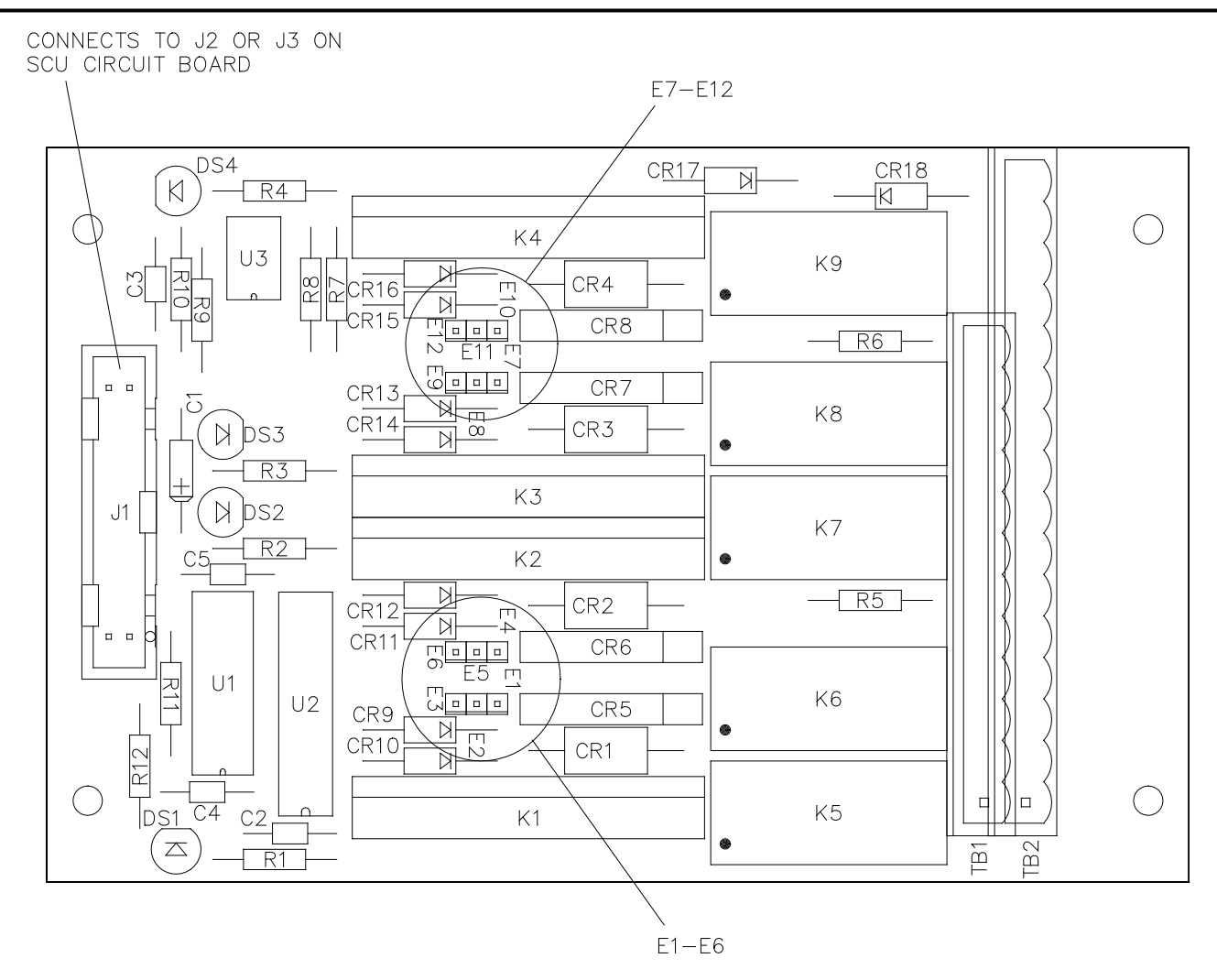

*Figure 4-3. DC Solenoid Interface PCB*

<span id="page-111-1"></span>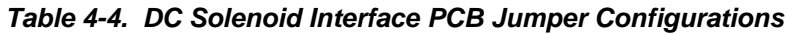

<span id="page-111-0"></span>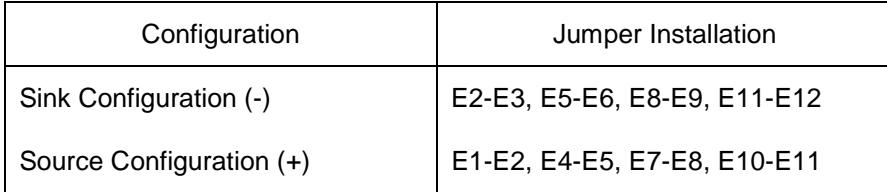

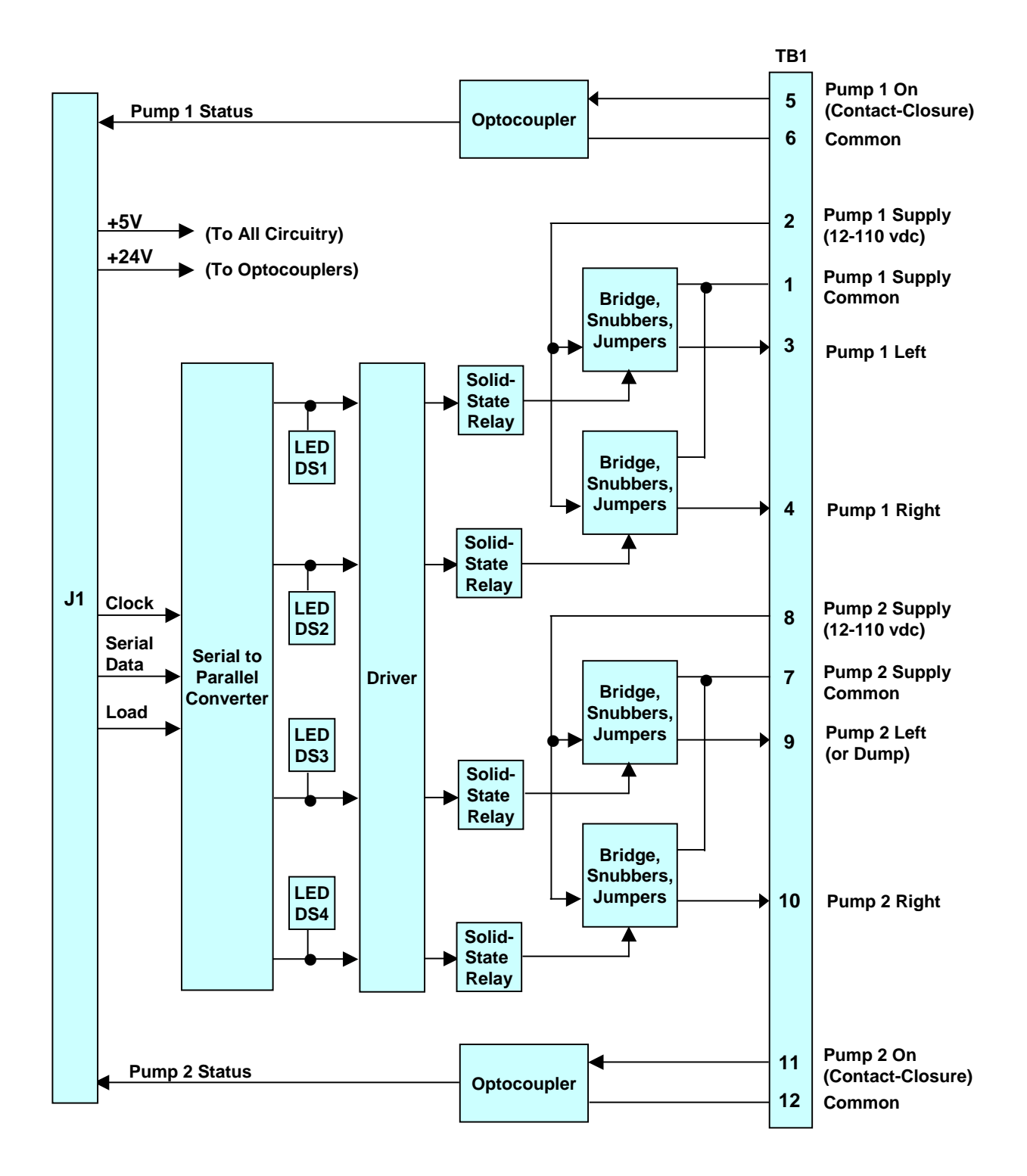

<span id="page-112-0"></span>*Figure 4-4. DC Solenoid Interface PCB (Unswitched Configuration) Functional and Interface Diagram*

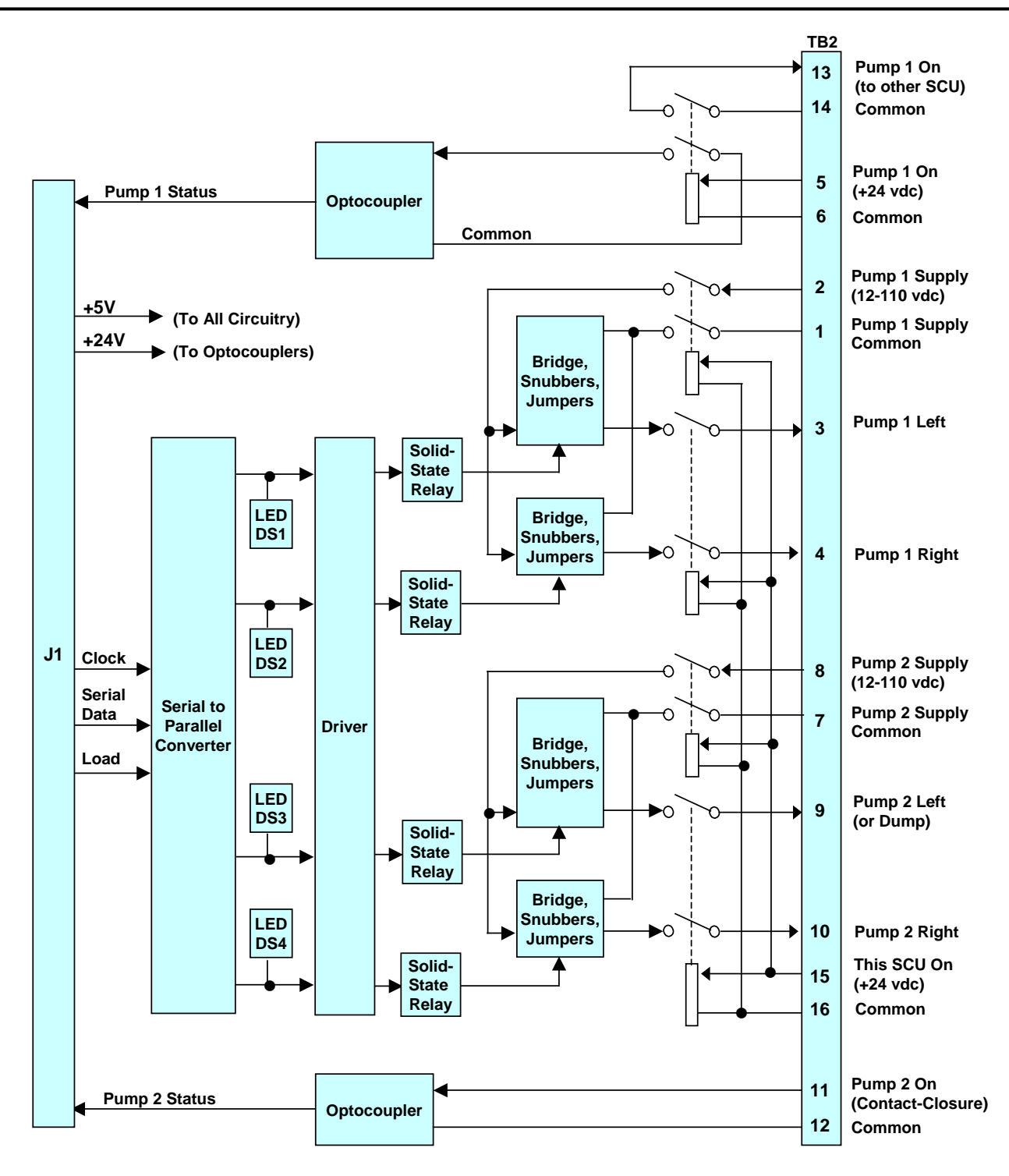

<span id="page-113-0"></span>*Figure 4-5. DC Solenoid Interface PCB (Switched Configuration) Functional and Interface Diagram*

### <span id="page-114-0"></span>**4.3.2.2 AC Solenoid Interface PCB**

The AC Solenoid Interface PCB generates control signals for ac solenoids using supply voltages of 24 to 230 vac, for solenoid control of two steering pumps. [Figure 4-6](#page-115-0) shows component locations on the PCB.

There are two configurations of the AC Solenoid Interface PCB:

- 1. Part number 20040 In this configuration, an unswitched I/O interface is used. TB1 is the signal interface, and relays K5 thru K9 are not installed (see section [4.3.2.2.1,](#page-114-1) [Figure 4-7\)](#page-116-0).
- 2. Part number 20041 In this configuration, a switched I/O interface is used. TB2 is the signal interface, and relays K5 thru K9 are installed (see section [4.3.2.2.2,](#page-114-2) [Figure 4-8\)](#page-117-0).

#### <span id="page-114-1"></span>**4.3.2.2.1 Unswitched Configuration**

[Figure 4-7](#page-116-0) shows a functional block diagram of the unswitched configuration of the AC Solenoid Interface PCB, and a pinout of the signal interfaces. A 24 to 230 vac supply voltage is input to the PCB for each pump. For directional control valves, the PCB supplies Left and Right actuation signals for each pump. For dump valves, a control signal for each pump is supplied at the Left output of the PCB. However, as described in section [4.3.2,](#page-108-2) Pump 1 must always be configured for a directional valve. Only the Pump 2 output can be configured for dump valve control.

The SCU communicates actuation commands to the AC Solenoid Interface PCB via a serial interface to connector J1. The PCB converts the serial data to parallel, and latches it to drive four solid-state (SCR-based) SPST-NO relays. An LED is connected to each output of the latch, to indicate activation of the associated solenoid. When a relay is actuated, the ac supply voltage input is supplied to the associated solenoid-control output.

The interface card has two optocoupler inputs to monitor the Pump On status signal for each pump. Each Pump On input is a contact closure (closed  $=$  On). The Pump On input must be a low-impedance, potential-free contact.

#### <span id="page-114-2"></span>**4.3.2.2.2 Switched Configuration**

[Figure 4-8](#page-117-0) shows a functional block diagram of the switched configuration of the AC Solenoid Interface PCB, and a pinout of the signal interfaces. The switched configuration functions the same as the unswitched configuration described above, with the following exceptions:

- 1. The ac supply inputs and solenoid control outputs are enabled or disabled by a set of mechanical DPST relays. The relays are actuated, and the outputs are enabled, only if the "This SCU On" input is active (+24 vdc).
- 2. The Pump On status input for Pump 1 is +24 vdc when the pump is on, 0 vdc when the pump is off. This signal actuates a DPST relay, which supplies the contact-closure signal to the PCB's optocoupler, and also supplies a contact-closure pump status output to the other SCU in a two-SCU configuration.

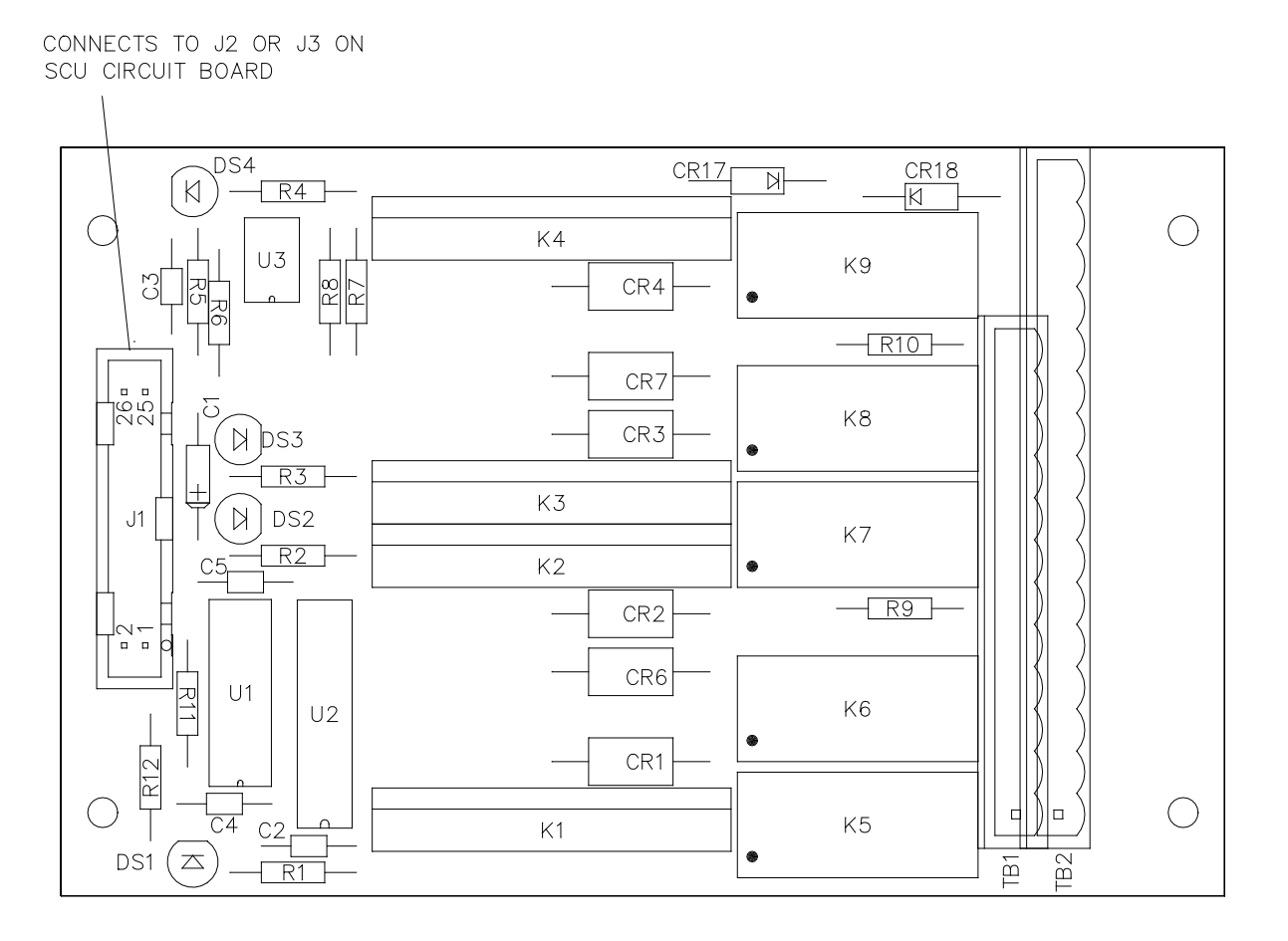

<span id="page-115-0"></span>*Figure 4-6. AC Solenoid Interface PCB*

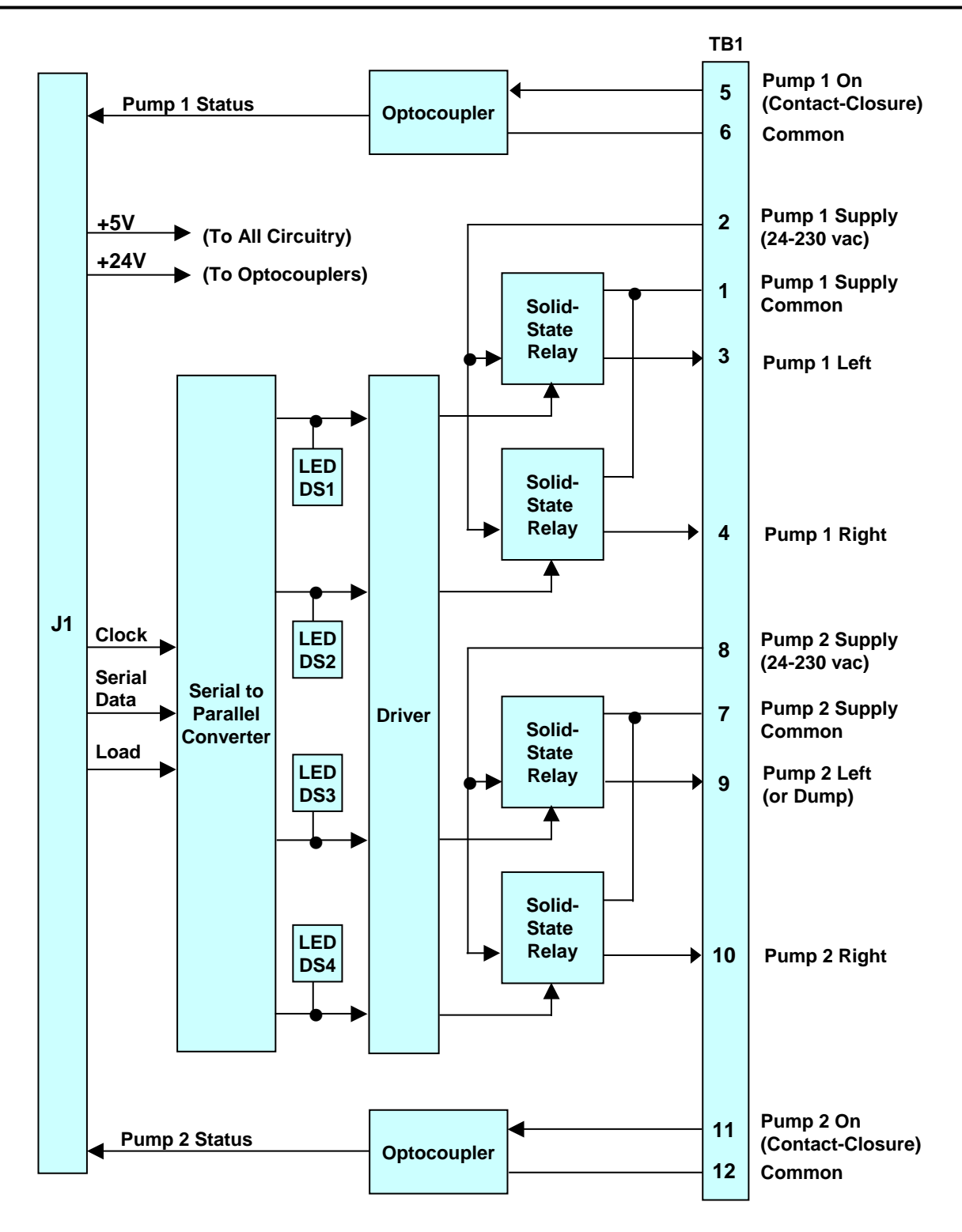

<span id="page-116-0"></span>*Figure 4-7. AC Solenoid Interface PCB (Unswitched Configuration) Functional Block Diagram)*

*Chapter 4 Installation and Initialization*

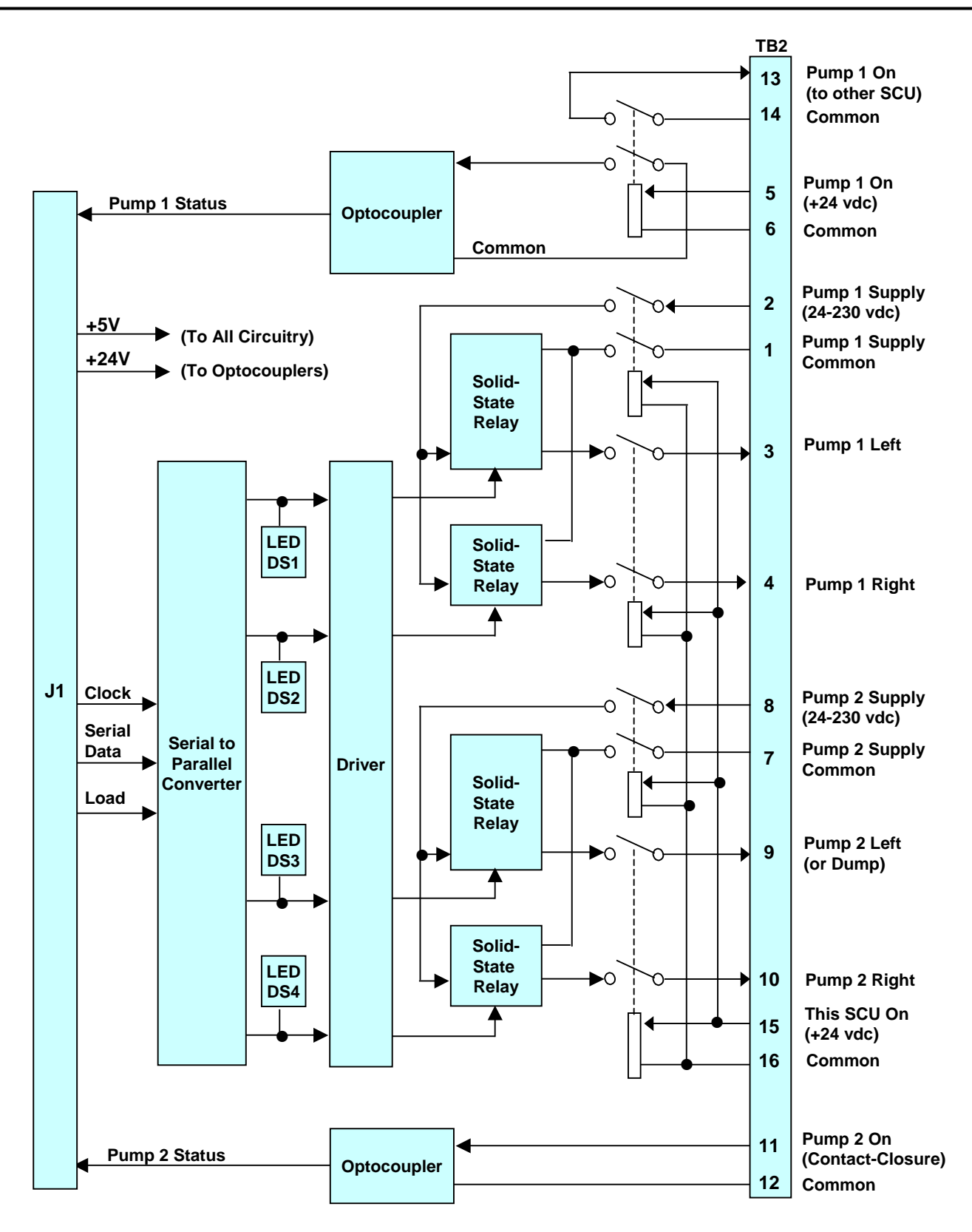

<span id="page-117-0"></span>*Figure 4-8. AC Solenoid Interface PCB (Switched Configuration) Functional Block Diagram*

## **4.4 NAVINET 4000 STEERING CONTROL NETWORK** *—* **BUS CONFIGURATION.**

The NAVINET 4000 Steering Control Network utilizes a 120-ohm controlled-impedance Controller Area Network (CAN) bus, with a data transfer rate of 250 kilobits per second.

This bus requires a cable which is approved for compatibility with the CAN requirements (such as the Lapp USA Unitronic® Bus DeviceNet™ cable, part number 2170340). Bus communications will not operate reliably over other types of cable. The CAN cable is divided into two sections: the bus backbone, and the stubs which connect to individual devices. The backbone must maintain a controlled impedance of 120 ohms. The maximum length of the backbone at 250 kbps is dependent on the type of Bus Interface Units (BIUs) being used in the system. For a configuration in which the BIUs are version 0.16.03 or later, the maximum bus length is 200 meters. In all other configurations, the maximum bus length is 100 meters.

To attach bus devices, a splice with an in-line terminal block or a CAN Interface Unit (CIU) is used to tap into the bus. [Figure 4-9](#page-119-0) shows a CAN Interface Unit; [Figure 4-10](#page-119-1) shows the CAN bus cable stub used to interface to Heading Control System units.

Each end of the bus must be terminated with a 120-ohm (1/8 watt or greater) resistor. The only exception to this rule is for a system in which the only devices on the bus are a single Control and Display Unit (CDU) and a single Steering Control Unit (SCU), which are directly connected together. In this case only, use of a single 120 ohm resistor at the interface point is adequate termination.

The bus can be terminated in any of the following ways:

- □ Via discrete resistors.
- □ Via resistors R1 and R2 on a CAN Interface Unit.
- Via the built-in termination resistor on the Steering Control Unit PCB. (NOTE: Only Revision B or later SCU PCB's have the built in termination resistor.)

The installer must ensure that no more than two termination resistors are present. Additional termination resistors may cause unreliable operation of the bus. If more than two devices installed on the bus have built-in termination resistors, the installer must remove or disconnect those resistors as needed, to ensure that terminations are present only at each end of the bus. For example:

- On the SCU PCB, the termination resistor is connected to the bus when a soldered bridge (earlier configurations) or a removable jumper (later configurations) is connected across terminal pair E23-E24 [\(Figure 4-1\)](#page-104-0). If the termination resistor on the SCU PCB is not to be used, remove the bridge or jumper across E23-E24.
- On the CAN Interface Unit, each of the two resistors provides a separate bus termination. Remove both resistors to provide no bus terminations at the CIU; remove either resistor to provide a single bus termination at the CIU.

The CAN cable shield must be grounded at only one point on the bus. All other taps or splices must pass the shield through to the connection at the destination device. Equipment ground and other cable shield grounds must be kept separate. In all cases, use proper shield grounding techniques, usually connecting the shield to the vessel hull ground at only one point.

Stubs or taps to bus devices represent a load on the bus. The length of each stub must be less than 3 meters. Assuming that the CAN bus is powered by the SCU's internal 15V bus power supply, the total number of loads on the bus should not exceed 30. (Load current for the 15V bus power supply is approximately equal to 25mA + (N-1)\*8mA, where N is the number of nodes or loads.)

<span id="page-119-0"></span>*Installation and*

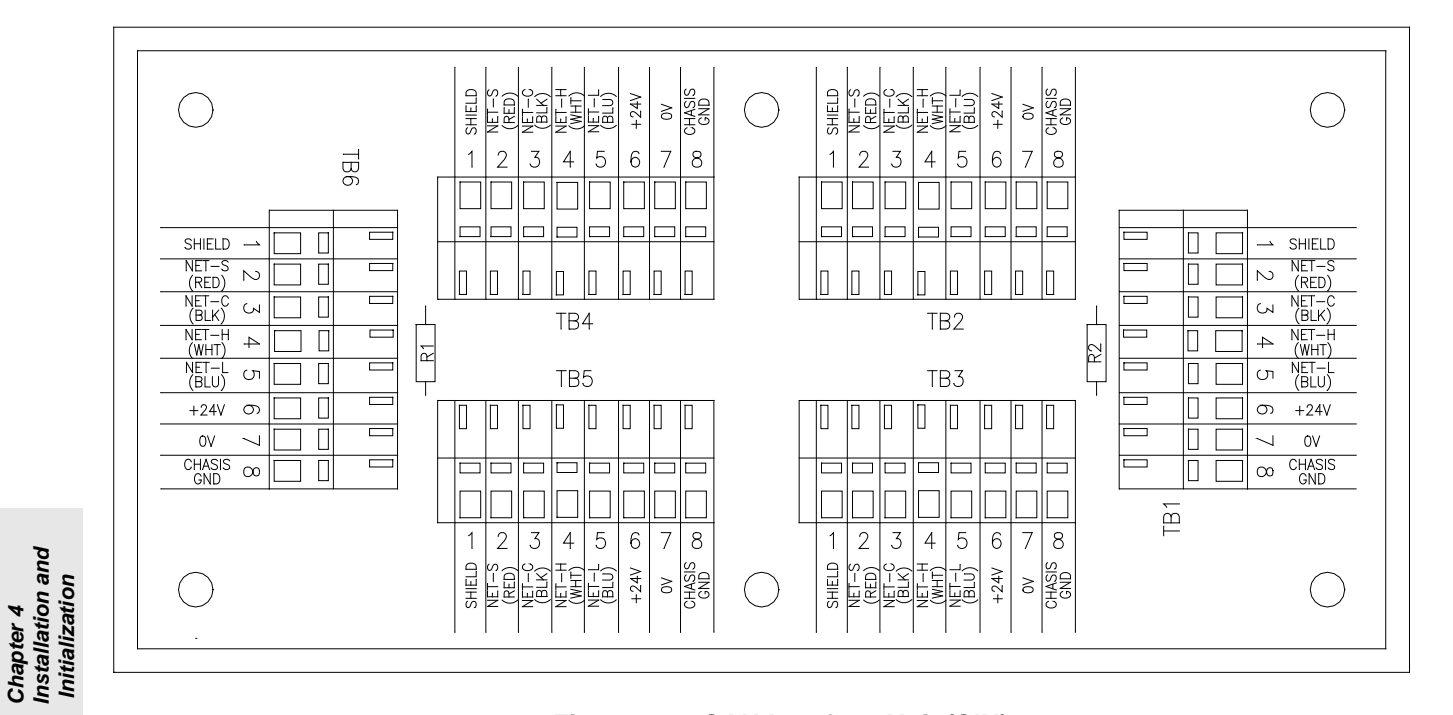

*Figure 4-9. CAN Interface Unit (CIU)*

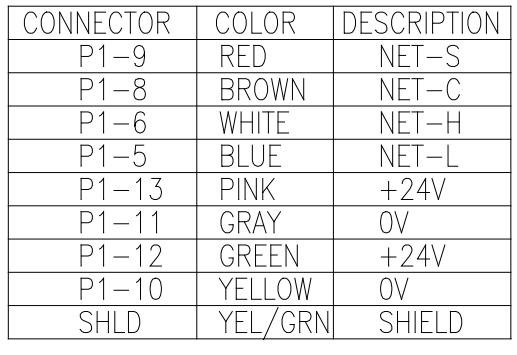

<span id="page-119-1"></span>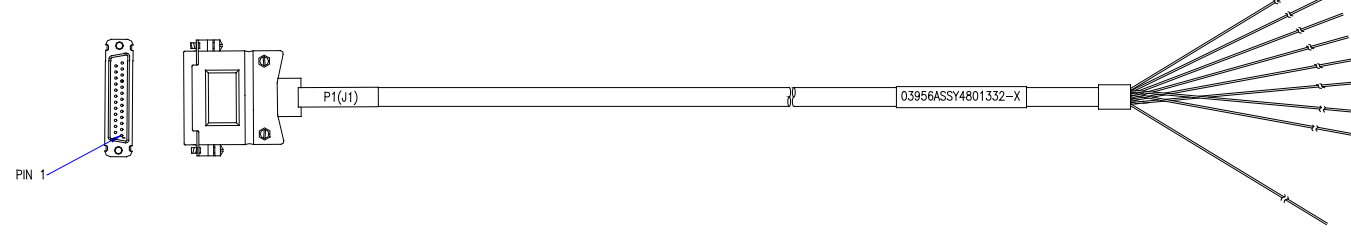

*Figure 4-10. Display CAN Bus Drop Cable*

### **4.5 SOFTWARE CONFIGURATION PARAMETERS.**

The NAVIPILOT software is configured at installation by the service technician after all hardware connections have been made. The configuration parameters can only be accessed when the steering system is in nonautomatic (NFU/Standby or FU/Helm) steering mode. The configuration parameters are protected by access codes to prevent unauthorized changes to the parameters.

To modify the software configuration parameters, refer to Appendixes A and B (Configuration Data) for instructions.

#### **4.6 ALARM/STATUS RELAYS.**

The NAVIPILOT SCU provides alarm and status indications via five single-pole double-throw relays. For each relay, the normally closed (NC), normally open (NO), and common (Com) contacts are interfaced to TB1 of the SCU (see [Figure 4-1\)](#page-104-0).

The SYSTEM ALARM relay is energized when no unacknowledged alarm exists in the system, and de-energized when an unacknowledged alarm exists. The relay contacts are pins 79 (NC), 80 (NO), and 81 (Com).

The functions of the other four relays are configured at installation when performing the SCU configuration settings (Service Setup 2), as described in Appendixes A and B. [Table 4-5](#page-120-0) lists the relays and defines the option for each configuration. In each case, the relay is energized when the selected alarm or status signal is active.

| <b>SCU Nomenclature</b>                                 | Terminals                            | <b>Choices</b>   | <b>Description</b>                                                                                                    |
|---------------------------------------------------------|--------------------------------------|------------------|----------------------------------------------------------------------------------------------------|
| RELAY 1                                                 |                                      |                  |                                                                                                    |
| <b>OVERRIDE ALARM</b><br>(default setting:<br>Override) | $NC - 34$<br>$NO - 35$<br>$Com - 36$ | None<br>Override | No function assigned to relay.<br>Steering control has been overridden by an                                                  |
|                                                         |                                      |                  | external device. (See sections 2.6 and 3.6 for<br>details.)                                                                   |
|                                                         |                                      | Ext Sys Active   | The system is in EXTERNAL steering mode<br>using an analog input from a system such as<br>a Dynamic Positioning System (DPS). |
|                                                         |                                      |                  | NOTE: When the Ext Sys Active function is<br>configured, and the system is in external<br>steering mode:                      |
|                                                         |                                      |                  | The relay will remain actuated if an<br>□<br>Override condition occurs.                                                       |
|                                                         |                                      | G/M Advisor      | The heading source selected is magnetic.                                                                                      |
|                                                         |                                      | Auto             | The system is in automatic steering mode<br>(AUTO), or AUTO is being overridden.                                              |
|                                                         |                                      | Off Hdg Alarm    | An Off Heading alarm condition exists.                                                                                        |

<span id="page-120-0"></span>*Table 4-5. Software-Configurable Alarm Relays*

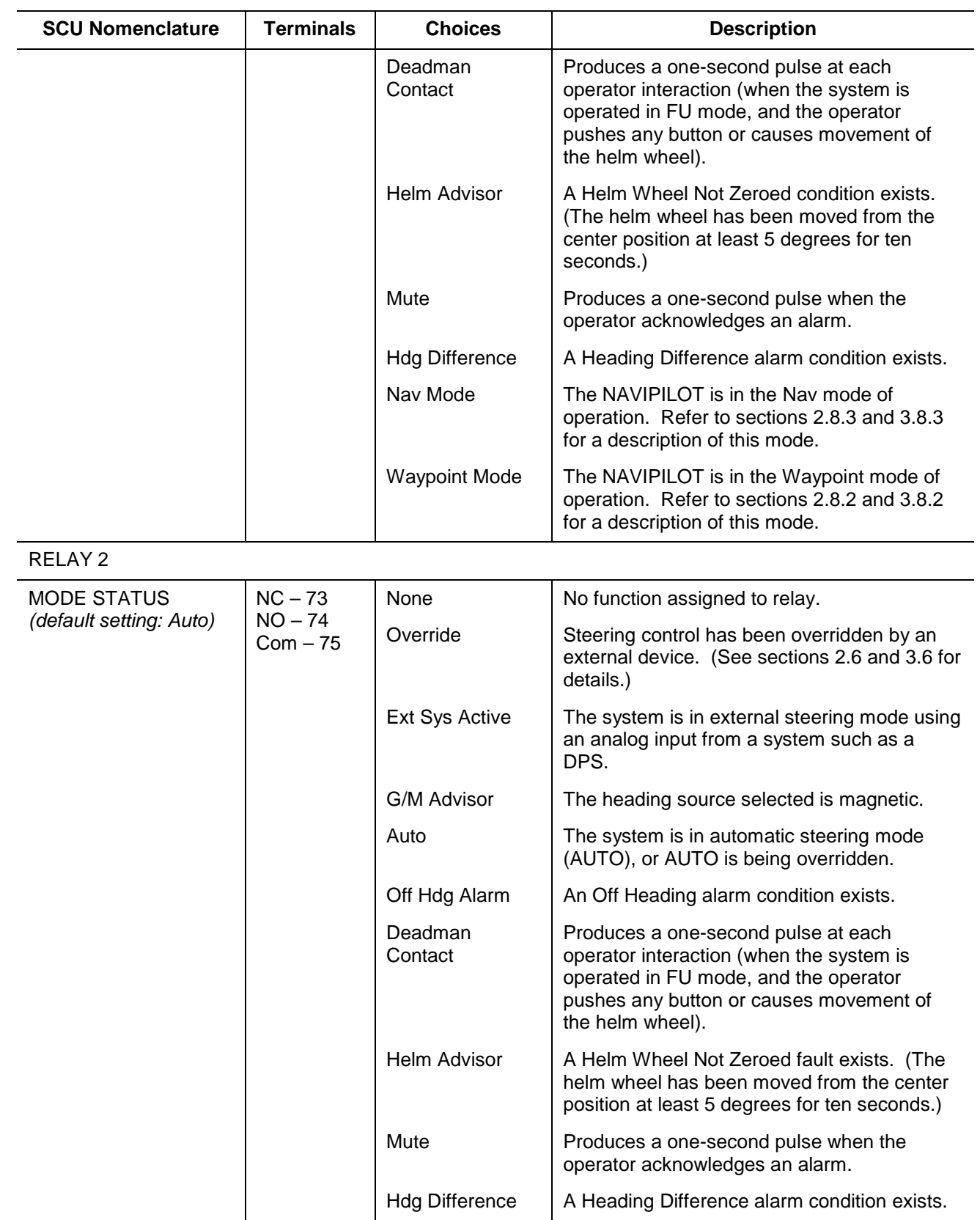

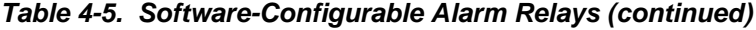

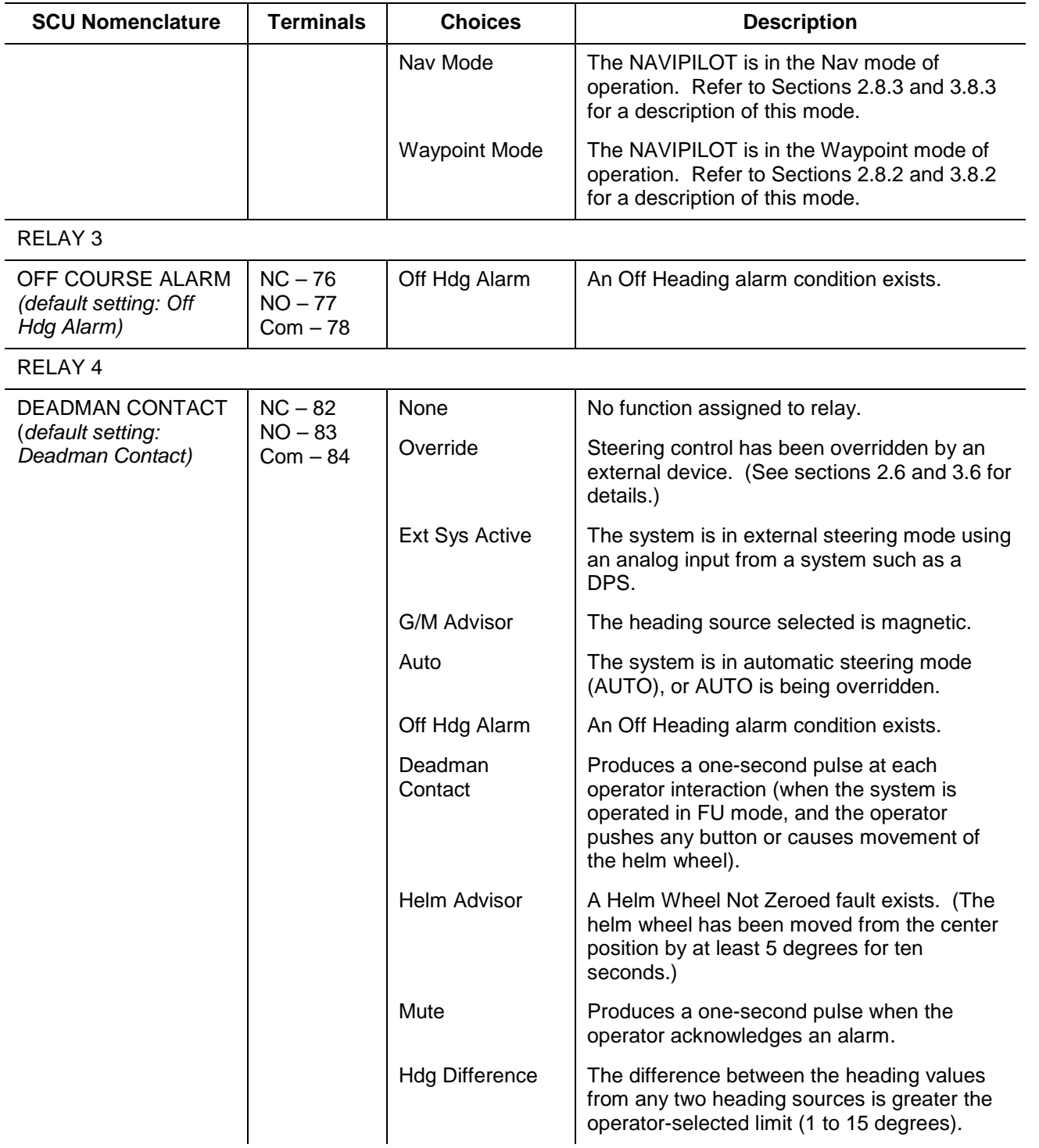

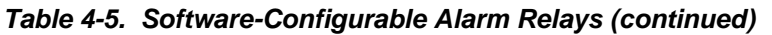

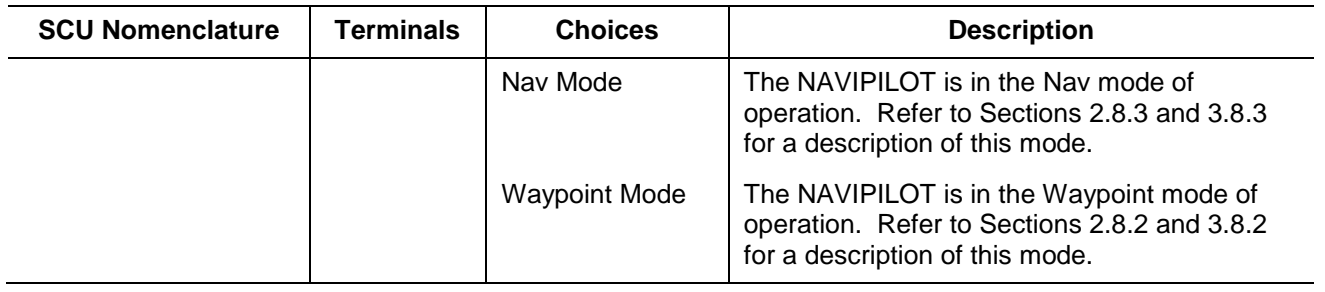

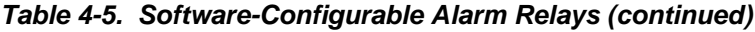

### **4.7 CONNECTING TO A VOYAGE DATA RECORDER (VDR).**

The RS-422 VDR output provides the NMEA 0183 (Version 2.3) Rudder Sensor Angle (RSA) and Heading Track Control Data (HTD) serial messages. For instructions on connecting the NAVIPILOT to a VDR, contact Sperry Marine.

### **4.8 CONNECTING TO THE NAV CHANNEL**

The RS-422 NAV channel provides bi-directional serial communication with an external track control device. For instructions on connecting to the NAV channel of the NAVIPILOT, contact Sperry Marine.

#### **4.9 USING AN EXTERNAL INPUT WITH A MECHANICAL MODE SWITCH (MMS)**

In systems using a Mechanical Mode Switch (MMS) (see Table 1-5), the conventional steering modes (NFU, Helm, Auto, Remote) are selected by connecting the appropriate mode pin (49 – 52) to input pin 53. The NAVIPILOT is also capable of using a +/- 10V input as the steering order from an external system. This external steering mode is engaged by using the switch to connect input pins 51 and 52 to pin 53.

#### **4.10 HELM UNIT CALIBRATION**

The multipoint (3 to 7 point) calibration procedure for helm feedback is performed by following the instructions provided on the display. All of the SCU's are calibrated at the same time, and each SCU gets its own calibration values. When performing the calibration procedure, some of the calibration points may be skipped. The system will allow the calibration procedure to be completed if at least one PORT position is calibrated, one STARBOARD position is calibrated, and the ZERO position is calibrated (3 points minimum). Up to 7 positions may be calibrated, but only 3 positions are required. The calibration positions are automatically selected based on the maximum calibration angle. For example, if "45 degrees" is the maximum calibration angle, the system will select "45 degrees port", the "30 degrees port", "15 degrees port", "0 degrees", "15 degrees stbd", "30 degrees stbd", and "45 degrees stbd" as the calibration positions. During the calibration process, the CDU will display in realtime the voltage from each SCU of the port that is being calibrated.

To calibrate the helm unit:

- 1. Confirm that all connections from the steering control system to the steering gear system are correct and secure, and that all mechanical steering gear adjustments have been made.
- 2. Enter all known configuration parameters (see Appendix A).
- 3. From the Service Setup 2 SCU CONFIGURATION SETTINGS menu (Tables A-4 and B-4), select

ANALOG INTERFACE.

- 4. From the ANALOG INTERFACE menu, select HELM.
- 5. When the HELM ENABLED prompt appears, press YES. The HELM menu appears.
- 6. From the HELM menu, select MAXIMUM ANGLE, and enter the desired value for the maximum rudder angle.
- 7. Zero the helm (helm at amidships).
- 8. Zero the helm potentiometer.
- 9. From the HELM menu, select CALIBRATE.
- 10. From the CALIBRATION menu, follow the instructions on the display to perform the 7 point calibration procedure for the helm. Press OK after performing each step.

#### **4.11 RUDDER REPEATBACK (FEEDBACK) CALIBRATION OR ZEROING**

The multipoint (3 to 7 point) calibration procedure for rudder feedback is performed by following the instructions provided on the display. All of the SCU's are calibrated at the same time, and each SCU gets its own calibration values. When performing the calibration procedure, some of the calibration points may be skipped. The system will allow the calibration procedure to be completed if at least one PORT position is calibrated, one STARBOARD position is calibrated, and the ZERO position is calibrated (3 points minimum). Up to 7 positions may be calibrated, but only 3 positions are required. The calibration positions are automatically selected based on the maximum calibration angle. For example, if "45 degrees" is the maximum calibration angle, the system will select the"45 degrees port", "30 degrees port", "15 degrees port", "0 degrees", "15 degrees stbd", "30 degrees stbd", and "45 degrees stbd" as the calibration positions. During the calibration process, the CDU will display in realtime the voltage from each SCU of the port that is being calibrated.

To calibrate the rudder repeatback (feedback) input:

- 1. Confirm that all connections from the steering control system to the steering gear system are correct and secure, and that all mechanical steering gear adjustments have been made.
- 2. Enter all known configuration parameters (see Appendixes A and B).
- 3. From the Service Setup 2 SCU CONFIGURATION SETTINGS menu (Tables A-4 and B-4), select ANALOG INTERFACE.
- 4. From the ANALOG INTERFACE menu, select FEEDBACK.
- 5. When the FEEDBACK ENABLED prompt appears, press YES. The FEEDBACK menu appears.
- 6. From the FEEDBACK menu:
	- a. Select MAXIMUM CAL ANGLE.
	- b. Enter the maximum rudder angle, and then press ACCEPT.
- 7. Use the NFU device to place the rudder at zero degrees.
- 8. Zero the feedback potentiometer.
- 9. From the FEEDBACK menu, select CALIBRATION.
- 10. From the CALIBRATION menu, follow the instructions on the display to perform the 7 point calibration procedure for the helm. Press OK after performing each step.

#### **4.12 CONFIGURING A SIDE MASTER/SIDE SLAVE RRB INTERFACE**

The following description is applicable to configuring a side master/slave rudder repeatback (RRB) interface, for the NAVIPILOT software (refer to [Figure 4-11\)](#page-126-0). For systems in which two SCUs control the same rudder, the two SCUs can be configured for "Side Master/Side Slave" interface of the rudder repeatback (RRB) signal. When this configuration is used:

- The analog RRB signal from the rudder's repeatback unit is supplied to the REPEATBACK input of both SCUs (pins 64 - 67).
- An RS-422 interface is used for digital communication of RRB data from one SCU to the other:
	- a. Each SCU transmits digital RRB data via its CENTRAL ALARM RS422 output (pin 42: TD+; pin 43: TD-).
	- b. Each SCU receives digital RRB data via its SPARE RS422 input (pin 21: RD+; pin 22: RD-).
	- c. Data format is as follows: 38.4k baud, 8 data bits, 1 stop bit, no handshaking.
- The RRB Side Master is the SCU which is controlling the pump(s) that are actuating the rudder. The other SCU functions as the RRB Side Slave. (Therefore, the SCU that functions as the RRB Side Master is not necessarily the system Master.)
- The Side Master SCU uses its analog RRB input as its source for RRB information, and supplies digital RRB data to the Side Slave via the RS-422 interface. The Side Slave SCU uses the digital RRB messages from the Side Master, and ignores its own analog RRB input.
- If the RS-422 interface fails, the Side Slave SCU will automatically use its analog RRB input as its source for RRB information.

In a quad SCU system (with two rudders and two SCUs per rudder), the two port SCUs are connected as shown in [Figure 4-11,](#page-126-0) and the two starboard SCUs are connected as shown in [Figure 4-11.](#page-126-0) Each pair of SCUs operates as described above.

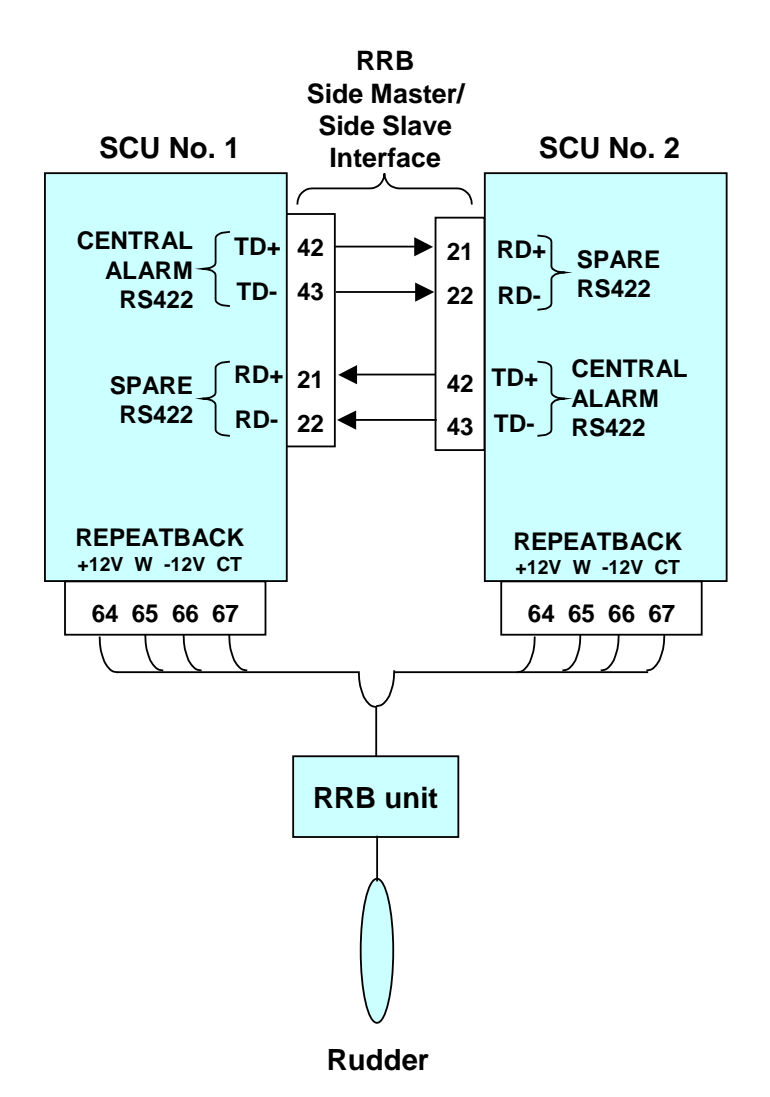

*Figure 4-11. Rudder Repeatback (RRB) Interfaces - Side Master/Side Slave Configuration*

<span id="page-126-0"></span>Appendixes A and B contains the specific procedures for configuring the SCU software for RRB Side Master/Side Slave operation. General guidelines are as follows:

- 1. In the SCU CONFIGURATION SERIAL INTERFACE CENTRAL ALARM INTERFACE menu, the CENTRAL ALARM RS-422 port can be set for Central Alarm Manager interface ("CAM ONLY"), or for RRB interface ("RRB ONLY"). The port must be set to RRB ONLY for RRB Side Master/Side Slave operation. (If a CAM interface is also desired, the SCU's NAV port can be configured for CAM interface via the SCU CONFIGURATION - SERIAL INTERFACE - CENTRAL ALARM INTERFACE ON VMS menu.)
- 2. In the SCU CONFIGURATION STEERING GEAR SIDE SLAVE RRB SOURCE menu, Side Master/Side Slave operation is enabled when both SCUs are set to MASTER. Side Master/Side Slave operation is disabled when both SCUs are set to OWN.

#### **4.13 INITIAL TUNING**

Instructions for initial tuning sequence are provided in sections 2.20 (NAVIPILOT 4000 and NAVIPILOT 4000 TRACK), and in section 3.20 (NAVIPILOT 4000 HSC and NAVIPILOT 4000 TRACK HSC).

For the NAVIPILOT 4000 or the NAVIPILOT 4000 TRACK, if the Adaptive Self-Tuning feature is enabled, an initial tuning sequence should be performed during sea trials, or as soon as possible after the vessel goes to sea.

#### **4.14 RESTORING SCU CONFIGURATION DEFAULTS**

Should the need arise, the capability exists for the field service engineer to restore the factory default SCU configuration. Whenever it is necessary to reset an SCU, all SCUs in the system should be reset.

To restore the SCU default configuration:

- 1. Verify that the CDU is communicating with the SCU. (The "SCU NOT RESPONDING" message in inverse video is NOT displayed at the CDU.)
- 2. Select a non-automatic mode of operation (NFU, Standby, etc.) by using the system's mode switch, or by jumpering pins 59 and 60.
- 3. Select the Service Setup 2 configuration menus, and enter the appropriate access code, in accordance with the instructions in Appendixes A and B.
- 4. At the Service Setup 2 menus:
	- a. Configure the SCU/Main Mode Switch to MMS.
	- b. Configure SCU/Ports to their respective default modes, as listed below. Do not set any port configuration to NONE.

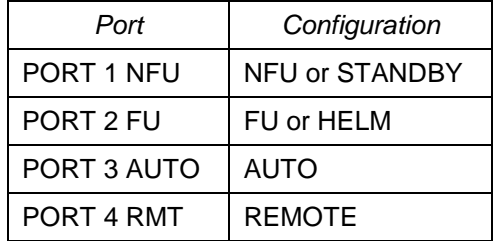

- 5. Exit the configuration menus, allowing the new configuration to be saved.
- 6. Power off the system.
- 7. At TB1 of the SCU, jumper pins 49, 50, 51, 52, and 53 together.
- 8. Power the system(s) on, and leave the system(s) on for at least 10 seconds.
- 9. Power off the system(s), and remove the jumper(s).
- 10. Re-install the proper mode input connector, and power the system(s) on.
- 11. Configure the Service Setup 1 and Service Setup 2 parameters as desired, in accordance with the instructions in Appendixes A and B.

This operation to restore a default configuration is only for the SCU. The CDU is not affected. When communication with the SCU is not possible, you can modify only the CDU settings by performing the following procedure:

- 1. Simultaneously press MENU, soft key 3 (the third of the four keys below the display), and DIM+.
- 2. Press SERVICE SETUP 2, and enter the access code.

### **4.15 CALIBRATION OF CDU KEYPAD BACKLIGHTING**

The following procedure is used to adjust the CDU keypad backlighting for night vision.

- 1. Use the 'Dim-' key on the CDU front panel to dim down to the absolute minimum level.
- 2. Access the new menu under Service Setup 2, accessed by pressing the Menu key then selecting CDU CONFIGURATION then KEYPAD CALIBRATION.
- 3. Use the up and down arrow keys to adjust the keypad calibration until the keypad backlight is barely visible.
- 4. Press ACCEPT, EXIT, EXIT.

#### **4.16 OUTLINE AND INSTALLATION DRAWINGS**

Outline and Installation drawings for the NAVIPILOT system are provided in [Figure 4-12](#page-129-0) (sheets 1 through 6), on the pages that follow.

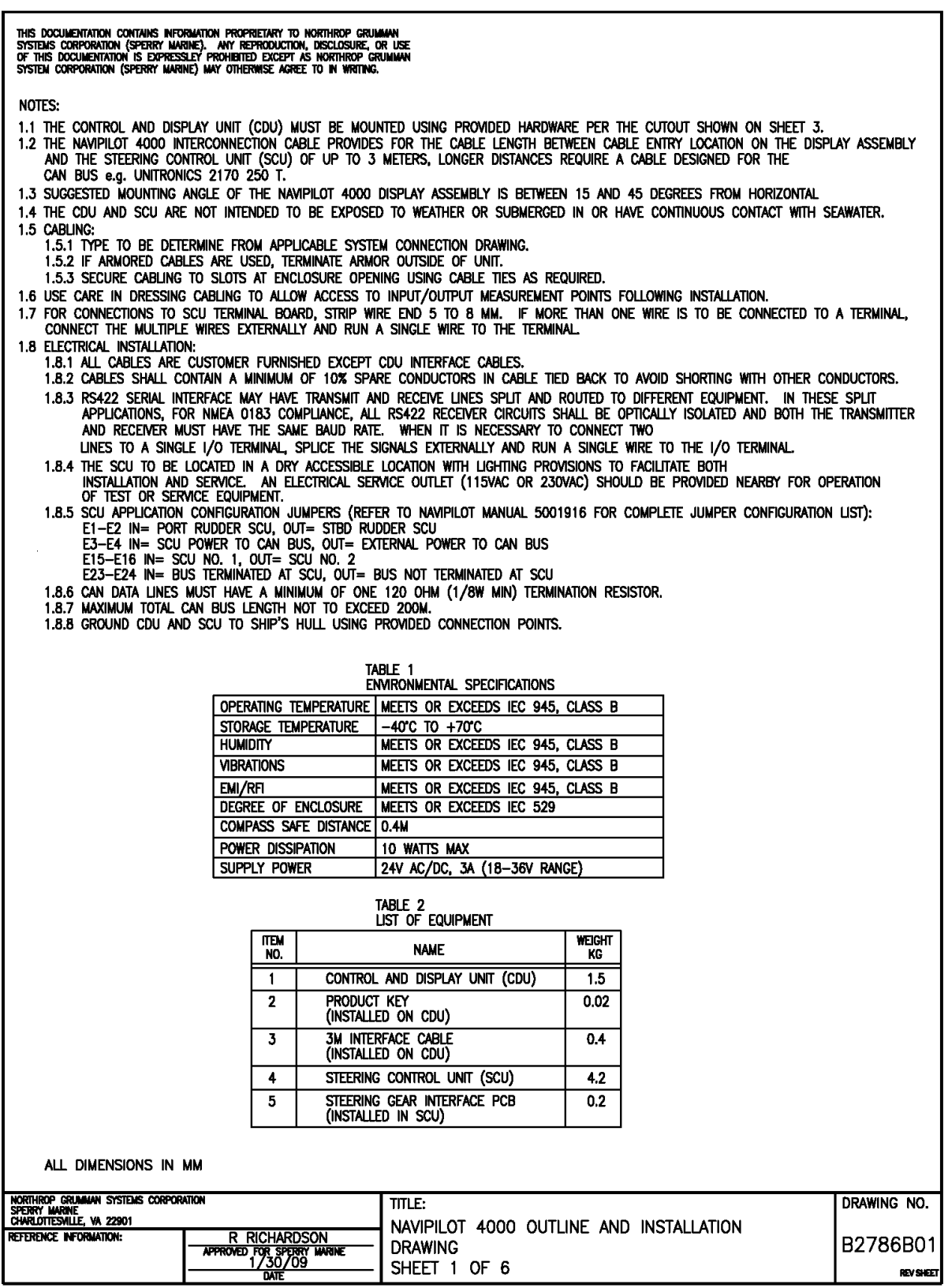

<span id="page-129-0"></span>*Figure 4-12. Outline and Installation Drawing (sheet 1 of 6)*

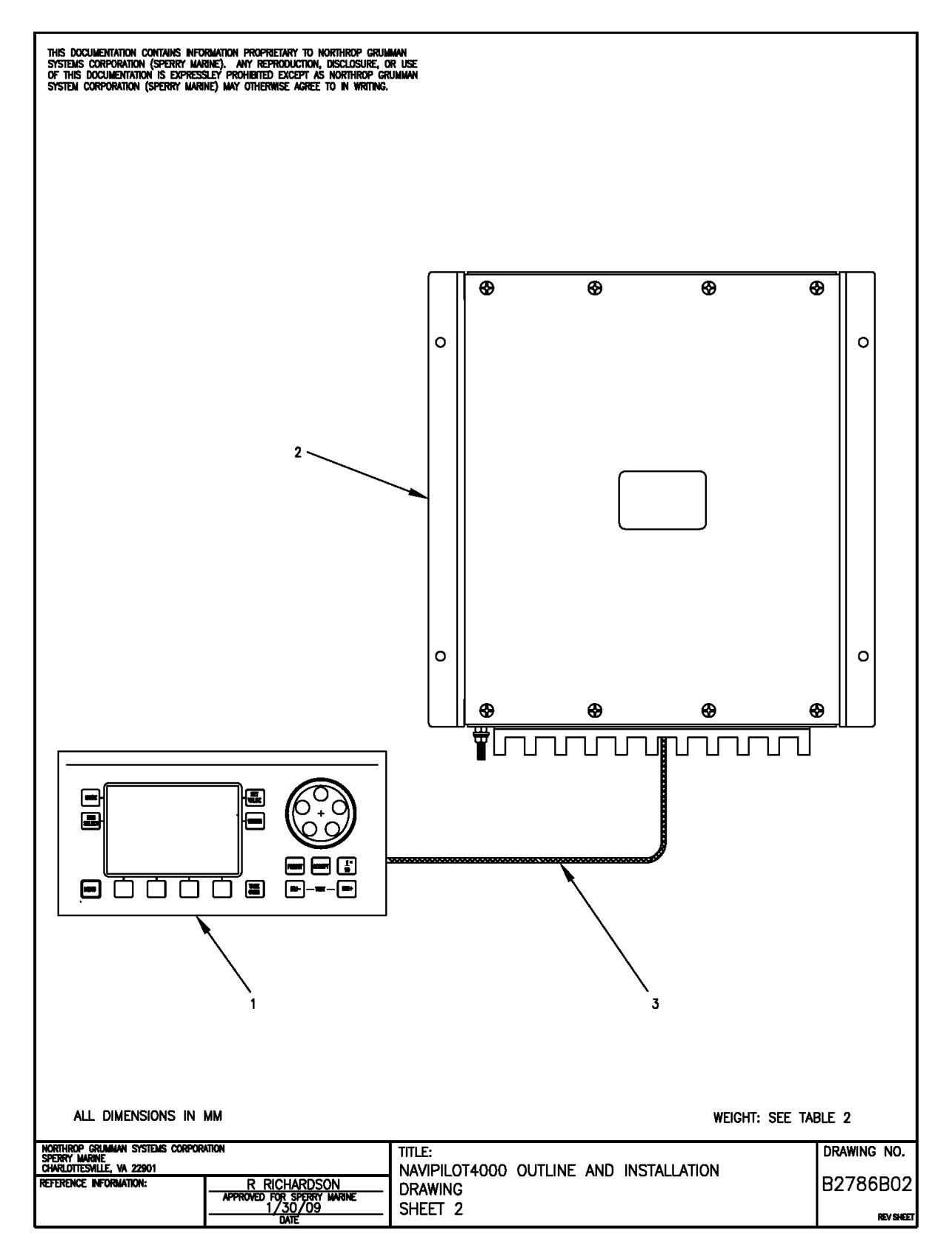

*Figure 4-1. Outline and Installation Drawing (sheet 2 of 6)*

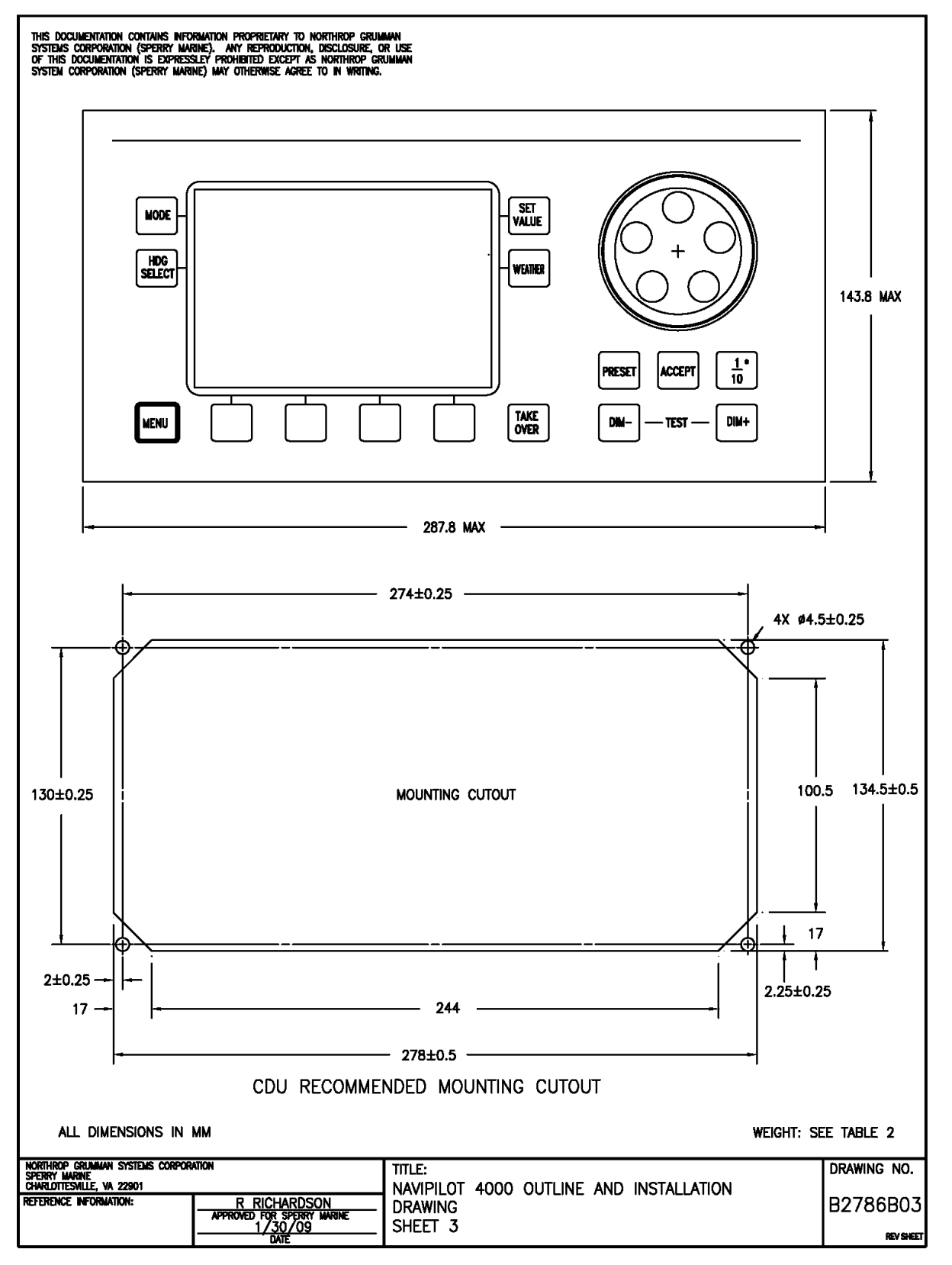

*Figure 4-12. Outline and Installation Drawing (sheet 3 of 6)*

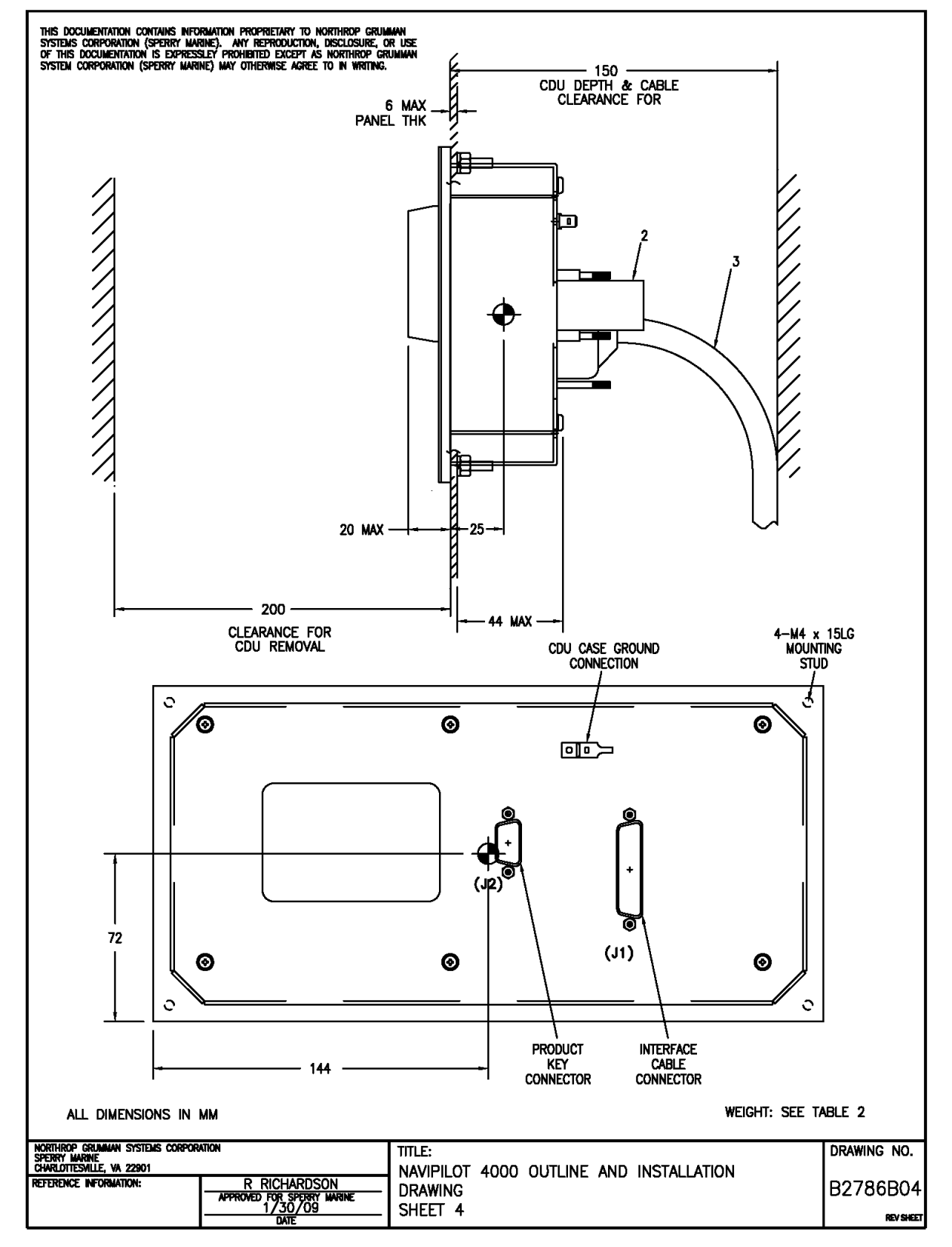

*Figure 4-12. Outline and Installation Drawing (sheet 4 of 6)*

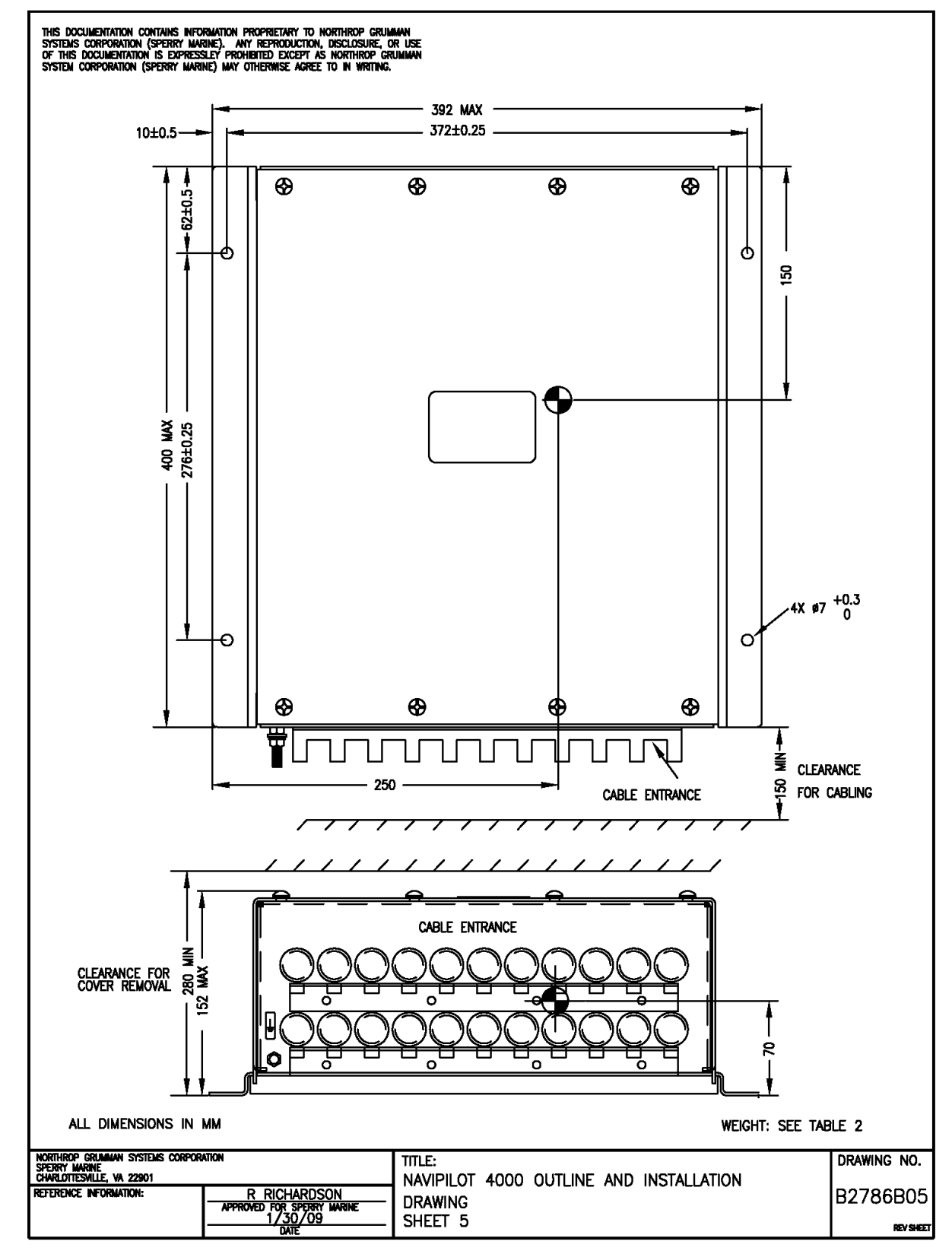

*Figure 4-12. Outline and Installation Drawing (sheet 5 of 6)*

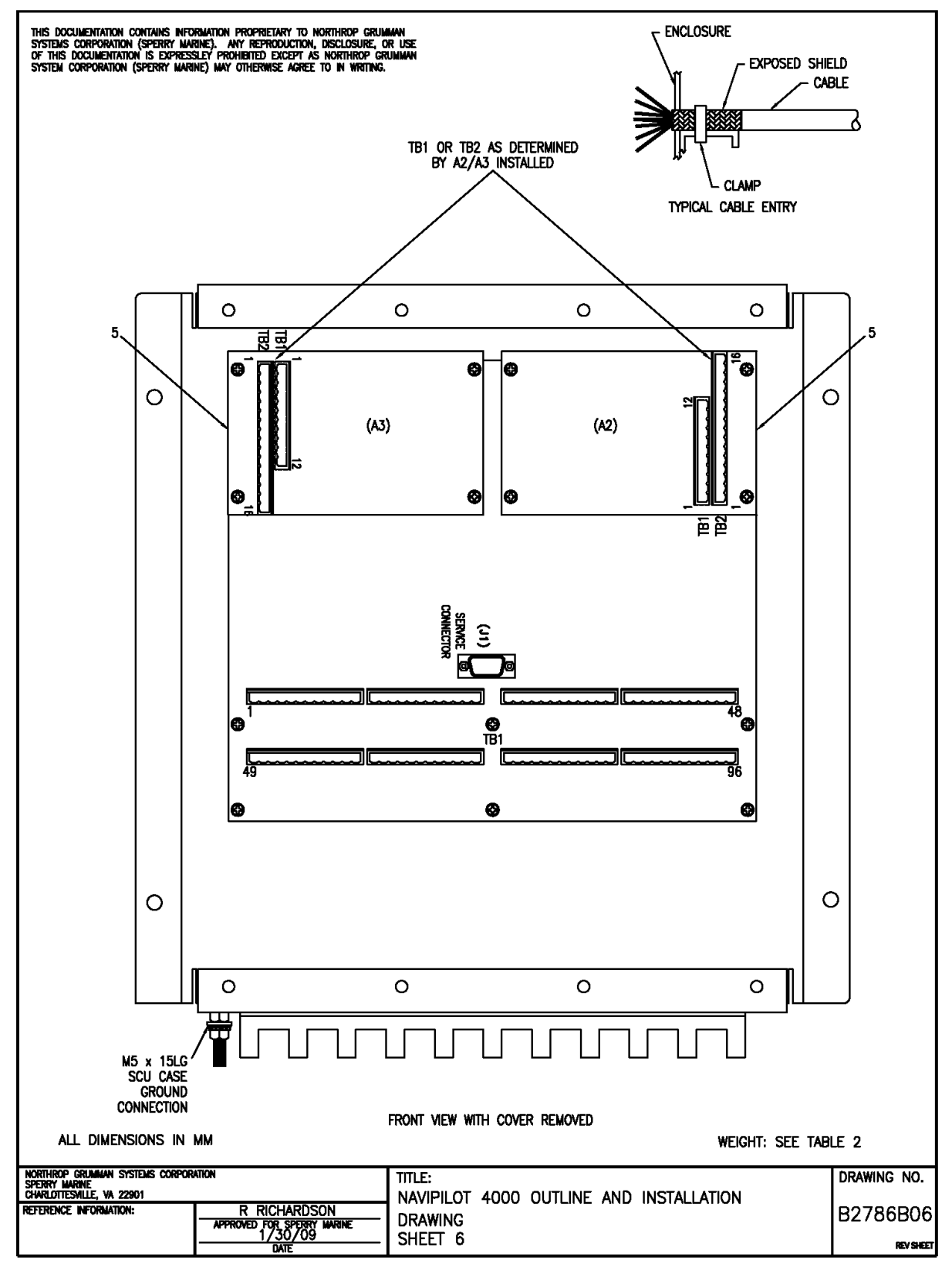

*Figure 4-12. Outline and Installation Drawing (sheet 6 of 6)*

THIS PAGE LEFT BLANK

# **CHAPTER 5**

# **ALARM SYSTEM**

#### **5.1 INTRODUCTION**

This chapter provides information on the display and acknowledgement of system alarms, and provides a list [\(Table 5-1\)](#page-138-0) of all alarm messages. Information in this chapter is applicable to all NAVIPILOT systems, including NAVIPILOT 4000, NAVIPILOT 4000 TRACK, NAVIPILOT 4000 HSC, and NAVIPILOT 4000 TRACK HSC.

#### **5.2 POWER-UP SELF TEST**

During power-up, the NAVIPILOT performs a self-test. After the self-test, the system beeps once and presents the following start-up screen:

> SPERRY MARINE HEADING CONTROL SYSTEM PRODUCT TYPE DISPLAY: XXXXXXX PORT 1 XXXXXXX PORT 2 XXXXXXX STBD 1 XXXXXXX STBD 2 XXXXXXX

> > SYSTEM STARTUP

Identifies system as: NAVIPILOT 4000, NAVIPILOT 4000 TRACK, NAVIPILOT 4000 HSC, or NAVIPILOT 4000 TRACK HSC (MAIN STEERING is displayed if product type is not recognized.)

Only SCUs present are shown. "XXXXXXX" indicates the software part number.

Chapter 5<br>Alarm System *Alarm System Chapter 5* 

### **5.3 ALARM DISPLAY AND ACKNOWLEDGMENT.**

When the NAVIPILOT detects a new fault or alarm condition, the CDU will display ALARM and generate an audible tone. The ALARM indication is displayed in alternating normal and reverse video until the alarm is acknowledged.

Controls are provided at the CDU for display and acknowledgement of active alarms, as follows:

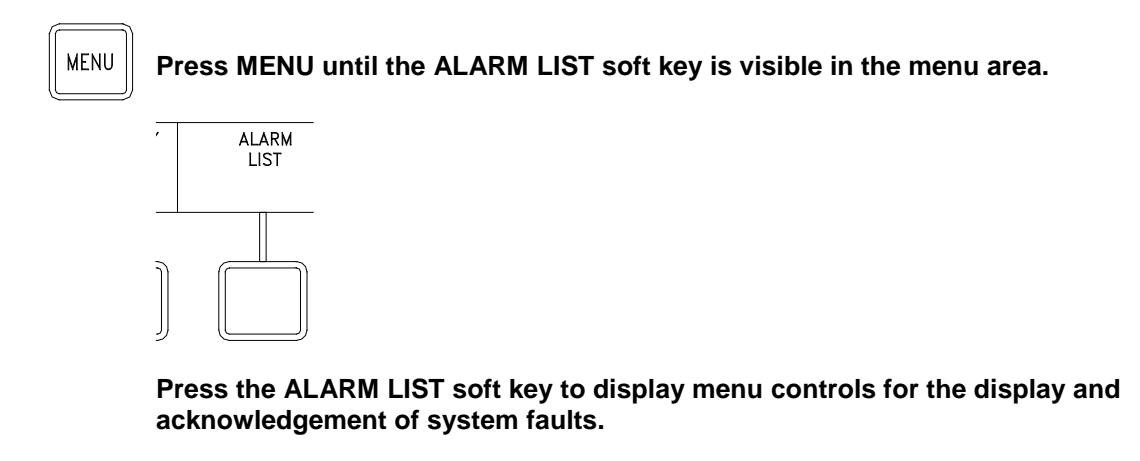

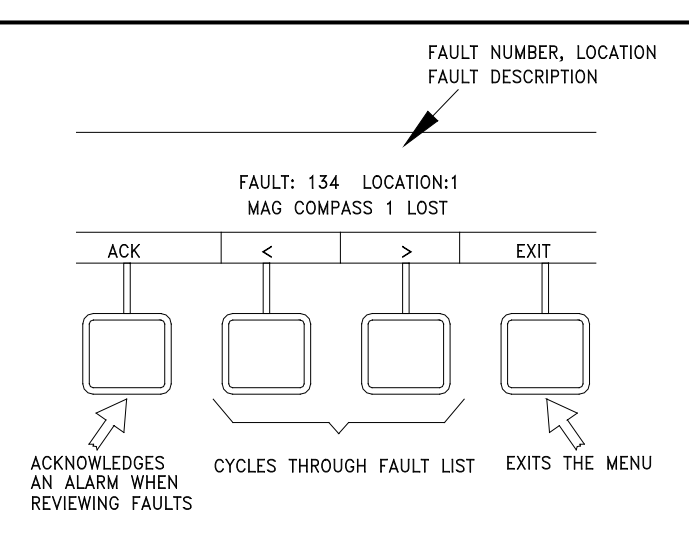

**While any fault condition is detected, the alarm menu displays the number, location, and description of the fault. If more than one fault is detected, the < and > soft keys can be used to cycle through all faults in the active alarm list.** 

**To acknowledge the displayed alarm, press the ACK soft key. When all active alarms have been acknowledged, the audible tone is silenced.**

**After acknowledgement, the alarm menu display responds as follows:**

- **if the condition causing a fault is still detected, the fault will remain in the active alarms list and the ALARM indication** at the CDU **will** steadily be displayed in reverse video**.**
- **If the condition is no longer detected, the acknowledged alarm is cleared from the alarms list.**
- **When all faults have been cleared, "No Faults" is displayed, and the ALARM indication** at the CDU **is longer displayed.**

**To clear the Alarm List menu, press the EXIT button.**

**CCFP At the CDU, the ACCEPT button can be used to quickly mute a new alarm.** 

NOTE: The ACCEPT button is also used to accept preset course changes. If a fault occurs while a preset course change is pending, the first press of ACCEPT will mute the fault/alarm. The user must press ACCEPT again after the fault/alarm is muted, in order to execute the preset course change.

**After an alarm is accepted, it can be viewed in the alarm menu display as described above, if the fault condition causing the alarm is still detected. If the fault condition causing the alarm is no longer detected, accepting the alarm causes it to be removed from the alarm list, and display of the alarm number and description is not available.**

### **5.4 FAULT CODES.**

[Table 5-1](#page-138-0) provides the complete list of NAVIPILOT fault codes, with recommended corrective actions.

<span id="page-138-0"></span>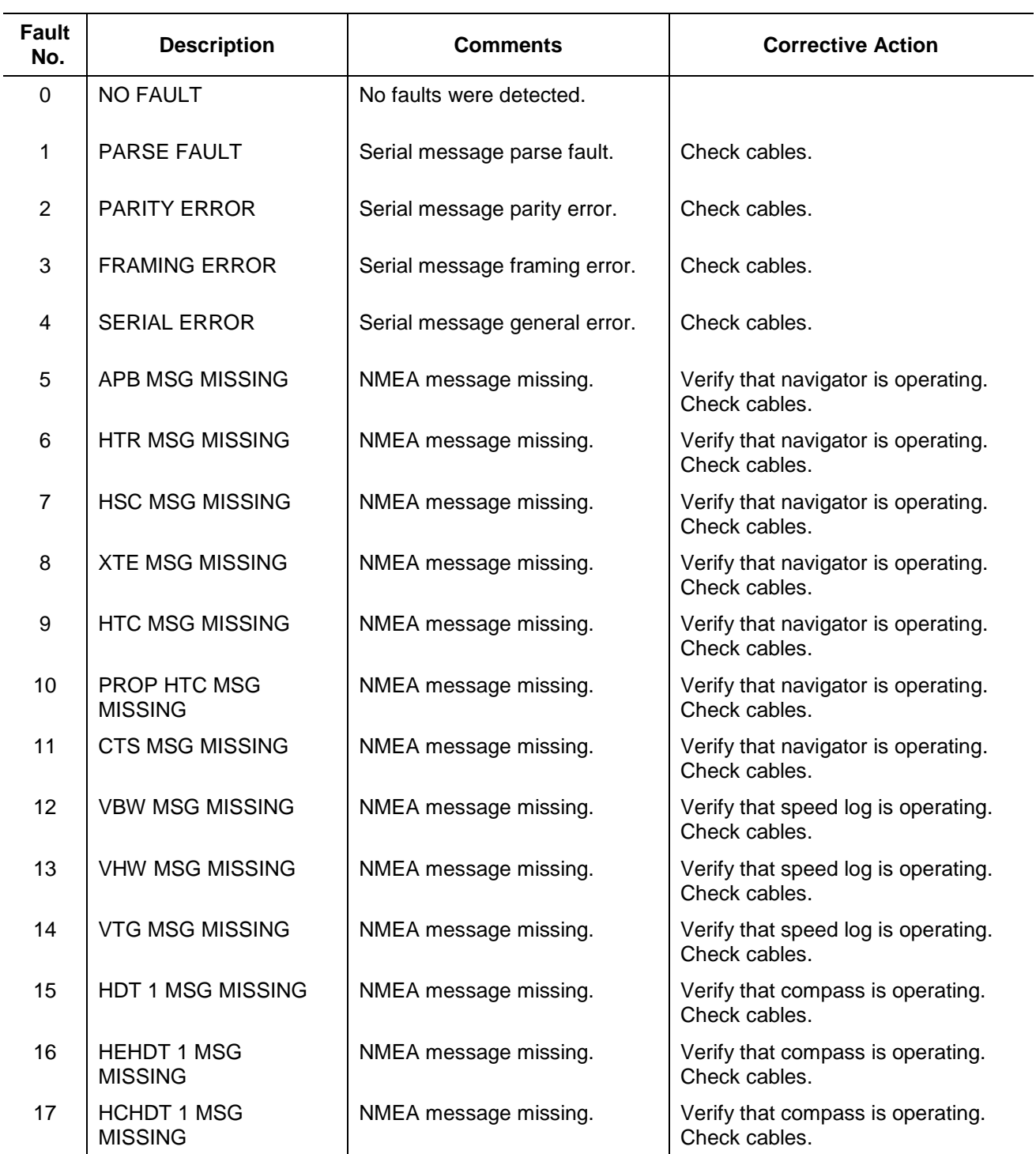

*Table 5-1. Fault Codes*

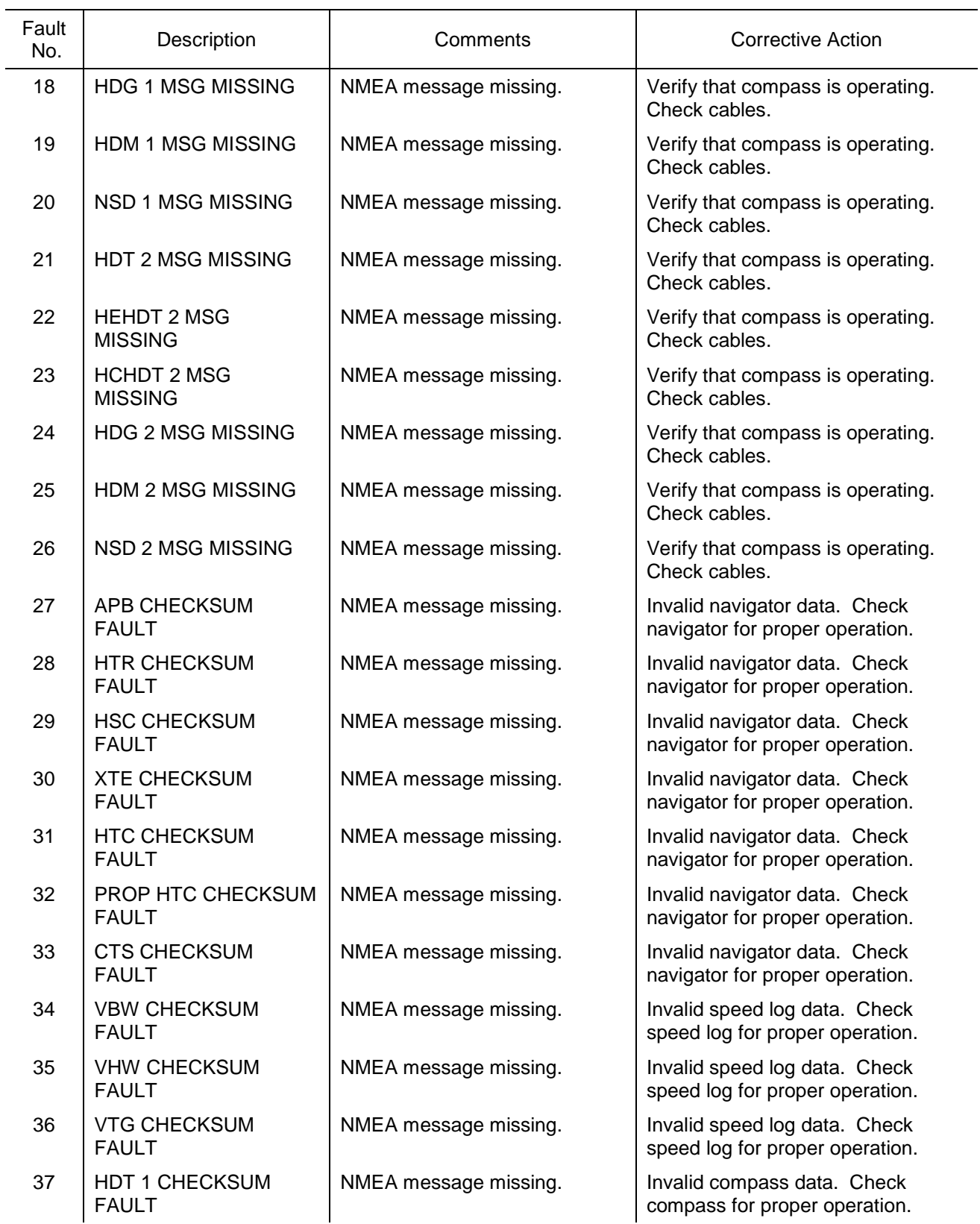

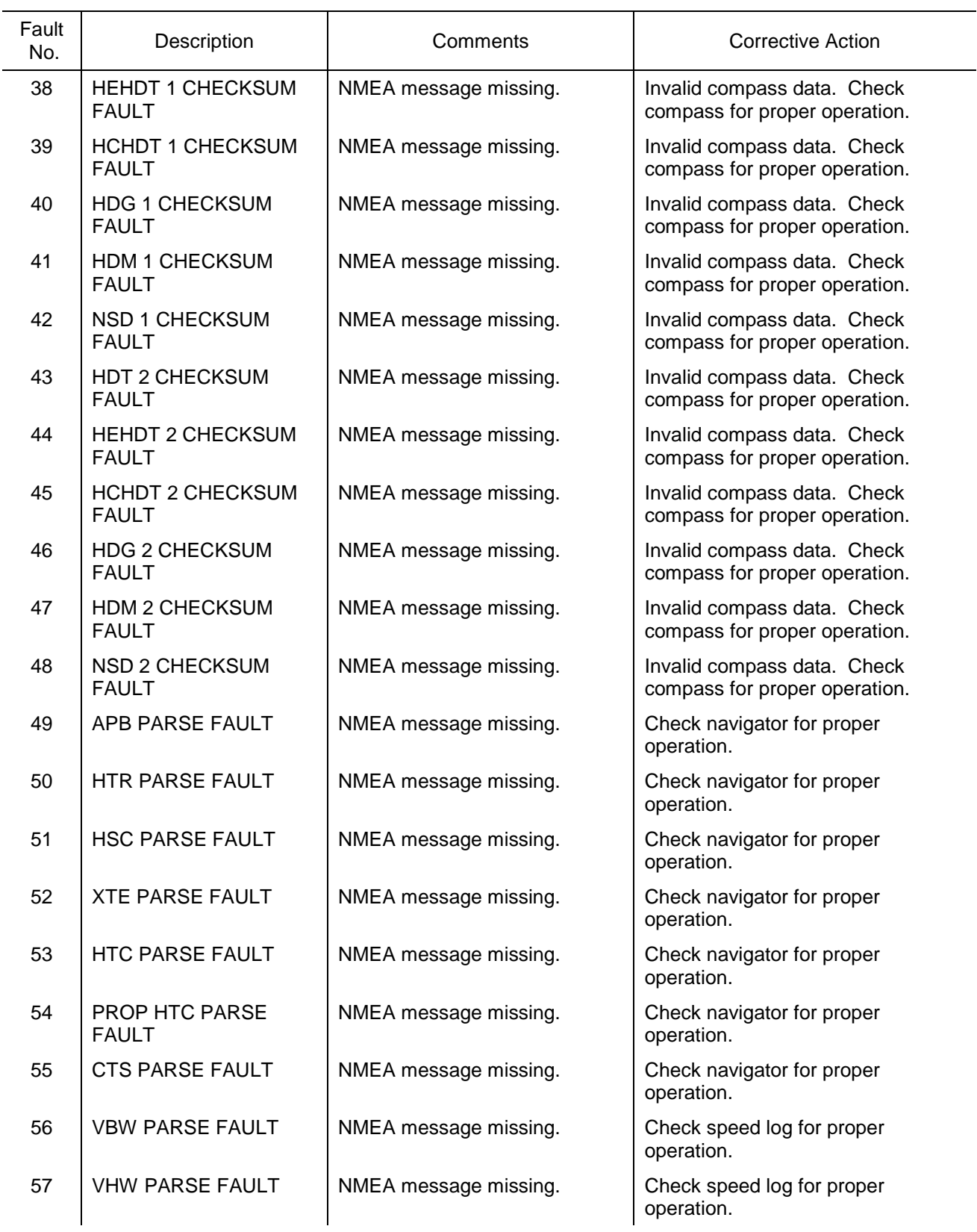

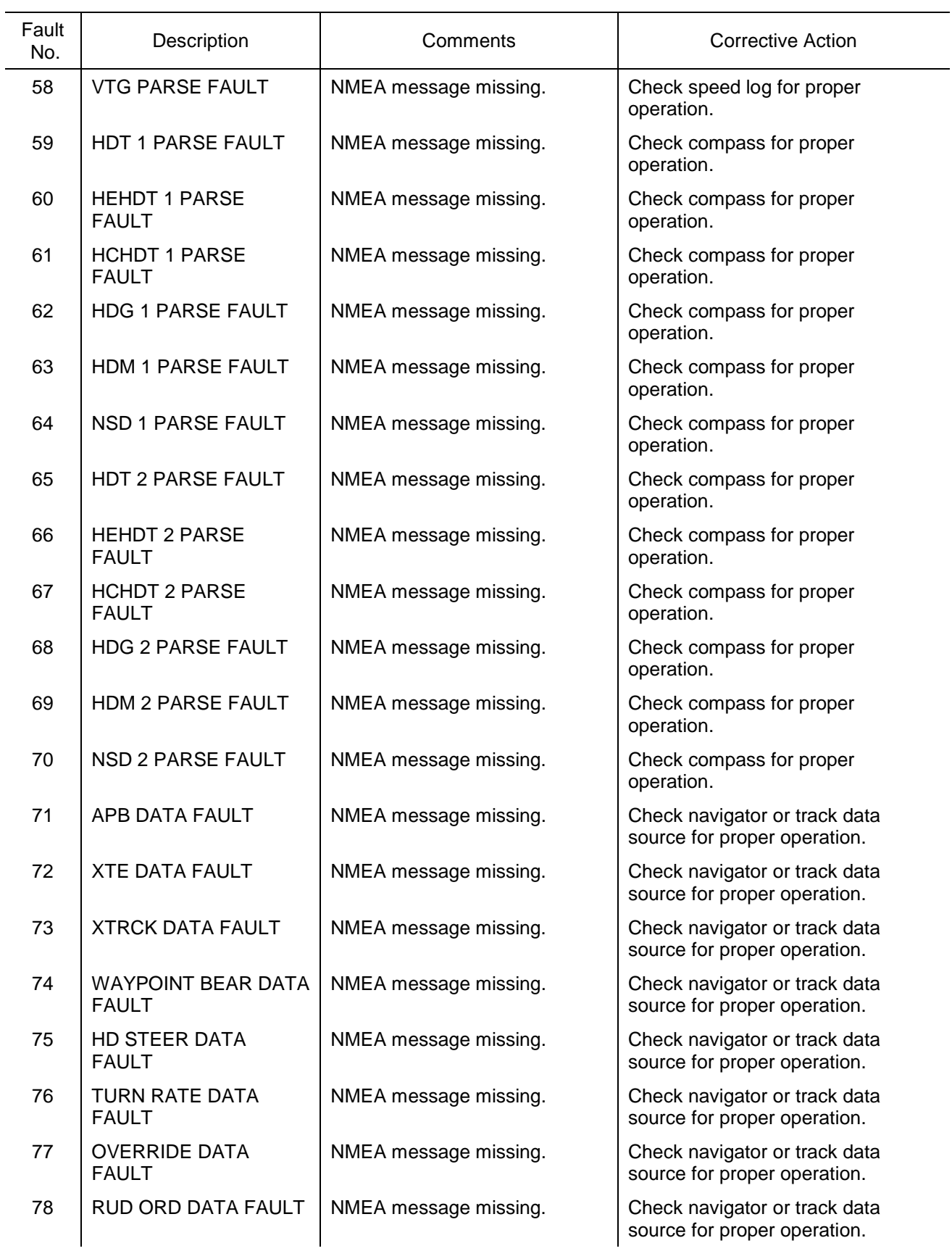

 $\overline{\phantom{0}}$ 

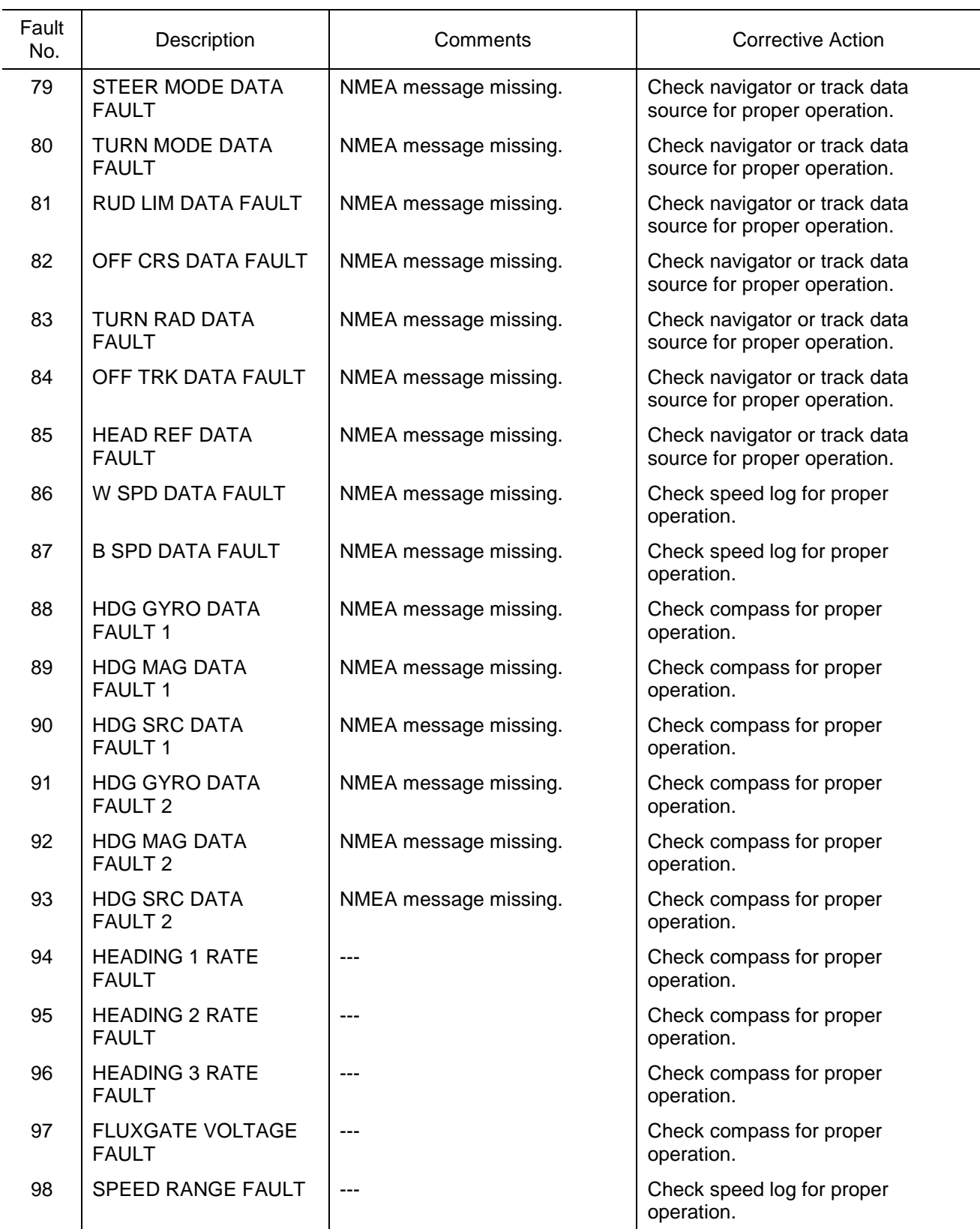

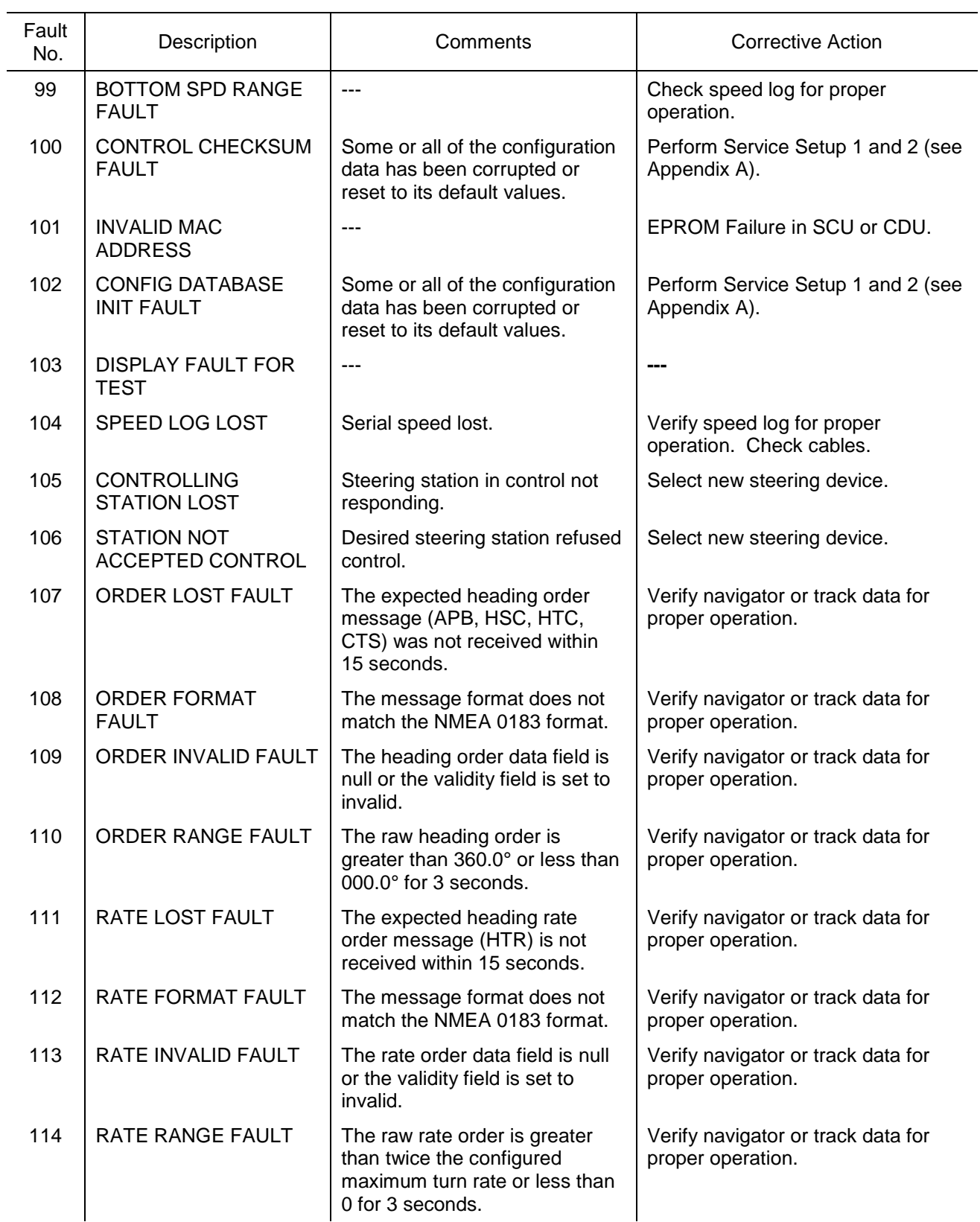
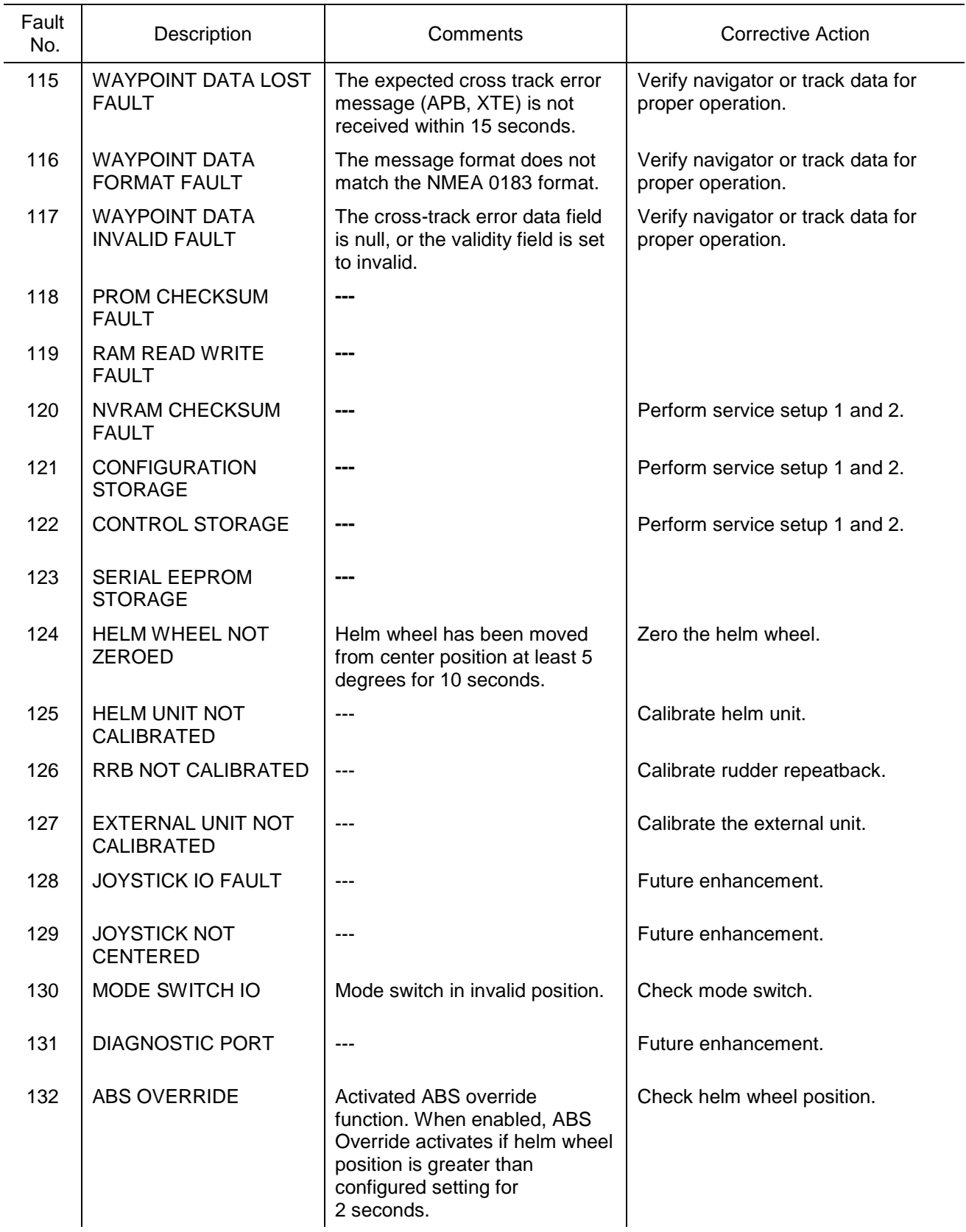

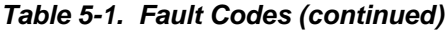

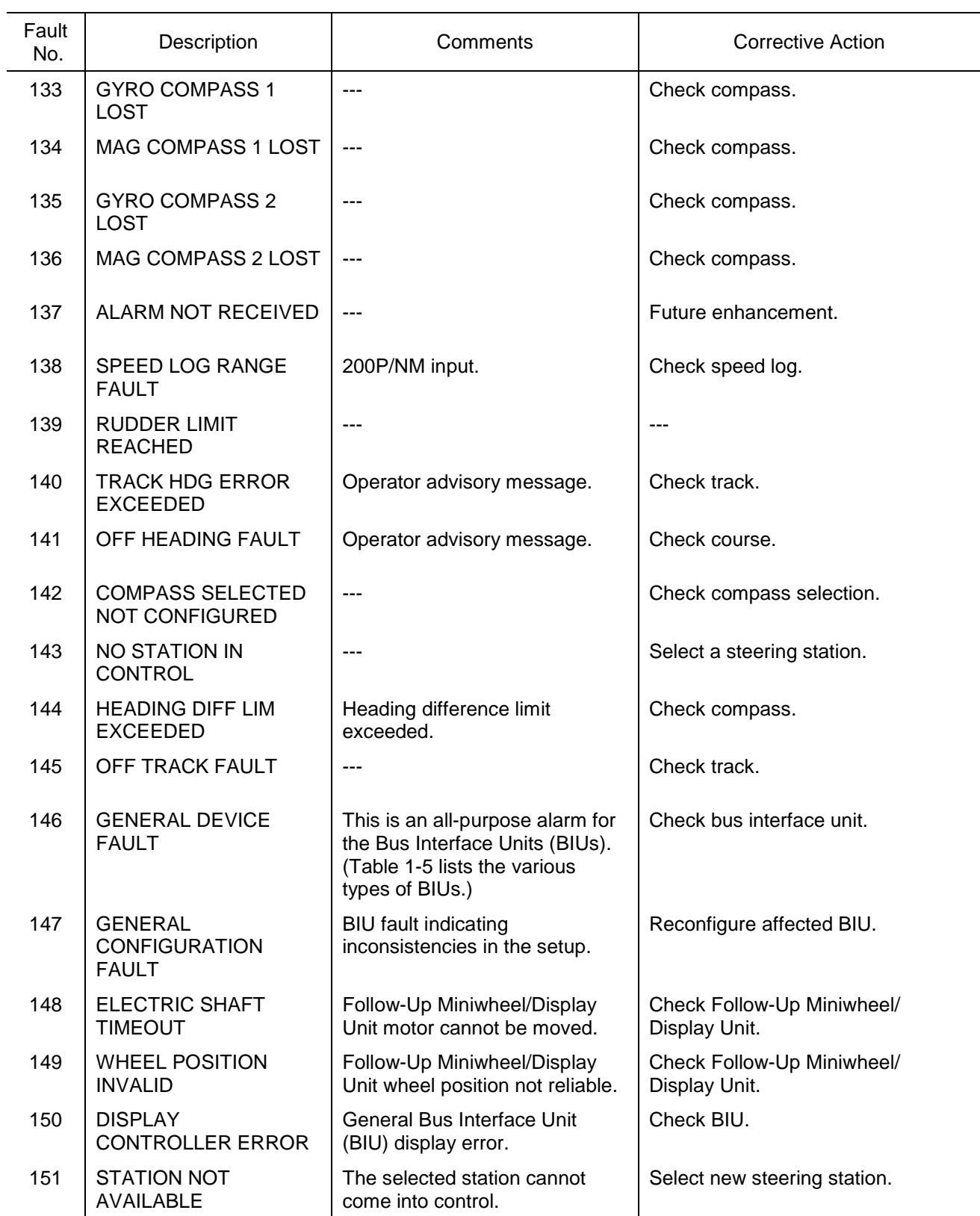

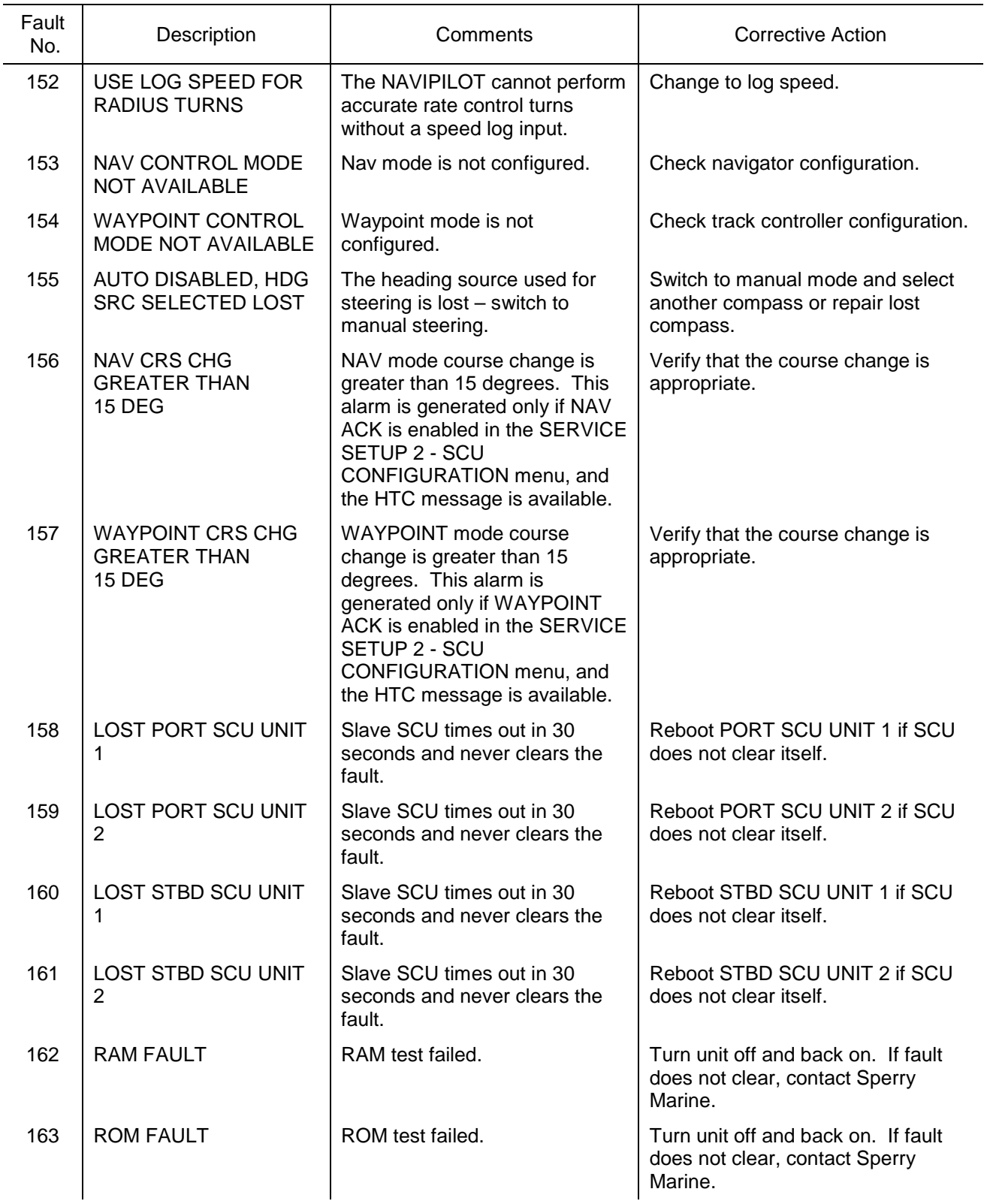

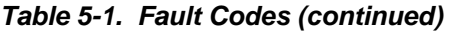

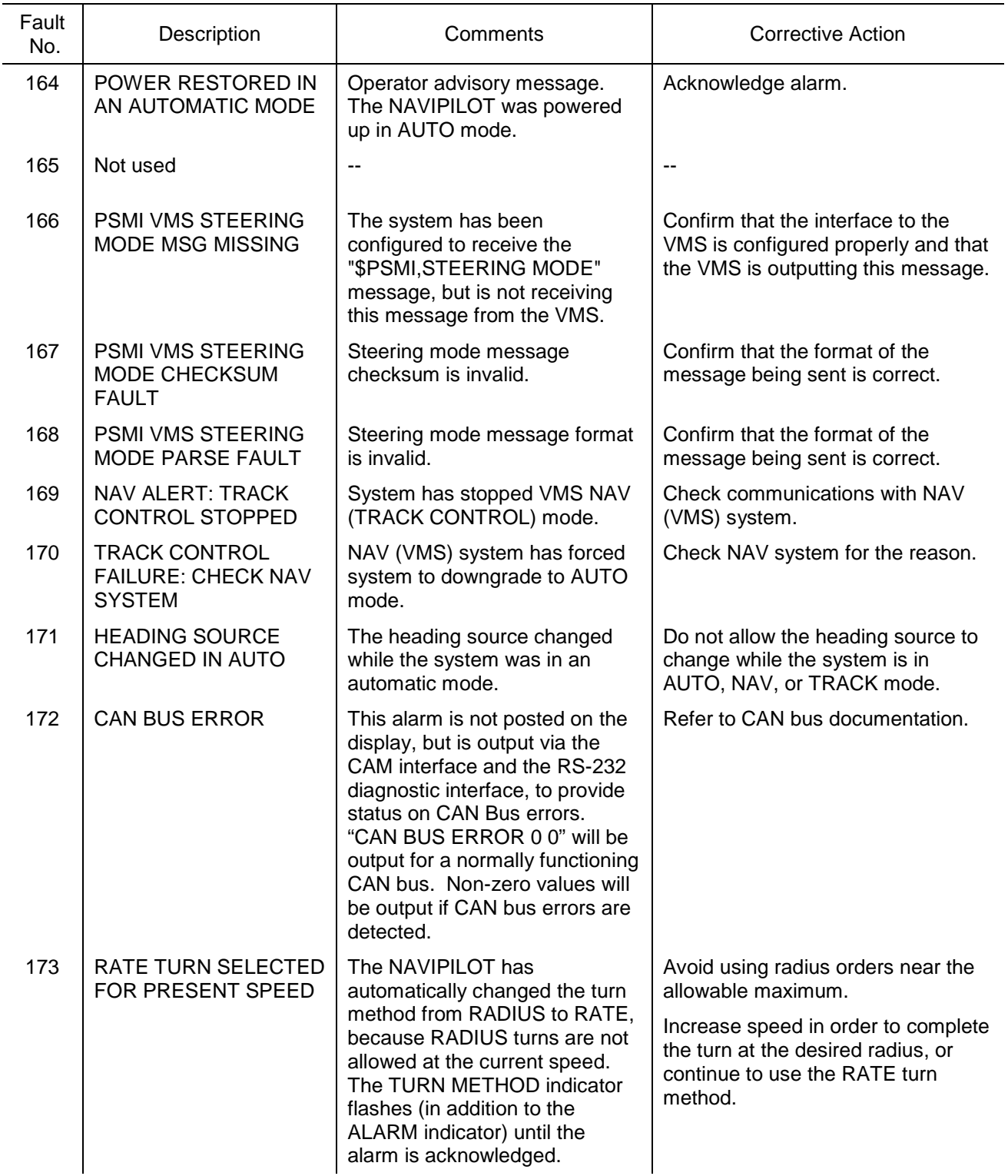

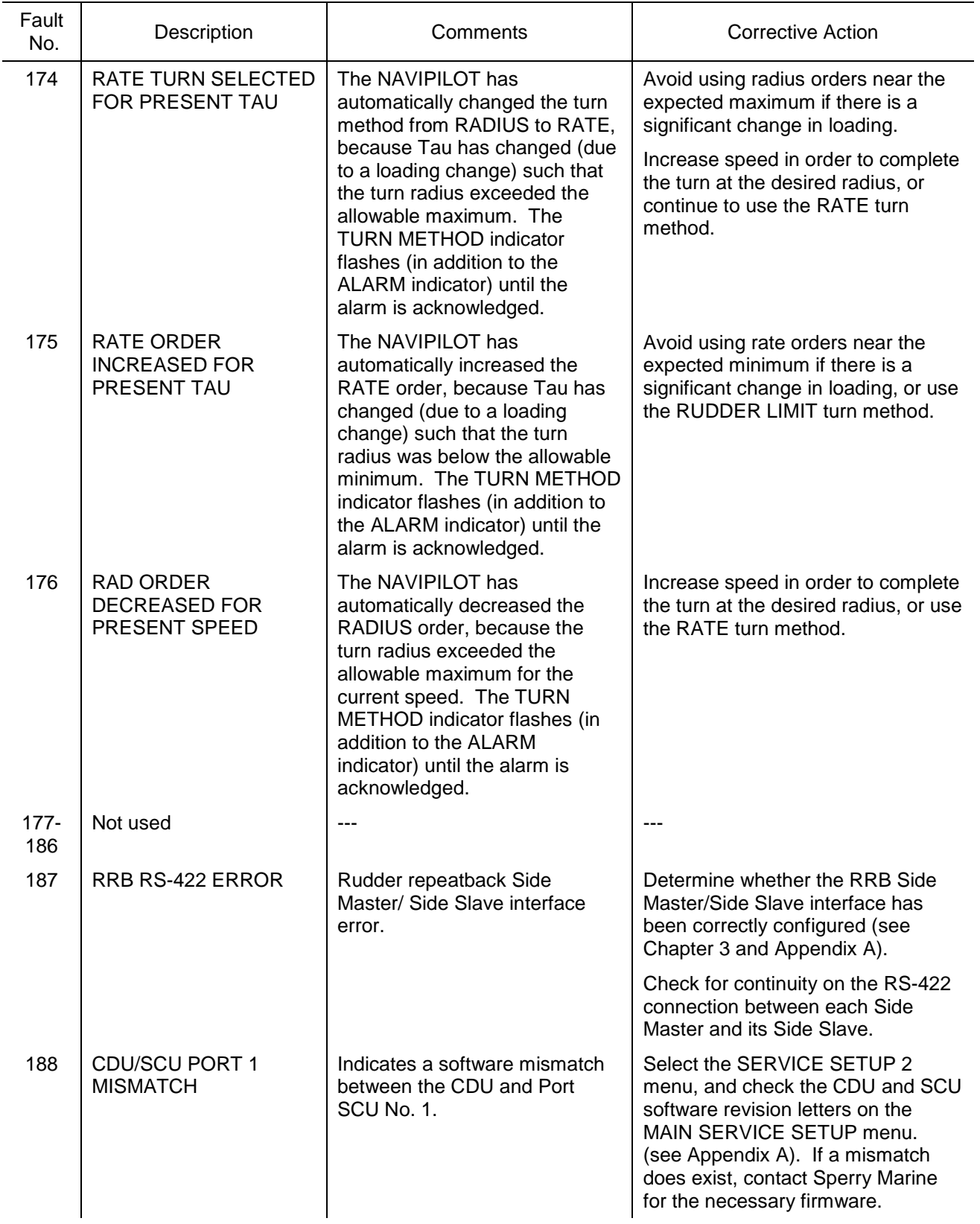

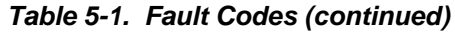

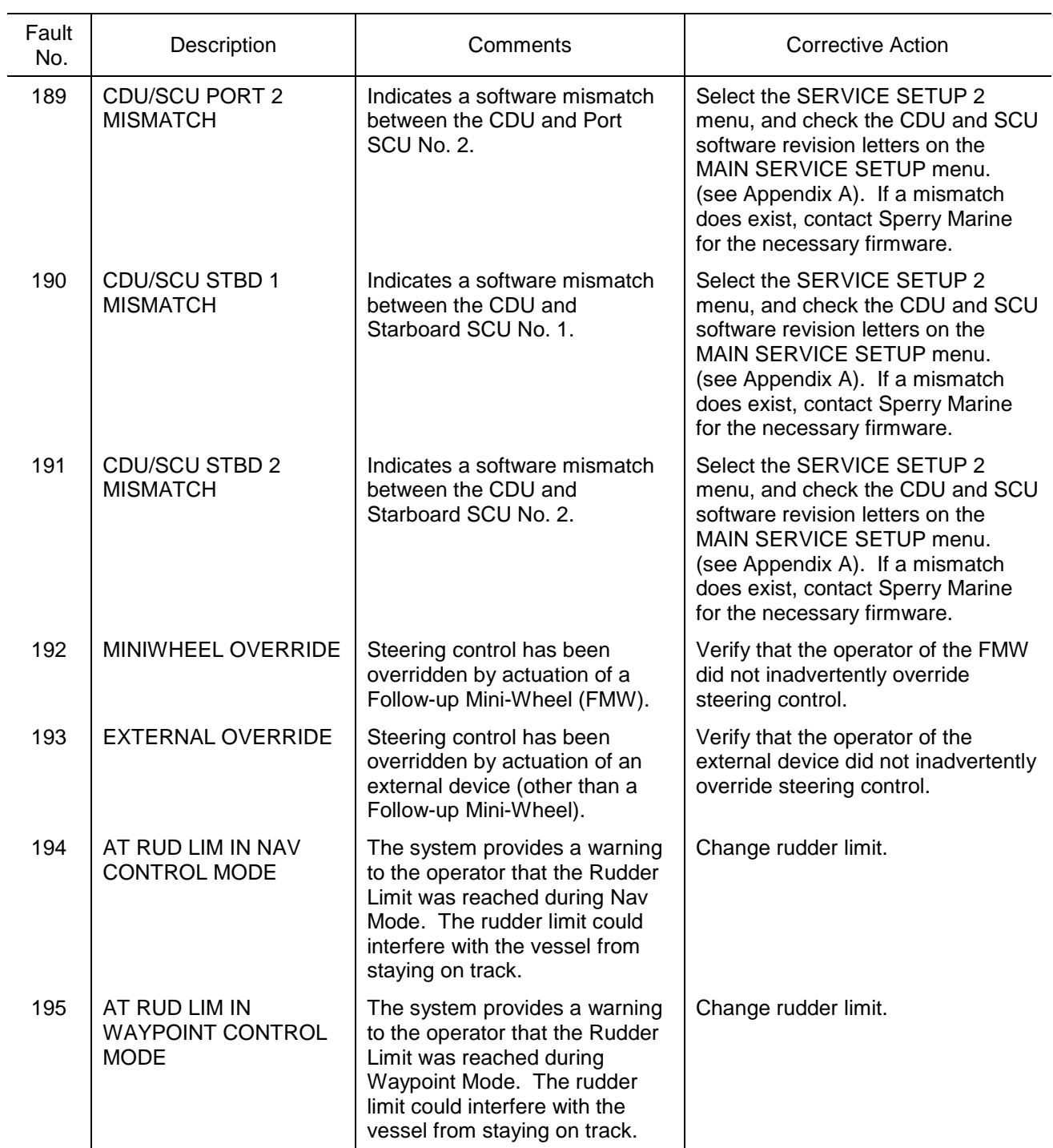

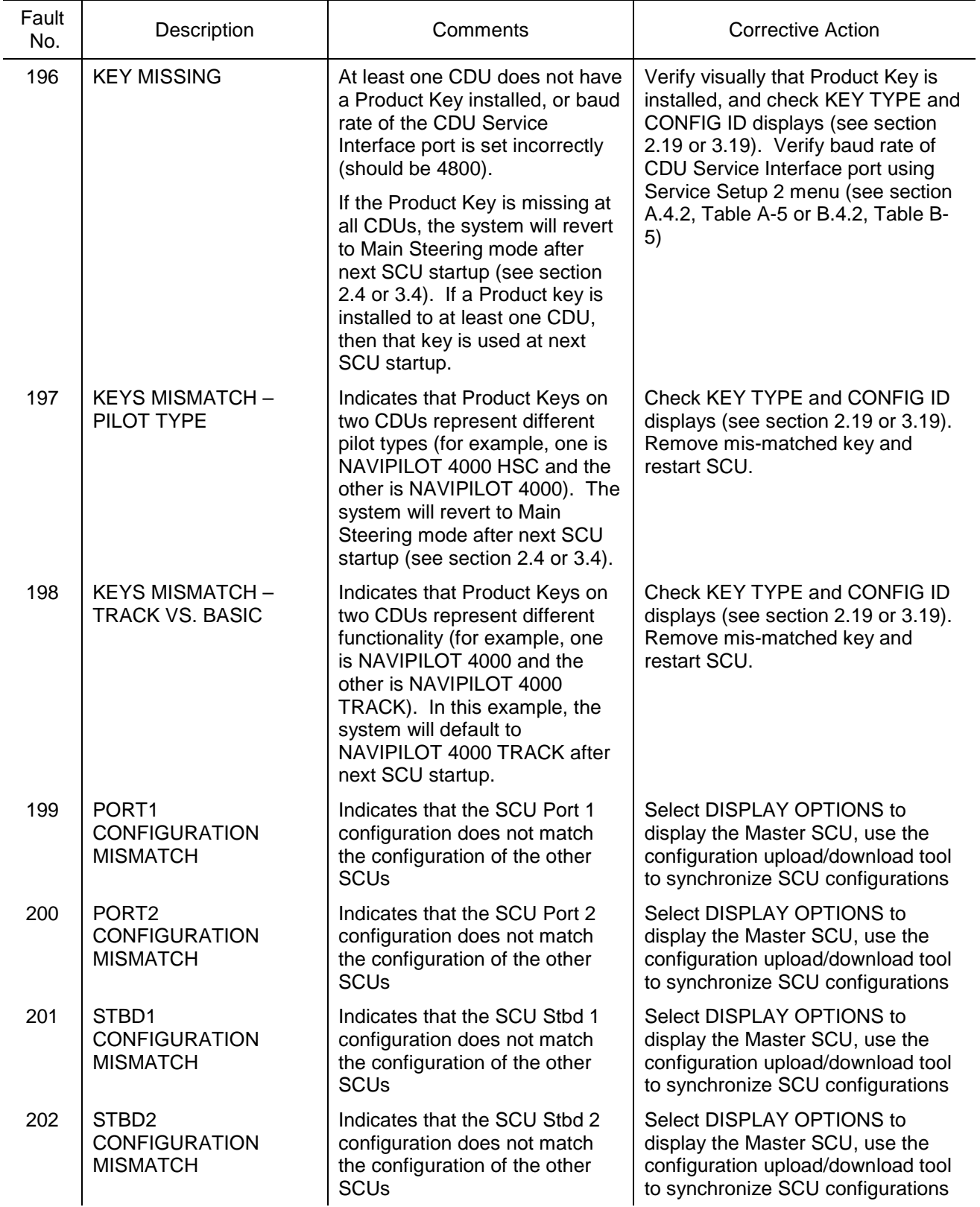

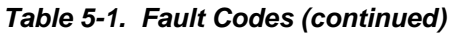

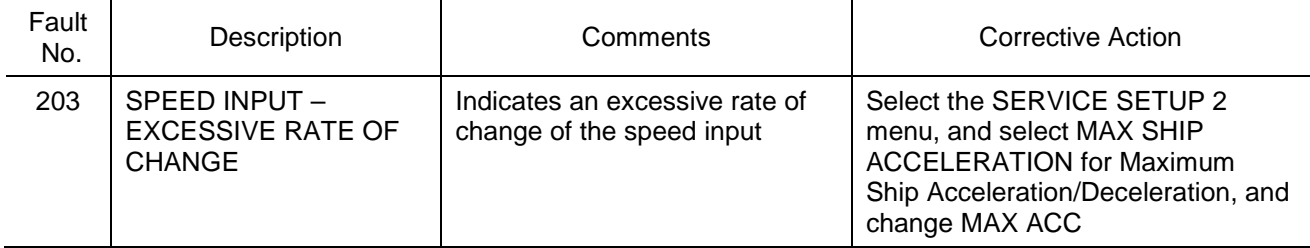

### **APPENDIX A**

# **CONFIGURATION DATA**

## **(NAVIPILOT 4000 / NAVIPILOT 4000 TRACK)**

#### **A.1 INTRODUCTION**

This appendix provides information on configuration procedures for the NAVIPILOT 4000 and the NAVIPILOT 4000 TRACK.

#### **A.2 RUDDER GAIN (RG) AND COUNTER RUDDER (CR) OPERATIONAL SETTINGS.**

Use [Table A-1](#page-152-0) to record manually entered rudder gain (RG) and counter rudder (CR) values which are found to provide the best steering performance during sea trials. See chapter 2 for instructions for entering the gains manually.

**NOTE:** The *Medium* load condition is available only if the NAVIPILOT's Adaptive Self-Tuning feature is not enabled (that is, when the SYS TYPE in Service Setup 2 is set to PID. Service Setup 2 configuration settings are described in section [A.4.2](#page-155-0) of this appendix.

<span id="page-152-0"></span>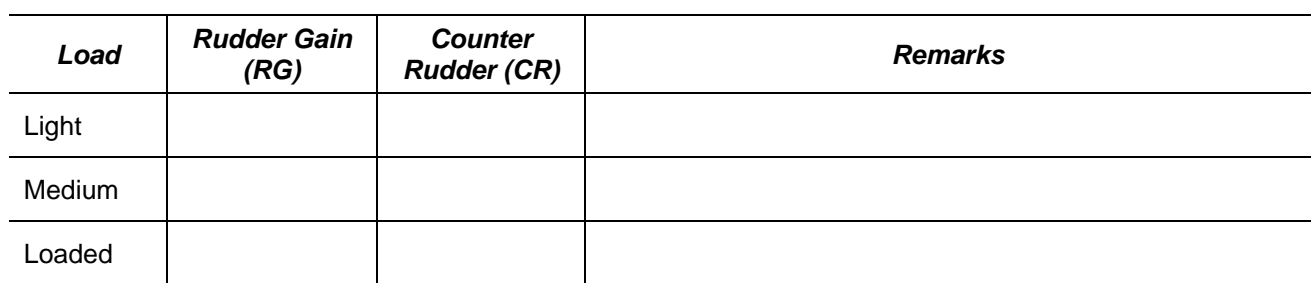

#### *Table A-1. User Settings for Rudder Gain (RG) and Counter Rudder (CR)*

#### **A.3 MAGNETIC FLUXGATE COMPASS CALIBRATION.**

The Magnetic Fluxgate Compass Calibration function compensates for minor differences that occur between the magnetic fluxgate compass heading and the heading data transmitted by the gyrocompass. To perform this function, the maintenance technician enters correction factors for storage in the NAVIPILOT memory, using the SERVICE SETUP 1 menu.

**NOTE: This calibration method is only used when the fluxgate compass is connected directly to the NAVIPILOT SCU. When a fluxgate compass is connected via a Navitwin III compass monitor unit, the calibration must be performed at the Navitwin III, which then provides the fluxgate heading to NAVIPILOT as serial data.**

To enter the calibration data:

- a. Verify that the magnetic fluxgate compass has been properly installed and calibrated, and **set the correct magnetic variation for the geographic location**. (Refer to Chapter 2 for instructions).
- b. Select the manual steering mode.
- c. Press MENU until the SERVICE SETUP 1 configuration menu appears. Select SERVICE SETUP 1.
- d. Enter the access code for SERVICE SETUP 1. (Contact Sperry Marine for access codes.)
- e. Select FLUXGATE CAL TABLE, and press the ACCEPT soft key.
- f. Select SET UP CALIBRATION from the CALIBRATE FLUXGATE screen, and press the ACCEPT soft key.
- g. Select CALIBRATE from the CALIBRATE FLUXGATE START screen, and press the ACCEPT soft key.
- h. Operate the helm wheel until the heading indication on the magnetic fluxgate compass is 000°.
- i. Record the gyrocompass heading indication in [Table A-2.](#page-154-0)
- j. Calculate the required correction value for each heading. Record the calculated value in [Table A-2.](#page-154-0)

*Example:* The actual magnetic fluxgate compass heading is 010°. The actual gyrocompass heading is 011°. The required correction value is 1°.

- k. Press the  $\land$  (up) or  $\lor$  (down) soft key until the calculated value is displayed. Press the ACCEPT soft key.
- l. Repeat steps h through k for each of the magnetic fluxgate compass headings listed in [Table A-2.](#page-154-0)

<span id="page-154-0"></span>

| Magnetic<br>Fluxgate<br>Compass<br>Heading | Gyrocompass<br>Heading | Correction<br>Value | Magnetic<br>Fluxgate<br>Compass<br>Heading | Gyrocompass<br>Heading | Correction<br>Value |
|--------------------------------------------|------------------------|---------------------|--------------------------------------------|------------------------|---------------------|
| 000°                                       |                        |                     | 180°                                       |                        |                     |
| $010^{\circ}$                              |                        |                     | 190°                                       |                        |                     |
| 020°                                       |                        |                     | 200°                                       |                        |                     |
| $030^\circ$                                |                        |                     | $210^\circ$                                |                        |                     |
| 040°                                       |                        |                     | 220°                                       |                        |                     |
| 050°                                       |                        |                     | 230°                                       |                        |                     |
| 060°                                       |                        |                     | 240°                                       |                        |                     |
| 070°                                       |                        |                     | $250^\circ$                                |                        |                     |
| 080°                                       |                        |                     | 260°                                       |                        |                     |
| 090°                                       |                        |                     | 270°                                       |                        |                     |
| $100^\circ$                                |                        |                     | 280°                                       |                        |                     |
| $110^{\circ}$                              |                        |                     | 290°                                       |                        |                     |
| 120°                                       |                        |                     | $300^\circ$                                |                        |                     |
| 130°                                       |                        |                     | $310^\circ$                                |                        |                     |
| $140^\circ$                                |                        |                     | 320°                                       |                        |                     |
| 150°                                       |                        |                     | 330°                                       |                        |                     |
| 160°                                       |                        |                     | 340°                                       |                        |                     |
| 170°                                       |                        |                     | $350^\circ$                                |                        |                     |

*Table A-2. Magnetic Fluxgate Compass Calibration Table* 

#### **A.4 CONFIGURATION SETTINGS**

Maintenance personnel can configure the NAVIPILOT for a variety of operating modes and Heading Control System (HCS) configurations, by using the SERVICE SETUP 1 and SERVICE SETUP 2 menus as described below.

#### **IMPORTANT:**

- □ If all SCUs are powered on and communicating on the NAVINET 4000 Steering Control Network, **the setup procedures described below will configure all SCUs simultaneously. Otherwise, the installer must repeat the configuration procedure each time a new SCU is powered on. The same configuration settings must be entered at each SCU to ensure consistent system performance and capabilities, regardless of which SCU is in use.**
- **For the configuration settings to take effect, the NAVIPILOT MUST be powered off and powered up again after completing service setup.**

#### A.4.1 Configuration Settings - SERVICE SETUP 1

To enter the SERVICE SETUP 1 configuration settings:

- a. Select a non-automatic steering mode (follow-up or non follow-up).
- b. Power-on all SCUs.
- c. At a CDU, press MENU until the SERVICE SETUP 1 soft key appears. Press the SERVICE SETUP 1 soft key.
- d. Enter the access code for SERVICE SETUP 1. (Refer to the latest Field Engineering Bulletin.)
- e. From the SERVICE SETUP 1 menu, select HCS CONFIGURATION, and press the ACCEPT soft key.
- f. [Table A-3](#page-157-0) lists each of the HCS CONFIGURATION parameters. Make the appropriate selections, and record the configuration settings in the table.
- g. Press the EXIT key to exit the HCS CONFIGURATION menu.
- h. Press the EXIT key again to exit the SERVICE SETUP 1 menu. The selected configuration settings will be stored in the NAVIPILOT memory.
- <span id="page-155-0"></span>A.4.2 Configuration Settings - SERVICE SETUP 2

To enter the SERVICE SETUP 2 configuration settings:

- a. Select a non-automatic steering mode (follow-up or non follow-up).
- b. Power-on all SCUs.
- c. At a CDU, press MENU until the SERVICE SETUP 2 soft key appears. Press the SERVICE SETUP 2 soft key.
- d. Enter the access code for SERVICE SETUP 2. (Refer to the latest Field Engineering Bulletin.)
- e. At the MAIN SERVICE SETUP menu [\(Figure A-1\)](#page-156-0), verify that all SCUs are reporting their part number and revision, and that the part numbers and revisions are all the same. [\(Figure A-1](#page-156-0) shows a two-SCU configuration, with the SCUs identified as PORT 1 and STBD 1.)
- f. To enter the SCU configuration settings:
	- 1) From the MAIN SERVICE SETUP menu, select SCU CONFIGURATION, then press the ACCEPT soft key.
	- 2) [Table A-4](#page-159-0) lists each of the SCU CONFIGURATION parameters. Make the appropriate selections, and record the configuration settings in the table.
- 3) Press the EXIT key to exit the SCU CONFIGURATION menu.
- g. To enter the CDU configuration settings:
	- 1) From the MAIN SERVICE SETUP menu, select CDU CONFIGURATION, then press the ACCEPT soft key.
	- 2) [Table A-5](#page-177-0) lists each of the CDU CONFIGURATION parameters. Make the appropriate selections, and record the configuration settings in the table.
	- 3) Press the EXIT key to exit the CDU CONFIGURATION menu.
	- 4) If there are additional CDUs to be configured in the Heading Control System, repeat steps c, d, and g for each CDU. Verify that all CDU part numbers and revisions are the same. [\(Figure A-1](#page-156-0) shows a single-CDU configuration, with the CDU identified as DISPLAY.)
- h. To enter the SYS configuration settings:
	- 1) From the MAIN SERVICE SETUP menu, select SYS CONFIGURATION, then press the ACCEPT soft key.
	- 2) [Table A-6](#page-179-0) lists each of the SYS CONFIGURATION parameters. Make the appropriate selections, and record the configuration settings in the table.
	- 3) Press the EXIT key to exit the SYS CONFIGURATION menu.
- i. Press the EXIT key again to exit the MAIN SERVICE SETUP menu. The selected configuration settings will be stored in the NAVIPILOT memory.

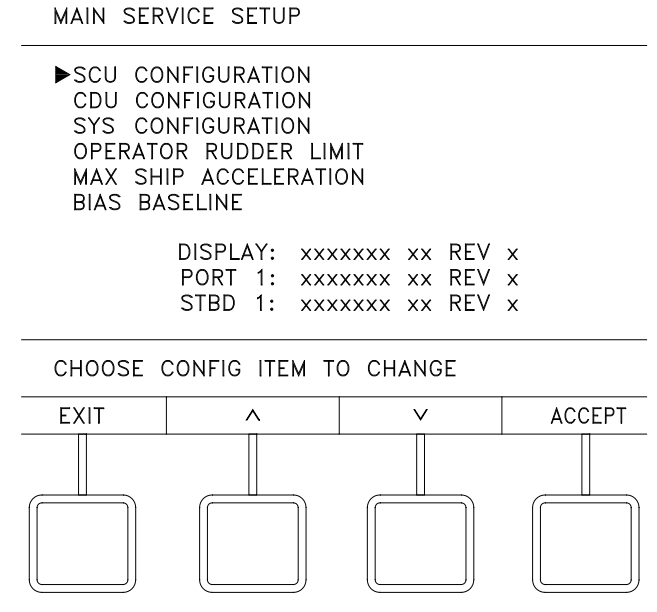

<span id="page-156-0"></span>Figure A-1. Typical MAIN SERVICE SETUP Menu

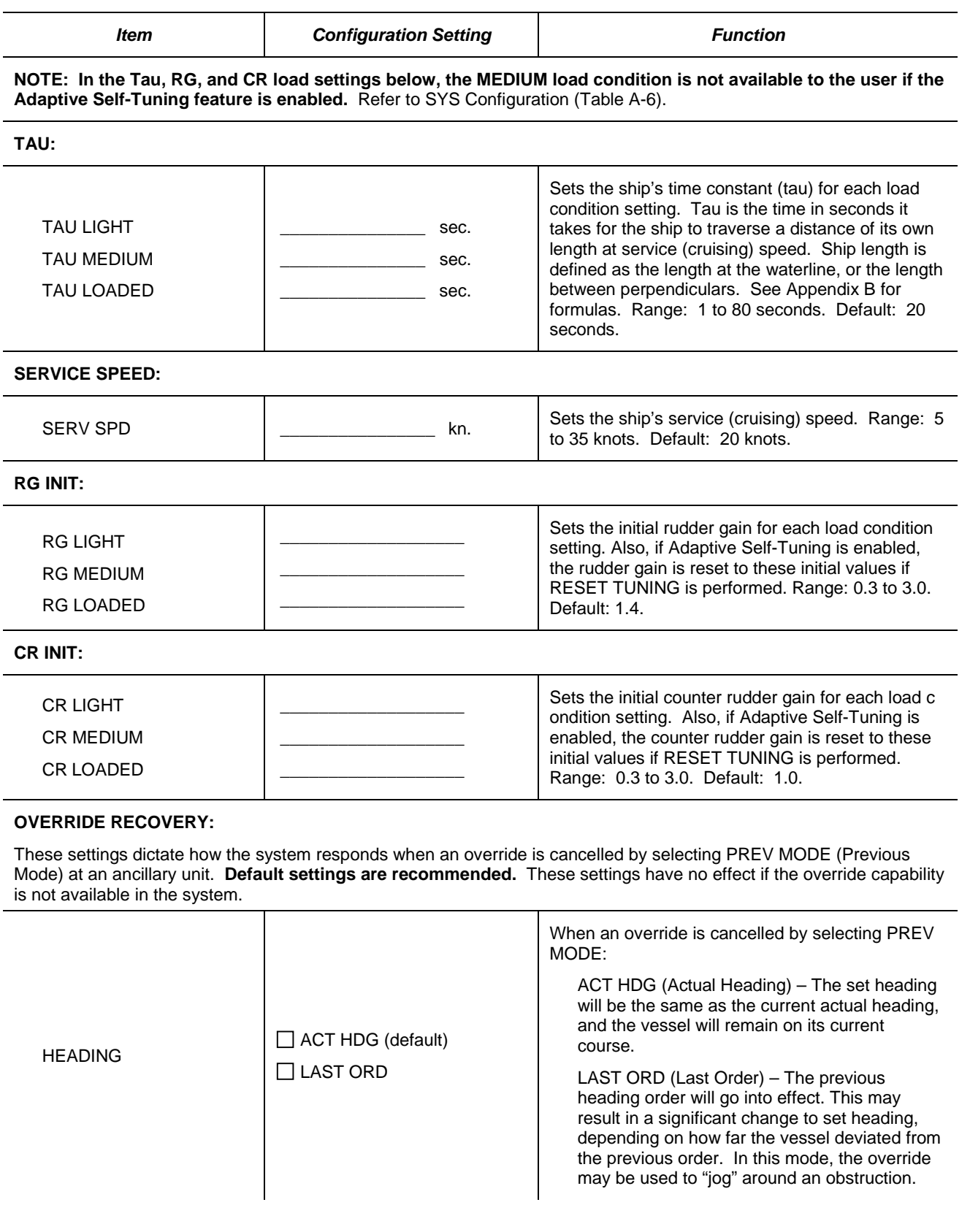

### <span id="page-157-0"></span>*Table A-3. Service Setup 1 – HCS Configuration Settings*

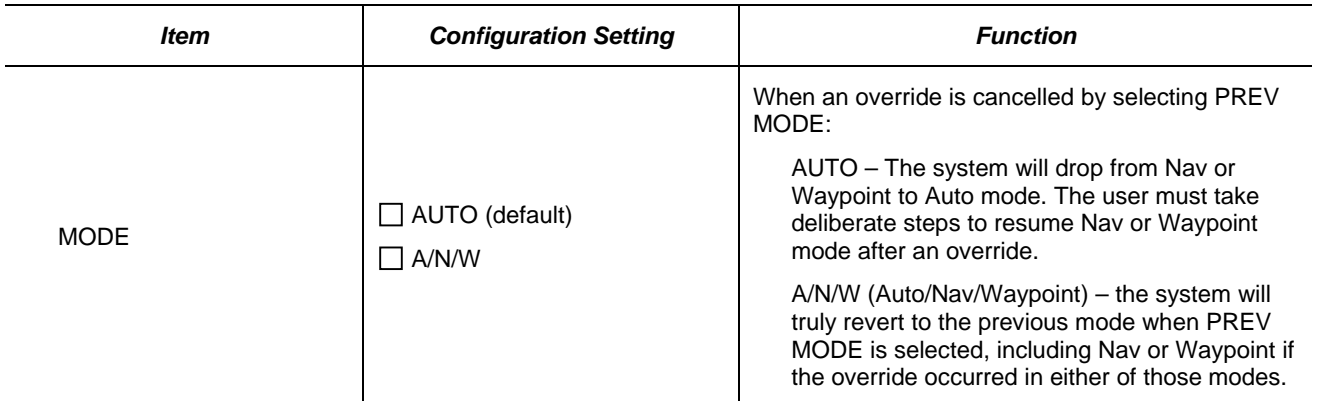

#### **CROSS TRACK:**

These settings are only used when the NAV interface uses APB or HSC/XTE messages for Waypoint mode at the NAVIPILOT.

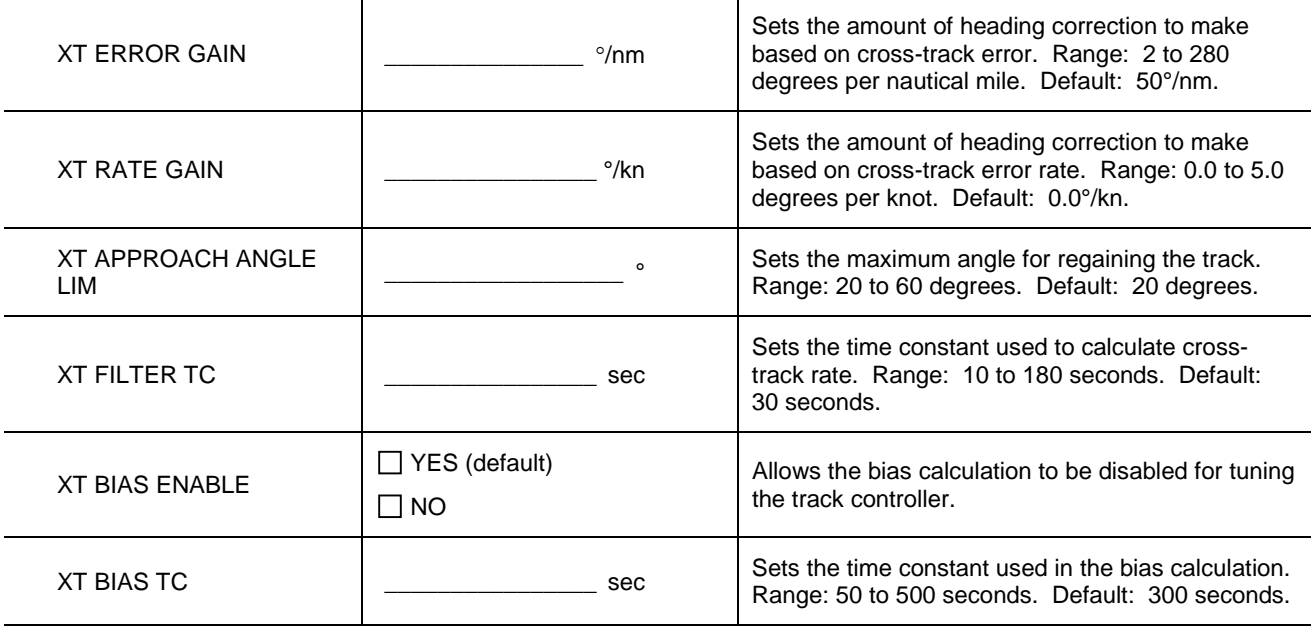

#### **Speed Scaled Rudder Limit (SSRL):**

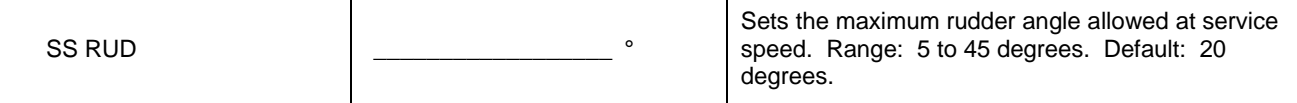

**NOTE**: The Speed Scaled Rudder Limit applies regardless of set rudder limit or rate/radius order. The selected limit is scaled to other speeds. For example, if the SSRL is set to 20 degrees, with a service speed of 20 kn:

At 30 kn, the SSRL would stop the rudder at approximately 13 degrees.

At 15 kn, the SSRL would allow approximately 27 degrees rudder.

#### **MINIMUM TURN RATE ORDER**

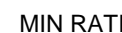

 $\mathsf{E}$  MININ RATE  $\mathsf{S}$  of  $\mathsf{S}$  Sets the minimum turn rate order. Range 4 to 130

degrees. Default: Standard (7 degrees)

Appendix A<br>Navipilot 4000 *Navipilot 4000 Configuration Appendix A*

<span id="page-159-0"></span>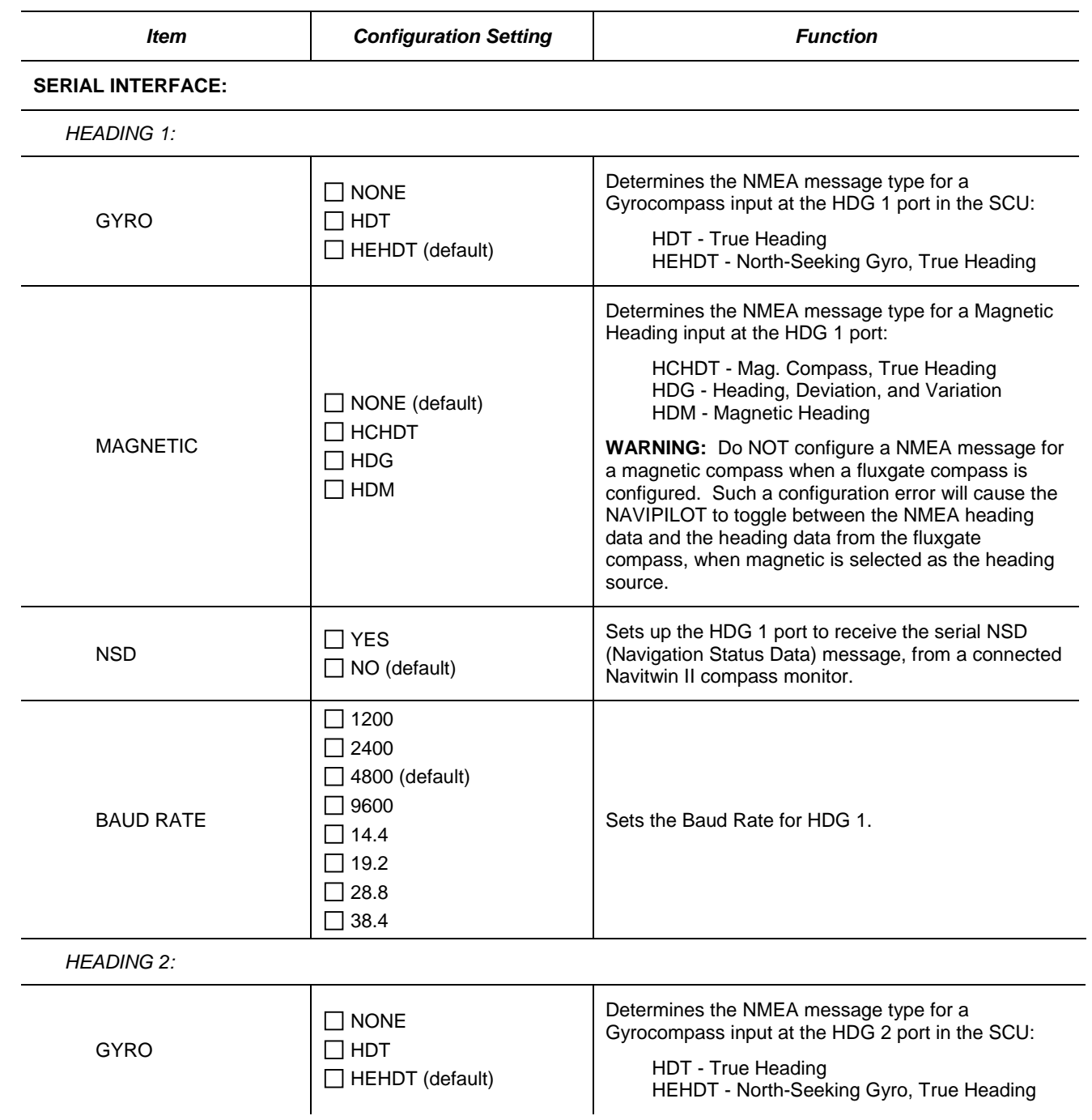

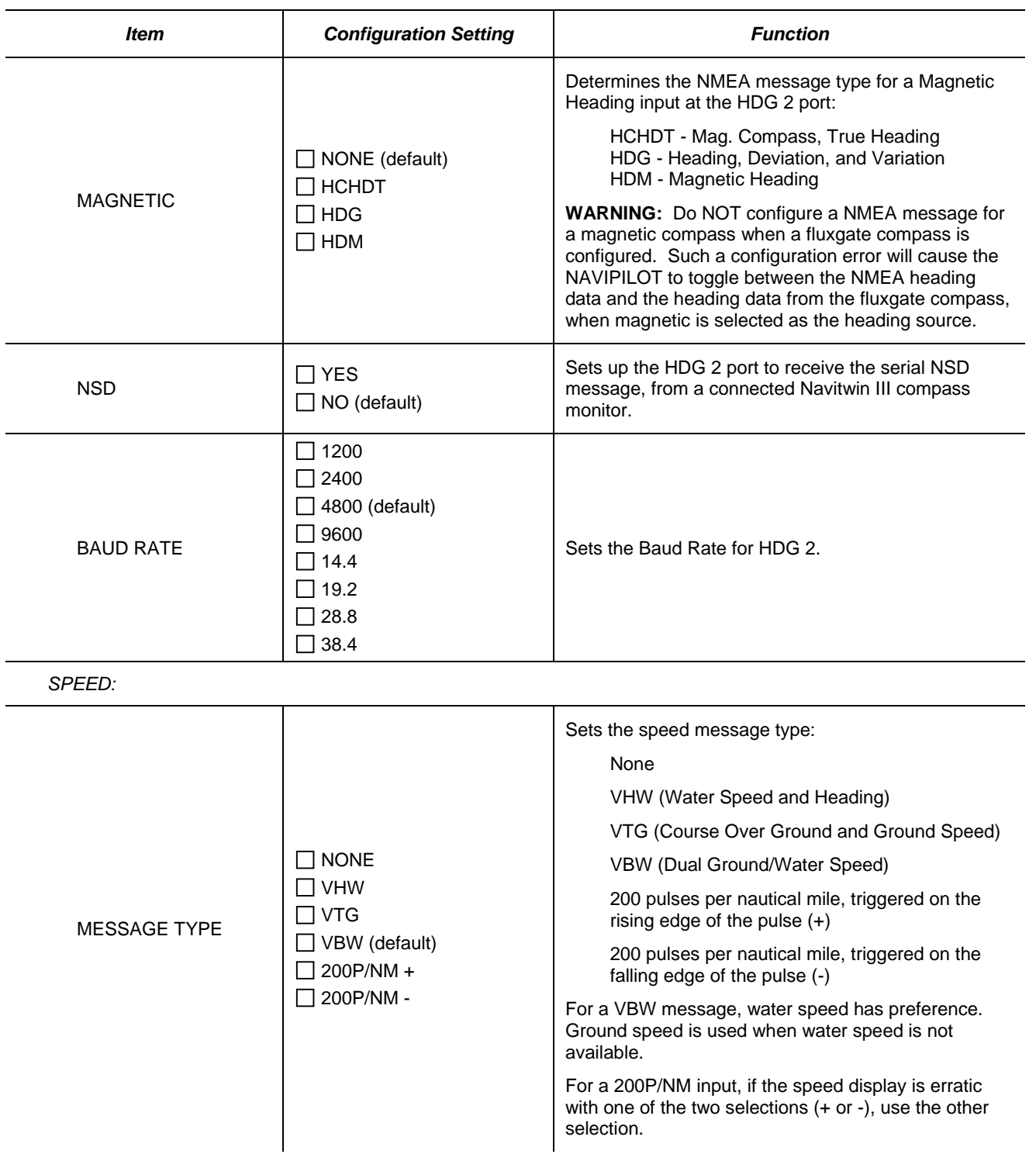

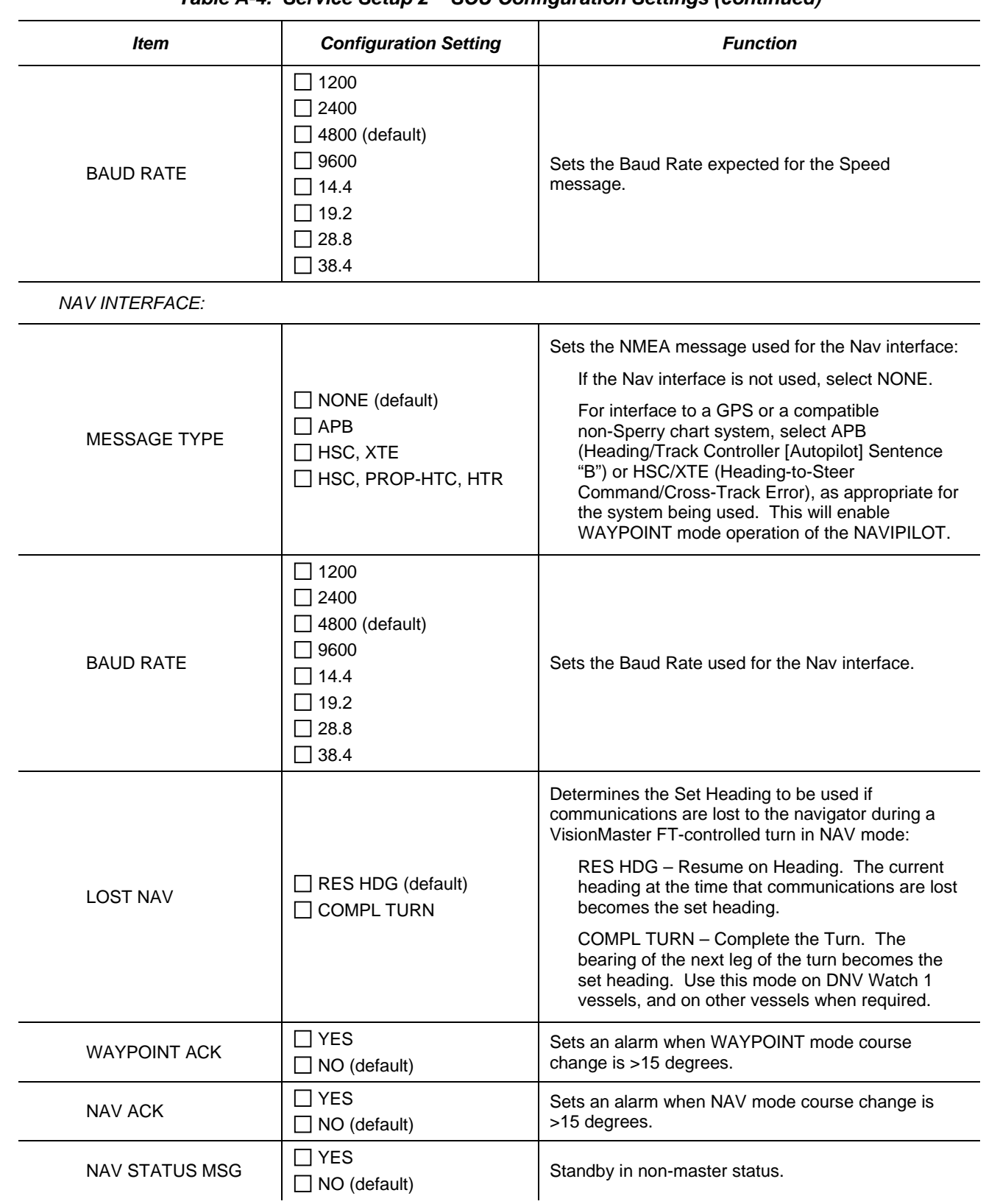

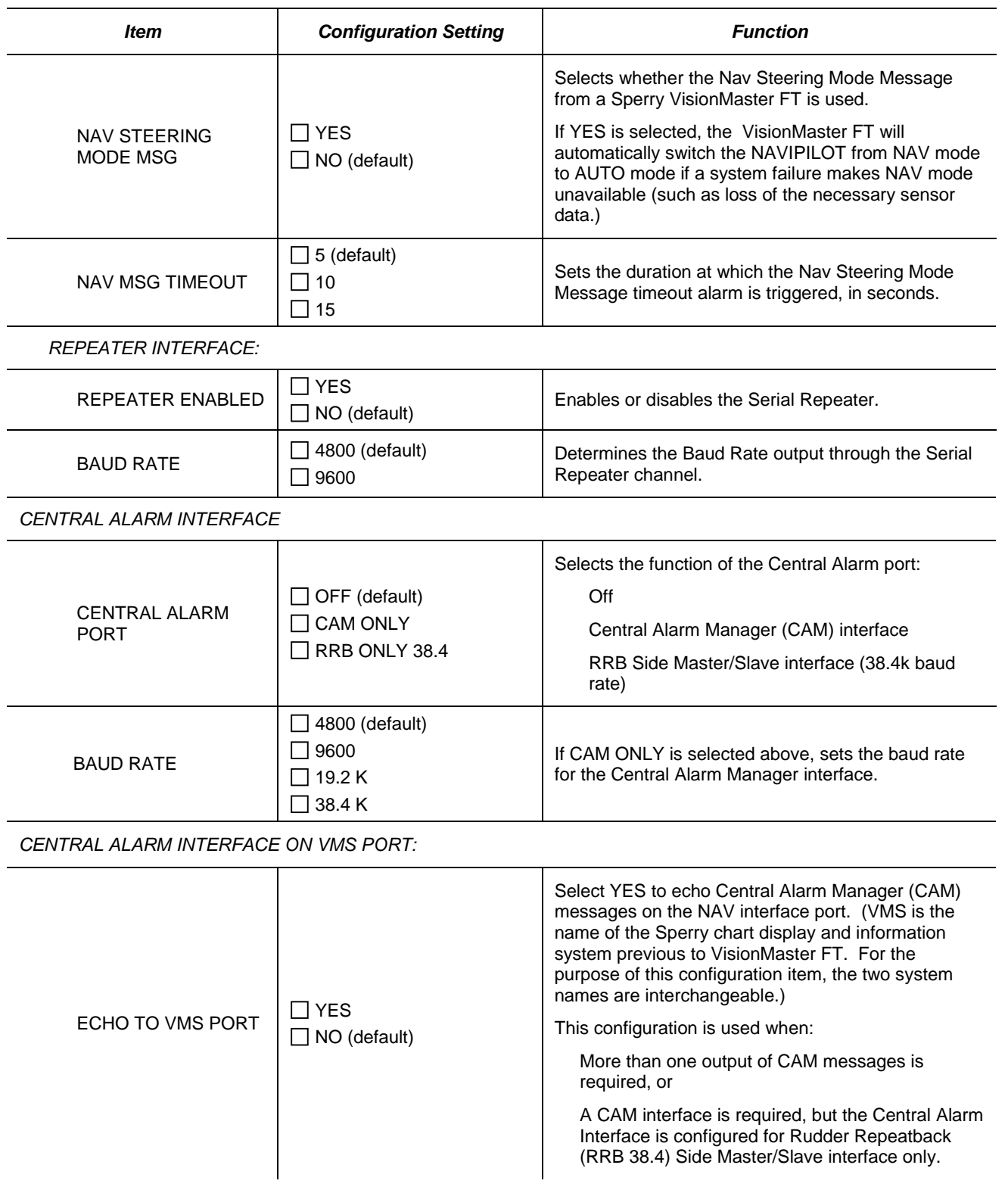

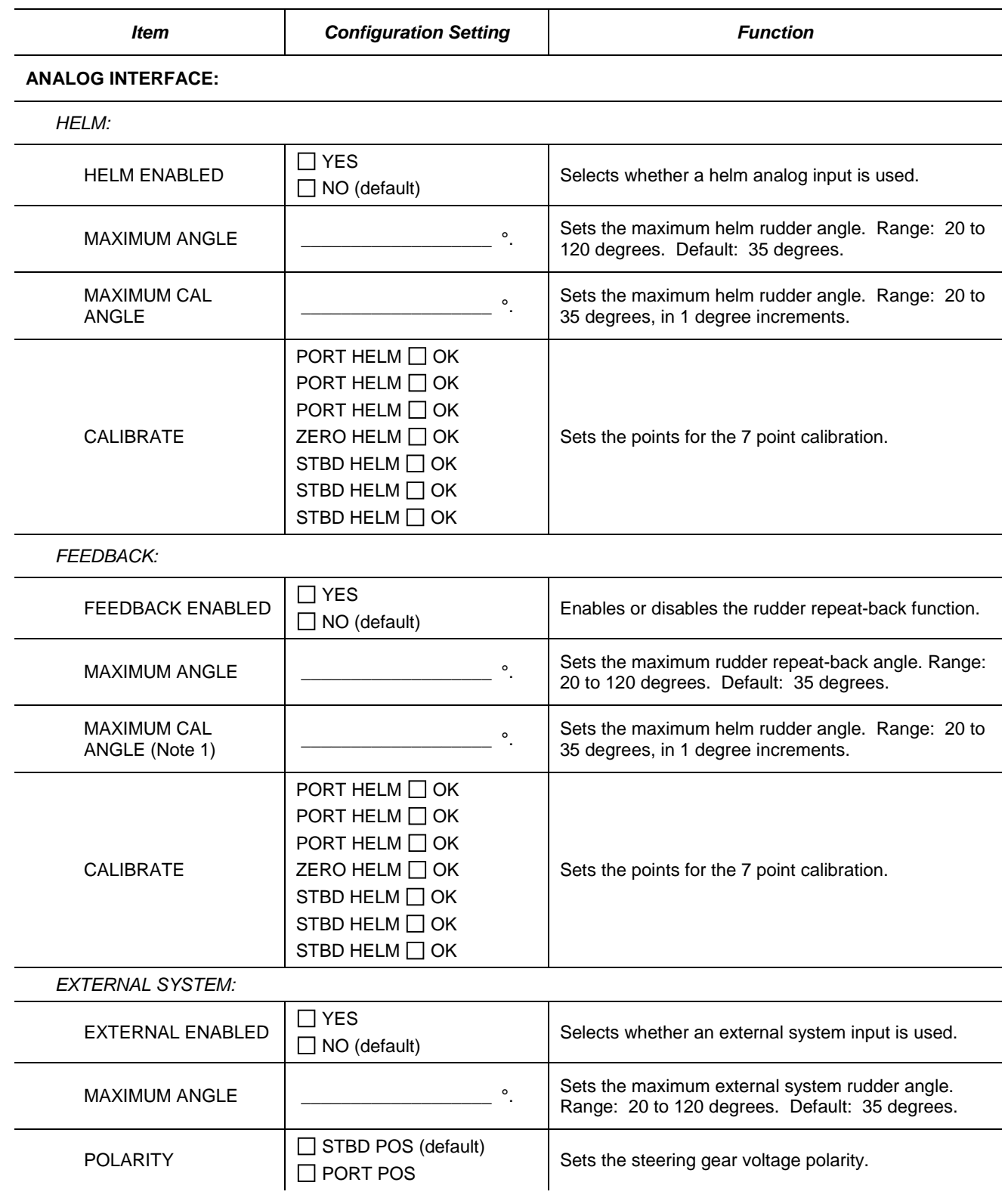

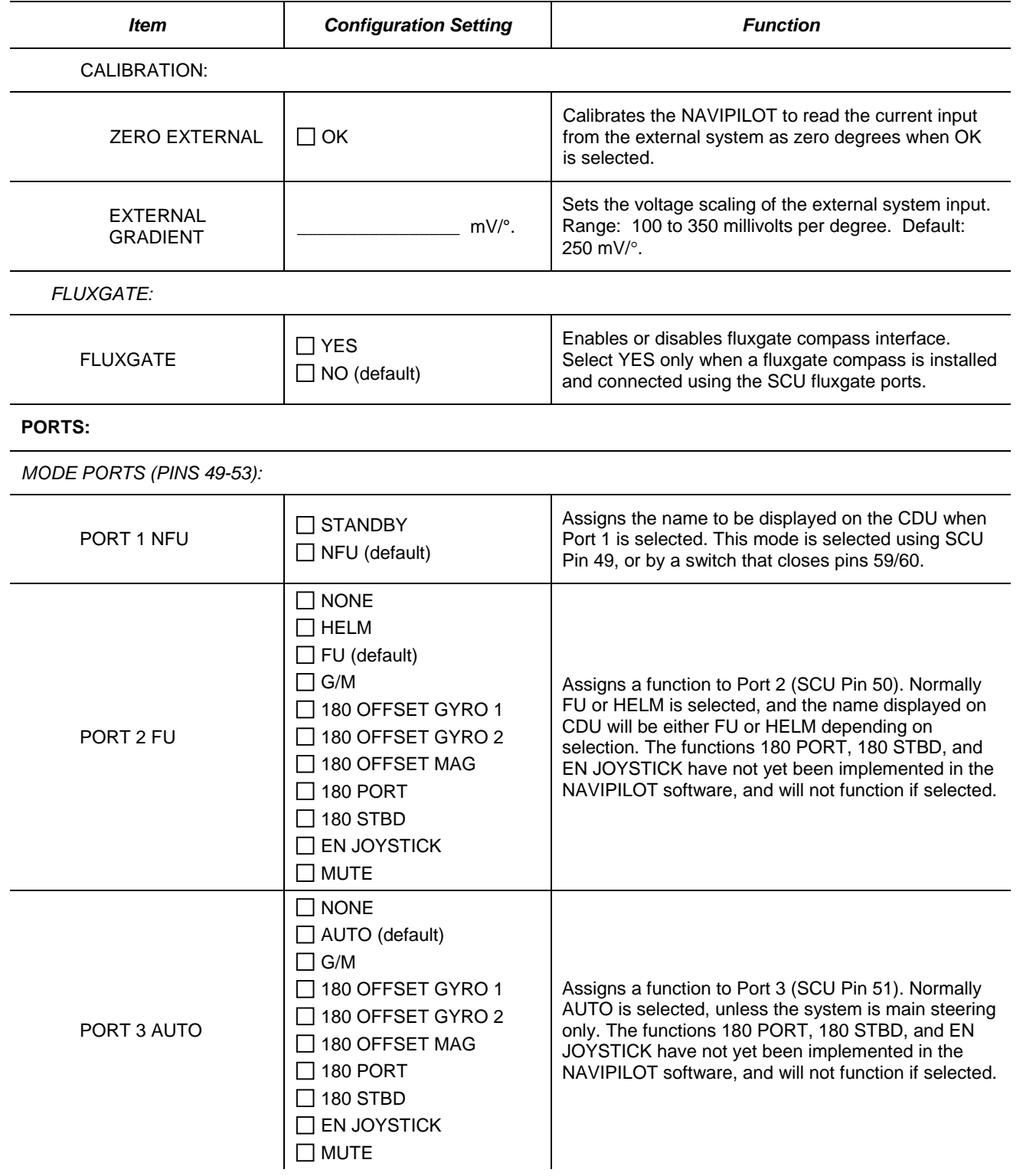

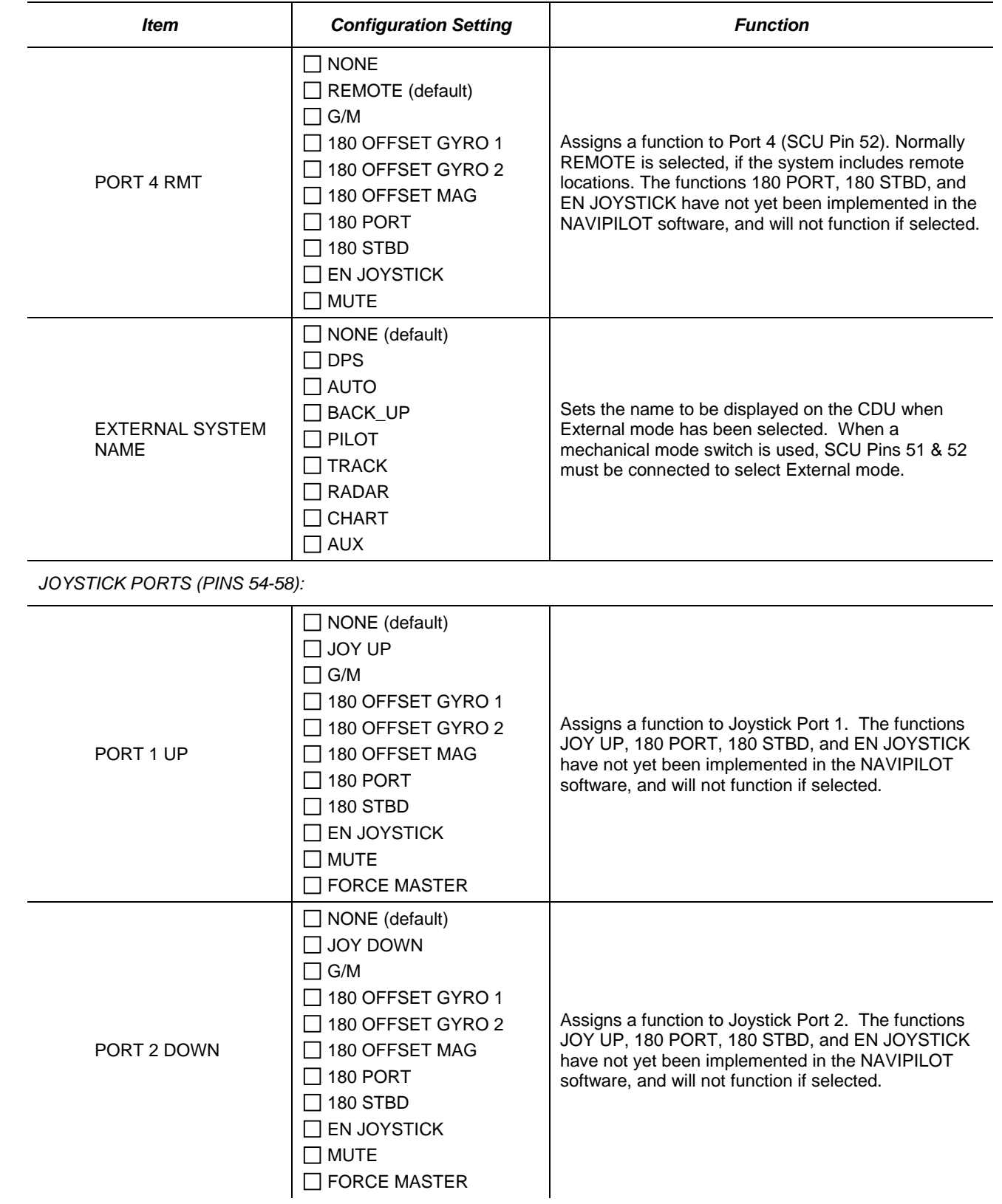

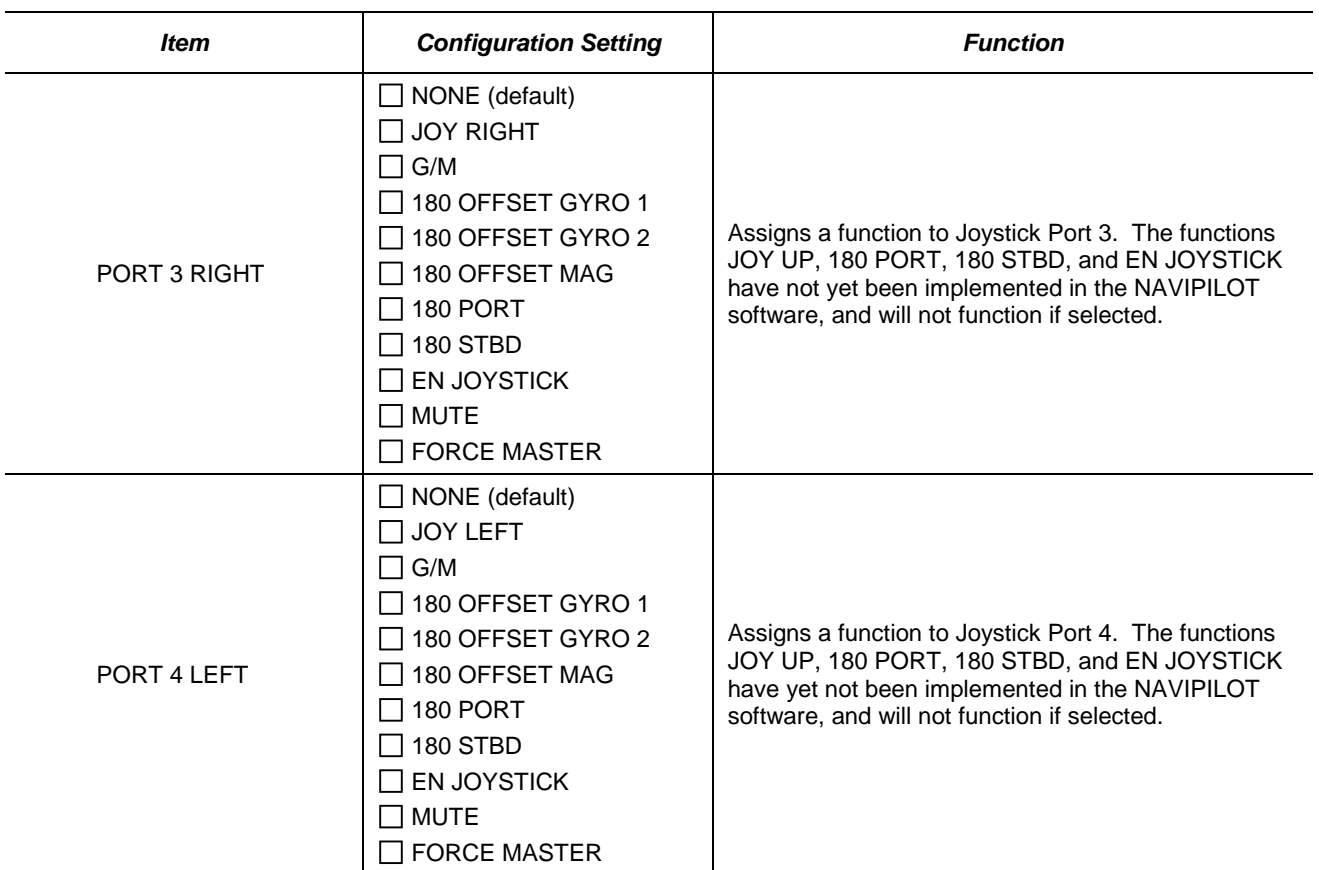

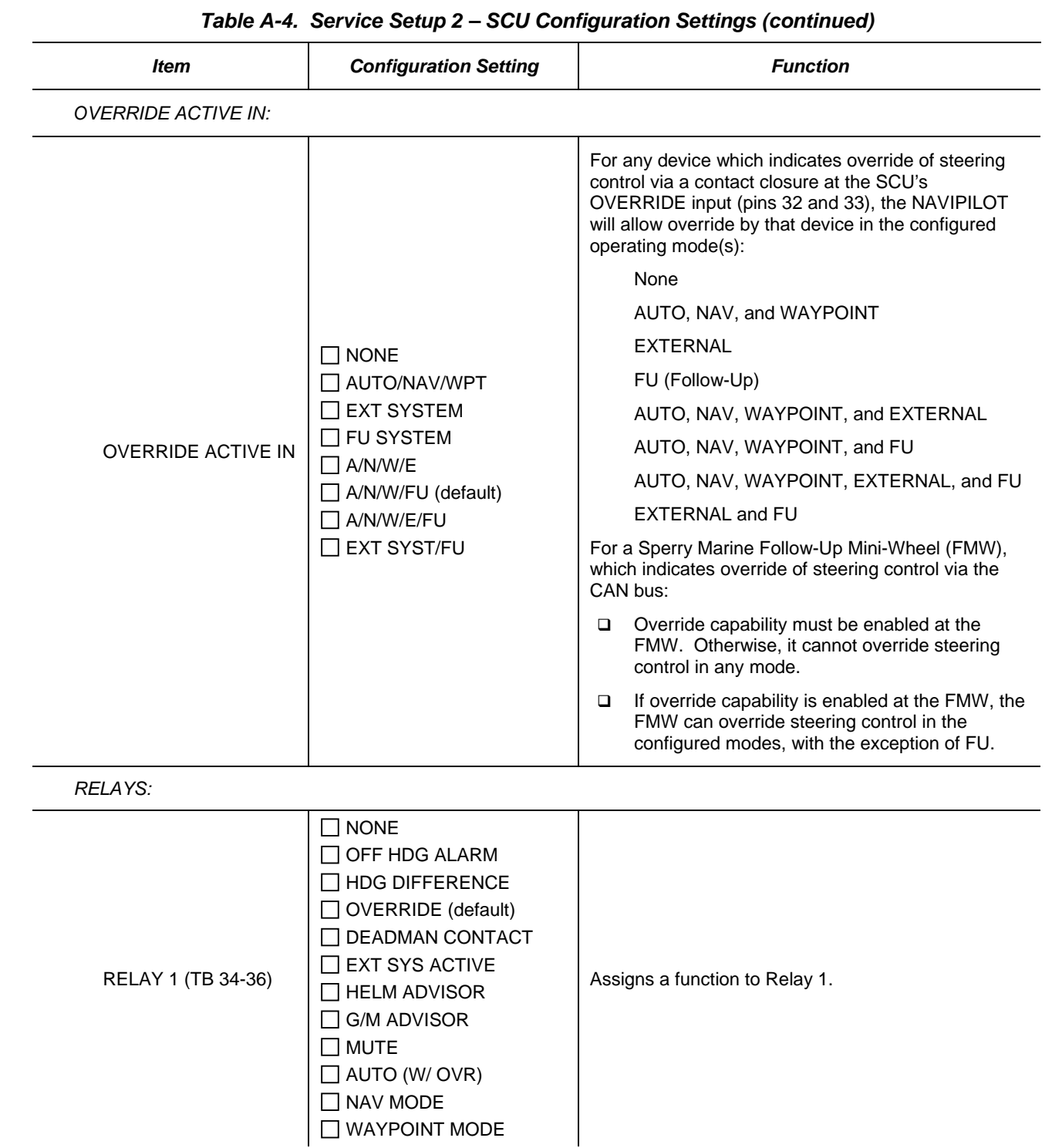

| Item                       | <b>Configuration Setting</b>                                                                                                    | <b>Function</b>                                                                                                    |  |  |  |  |  |
|----------------------------|----------------------------------------------------------------------------------------------------|----------------------------------------------------------------------------------------------------|--|--|--|--|--|
| RELAY 2 (TB 73-75)         | $\sqcap$ none<br>OFF HDG ALARM<br>$\Box$ HDG DIFFERENCE<br>OVERRIDE<br>DEADMAN CONTACT<br><b>EXT SYS ACTIVE</b><br>HELM ADVISOR<br>G/M ADVISOR<br>$\square$ mute<br>□ AUTO (W/ OVR) (default)<br>NAV MODE<br><b>WAYPOINT MODE</b>         | Assigns a function to Relay 2.                                                                                                    |  |  |  |  |  |
| RELAY 3 (TB 76-78)         | OFF HDG ALARM                                                                                                    | Assigns a function to Relay 3. (Off Heading alarm is<br>always assigned.)                                                                                                    |  |  |  |  |  |
| RELAY 4 (TB 82-84)         | $\exists$ NONE<br>OFF HDG ALARM<br>HDG DIFFERENCE<br>OVERRIDE<br><b>I DEADMAN CONTACT</b><br>(default)<br>EXT SYS ACTIVE<br>HELM ADVISOR<br><b>G/M ADVISOR</b><br>$\Box$ MUTE<br>$\Box$ AUTO (W/ OVR)<br>NAV MODE<br><b>WAYPOINT MODE</b> | Assigns a function to Relay 4.                                                                                                    |  |  |  |  |  |
| <b>STEERING GEAR:</b>      |                                                                                                    |                                                                                                    |  |  |  |  |  |
| <b>MAXIMUM RUDDER:</b>     |                                                                                                    |                                                                                                    |  |  |  |  |  |
| <b>MAX RUD</b>             | $\circ$                                                                                                    | Sets the maximum rudder angle in NAVIPILOT<br>steering mode. Range: 5 to 120 degrees. Default:<br>35 degrees. NOTE: Counter Rudder (CR) limit is 45<br>degrees or the MAX RUD setting, whichever is<br>smaller. |  |  |  |  |  |
| <b>STAGING THRESHOLDS:</b> |                                                                                                    |                                                                                                    |  |  |  |  |  |
| STAGE 1:                   |                                                                                                    |                                                                                                    |  |  |  |  |  |
| ON                         | $\circ$                                                                                                    | Rudder error at which the solenoid for Stage 1<br>activates. Range: 0.1 to 7.3 degrees. Default: 0.8<br>degrees.                                                                                                |  |  |  |  |  |

*Table A-4. Service Setup 2 – SCU Configuration Settings (continued)*

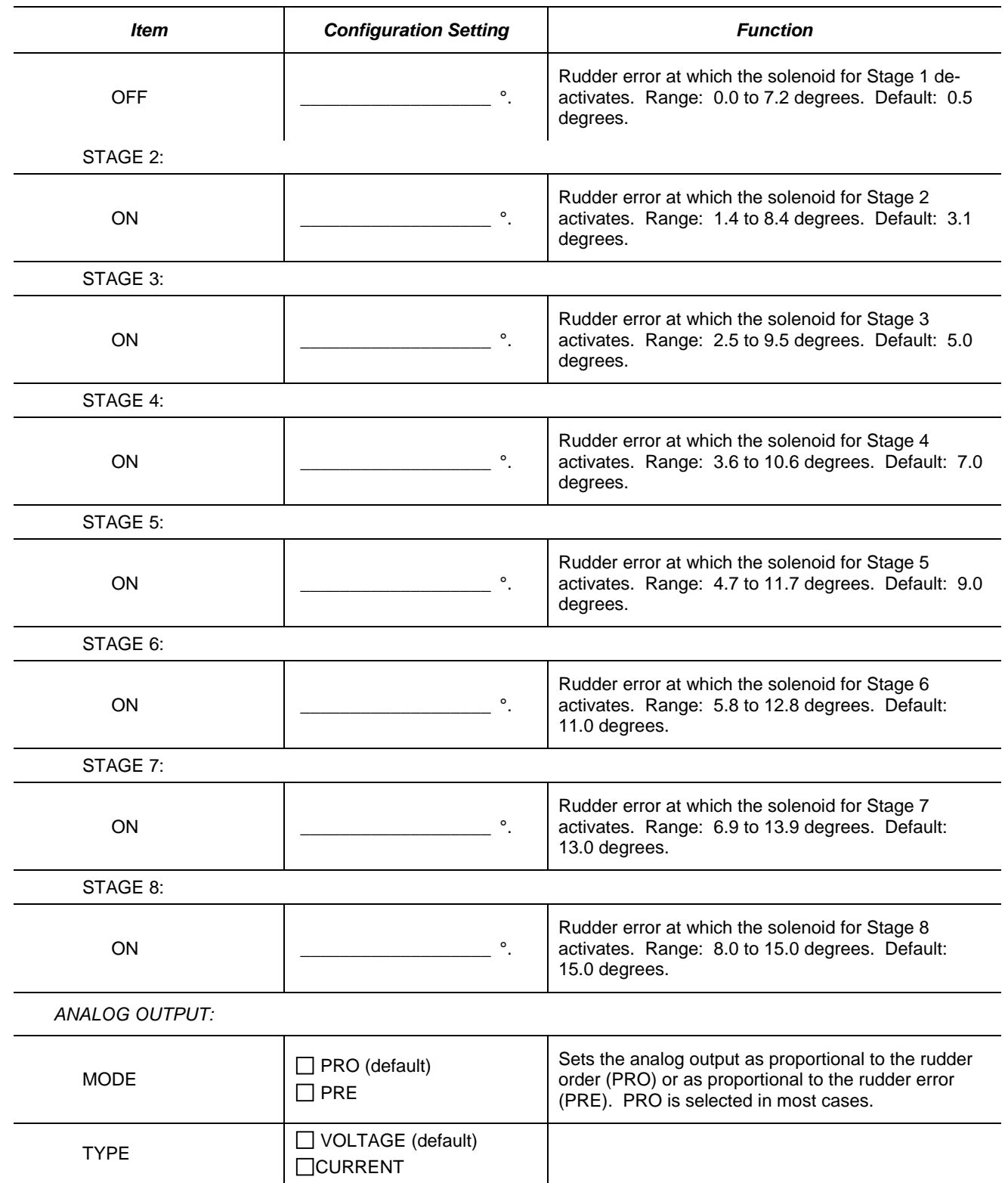

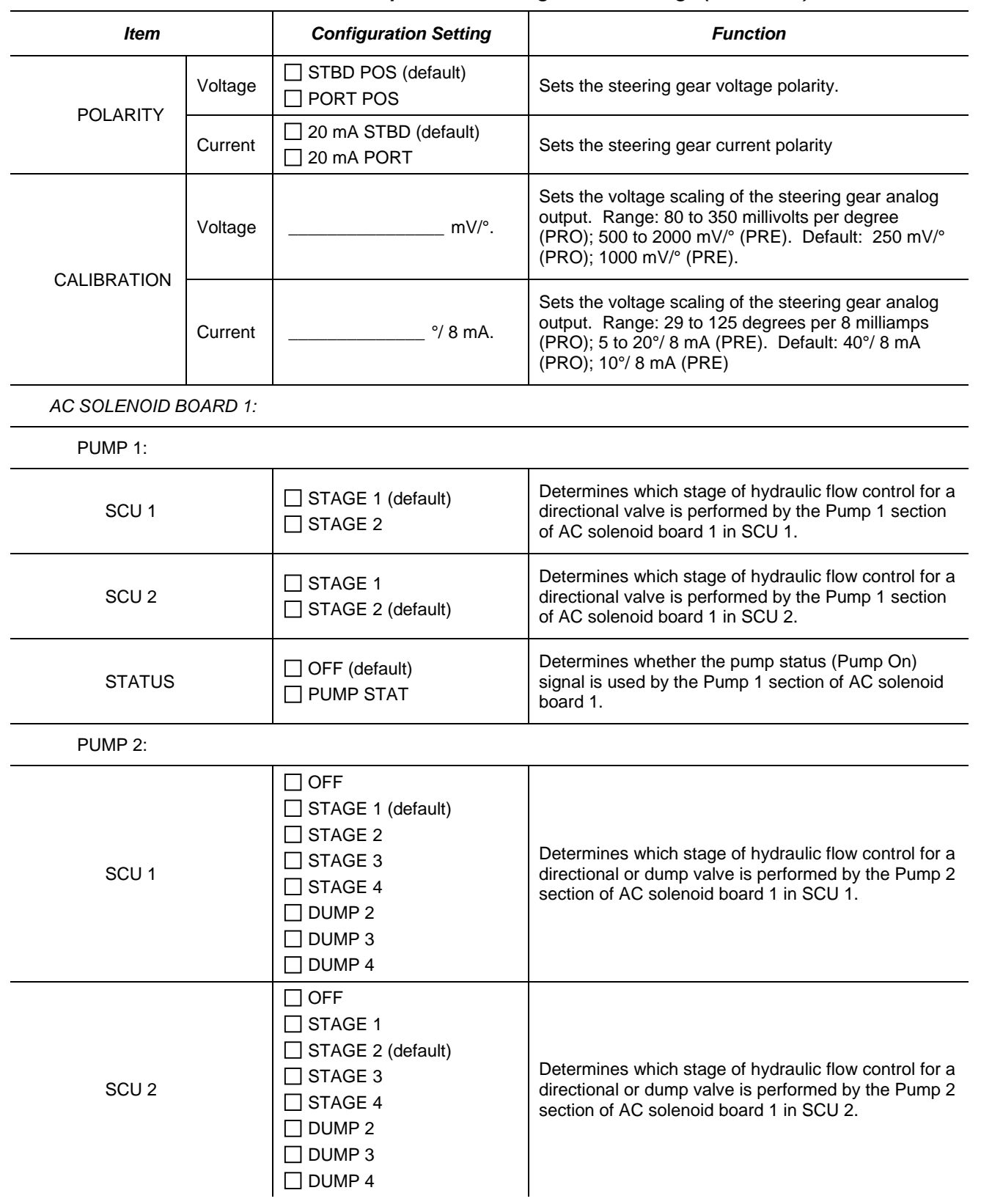

*Appendix A Navipilot 4000 Configuration*

Appendix A<br>Navipilot 4000<br>Configuration

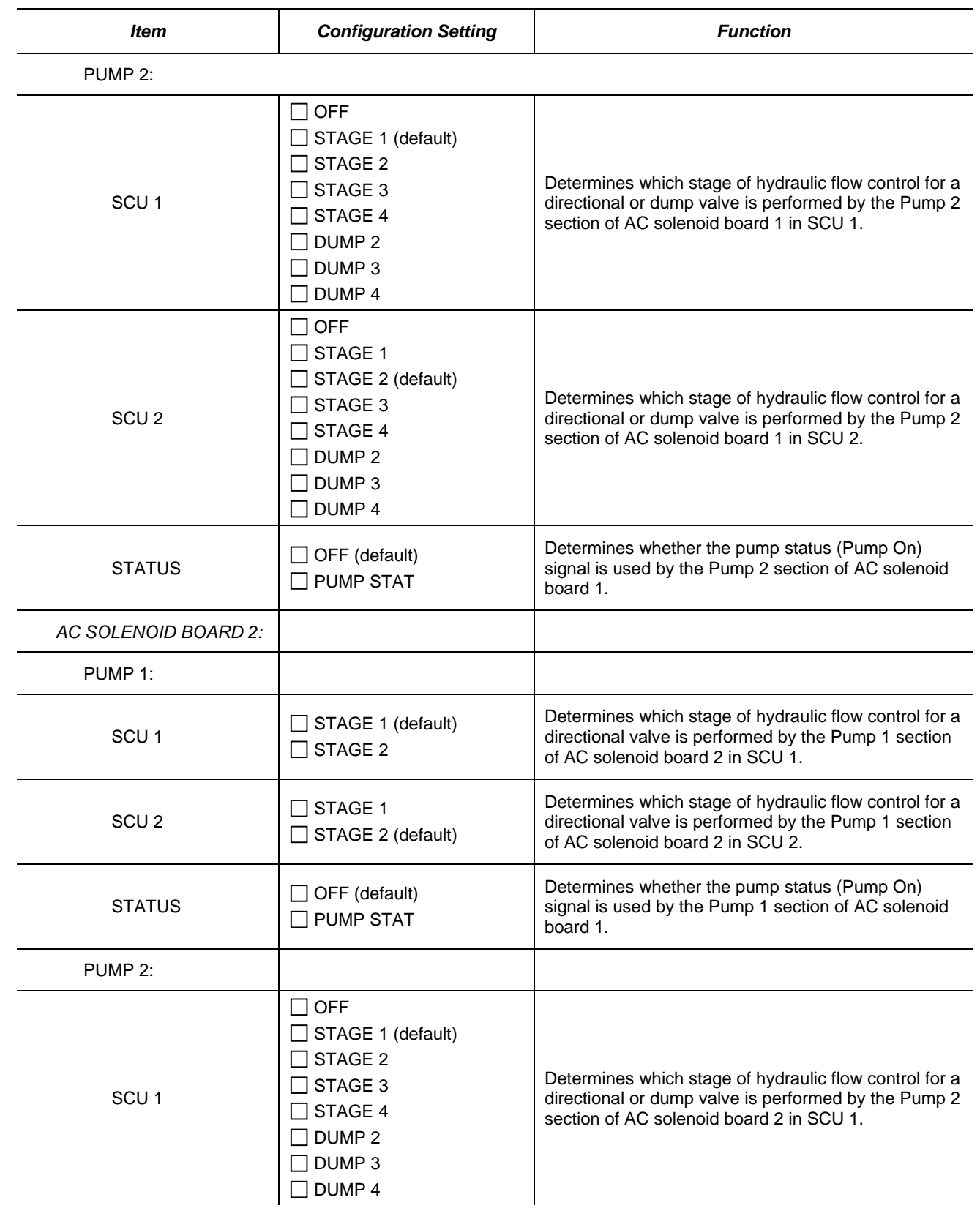

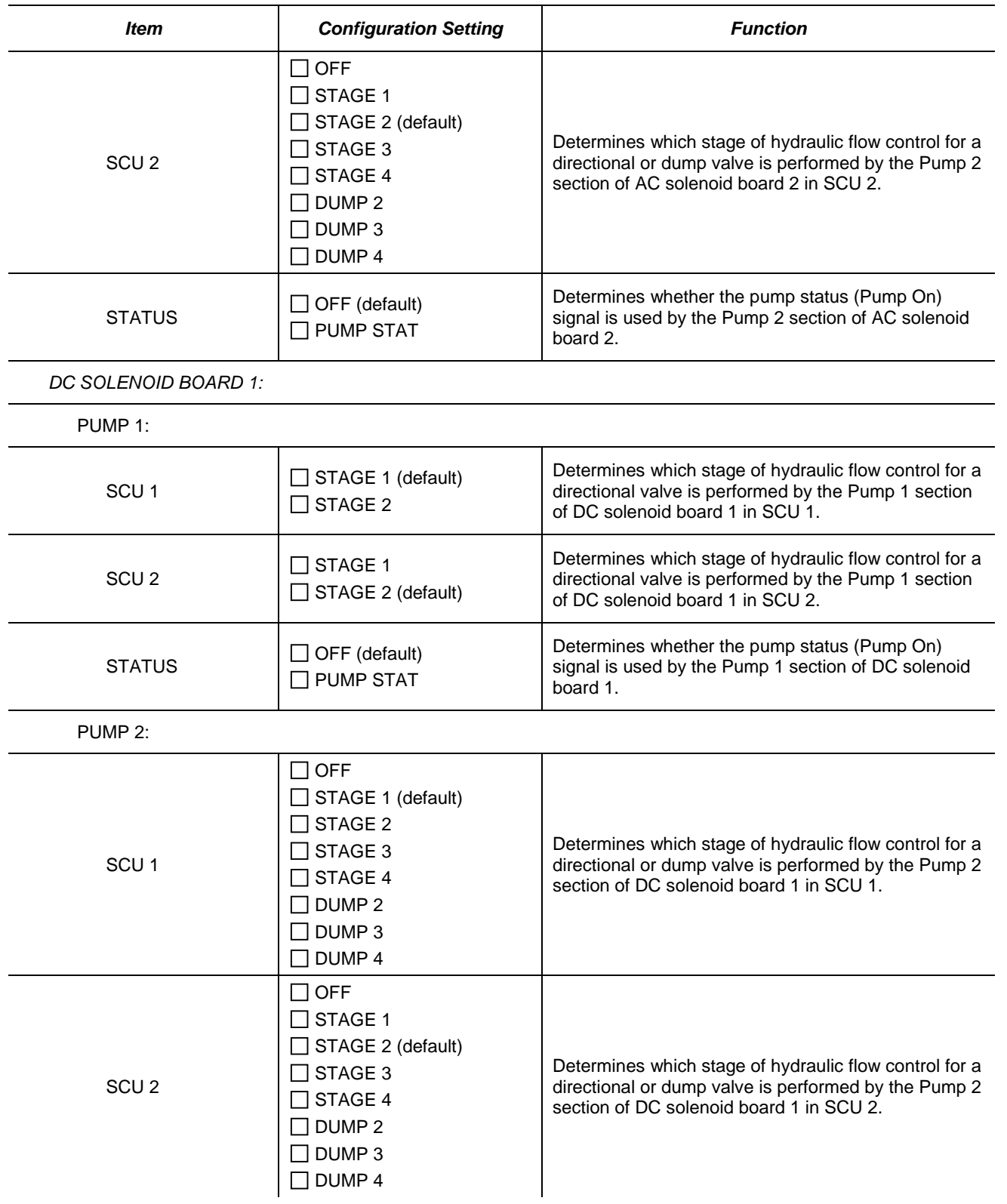

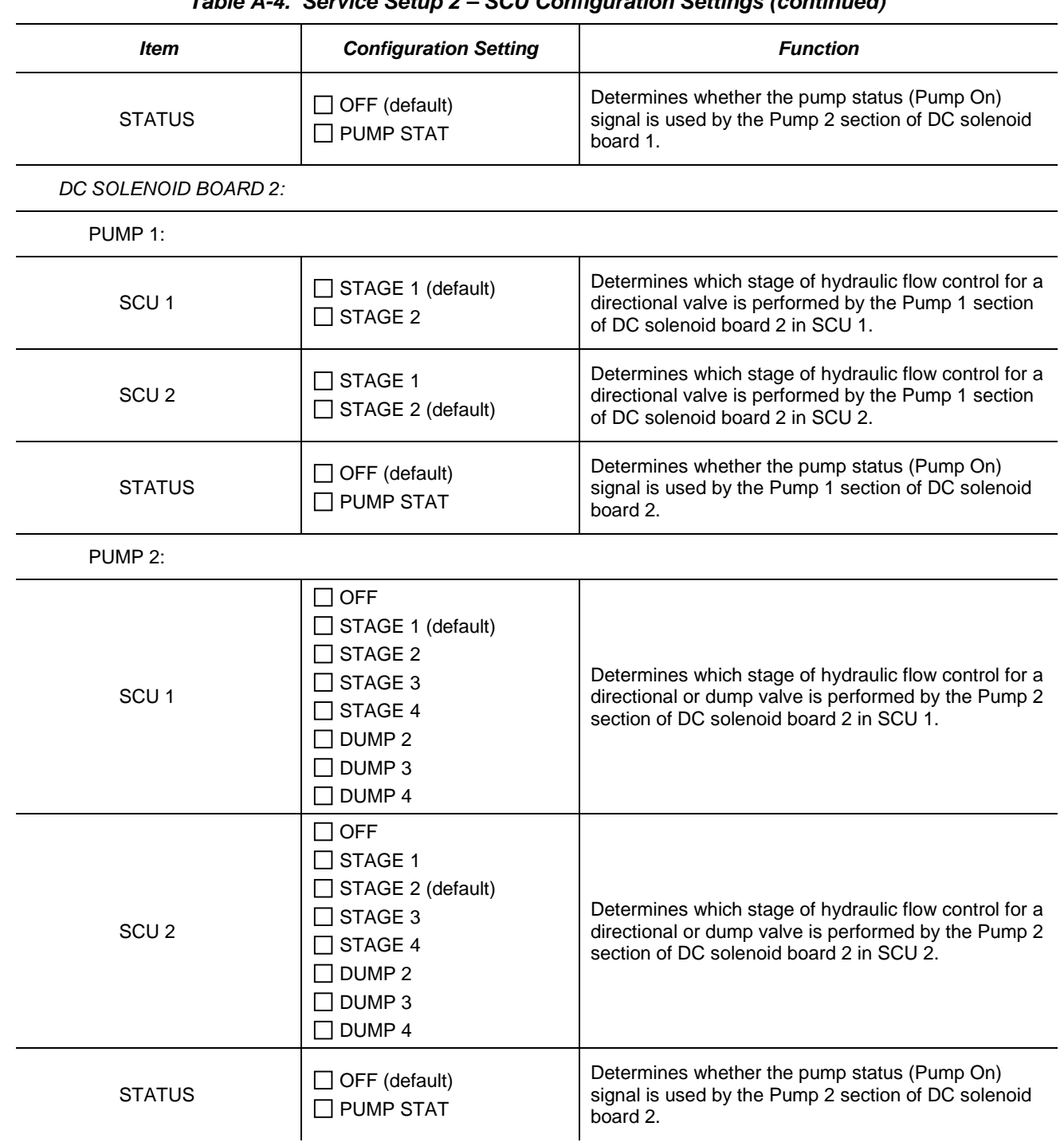

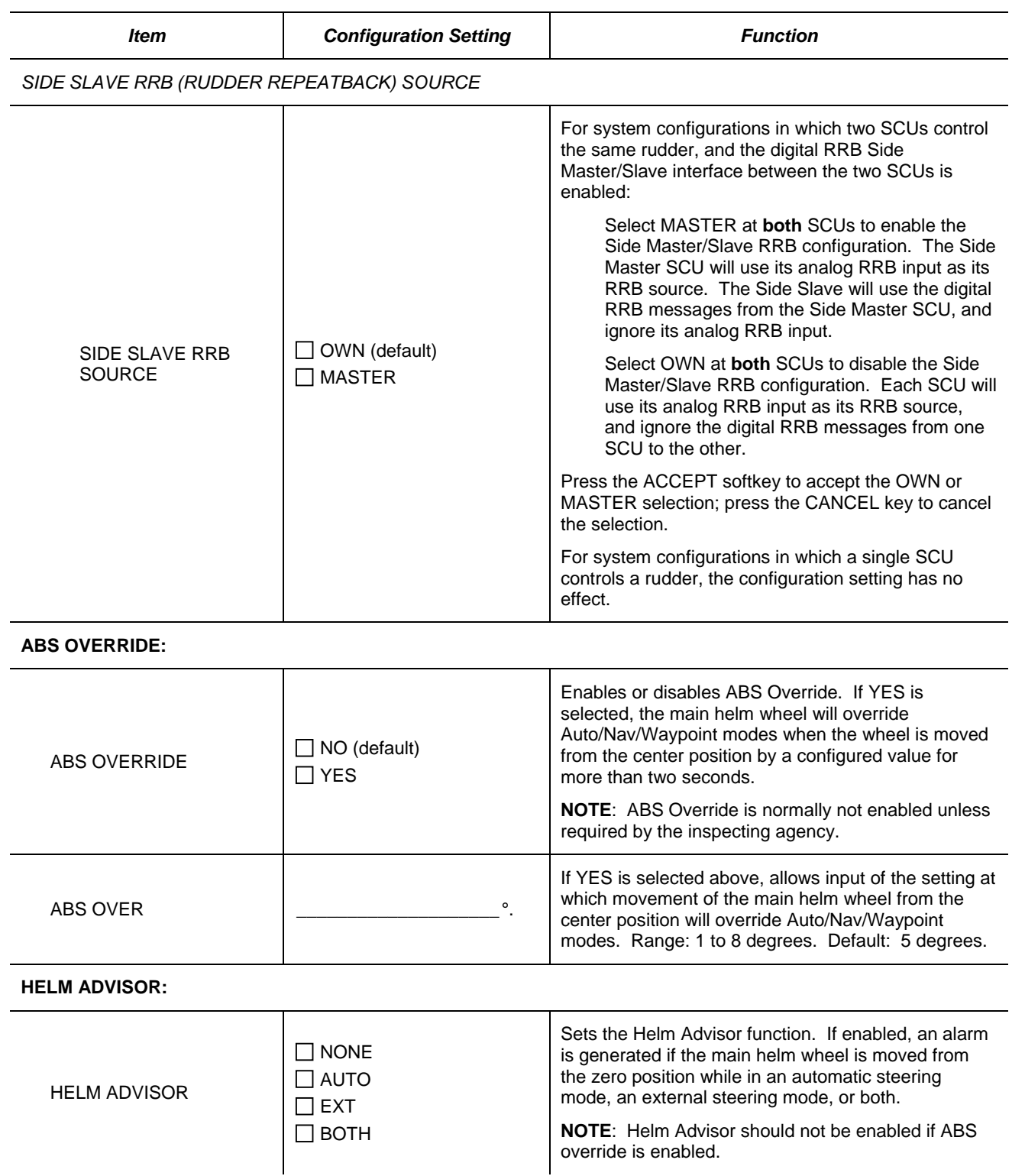

5001916 Rev B **A-23**

*Appendix A Navipilot 4000 Configuration*

Appendix A<br>Navipilot 4000<br>Configuration

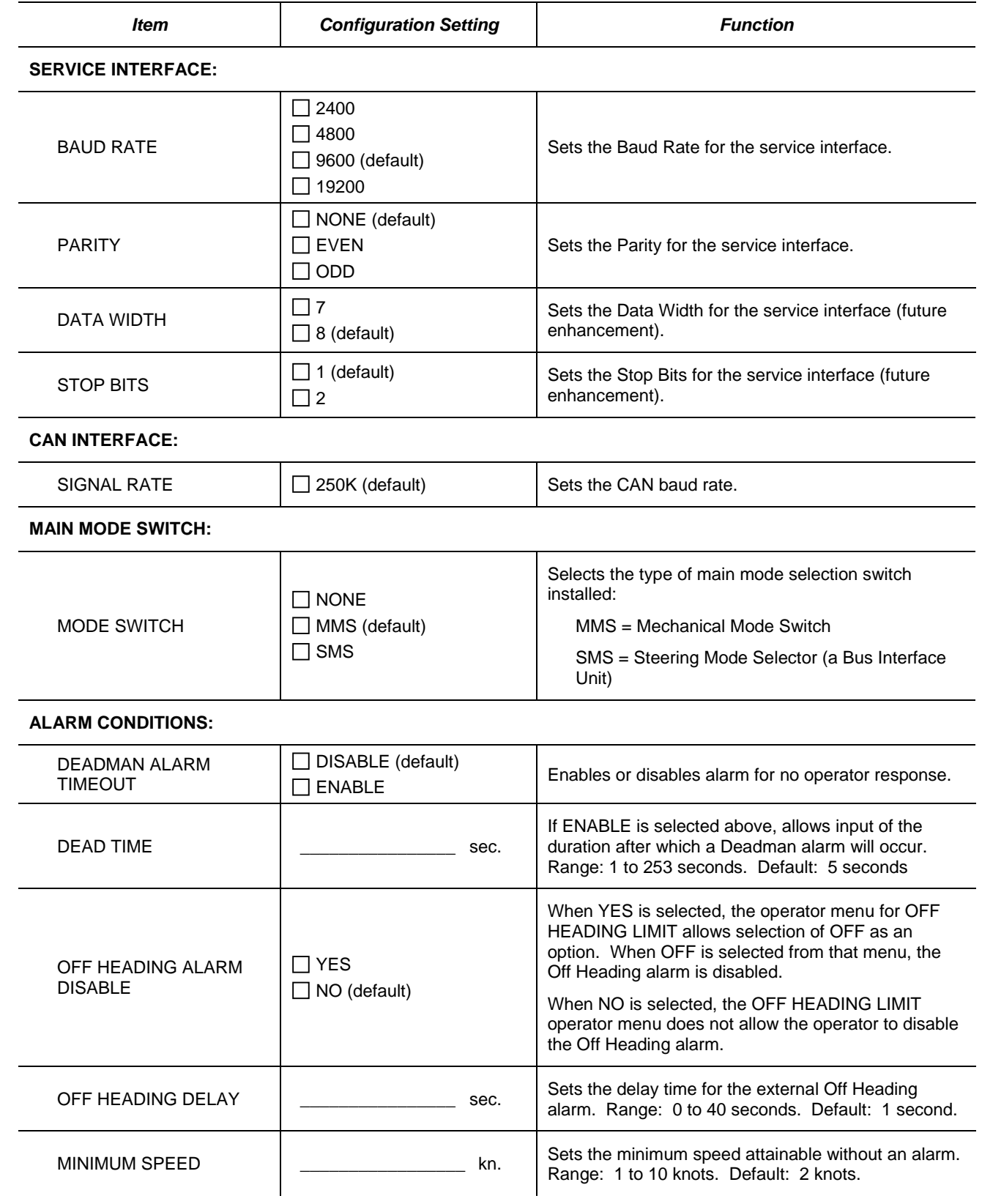

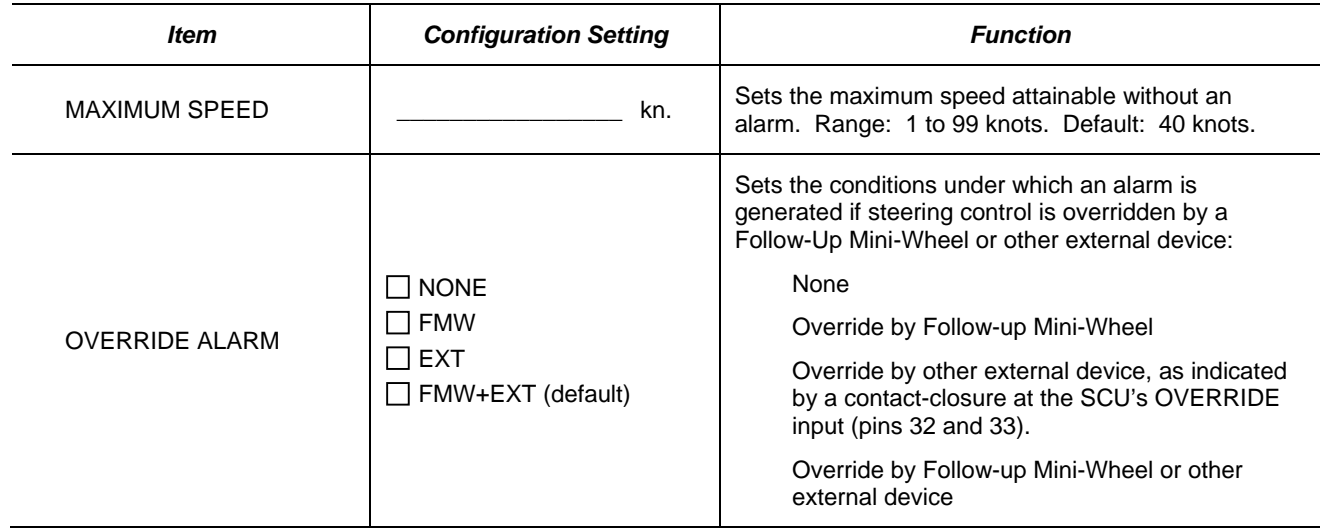

<span id="page-177-0"></span>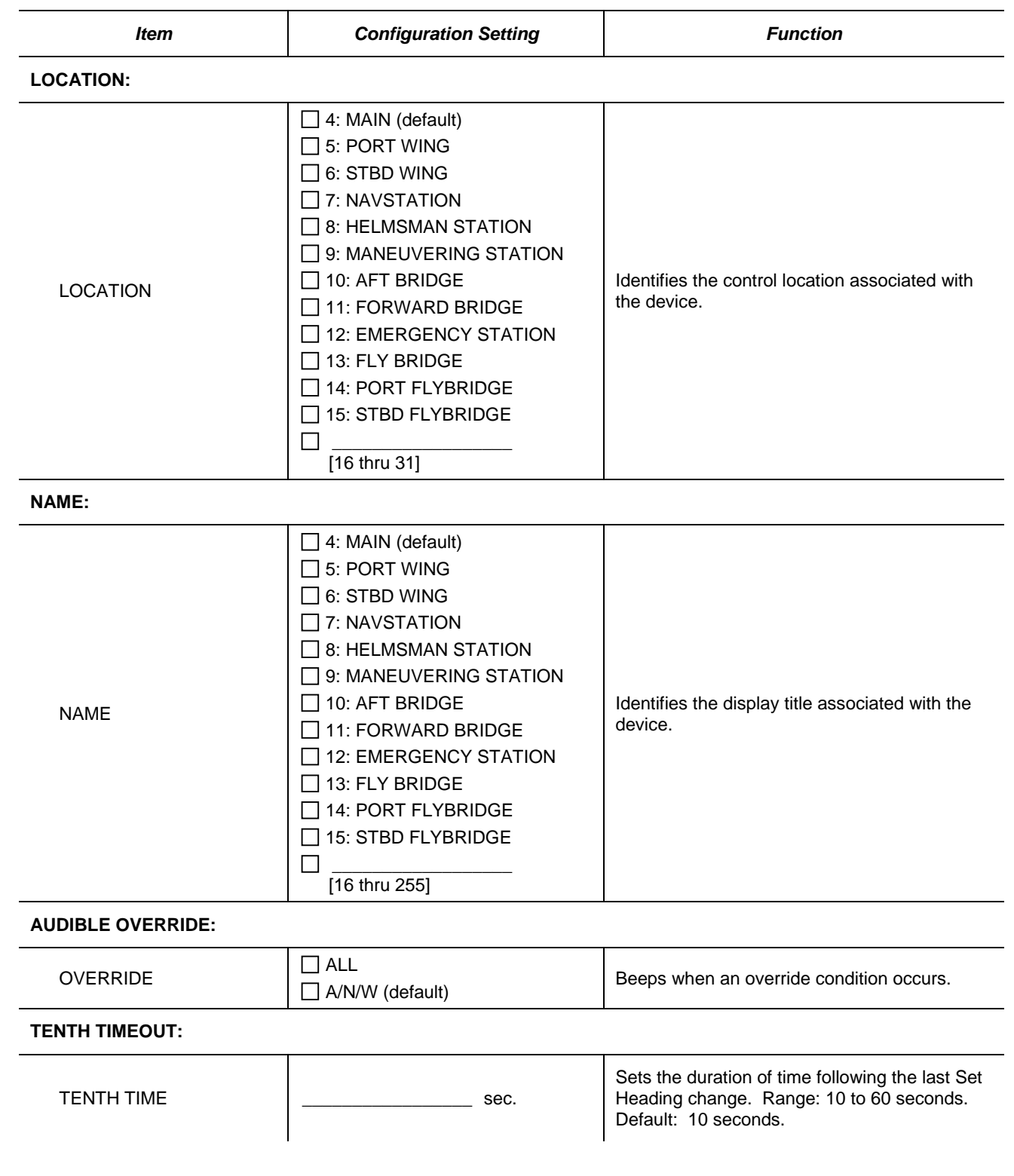

### *Table A-5. Service Setup 2 – CDU Configuration Settings*

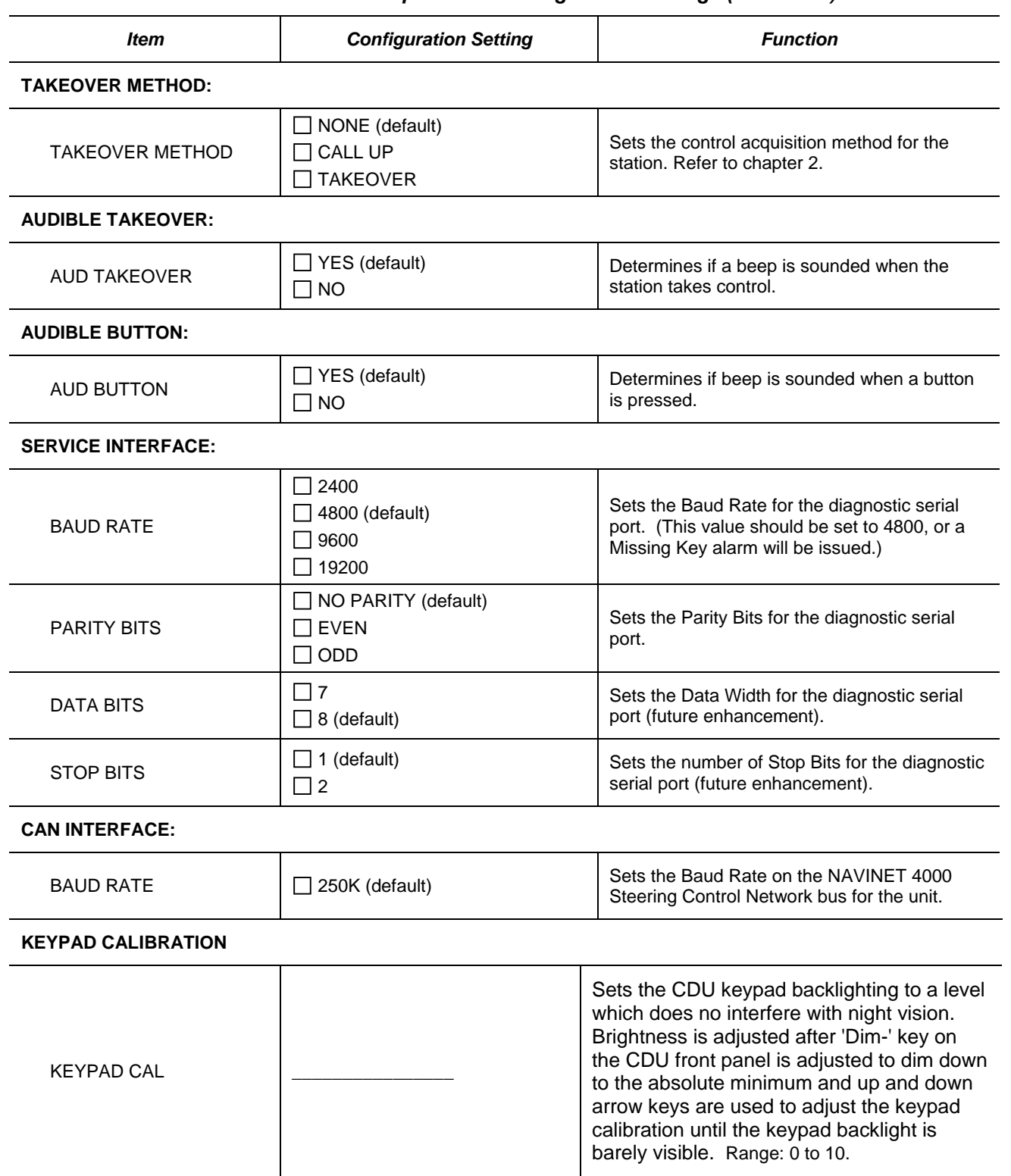

*Appendix A Navipilot 4000 Configuration*

Appendix A<br>Navipilot 4000<br>Configuration

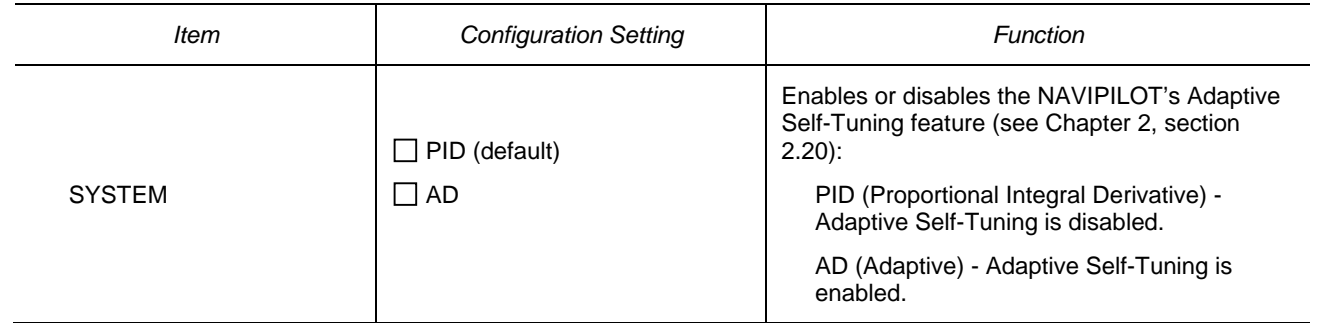

#### <span id="page-179-0"></span>*Table A-6. Service Setup 2 – SYS Configuration Settings*

#### **A.5 SYSTEM CONFIGURATION**

A number of important system characteristics are not configured via the service setup menus. Use [Figure A-2](#page-181-0) to record this information. The row of data entered becomes the System ID number, which is a useful record to assist with analysis if a problem is reported. It is recommended that the vessel keep a copy of the System ID number, and for the installing engineer to record the number to be kept with records of the installation.

#### **A.6 OPERATOR RUDDER LIMIT**

Select OPERATOR RUDDER LIMIT from the MAIN SERVICE SETUP menu and select either w/o RAD/RATE CTRL (without Radius/Rate Control) or w/ RAD/RATE CTRL (with Radius/Rate Control) as the turn method. [Table A-7](#page-179-1) is used to record the radius/rate control setting. If the system is configured without radius and rate control, the system uses either the rudder limit, the radius order, or the rate order as the turn method. When the system is configured for with radius and rate control, the system uses the rudder limit and either the radius order or the rate order.

<span id="page-179-1"></span>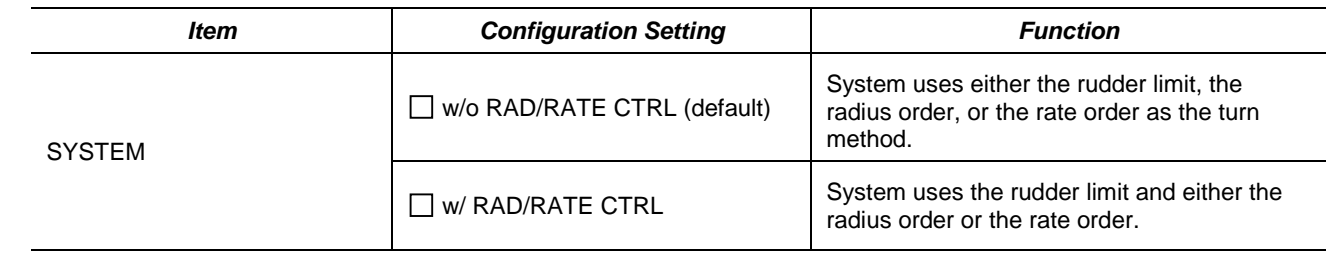

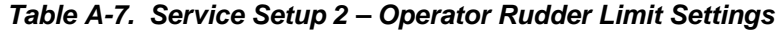

### **A.7 MAX SHIP ACCELERATION**

Select MAX SHIP ACCELERATION from the MAIN SERVICE SETUP menu and set the rate of change in knots per minute that the ship accelerates. [Table A-8](#page-180-0) is used to record the rate of acceleration.
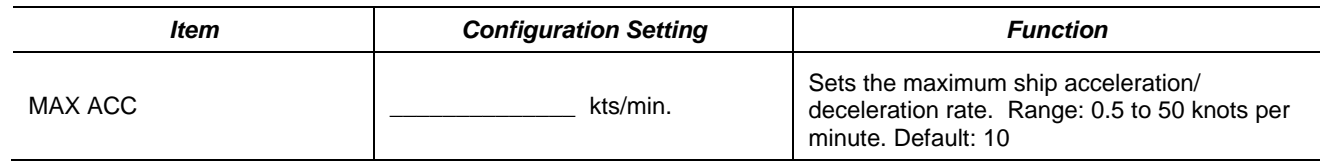

#### *Table A-8. Service Setup 2 – Maximum Ship Acceleration/Deceleration Setting*

#### **A.8 BIAS BASELINE**

Select BIAS BASELINE from the MAIN SERVICE SETUP menu and set the baseline amount for rudder bias calculation. [Table A-9](#page-180-0) is used to record the baseline bias.

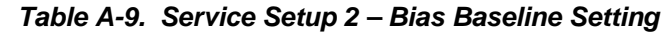

<span id="page-180-0"></span>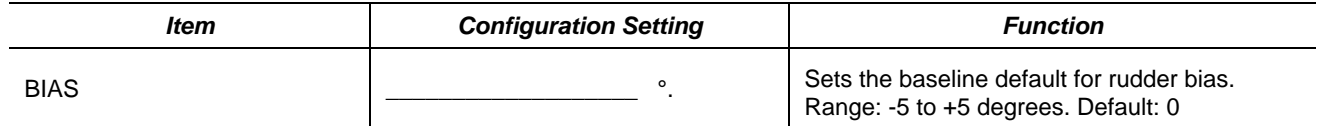

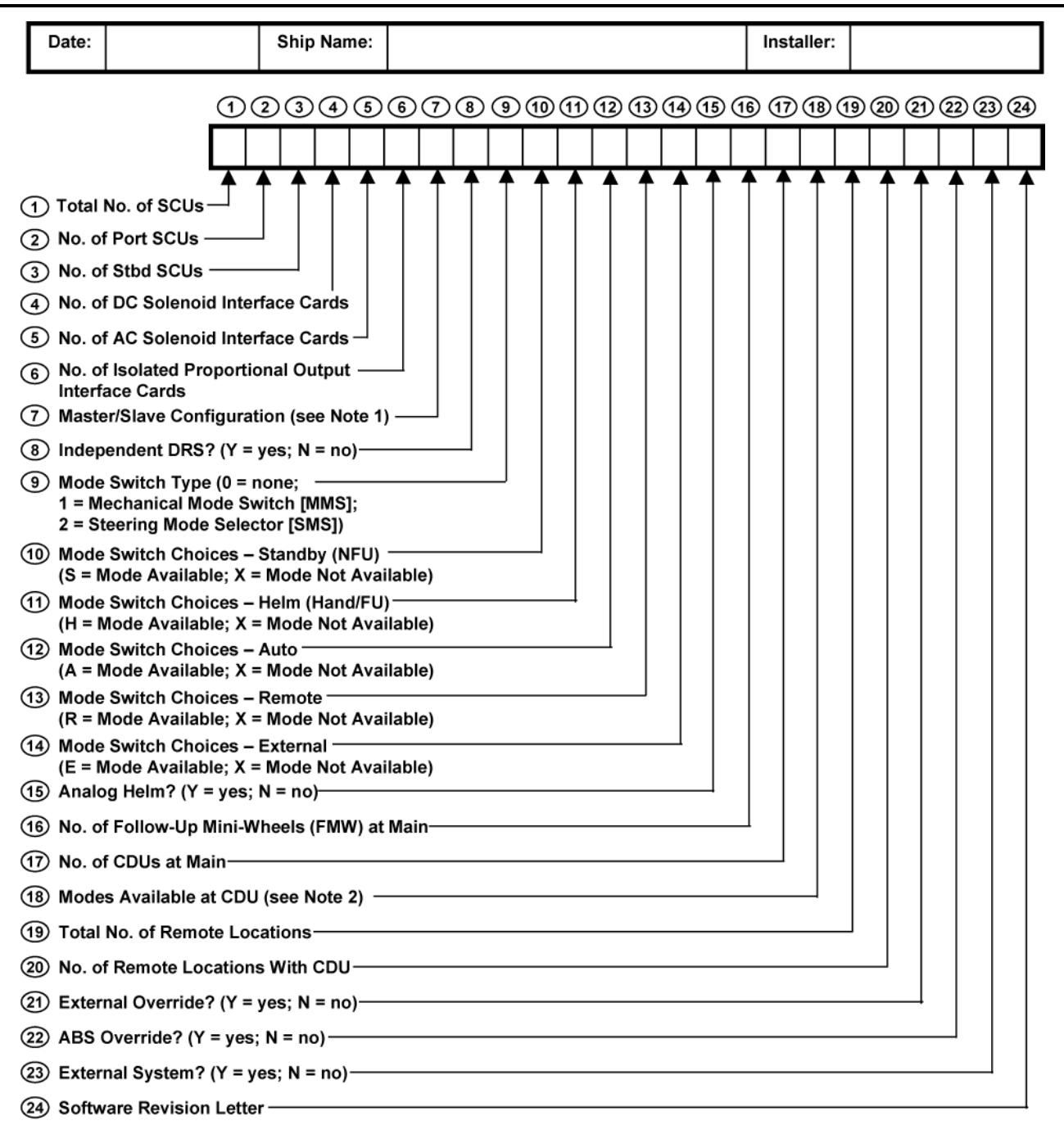

**NOTES:** 

*Appendix A Navipilot 4000 Configuration*

ppendix A<br>avipilot 4000<br>onfiguration

1. For Master/Slave Configuration, enter one of the following codes:

- N1 Only one SCU is powered on and on its own CAN bus, with no other SCU's connected
- Y2 Two SCUs on the same CAN bus are normally powered on at the same time, with master/slave relationship
- Y3 Three SCUs on the same CAN bus are normally powered on at the same time, with master/slave relationship
- Y4 Four SCUs on the same CAN bus are normally powered on at the same time, with master/slave relationship
- 2. For Modes Available at CDU, enter one of the following codes:
	- A AUTO, NAV, and WAYPOINT
	- U AUTO only
	- N-AUTO and NAV T - AUTO and WAYPOINT
	-

NAV mode requires connection to Sperry VisionMaster FT. WAYPOINT mode requires connection to a compatible chart system or GPS.

#### Figure A-2*. System ID Number*

# **APPENDIX B**

# **CONFIGURATION DATA (NAVIPILOT 4000 HSC / NAVIPILOT 4000 TRACK HSC)**

#### **B.1 INTRODUCTION**

This appendix provides information on configuration procedures for the NAVIPILOT 4000 HSC and the NAVIPILOT 4000 TRACK HSC..

#### **B.2 RUDDER GAIN (RG) AND COUNTER RUDDER (CR) OPERATIONAL SETTINGS.**

Use [Table B-1](#page-182-0) to record the manually entered rudder gain (RG) and counter rudder (CR) values which are found to provide the best steering performance during sea trials. See chapter 3 for instructions for entering the gains manually.

<span id="page-182-0"></span>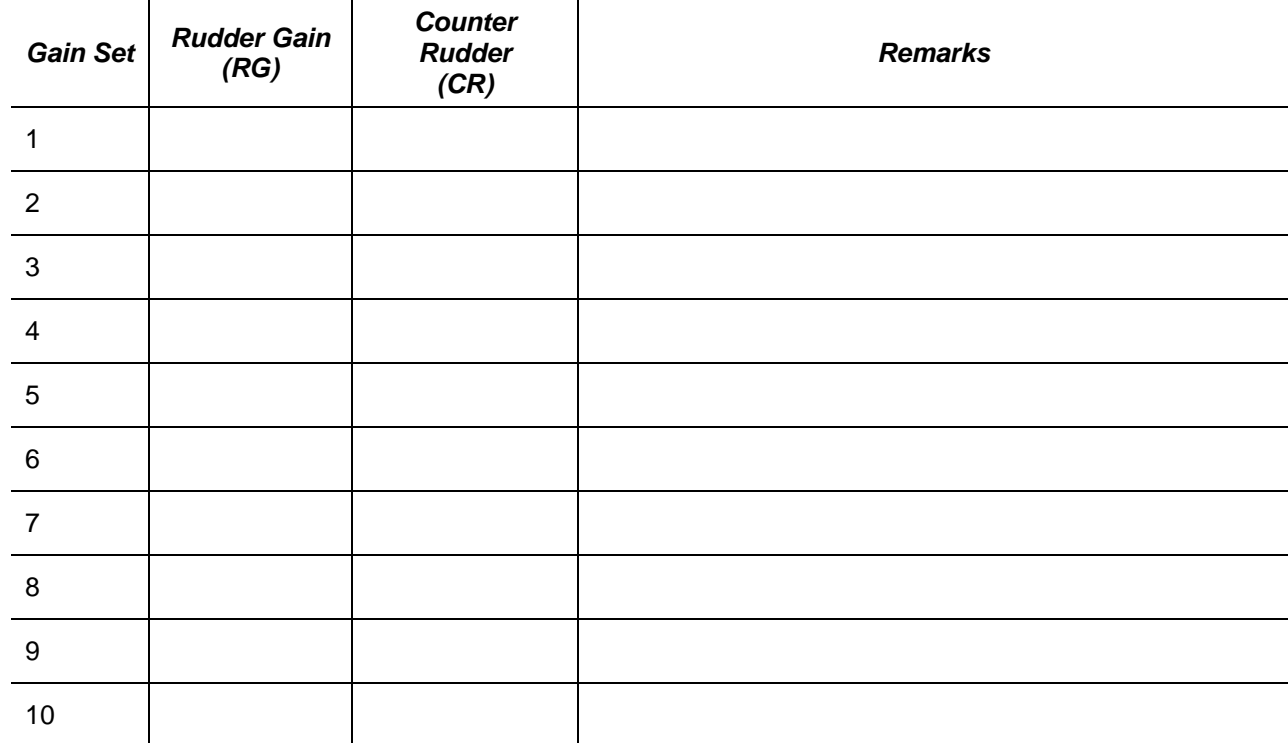

#### *Table B-1. User Settings for Rudder Gain (RG) and Counter Rudder (CR)*

#### **B.3 MAGNETIC FLUXGATE COMPASS CALIBRATION.**

The Magnetic Fluxgate Compass Calibration function compensates for minor differences that occur between the magnetic fluxgate compass heading and the heading data transmitted by the gyrocompass. To perform this function, the maintenance technician enters correction factors for storage in the NAVIPILOT memory, using the SERVICE SETUP 1 menu.

*High Speed Craft* **\ppendix B**<br>Javipilot 4000 *Navipilot 4000 Configuration Appendix B*

**NOTE: This calibration method is only used when the fluxgate compass is connected directly to the NAVIPILOT SCU. When a fluxgate compass is connected via a Navitwin III compass monitor unit, the calibration must be performed at the Navitwin III, which then provides the fluxgate heading to NAVIPILOT as serial data.**

To enter the calibration data:

- a. Verify that the magnetic fluxgate compass has been properly installed and calibrated, and **set the correct magnetic variation for the geographic location**. (Refer to Chapter 3 for instructions).
- b. Select the manual steering mode.
- c. Press MENU until the SERVICE SETUP 1 configuration menu appears. Select SERVICE SETUP 1.
- d. Enter the access code for SERVICE SETUP 1. (Contact Sperry Marine for access codes.)
- e. Select FLUXGATE CAL TABLE, and press the ACCEPT soft key.
- f. Select SET UP CALIBRATION from the CALIBRATE FLUXGATE screen, and press the ACCEPT soft key.
- g. Select CALIBRATE from the CALIBRATE FLUXGATE START screen, and press the ACCEPT soft key.
- h. Operate the helm wheel until the heading indication on the magnetic fluxgate compass is 000°.
- i. Record the gyrocompass heading indication in [Table B-2.](#page-184-0)
- j. Calculate the required correction value for each heading. Record the calculated value in [Table B-2.](#page-184-0)

*Example:* The actual magnetic fluxgate compass heading is 010°. The actual gyrocompass heading is 011°. The required correction value is 1°.

- k. Press the  $\land$  (up) or  $\lor$  (down) soft key until the calculated value is displayed. Press the ACCEPT soft key.
- l. Repeat steps h through k for each of the magnetic fluxgate compass headings listed in [Table B-2.](#page-184-0)

ilot 4000<br>Speed Craft *High Speed Craft Navipilot 4000 Configuration Appendix B*

<span id="page-184-0"></span>![](_page_184_Picture_334.jpeg)

# *Table B-2. Magnetic Fluxgate Compass Calibration Table*

#### **B.4 CONFIGURATION SETTINGS**

Maintenance personnel can configure the NAVIPILOT for a variety of operating modes and Heading Control System configurations, by using the SERVICE SETUP 1 and SERVICE SETUP 2 menus as described below.

#### **IMPORTANT:**

- **If all SCUs are powered on and communicating on the NAVINET 4000 HSC Steering Control Network, the setup procedures described below will configure all SCUs simultaneously. Otherwise, the installer must repeat the configuration procedure each time a new SCU is powered on. The same configuration settings must be entered at each SCU to ensure consistent system performance and capabilities, regardless of which SCU is in use.**
- **For the configuration settings to take effect, the NAVIPILOT MUST be powered off and powered up again after completing service setup.**

#### **B.4.1 Configuration Settings – SERVICE SETUP 1**

To enter the SERVICE SETUP 1 configuration settings:

- a. Select a non-automatic steering mode (follow-up or non follow-up).
- b. Power-on all SCUs.
- c. At a CDU, press MENU until the SERVICE SETUP 1 soft key appears. Press the SERVICE SETUP 1 soft key.
- d. Enter the access code for SERVICE SETUP 1. (Refer to the latest Field Engineering Bulletin.)
- e. From the SERVICE SETUP 1 menu, select HCS CONFIGURATION, and press the ACCEPT soft key.
- f. [Table B-3](#page-187-0) lists each of the HCS CONFIGURATION parameters. Make the appropriate selections, and record the configuration settings in the table.
- g. Press the EXIT key to exit the HCS CONFIGURATION menu.
- h. Press the EXIT key again to exit the SERVICE SETUP 1 menu. The selected configuration settings will be stored in the NAVIPILOT memory.

#### **B.4.2 Configuration Settings – SERVICE SETUP 2.**

To enter the SERVICE SETUP 2 configuration settings:

- a. Select a non-automatic steering mode (follow-up or non follow-up).
- b. Power-on all SCUs.
- c. At a CDU, press MENU until the SERVICE SETUP 2 soft key appears. Press the SERVICE SETUP 2 soft key.
- d. Enter the access code for SERVICE SETUP 2. (Refer to the latest Field Engineering Bulletin.)
- e. At the MAIN SERVICE SETUP menu [\(Figure B-1\)](#page-186-0), verify that all SCUs are reporting their part number and revision, and that the part numbers and revisions are all the same. [\(Figure B-1](#page-186-0) shows a two-SCU configuration, with the SCUs identified as PORT 1 and STBD 1.)
- f. To enter the SCU configuration settings:
	- 1) From the MAIN SERVICE SETUP menu, select SCU CONFIGURATION, then press the ACCEPT soft key.
- 2) [Table B-4](#page-190-0) lists each of the SCU CONFIGURATION parameters. Make the appropriate selections, and record the configuration settings in the table.
- 3) Press the EXIT key to exit the SCU CONFIGURATION menu.
- g. To enter the CDU configuration settings:
	- 1) From the MAIN SERVICE SETUP menu, select CDU CONFIGURATION, then press the ACCEPT soft key.
	- 2) [Table B-5](#page-208-0) lists each of the CDU CONFIGURATION parameters. Make the appropriate selections, and record the configuration settings in the table.
	- 3) Press the EXIT key to exit the CDU CONFIGURATION menu.
	- 4) If there are additional CDUs to be configured in the Heading Control System, repeat steps c, d, and g for each CDU. Verify that all CDU part numbers and revisions are the same. [\(Figure B-1](#page-186-0) shows a single-CDU configuration, with the CDU identified as DISPLAY.)
- h. To enter the SYS configuration settings:
	- 1) From the MAIN SERVICE SETUP menu, select SYS CONFIGURATION, then press the ACCEPT soft key.
	- 2) Table B-6 lists each of the SYS CONFIGURATION parameters. Make the appropriate selections, and record the configuration settings in the table.
	- 3) Press the EXIT key to exit the SYS CONFIGURATION menu.
- i. Press the EXIT key again to exit the MAIN SERVICE SETUP menu. The selected configuration settings will be stored in the NAVIPILOT memory.

MAIN SERVICE SETUP

![](_page_186_Figure_14.jpeg)

<span id="page-186-0"></span>*Figure B-1***. Typical MAIN SERVICE SETUP Menu**

*Appendix B Navipilot 4000 High Speed Craft Configuration*

![](_page_187_Picture_180.jpeg)

# <span id="page-187-0"></span>*Table B-3. Service Setup 1 – HCS Configuration Settings*

Range: 50 to 500 seconds. Default: 300 seconds.

![](_page_188_Picture_176.jpeg)

#### *Table B-3. Service Setup 1 – HCS Configuration Settings (continued)*

#### **DEAD BAND**

XT BIAS TC \_\_\_\_\_\_\_\_\_\_\_\_\_\_\_\_ sec

![](_page_188_Picture_177.jpeg)

ed Craft *High Speed Craft*  Appendix B<br>Vavipilot 4000 *Navipilot 4000*  Configuration *Configuration Appendix B* 

![](_page_189_Picture_81.jpeg)

<span id="page-190-0"></span>![](_page_190_Picture_210.jpeg)

![](_page_191_Picture_215.jpeg)

![](_page_192_Picture_227.jpeg)

![](_page_193_Picture_249.jpeg)

*Appendix B Navipilot 4000 High Speed Craft Configuration*

Appendix B<br>Navipilot 4000<br>High Speed Craft<br>Configuration

![](_page_194_Picture_284.jpeg)

*Appendix B Navipilot 4000 High Speed Craft Configuration*

![](_page_195_Picture_231.jpeg)

![](_page_196_Picture_234.jpeg)

*Navipilot 4000 High Speed Craft Configuration*

![](_page_197_Picture_139.jpeg)

![](_page_198_Picture_191.jpeg)

*Appendix B Navipilot 4000 High Speed Craft Configuration*

![](_page_199_Picture_190.jpeg)

#### **STEERING GEAR:**

*MAXIMUM RUDDER*

![](_page_199_Picture_191.jpeg)

![](_page_200_Picture_204.jpeg)

*Appendix B Navipilot 4000 High Speed Craft Configuration*

Appendix B<br>Navipilot 4000<br>High Speed Craft<br>Configuration

![](_page_201_Picture_241.jpeg)

![](_page_202_Picture_237.jpeg)

*Appendix B Navipilot 4000 High Speed Craft Configuration*

Appendix B<br>Navipilot 4000<br>High Speed Craft<br>Configuration

![](_page_203_Picture_295.jpeg)

![](_page_204_Picture_171.jpeg)

![](_page_205_Picture_200.jpeg)

*Appendix B Navipilot 4000 High Speed Craft Configuration* 

Appendix B<br>Navipilot 4000<br>High Speed Craft<br>Configuration

![](_page_206_Picture_242.jpeg)

*Appendix B Navipilot 4000 High Speed Craft Configuration*

![](_page_207_Picture_167.jpeg)

<span id="page-208-0"></span>![](_page_208_Picture_187.jpeg)

## *Table B-5. Service Setup 2 – CDU Configuration Settings*

*Appendix B Navipilot 4000 High Speed Craft Configuration*

Appendix B<br>Navipilot 4000<br>High Speed Craft<br>Configuration

![](_page_209_Picture_227.jpeg)

![](_page_209_Picture_228.jpeg)

| <b>Item</b>   | <b>Configuration Setting</b>                                | <b>Function</b>                                                                                                    |
|---------------|-------------------------------------------------------------|----------------------------------------------------------------------------------------------------|
| <b>SYSTEM</b> | $\Box$ CR AUTO TUNE ON (default)<br>$\Box$ CR AUTO TUNE OFF | Enables or disables the NAVIPILOT's CR Self-<br>Tuning feature (see Chapter 3, section 3.20):<br>CR AUTO TUNE ON - CR Self-Tuning is<br>disabled.<br>CR AUTO TUNE OFF - CR Self-Tuning<br>feature is enabled. |

*Table B-6. Service Setup 2 – SYS Configuration Settings*

#### **B.5 SYSTEM CONFIGURATION**

A number of important system characteristics are not configured via the service setup menus. Use [Figure B-2](#page-211-0) to record this information. The row of data entered becomes the System ID number, which is a useful record to assist with analysis if a problem is reported. It is recommended that the vessel keep a copy of the System ID number, and for the installing engineer to record the number to be kept with records of the installation.

![](_page_211_Picture_64.jpeg)

s on the same CAN bus are normally powered on at the same time, with master/slave relationship

- Y3 Three SCUs on the same CAN bus are normally powered on at the same time, with master/slave relationship
- Y4 Four SCUs on the same CAN bus are normally powered on at the same time, with master/slave relationship
- 2. For Modes Available at CDU, enter one of the following codes:
	- A AUTO, NAV, and WAYPOINT
	- U AUTO only
	- N-AUTO and NAV T - AUTO and WAYPOINT
	-

<span id="page-211-0"></span>NAV mode requires connection to Sperry VisionMaster FT. WAYPOINT mode requires connection to a compatible chart system or GPS.

#### *Figure B-2. System ID Number*

# **APPENDIX C SERVICE SETUP CONSIDERATIONS – TUNING (NAVIPILOT 4000 / NAVIPILOT 4000 TRACK)**

#### **C.1 INTRODUCTION**

The NAVIPILOT 4000/NAVIPILOT 4000 TRACK must be properly tuned in order to steer the ship effectively and efficiently. Tuning procedures are described in section 2.20 of this manual. However, before the NAVIPILOT can be successfully tuned, the Service Setup parameters for the specific application must be configured correctly, as described in Appendix A. The following setup parameters are particularly critical to successful tuning:

- **Ship's Time Constant (Tau)** Time (in seconds) that it takes the vessel to sail its own length (length at waterline) at its service speed.
- **Rudder Gain (RG).** Sensitivity of the NAVIPILOT's response to heading errors. RG is also referred to as Proportional Gain, because it generates rudder orders proportional to the heading error. Increasing the RG value increases the sensitivity.
- **Counter Rudder (CR)**. Sensitivity of the NAVIPILOT's response to turn rate. CR is also referred to as Rate Gain, because it generates rudder order in direct response to the turn rate of the ship. Increasing the CR value increases the amount of counter rudder, and hence reduces the tendency for the ship to overshoot the desired heading.

The tuning process does not affect the Tau value. **Therefore, before tuning is performed, it is critical that the Tau value be set accurately, based on vessel length at the waterline and service speed.** Filtering and timing within the NAVIPILOT is speed-scaled from the Tau value. If the Tau value is not accurate, it will be difficult or impossible to achieve good performance.

RG and CR are adjusted during the tuning process to their proper values. However, it is important to consider the following:

- The tuning process is facilitated by initial RG and CR settings which are appropriate for the vessel. When appropriate values are used, initial overshoot/undershoot is reduced, the time required for tuning is reduced, and the quality of the tuning level achieved may be significantly improved.
- If Tuning is reset, RG and CR will be reset to the initial values entered in the Service Setup menus. If the initial RG and CR values are not appropriate, the NAVIPILOT may be unable to steer the ship effectively.

This Appendix contains instructions for calculating Tau, and for selecting the appropriate default values for RG and CR.

#### **C.2 CALCULATING TAU**

The value of Tau is entered using the SERVICE SETUP 1 menu, as described in Appendix A. Calculate the value of Tau as follows:

Tau (seconds) = 
$$
\frac{\text{ Ship Length (meters)}}{\text{Service Speed (knots)}} \times 1.94
$$

or

Tau (seconds) = 
$$
\frac{\text{ Ship Length (feet)}}{\text{Service Speed (knots)}} \times 0.592
$$

Length is ship length between perpendiculars (Lpp), or design waterline length. Service speed is the typical

operating speed of the vessel. Calculated Tau will range from low values (4 or less) for small vessels with high service speeds, to high values (36 or more) for large super-tankers with relatively low service speeds.

[Figure C-1](#page-213-0) is a nomogram illustrating the Tau formula. In the example shown in [Figure C-1:](#page-213-0)

![](_page_213_Figure_3.jpeg)

<span id="page-213-0"></span>Figure C -1. *Tau Formula Nomogram*

Also note that the appropriate value of Tau must be input for each of the NAVIPILOT's operator-selectable loading conditions. For Adaptive Self-Tuning operation, two separate tunings are maintained: *Light* (for use when the ship is lightly loaded), and *Loaded* (for use when the ship is heavily loaded). For Manual Tuning operation, three separate tunings are maintained: *Light*, *Medium*, and *Loaded*. For each loading condition, a different Tau value may be entered in the SERVICE SETUP Menu. **Normally, Tau should be set to the same value for all load conditions.** The exception is the case of Notch Tugs, where two Tau settings can be used for the two operating conditions of the vessel: (1) When the Notch Tug is operating as an unattached tugboat (in which case the ship length is short, producing a small Tau), and (2) When the Notch Tug is docked into a shipshaped hull (producing a much longer ship length, and thus a large Tau).

#### **C.3 SELECTING INITIAL VALUES FOR RUDDER GAIN (RG) AND COUNTER RUDDER (CR)**

The initial values of Rudder Gain (RG) and Counter Rudder (CR) are entered using the SERVICE SETUP 1 Menu, as described in Appendixes A and B. These values are retained in memory, and are the initial RG and CR values for the Adaptive Self-Tuning procedure when the user selects RESET TUNING. The current RG and CR may differ from the initial values, due to adjustments made during Adaptive Self-Tuning, or due to adjustments made manually. *Note: the initial RG and CR values have no consequence when Adaptive Self-Tuning is NOT enabled.*

Before performing an initial tuning sequence, the initial RG and CR values should be set as follows:

![](_page_214_Picture_153.jpeg)

Normally, the initial values will require no further changes. The user may select manual tuning if it becomes necessary to modify the RG and/or CR values in use. This will not change the stored initial values for RG and CR.

The RG and CR settings shown above work well for most vessels. However, there may be special cases for which these initial values do not result in acceptable tuning. In such a case, manually tune to determine the best final tune settings for the vessel and for the vessel's loading condition. If the manual tuning indicates that the appropriate RG and CR values are significantly different from the default values shown above, request that Sperry Field Service update the initial values of RG and CR in the Service Setup menus accordingly. Thereafter, allow Adaptive Self-Tuning to continue to adjust to loading changes over time and usage.

THIS PAGE LEFT BLANK
## **APPENDIX D**

## **SERVICE SETUP CONSIDERATIONS – TUNING (NAVIPILOT 4000 HSC / NAVIPILOT 4000 TRACK HSC)**

### **D.1 INTRODUCTION**

The NAVIPILOT 4000 HSC / NAVIPILOT 4000 TRACK HSC must be properly tuned in order to steer the ship effectively and efficiently. Tuning procedures are described in section 3.20 of this manual. However, before the NAVIPILOT can be successfully tuned, the Service Setup parameters for the specific application must be configured correctly, as described in Appendix B. The following setup parameters are particularly critical to successful tuning:

- **Ship's Time Constant (Tau)** Time (in seconds) that it takes the vessel to sail its own length (length at waterline) at its service speed.
- **Rudder Gain (RG)** Sensitivity of the NAVIPILOT's response to heading errors. RG is also referred to as Proportional Gain, because it generates rudder orders proportional to the heading error. Increasing the RG value increases the sensitivity.
- **Counter Rudder (CR)** Sensitivity of the NAVIPILOT's response to turn rate. CR is also referred to as Rate Gain, because it generates rudder order in direct response to the turn rate of the ship. Increasing the CR value increases the amount of counter rudder, and hence reduces the tendency for the ship to overshoot the desired heading.
- **Relative Integration Time Constant (RITC)** Sensitivity factor on the heading bias integrator. Initial setting should be 100% which is to then be tuned at sea for its proper speed of response for increasing weather helm (steady state rudder order) to eliminate long term heading bias. Smaller RITC slows the rate of integration, while larger RITC speeds the rate of integration. An RITC which is too large causes low frequency heading oscillation around set heading, while an RITC which is too small causes a very slow elimination of long term heading bias. This is a very important value to get at least approximately accurate.
- **Dead Band Compensation (Dead Band)** Compensation for the steering dead zone effect of water jets. If this value is too small then excessive heading wander will result, and if too large then excessive back and forth water jet steering actuation results.
- **Hysteresis** This setting is included in order to prevent the steering jet angle activity from excessively going back and forth across the Dead Band in order to maintain an approximate zero steering angle effect. The Hysteresis inhibits the steering jet angle command from jumping across the band until the steering angle reaches a value of the Hysteresis (as a % of Dead Band) on the other side of the Dead Band.

An HSC vessel has various regimes of steering which can require different autopilot tuning values. Typical variations are load conditions, high speed planeing vs. low speed non-planeing, speed variation while on-plane, powering variation (such as 2 jets powered vs 4 jets but at similar speed), variations of desired heading control accuracy in confined water vs. open sea, and possibly some variations with sea conditions.

To aid the operator with adapting the Navipilot for the relevant operational variations of his vessel, the following features are incorporated for his use:

- Ten operator selectable and changeable gain sets for storing these sets of RG and CR which have been determined appropriate for specific variations of operation, and
- CR automatic self-tuning, which the operator can selectively choose as automatic or manual. When automatic, it aids in tuning to a value for achieving the operator set turn rate/turn radius.

This Appendix contains the instructions for calculating Tau, and for selecting the appropriate initial values for RG, CR, Dead Band, and RITC.

#### **D.2 CALCULATING TAU**

The value of Tau is entered using the SERVICE SETUP 1 menu, as described in Appendix B. Calculate the value of Tau as follows:

Tau (seconds) = 
$$
\frac{\text{ Ship Length (meters)}}{\text{Service Speed (knots)}} \times 1.94
$$

or

Tau (seconds) =  $\frac{\text{ship Length (feet)}}{\text{Service Speed (knots)}} \times 0.592$ 

Length is ship length between perpendiculars (Lpp), or design waterline length. Service speed is the typical operating speed of the vessel. Calculated Tau will range from low values (4 or less) for small vessels with high service speeds, to high values (36 or more) for large super-tankers with relatively low service speeds.

[Figure D-1](#page-217-0) is a nomogram illustrating the Tau formula. In the example shown in [Figure D-1:](#page-217-0)

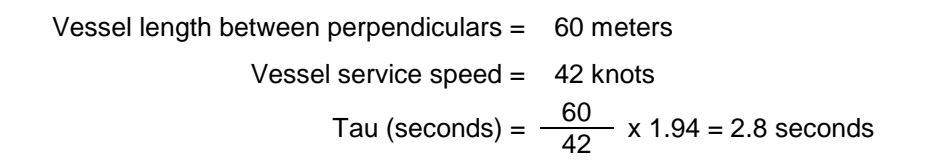

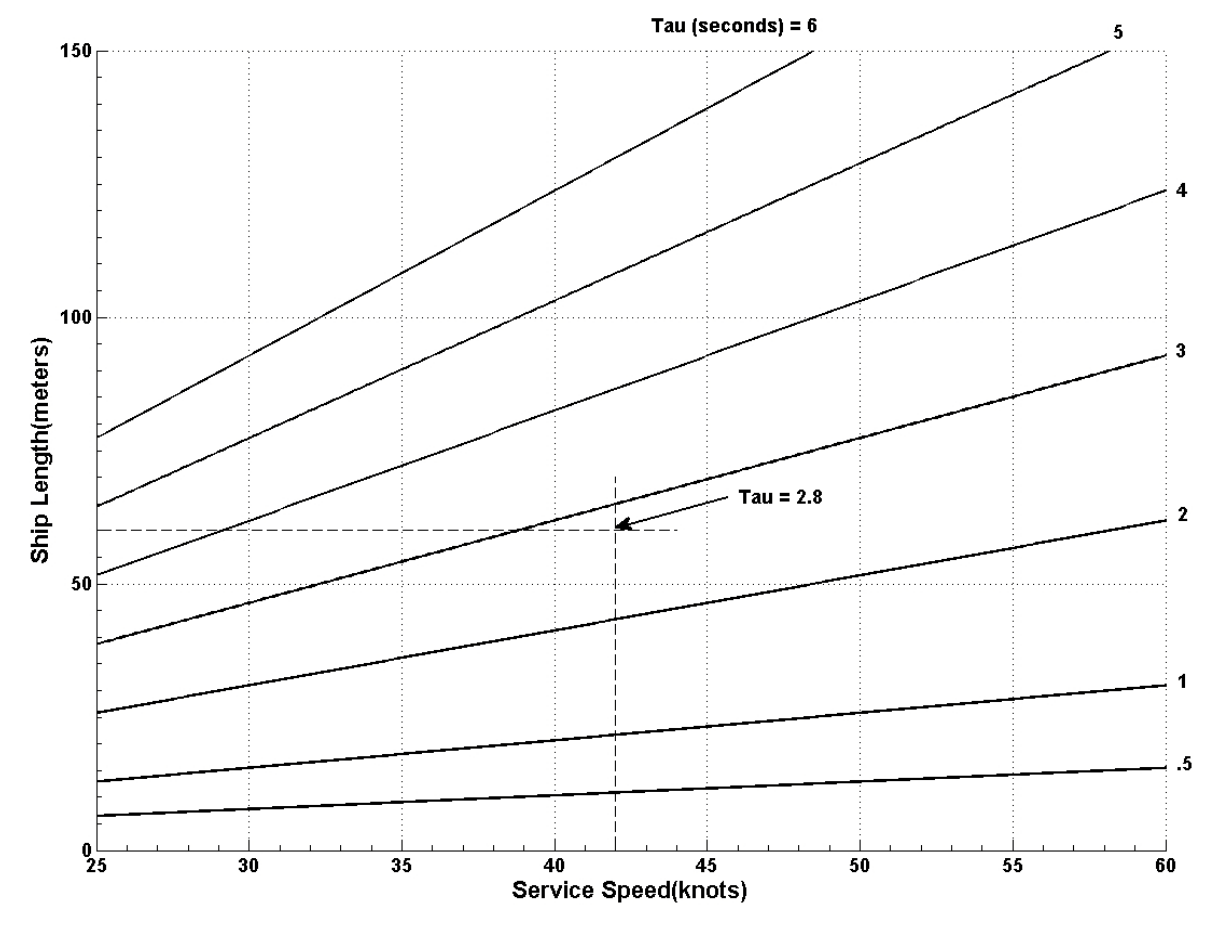

<span id="page-217-0"></span>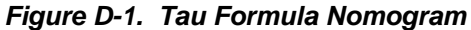

# **APPENDIX E ACRONYMS AND ABBREVIATIONS**

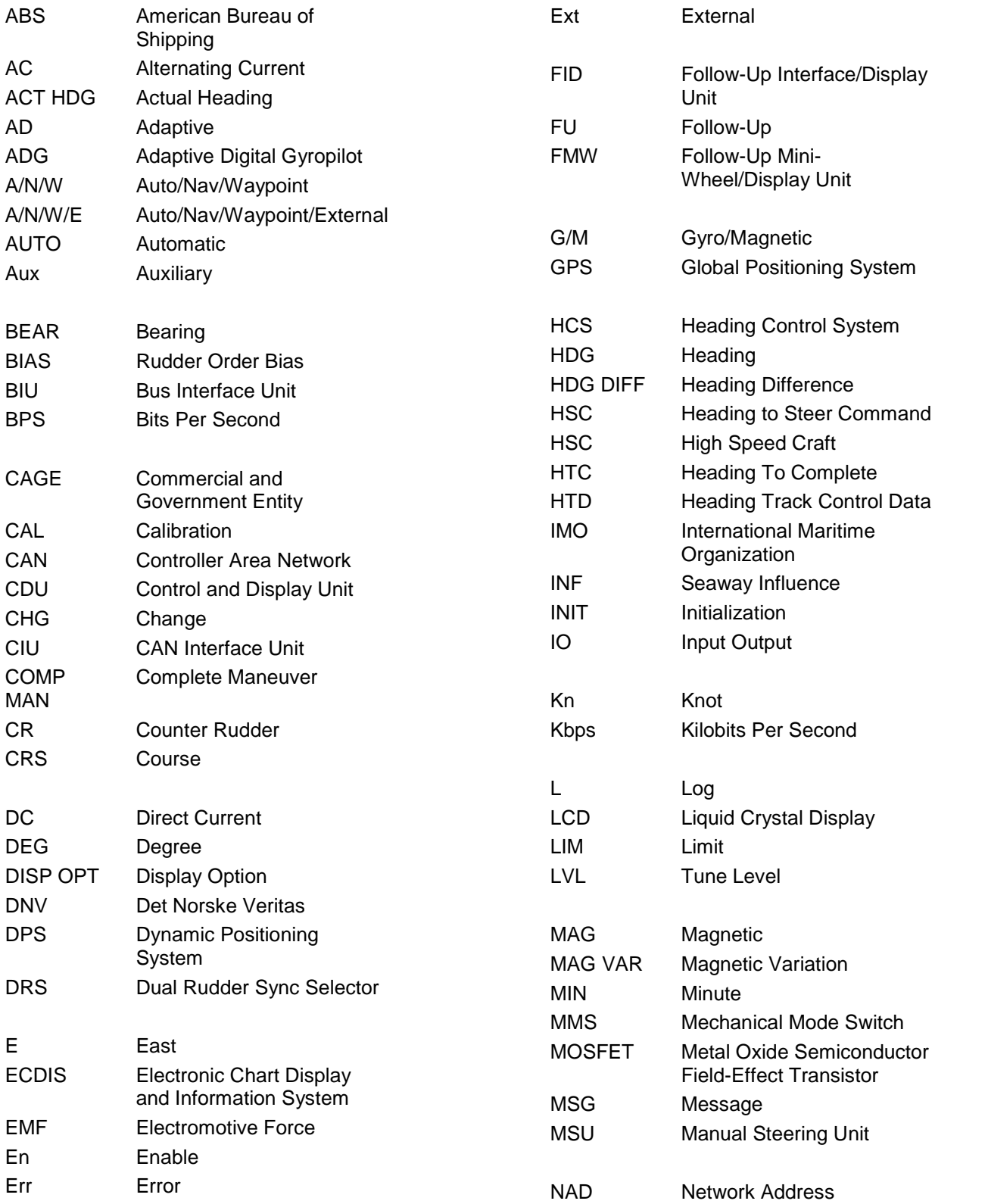

### *NAVIPILOT*

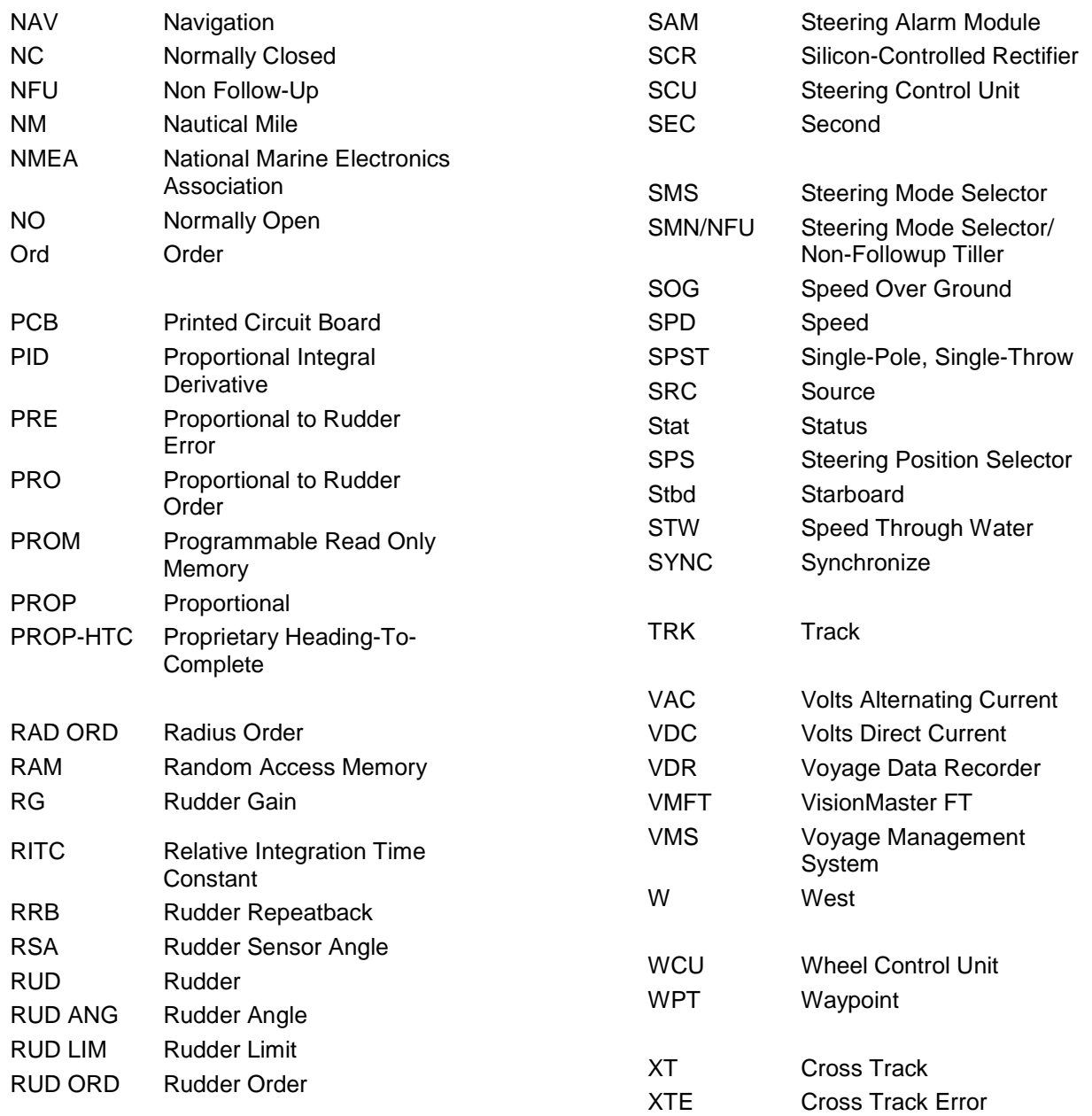